# **飲食 POS システム消費税増税対応変更手順マニュアル (FSworksμ増税/税種切替対応版)**

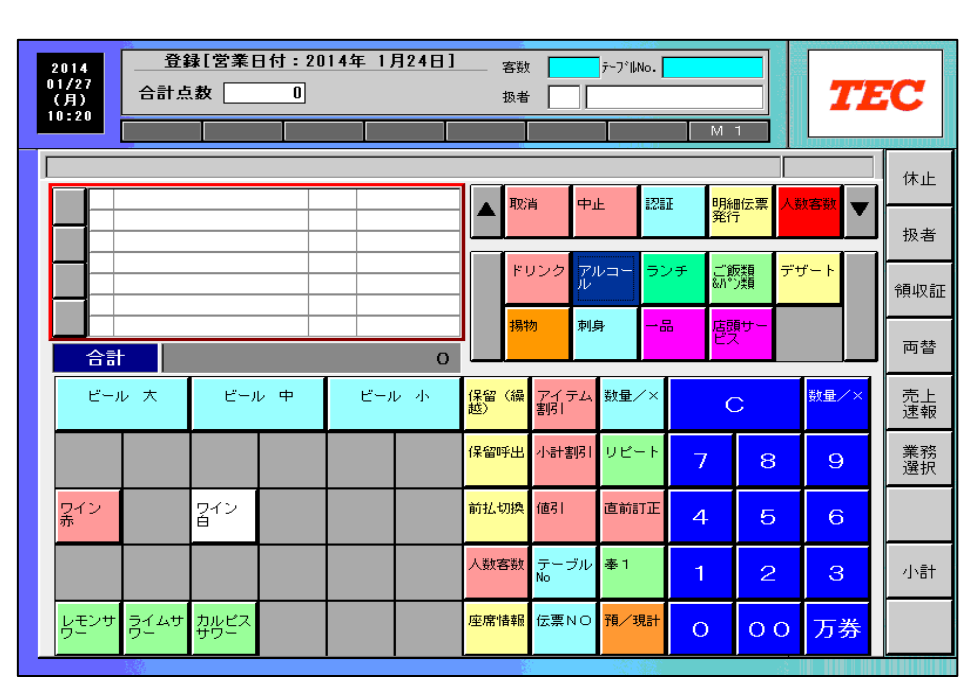

# **④**

**東芝テック株式会社**

#### <span id="page-1-0"></span>**はじめに**

本マニュアルは FSworksμで増税/税種切替に対応する時の設定変更手順の マニュアルです。

本マニュアルでは、東芝テック株式会社で提供されている FSworksμ飲食 POS の 基本操作が可能である事を前提に説明します。

上記飲食 POS の基本操作が分からない方は、まず上記飲食 POS に同梱されている 操作マニュアルをご確認ください。

■本マニュアルの読み方

<>・・・ 各章タイトルを指します。 例)<消費税設定変更>

- 「1 … 設定業務上の設定項目名称を指します。 例) 「ステータスなし全メニュー課税対象]
- 【】 ・・・ 設定業務上のボタン名称を指します。 例)【確定】
- 『』 ・・・ 設定項目上の選択肢を指します。 例)『両方可』
- (この例では〇〇しています。)・・・ この記載があるときは本マニュアル設定例の場合手順説明に なるので、変更する店舗設定に合わせて設定してください。

■本マニュアルでは設定した値を記入して作業を行います。

巻末にも一覧で参照できるように設定値メモ(作業時用)を用意しています。

# 目次

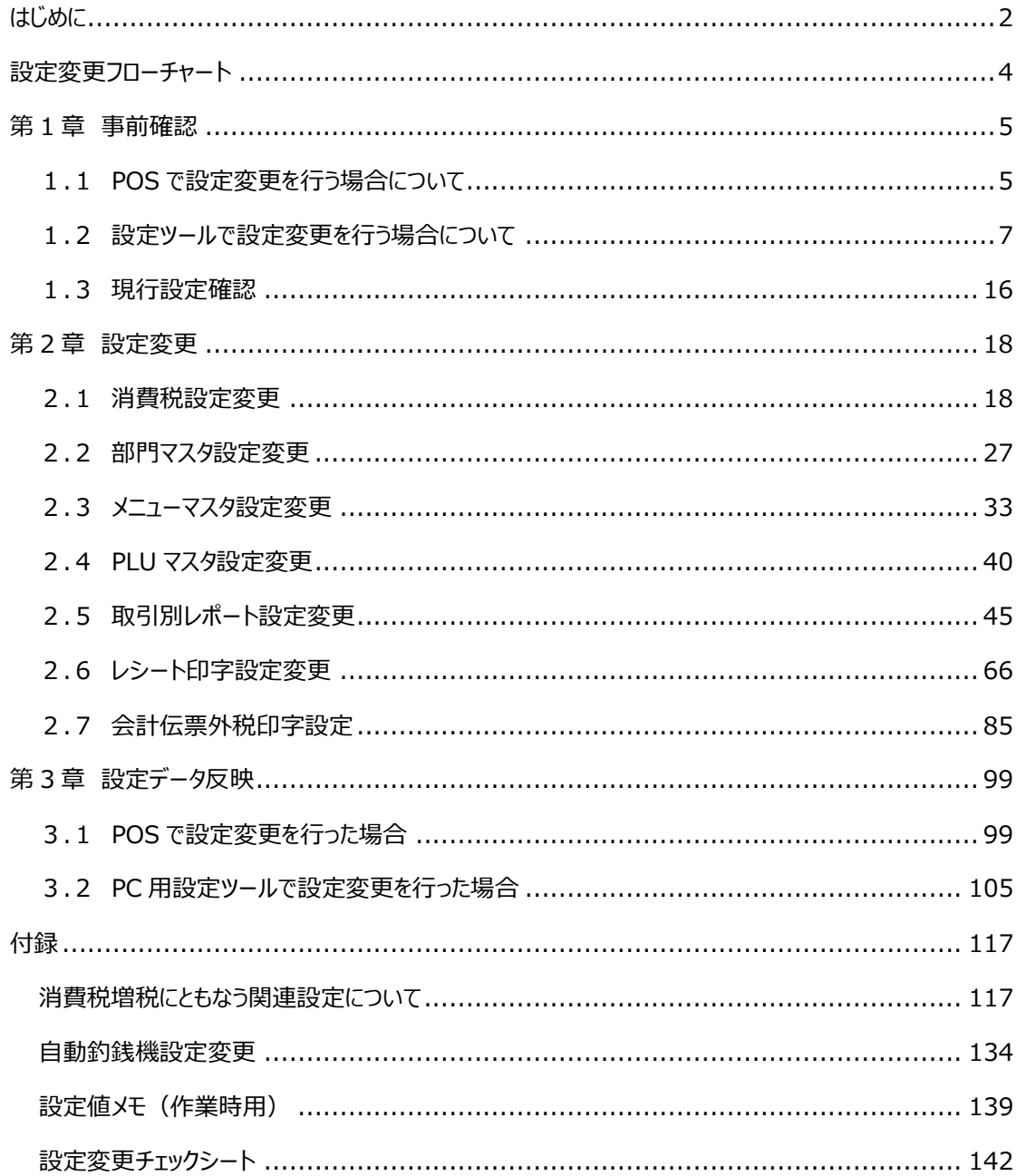

### <span id="page-3-0"></span>**設定変更フローチャート**

POS で設定変更を行う場合は、消費税率変更設定を 9 月 30 日営業終了後に行う必要がござい ます。設定ツールであれば事前に PC で準備が可能ですので、設定ツールでの設定を推奨します。 ※税種切替設定は 10 月 1 日前の変更が可能です。

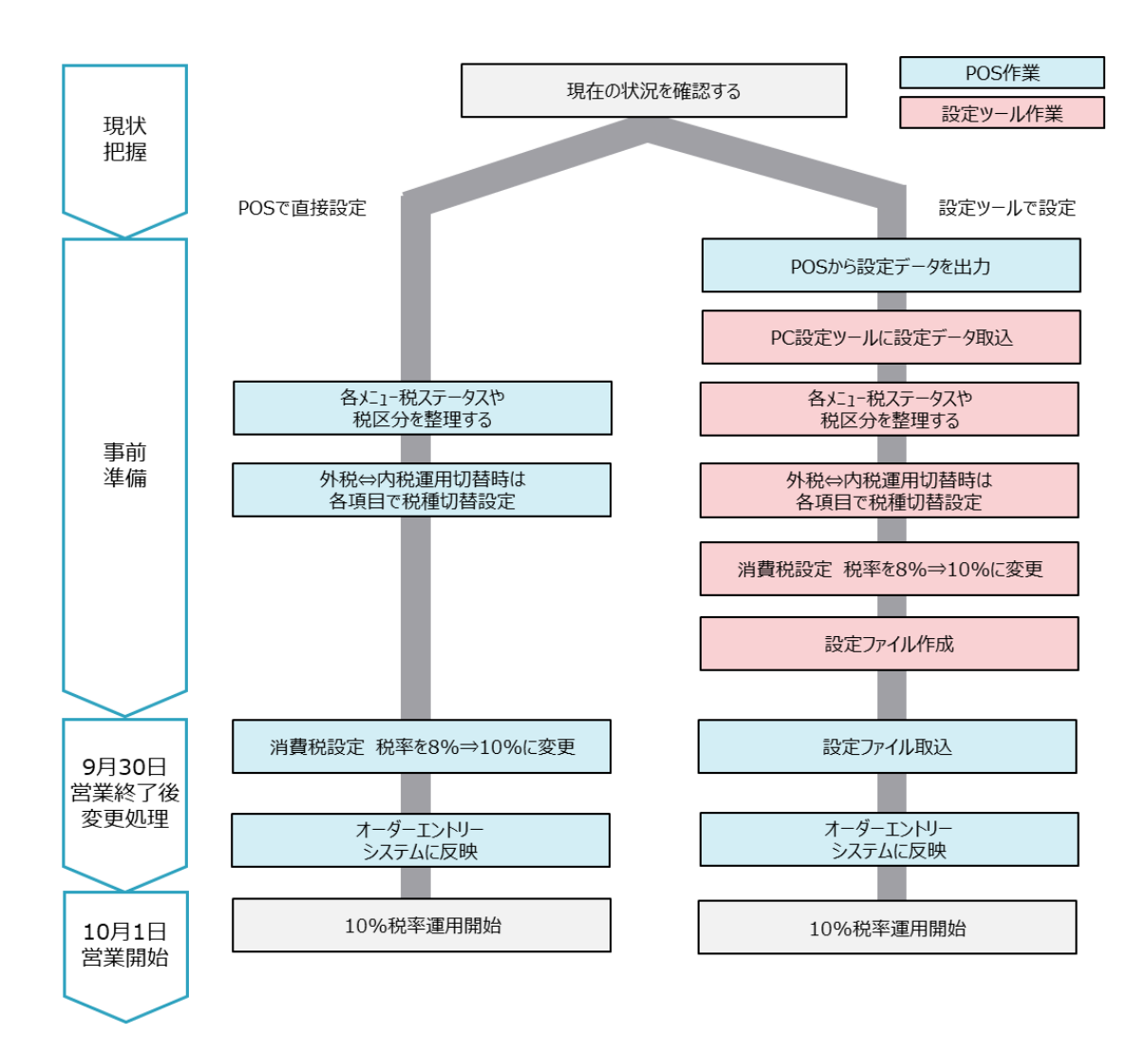

# <span id="page-4-0"></span>**第 1 章 事前確認**

# <span id="page-4-1"></span>**1.1 POS で設定変更を行う場合について**

#### **POS での設定業務起動**

POS で設定変更を行う場合は、設定業務を起動して設定変更を行って下さい。 本手順書は設定業務を起動してからのご説明となります。

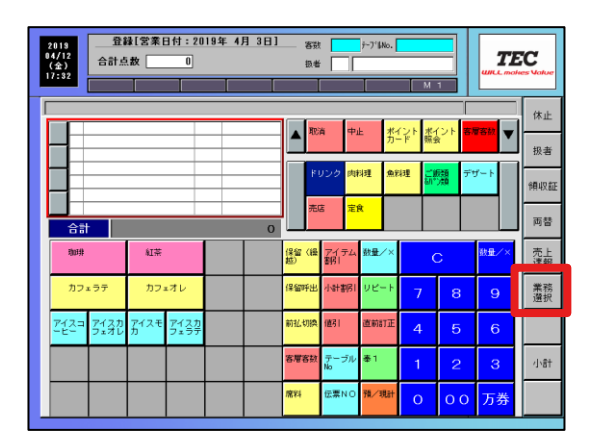

① 【業務選択】を押します。 <br>
<br>  $\bullet$  <br>
2 【次頁】を 2 回押します。

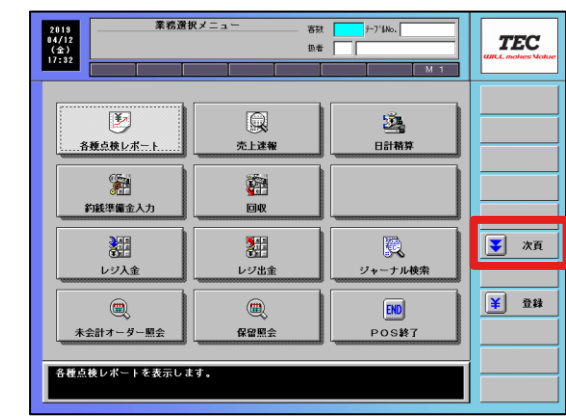

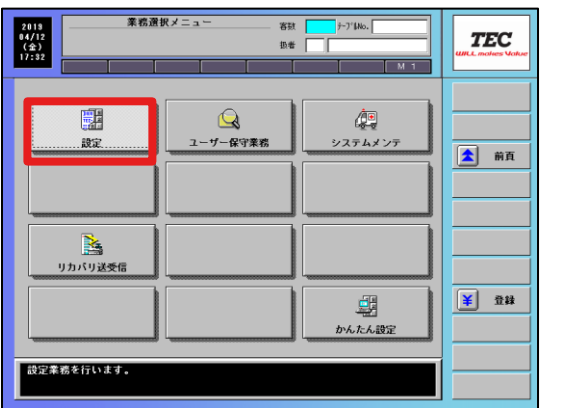

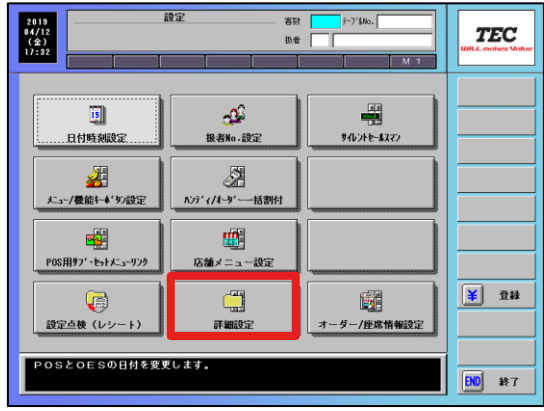

③ 【設定】を押します。 ④ 【詳細設定】を押します。

#### **POS での文字入力**

POS で設定変更を行う場合、キーボードがないため文字入力はソフトキーで行います。 本手順書は設定ツールでの設定も想定して、ソフトキーでの入力操作は省略しており ますのでご注意ください。

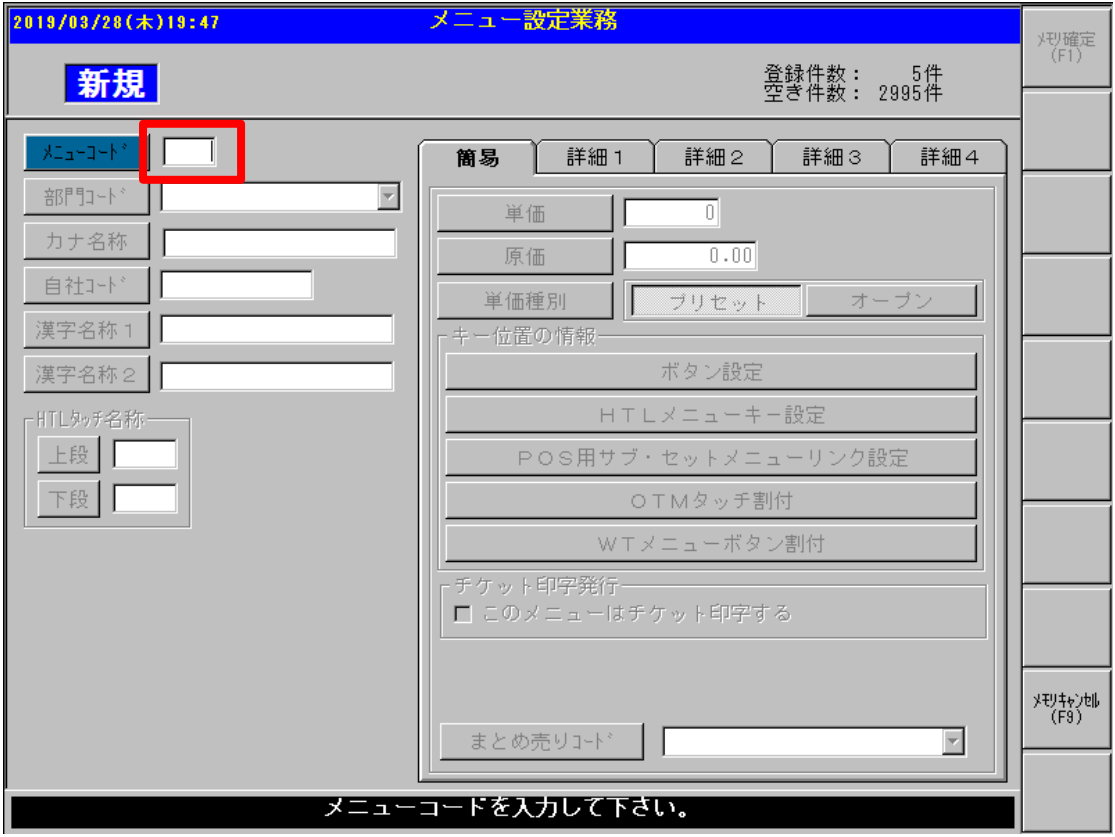

編集エリアなどで名称の文字入力(漢字入力)をするときは、編集エリアを選択すると表示される ソフトキーボード画面より入力を行います。

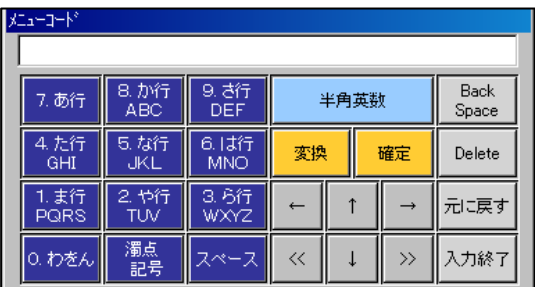

<モード切替>

入力モードの切替は、【半角英数】ボタンを押すと下記順番に切り替わります。

【全角ひらがな】⇒【全角カタカナ】⇒【全角英数】⇒【半角カタカナ】⇒【半角英数】

**※数字を入力する場合は、半角で入力する必要があります。**

# <span id="page-6-0"></span>**1.2 設定ツールで設定変更を行う場合について**

設定ツールで設定変更を行う場合、POS から最新の設定を設定ツールに取込みを行い 最新の設定をベースに増税/税種切替設定を行ってください。

・POS からの設定データ出力

POS から外部メディアに POS 設定を出力します。

・PC への設定データロード

外部メディアから PC 用設定ツールに POS 設定を取り込みます。

**◆設定ツールで増税/税種切替設定中にメニュー追加など設定変更が発生した場合は、 POS で設定を行い、同様の内容を設定ツールでも設定する様にしてください。 設定途中で POS から設定取込みを行うと、設定が元に戻ってしまうのでご注意ください。**

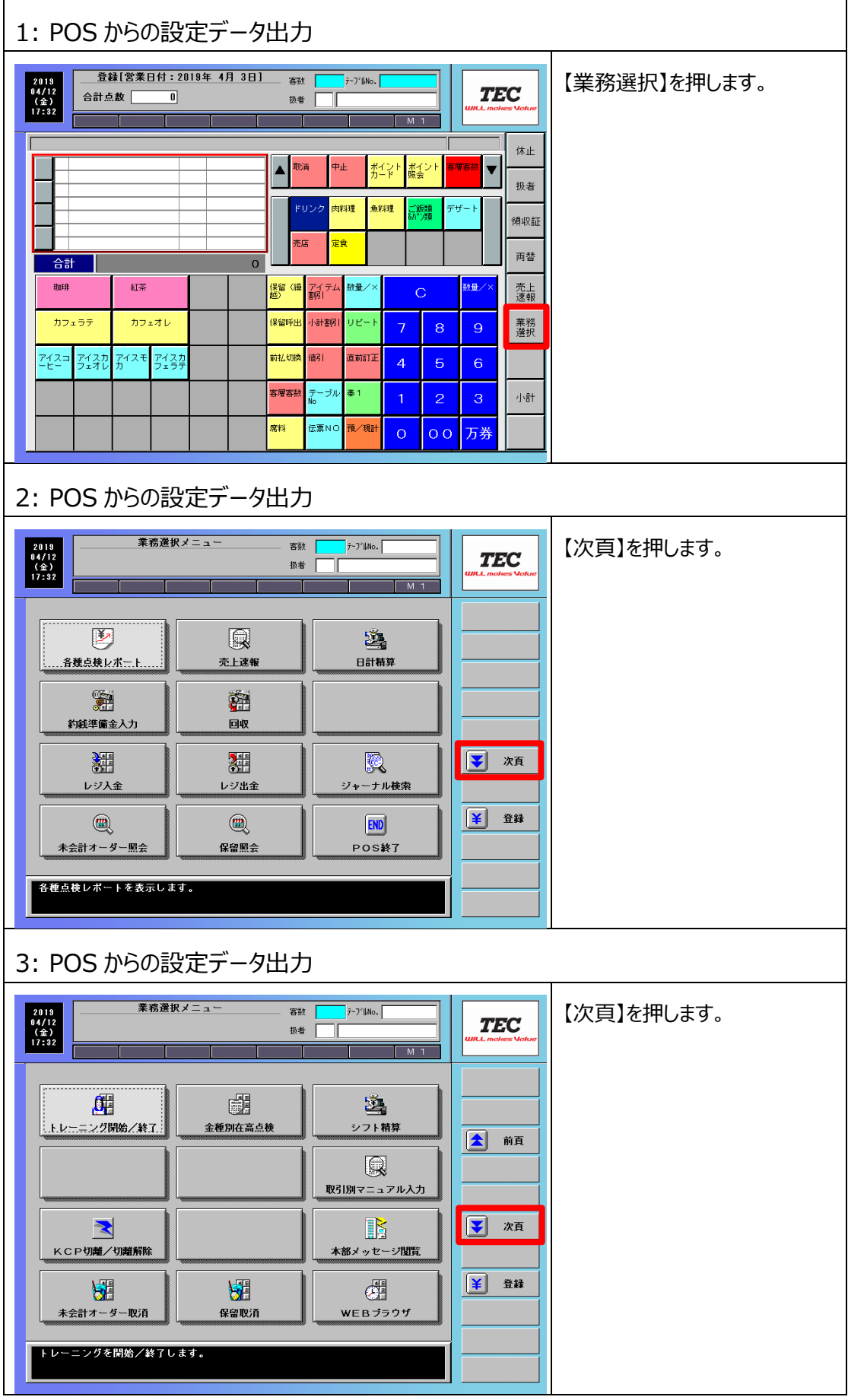

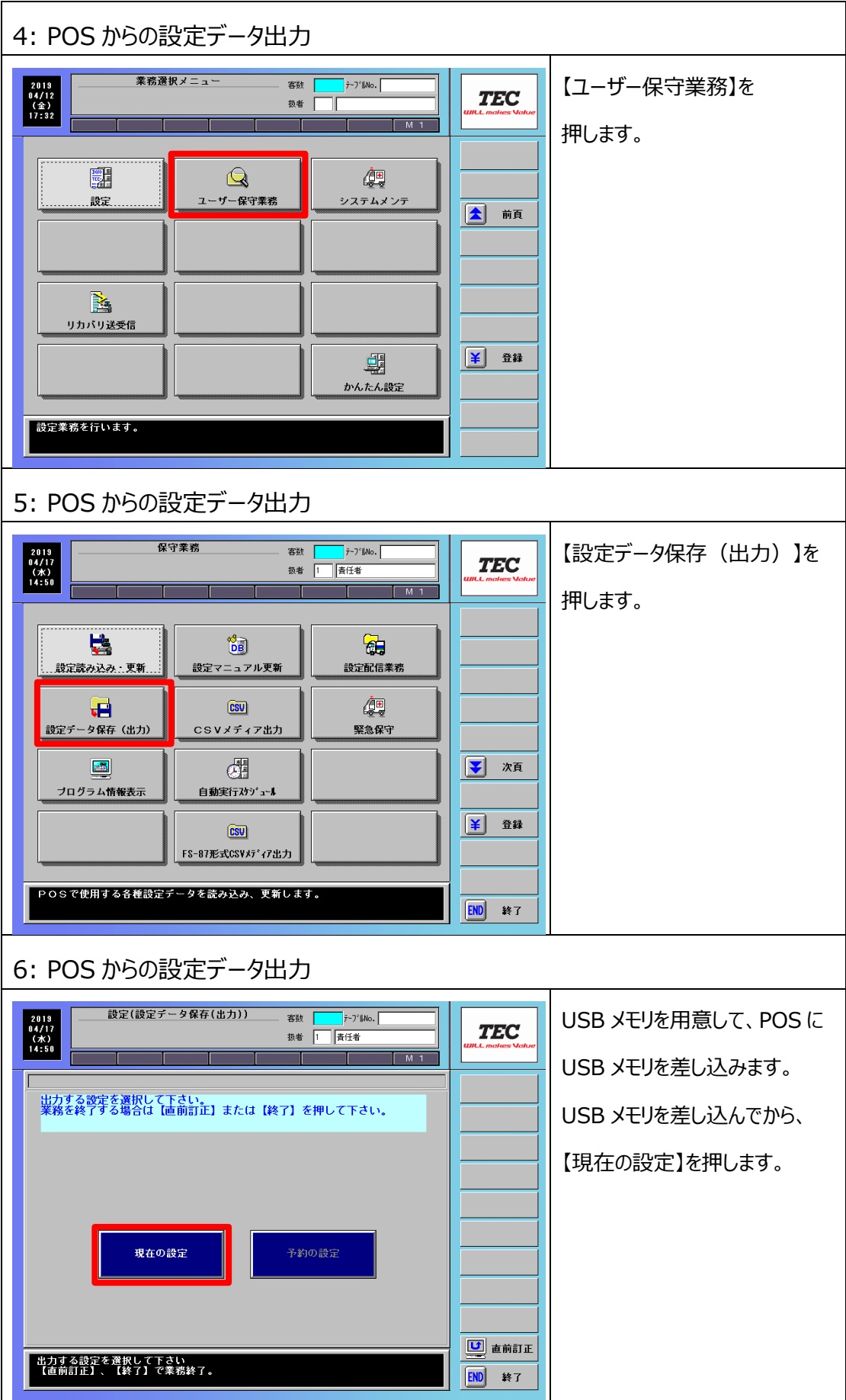

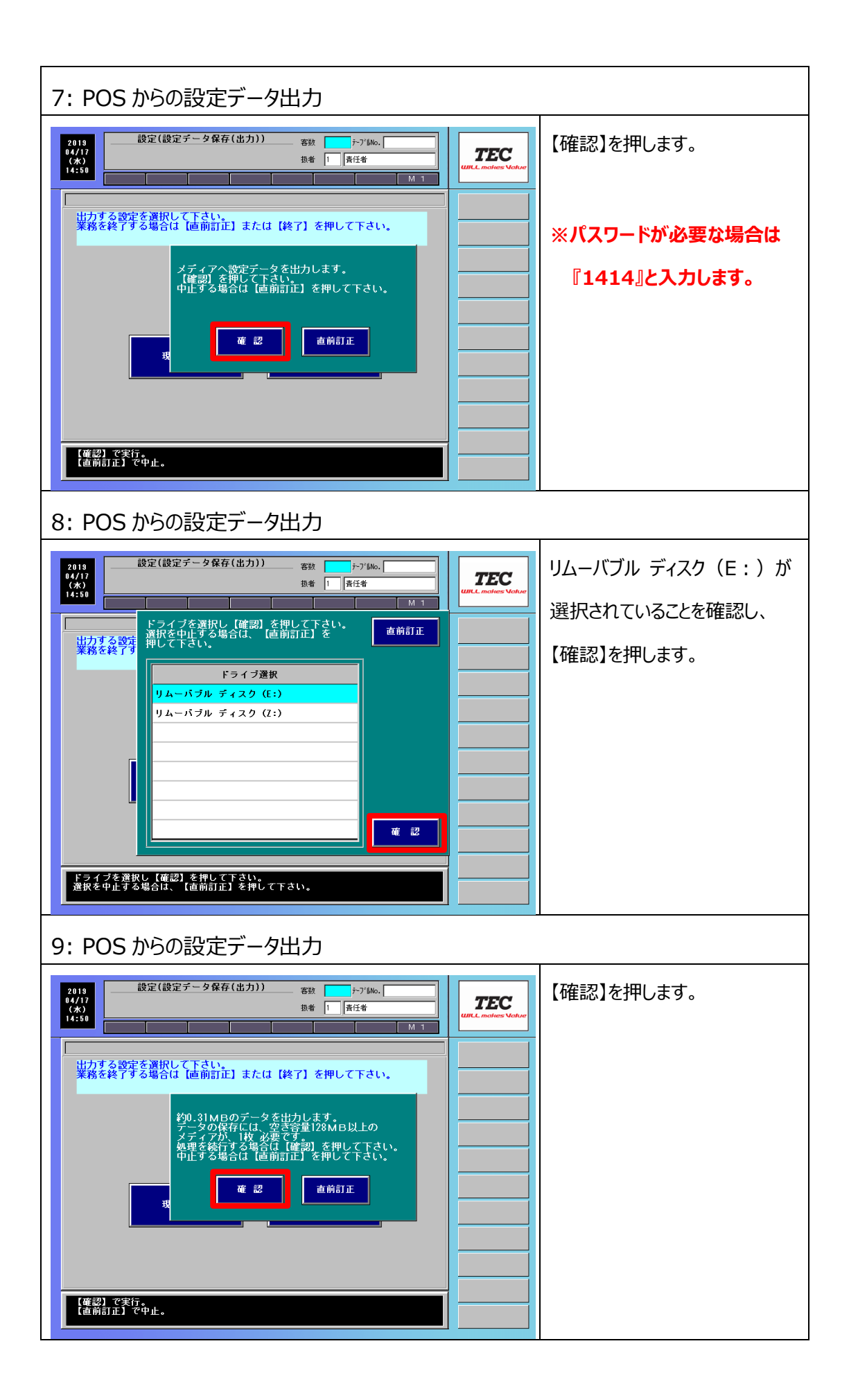

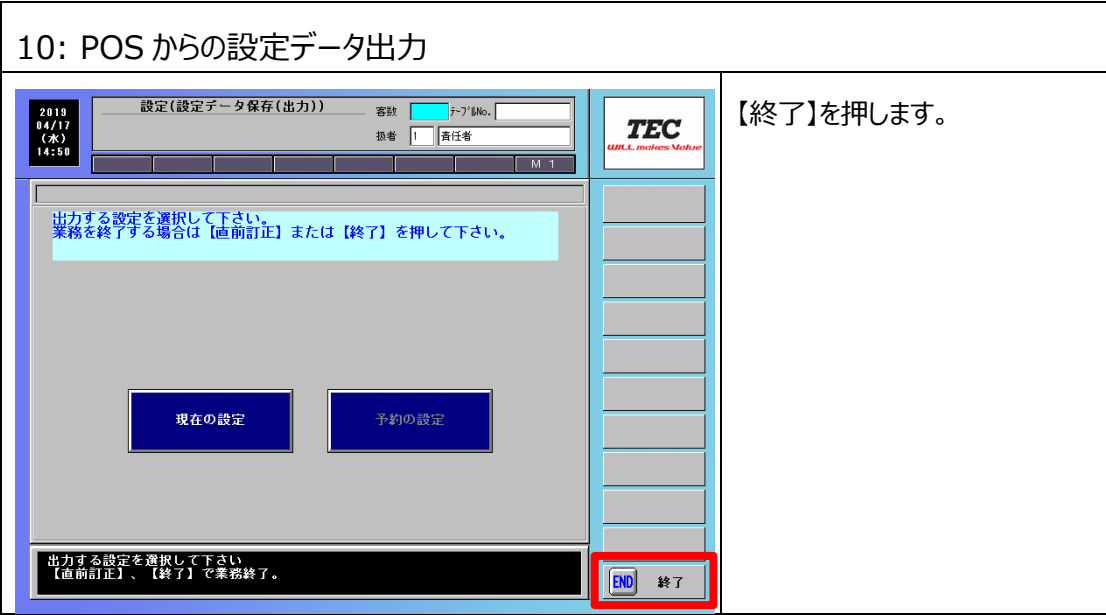

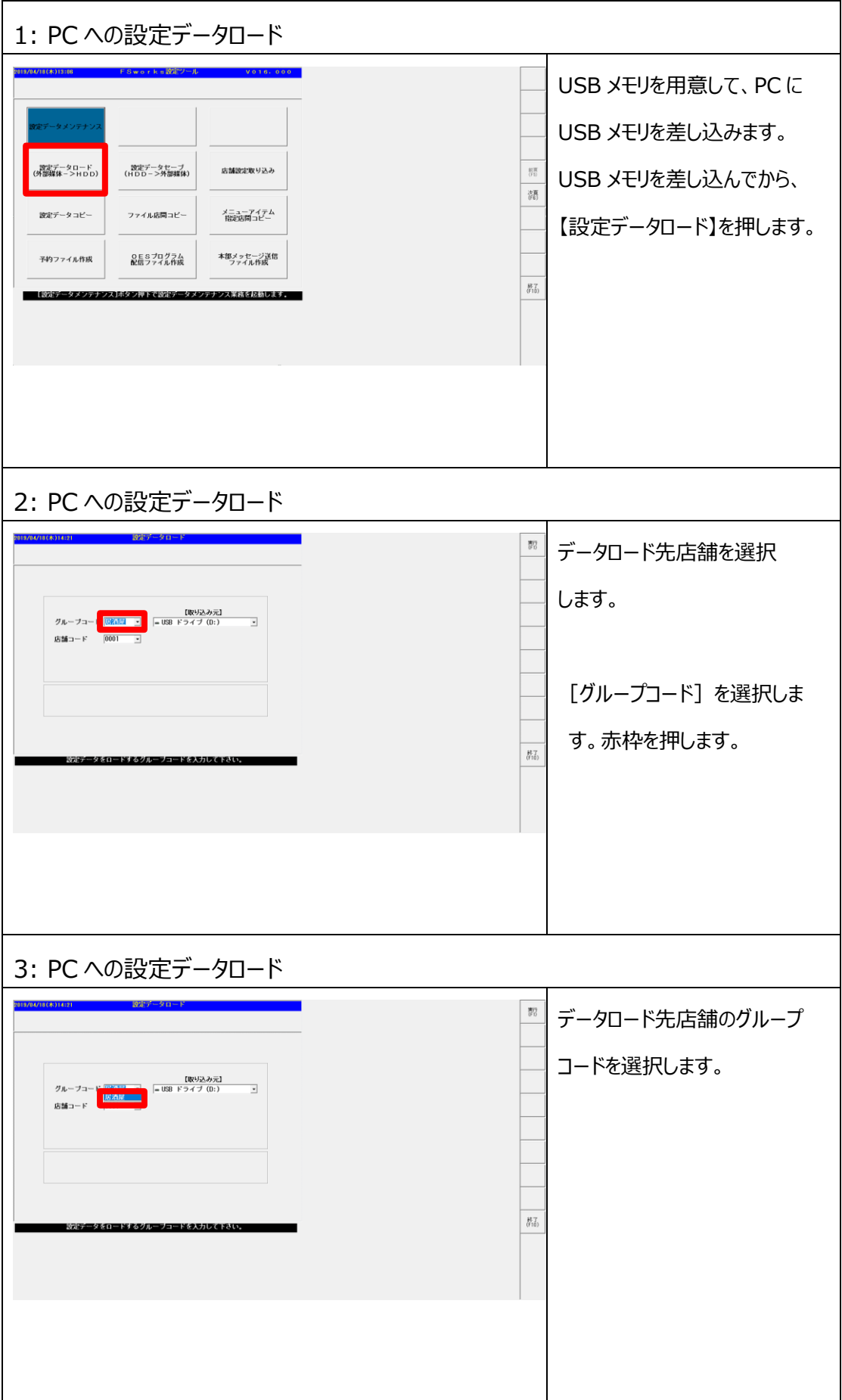

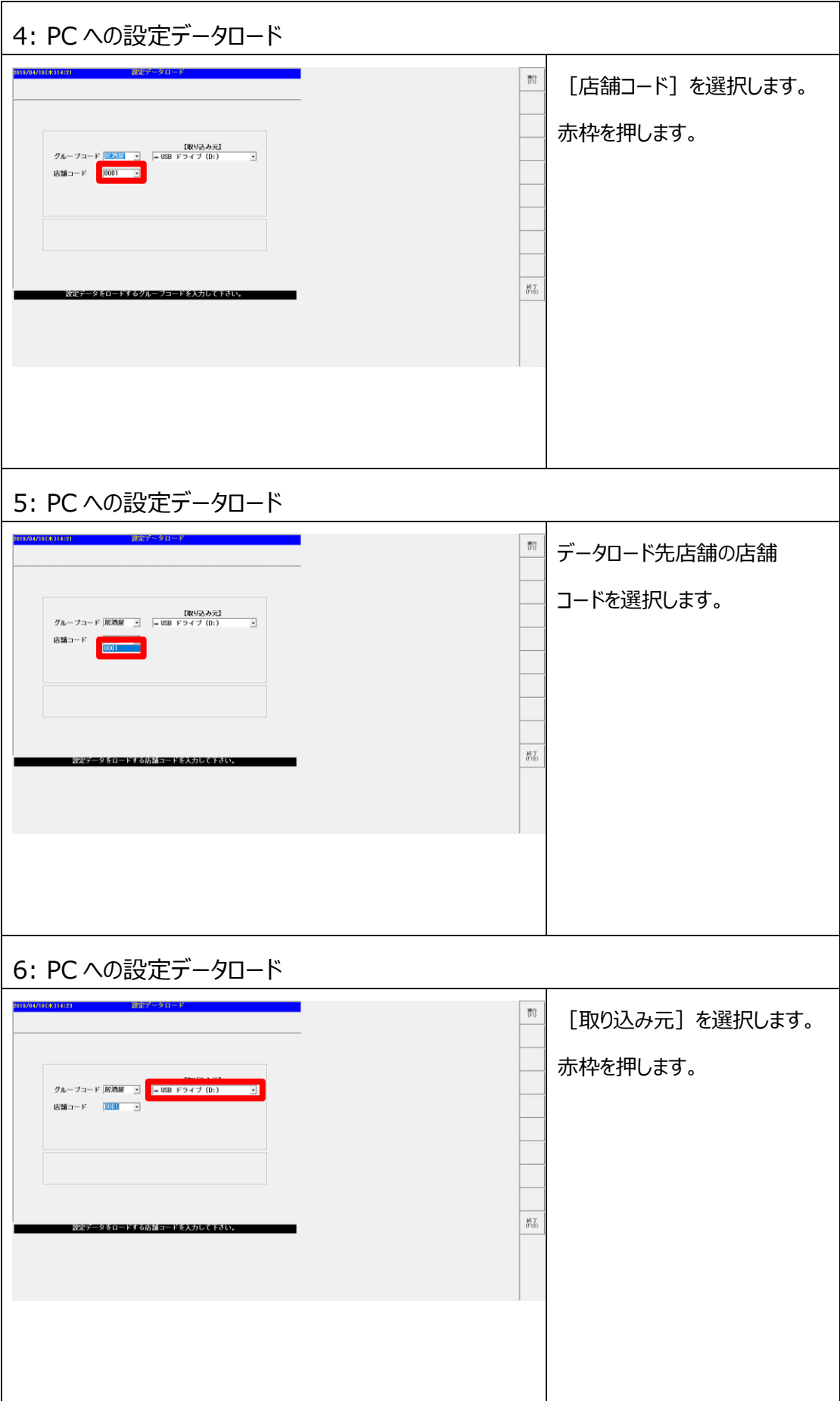

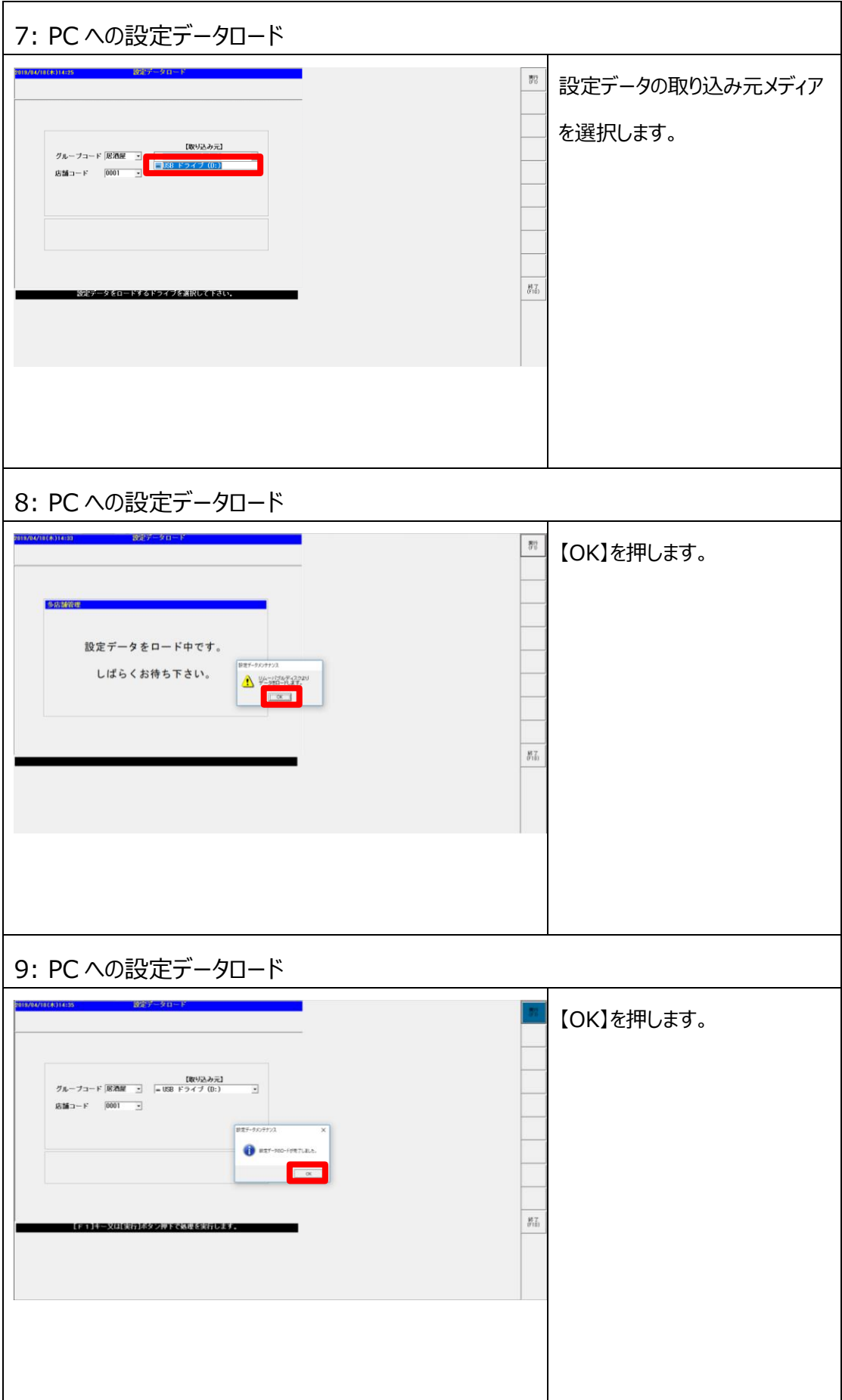

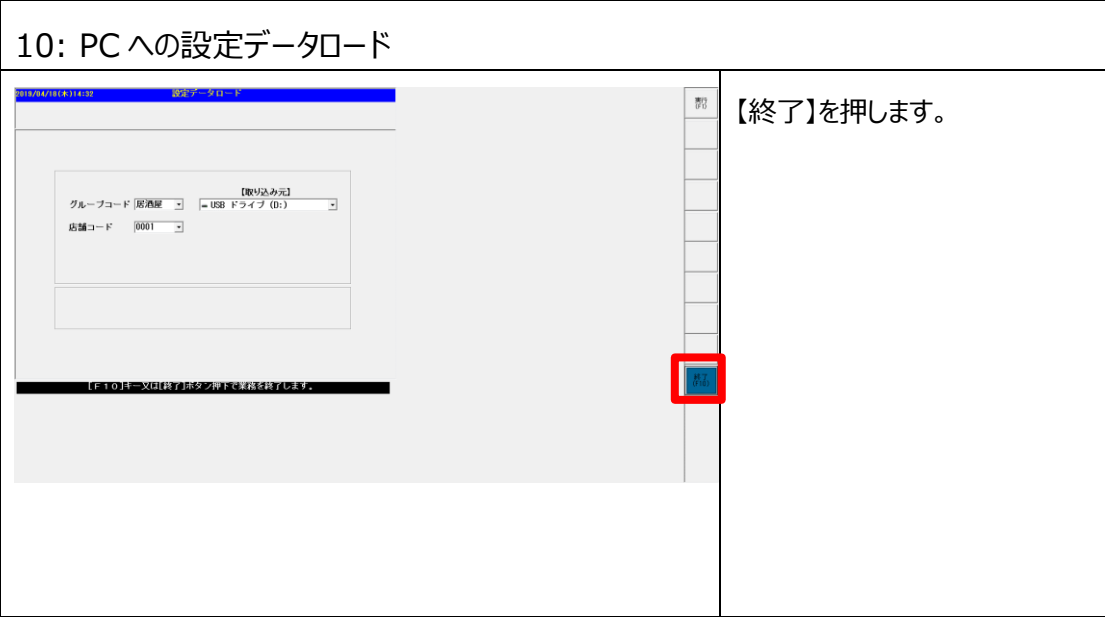

# <span id="page-15-0"></span>**1.3 現行設定確認**

増税/税種切替対応設定を行う前に必要な情報を事前に確認します。

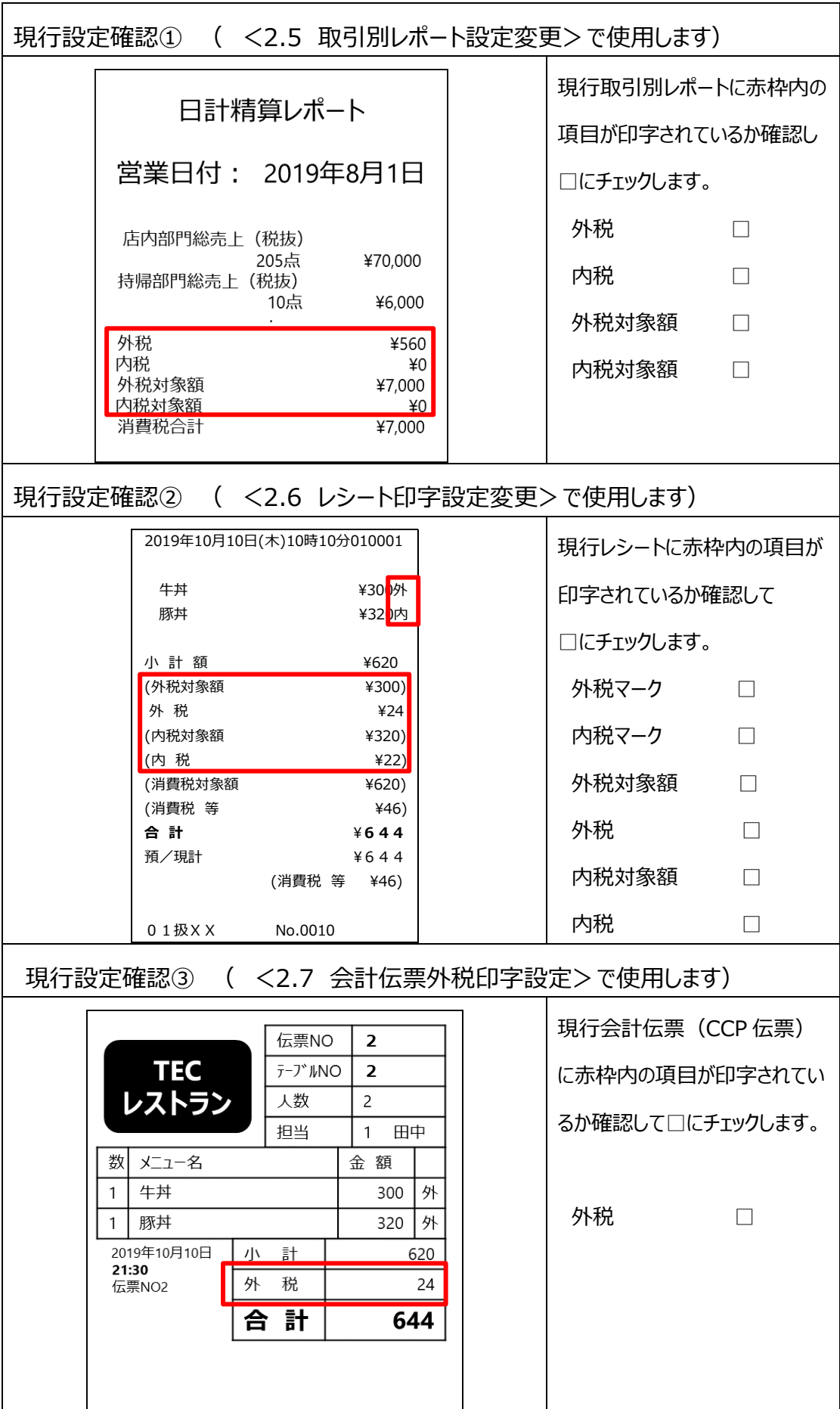

# <span id="page-17-0"></span>**第 2 章 設定変更**

#### <span id="page-17-1"></span>**2.1 消費税設定変更**

#### **【注意】 奉仕料の運用をしている場合**

奉仕料を請求する運用をされている場合、奉仕料の税計算は[課税5]固定に なっておりますので、今回税率を 10%に変更するメニューと奉仕料を 同じ課税区分に設定する必要がございます。 税計算/端数処理計算は税率単位に一度しか実施してはいけません(国税局見解) そのためメニューと奉仕料を別の課税区分で設定するのは NG となります。

奉仕料とは:深夜料などのサービスに対して支払う料金

#### **◆奉仕料の運用をしている場合、下記の通り設定してください。**

**課税5 外税 10%**

■外税運用の場合 ■内税運用の場合

★

8% 8%

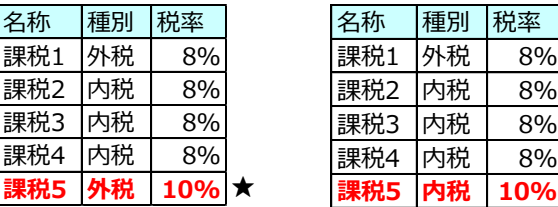

イートインメニューと奉仕料を同じ課税区分5に設定

★:標準税率 10%用

前頁の想定結果をもとに消費税設定の課税区分に税率 10%課税区分を設定します。

[全メニュー課税対象]に税率 10%メニューの課税区分(★)を設定します。※ ※メニュー/PLU の課税ステータスを『ステータスなし』に設定した場合に 参照される課税区分の設定です。

★[全メニュー課税対象]

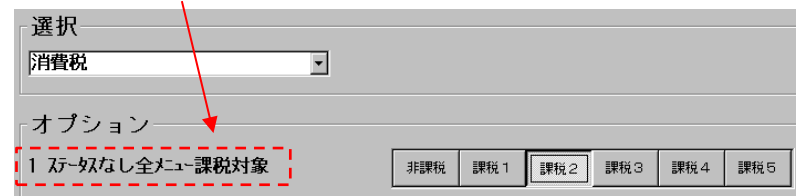

- **◆メニューマスタの税ステータスが『ステータスなし』以外に設定されている場合は 全メニュー課税対象は参照しませんので、メニューマスタで直接変更が必要です。 ◆内税メニュー、外税メニューが混在することで新規に税ステータスを追加する場合は、 使用していない税区分に設定をするようにしてください。**
- **◆本手順は現状設定が課税2を内税(8%)運用で使用している場合に、 [課税 2]を外税 10%に設定して、[全メニュー課税対象]に[課税 2]を 設定する手順ついてご説明いたします。**

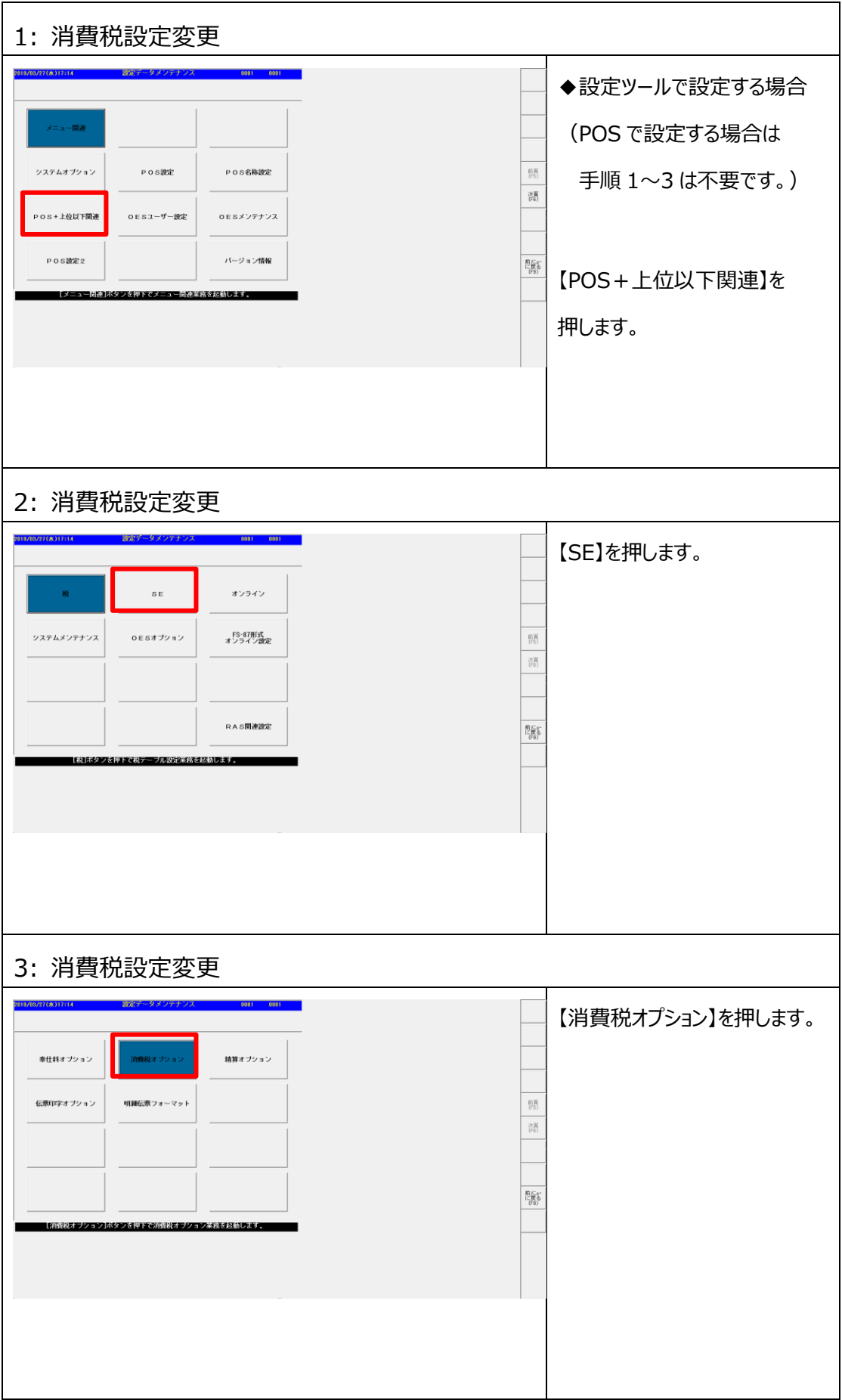

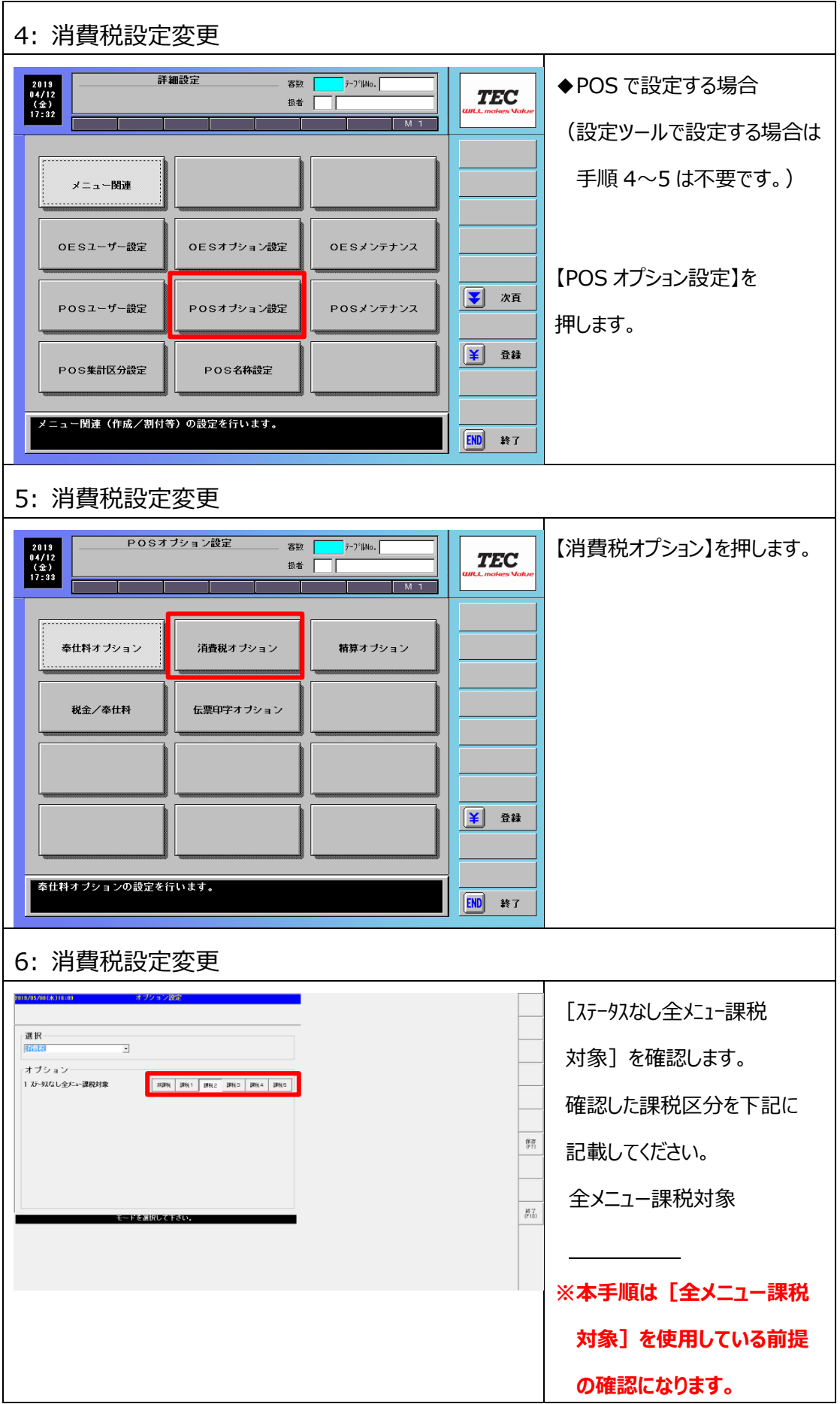

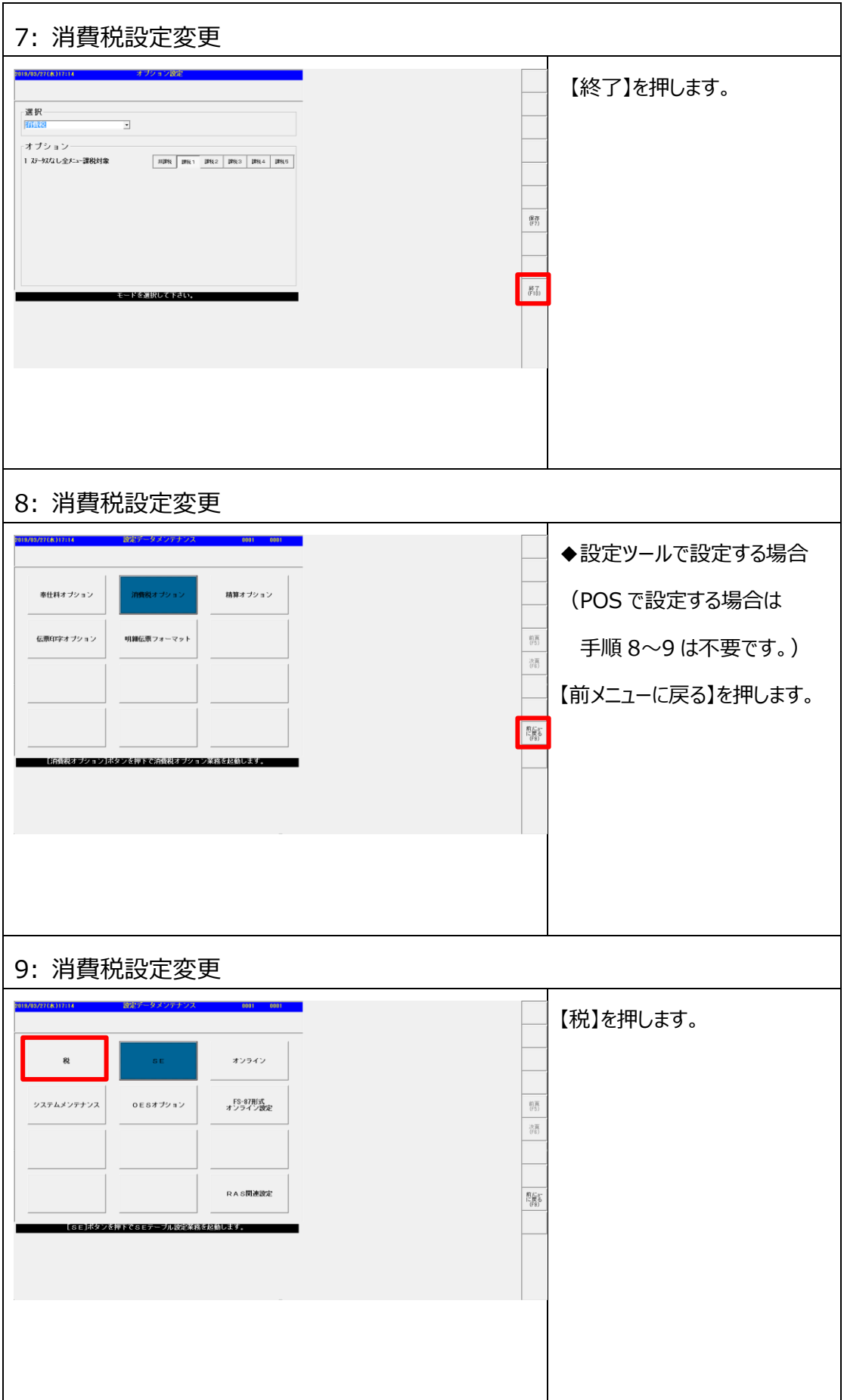

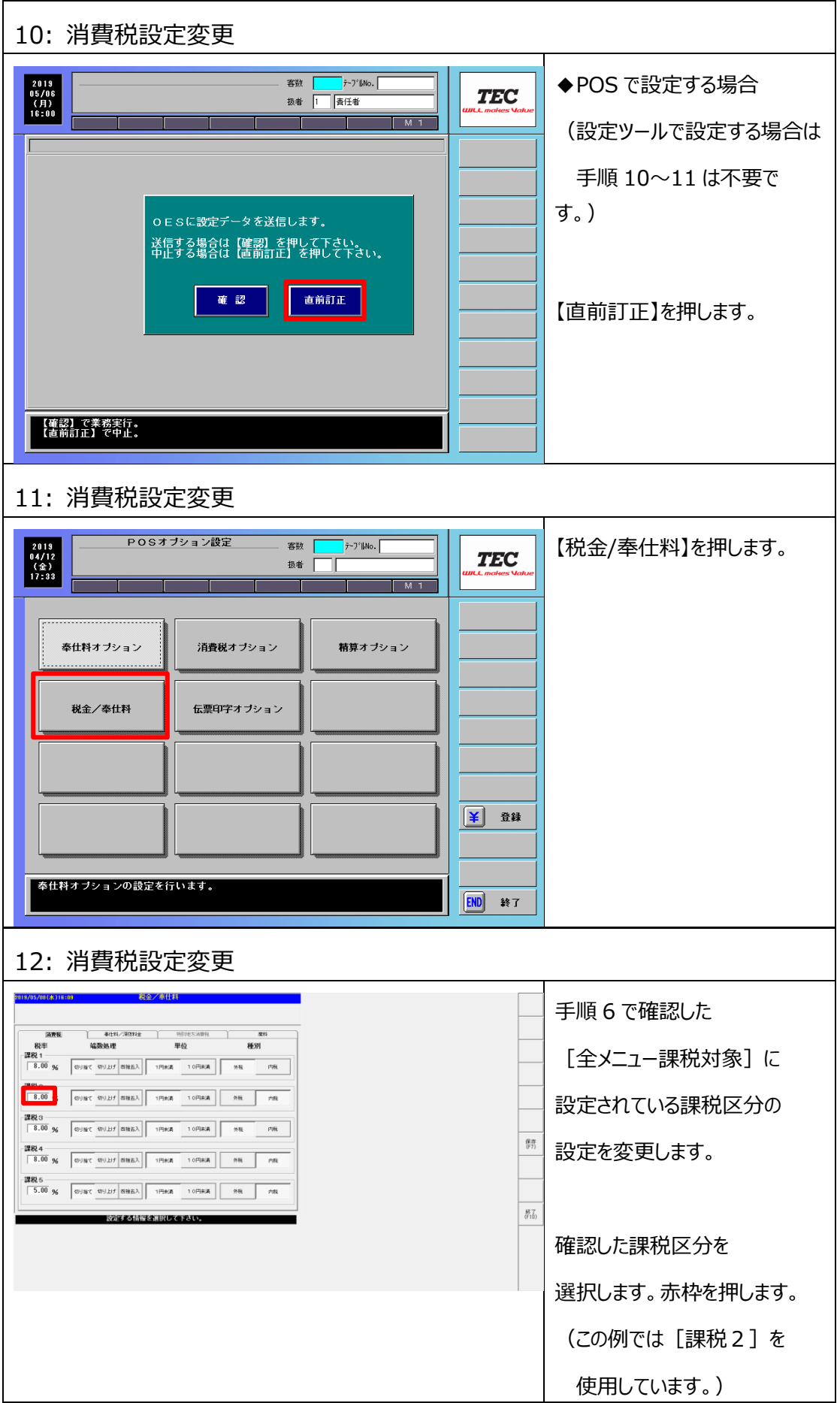

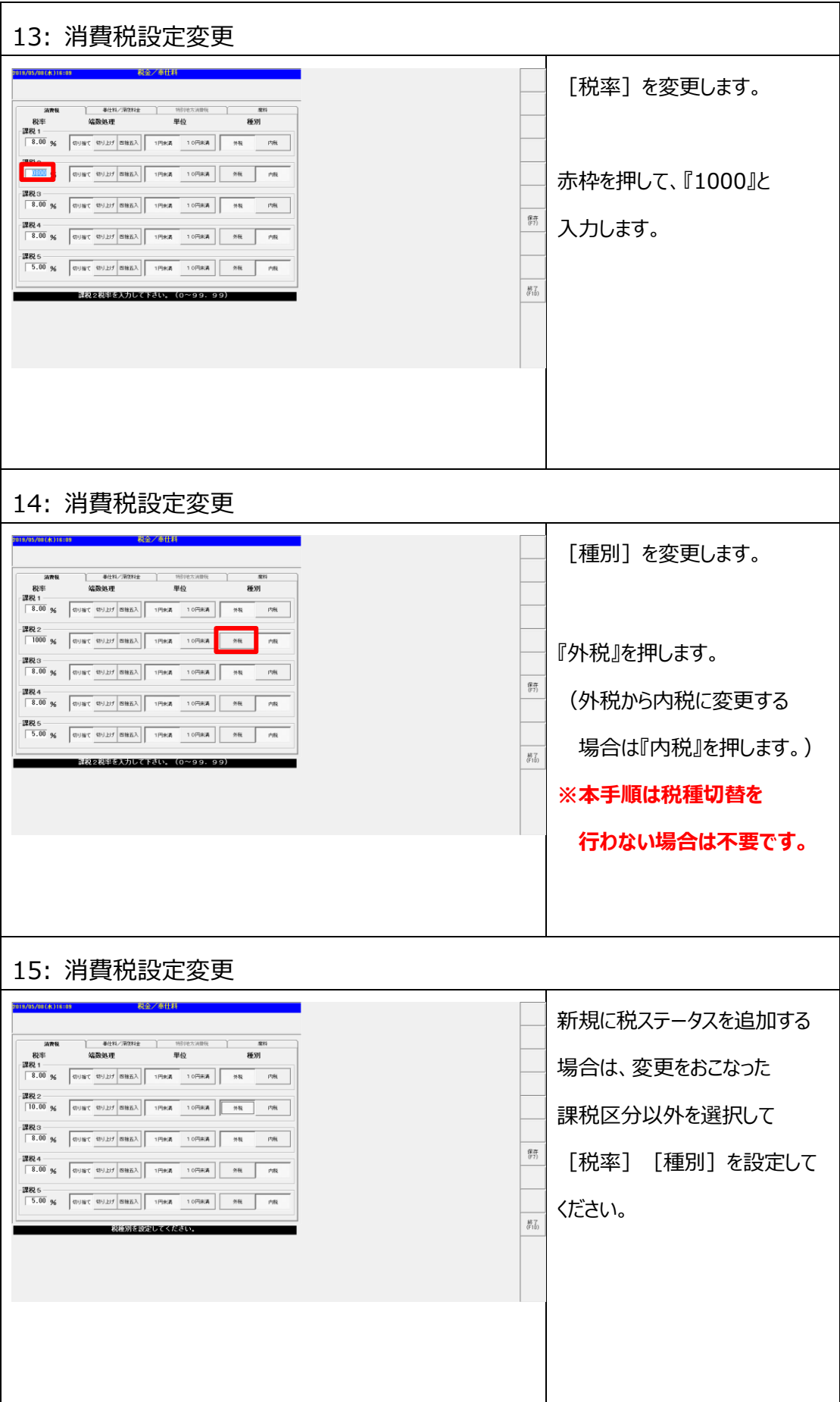

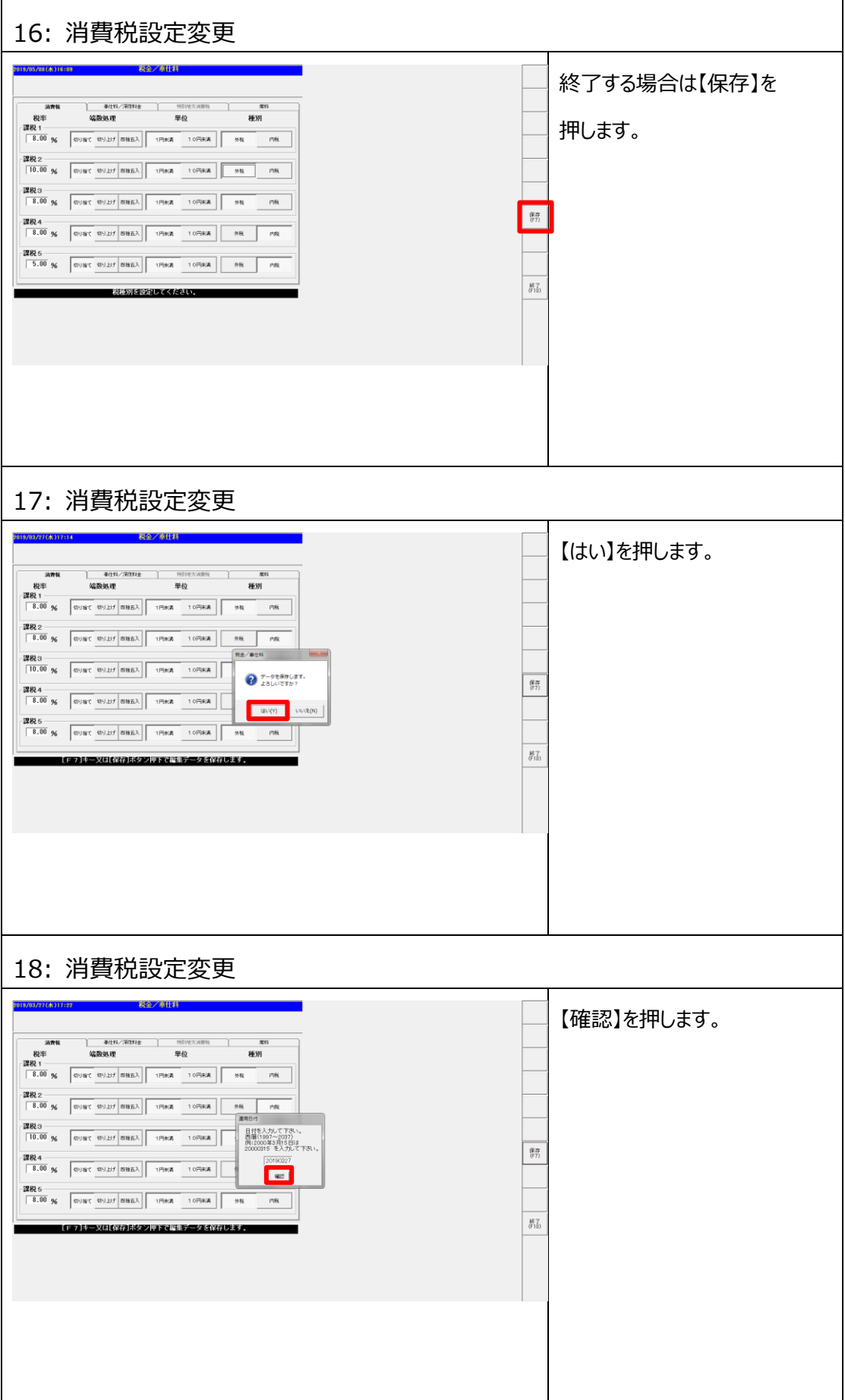

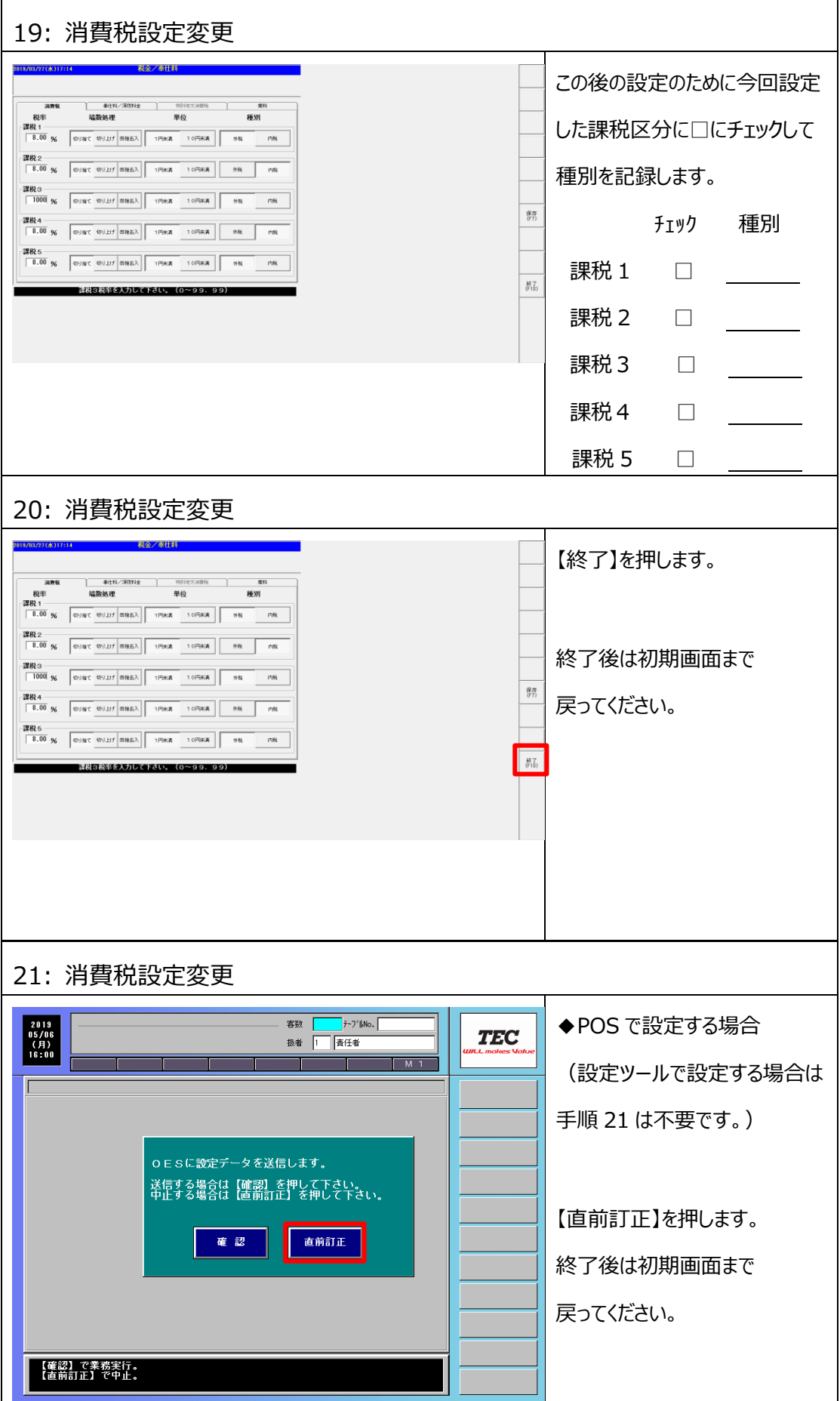

# <span id="page-26-0"></span>**2.2 部門マスタ設定変更**

く2.1 消費税設定変更>で新規に課税区分を追加した場合、または [税ステータス] を 「なし」に設定変更する場合に、部門マスタの [税ステータス] を 変更します。部門マスタ設定を行うことで、新規にメニューマスタを作成した時に設定された部門マスタ の内容がメニューマスタに反映されます。

**◆本手順は消費税設定で新規に課税区分を追加した場合、または [税ステータス] を [ステータスなし全メニュー課税対象]の設定に変更する場合のみ必要となります。[税ステータス]を 変更しない場合、本手順は不要です。<2.3 メニューマスタ設定変更>に進んでください。** ◆本手順では消費税設定「ステータスなし全メニュー課税対象]に『課税2』が設定されており **部門マスタの[税ステータス]を『なし』に変更する手順ついてご説明いたします。**

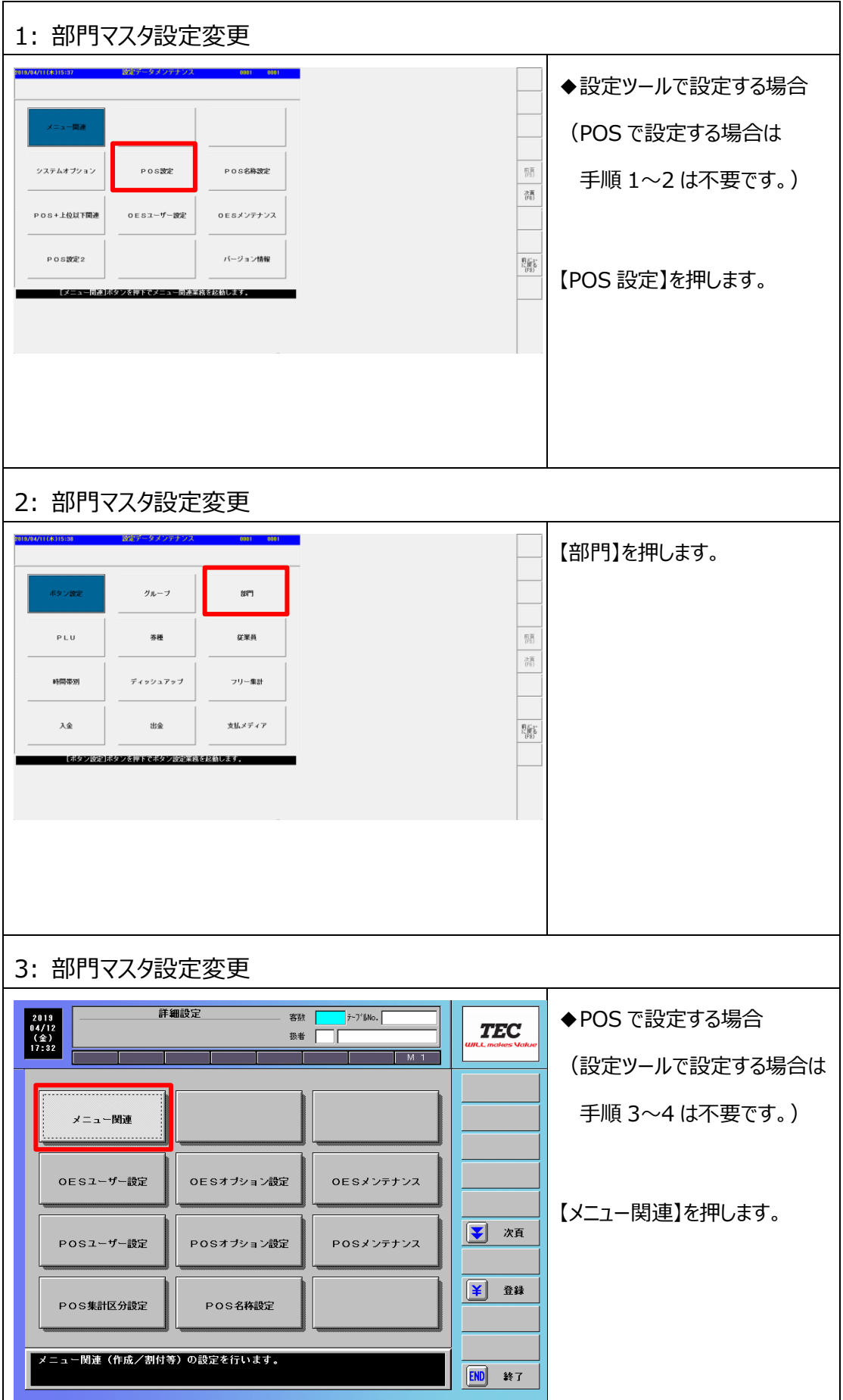

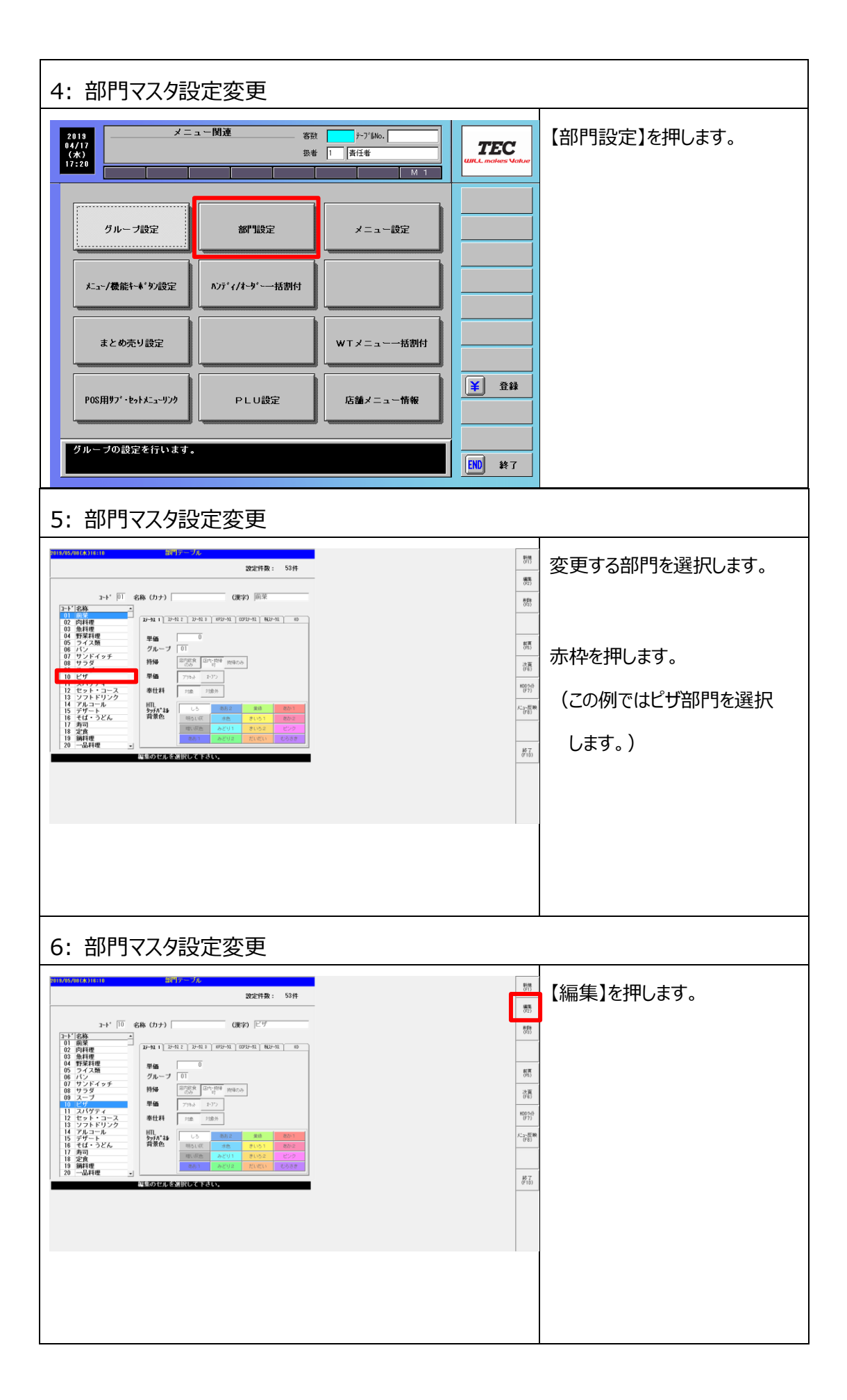

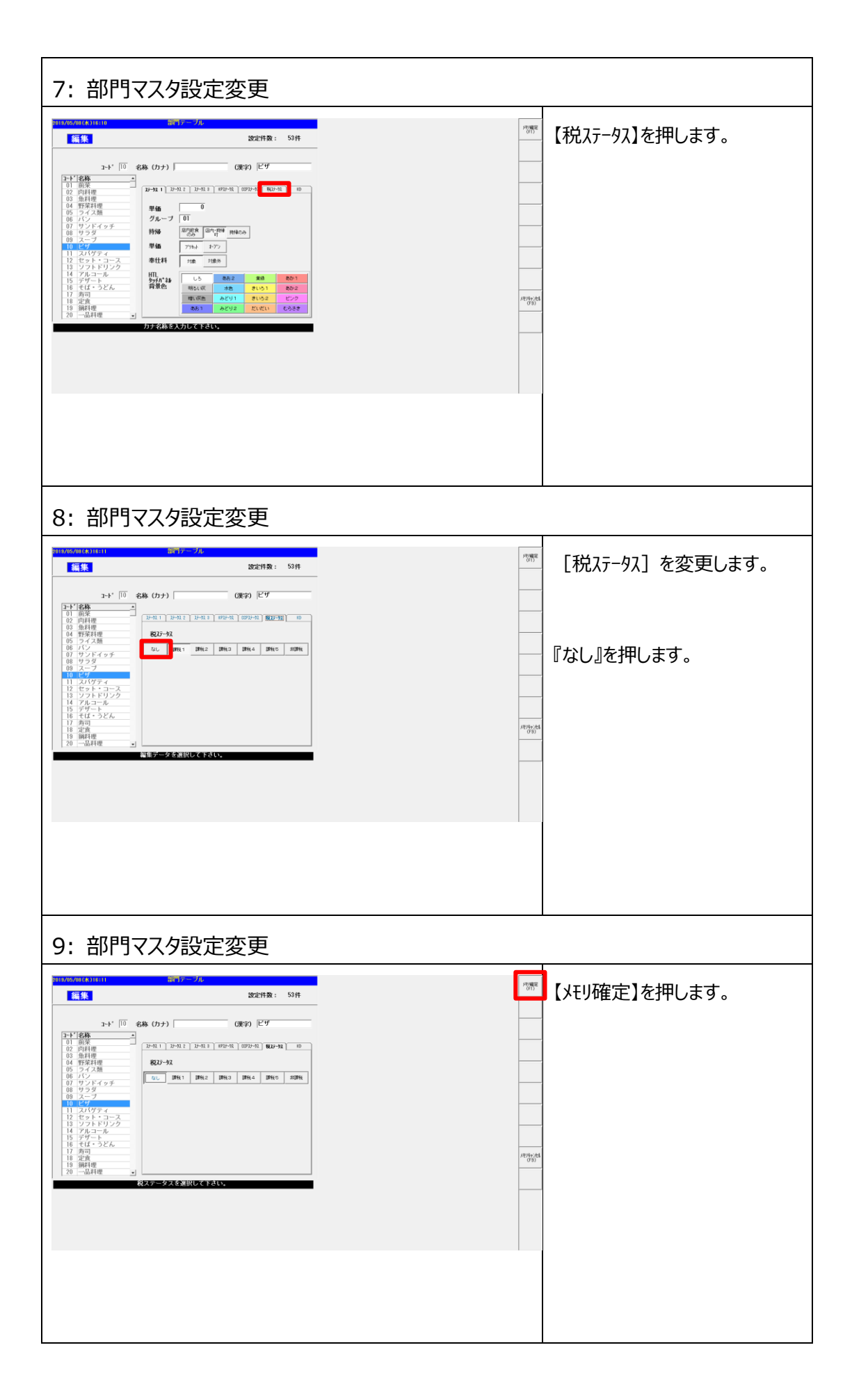

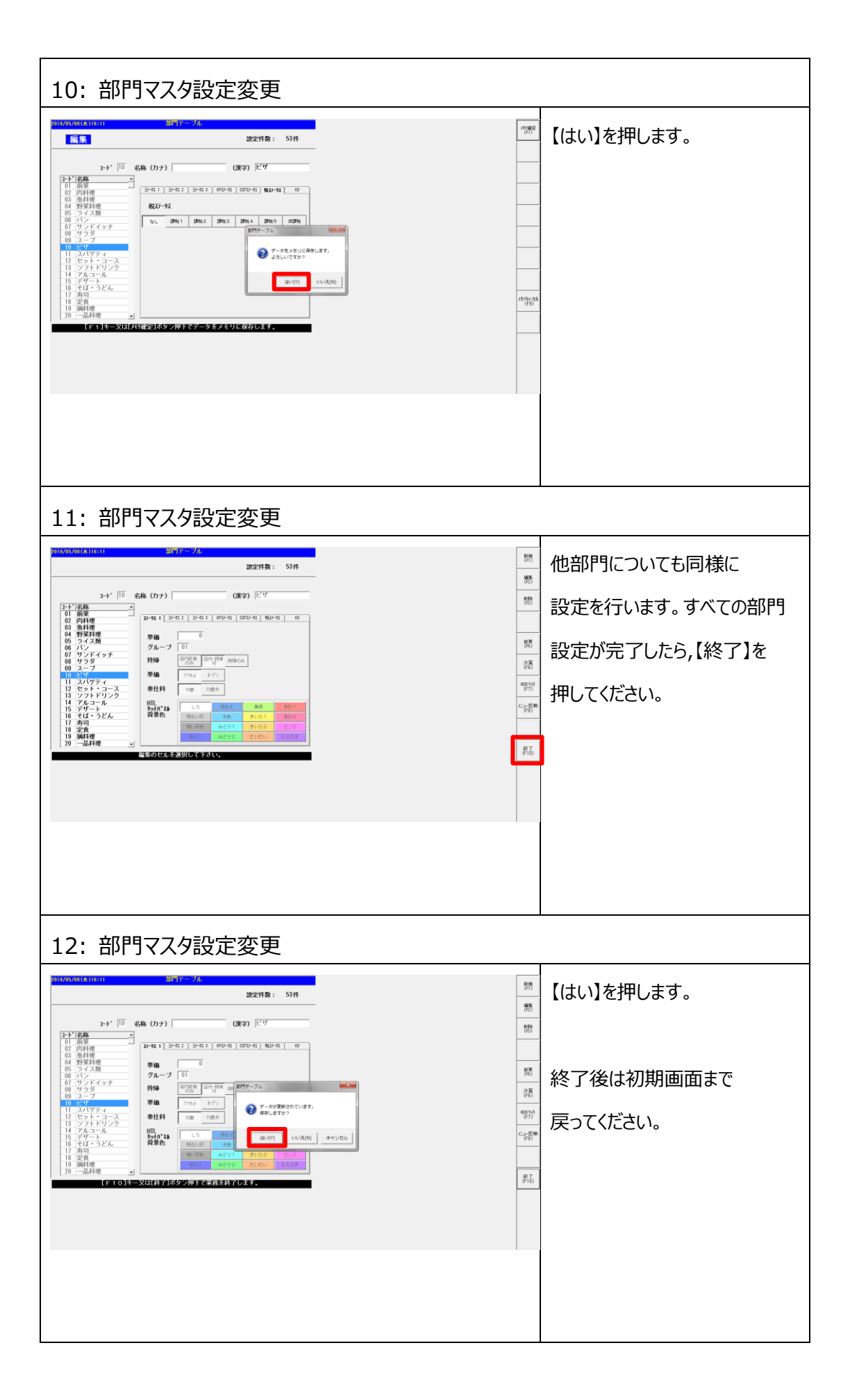

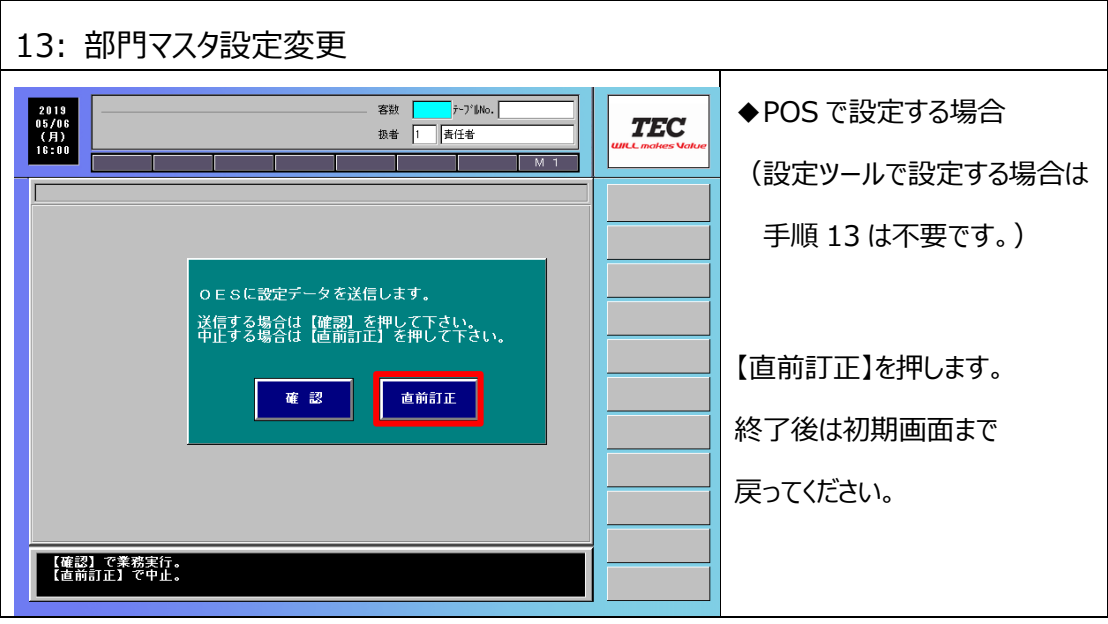

### <span id="page-32-0"></span>**2.3 メニューマスタ設定変更**

<2.1 消費税設定変更>で新規に課税区分を追加した場合、または[税ステータス]を 『無し』に設定変更する場合に、メニューマスタの [税ステータス] を 変更します。また、今回の増税のタイミングで「単価]を変更する場合は、合わせて設定致します。 **◆サブメニューの場合は合わせて「サブ単価]の変更を行います。** 

**◆本手順は消費税設定で新規に課税区分を追加した場合、または [税ステータス] を [ステータスなし全メニュー課税対象]の設定に変更する場合、[単価]を変更する場合に 必要となります。[税ステータス] または [単価] を変更しない場合、本手順は不要です。 <2.4 PLU マスタ設定変更>に進んでください。**

◆本手順では消費税設定「ステータスなし全メニュー課税対象]に『課税2』が設定されており **メニューマスタの[税ステータス]を『無し』に変更してから[単価]を変更する 手順についてご説明いたします。**

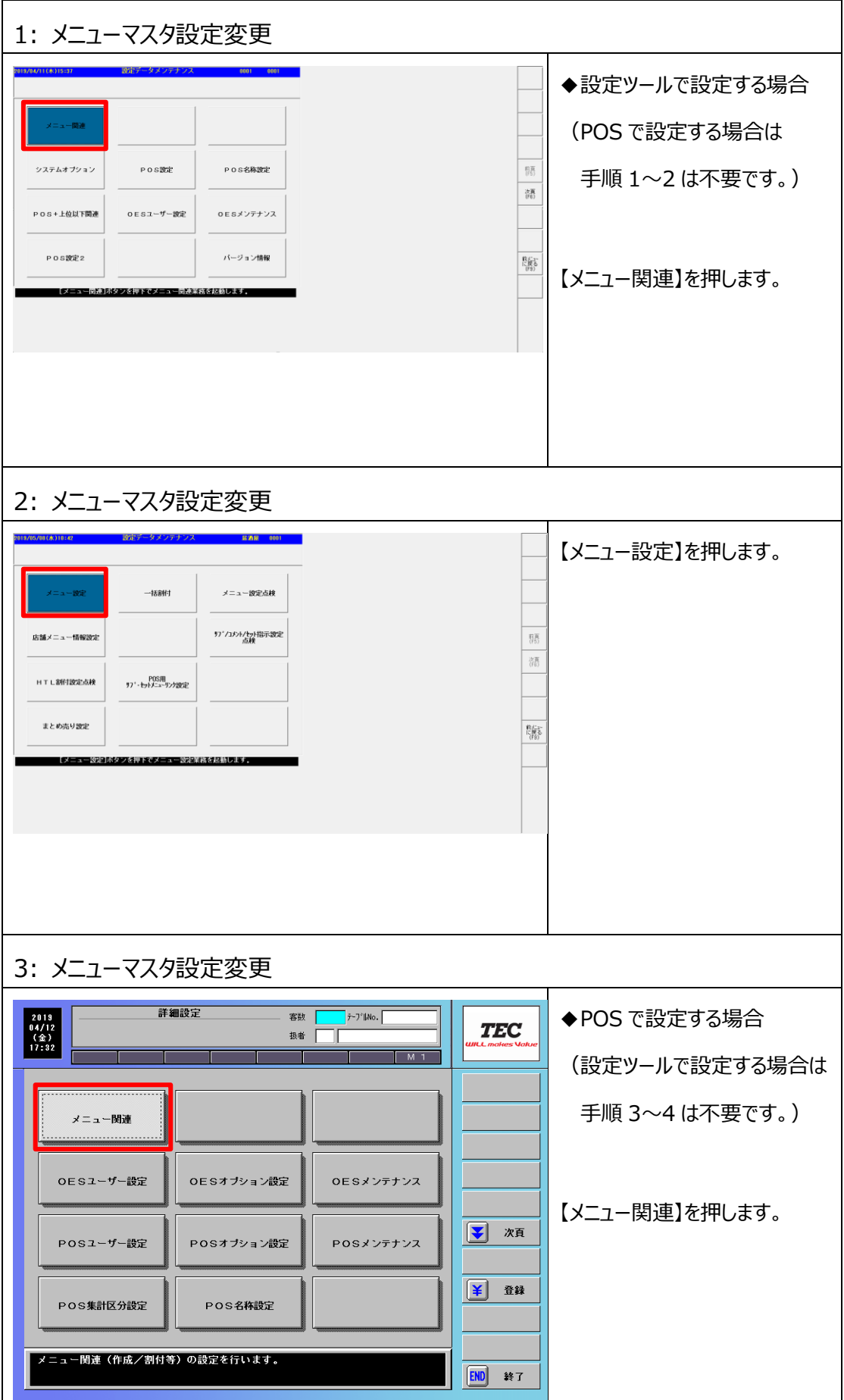

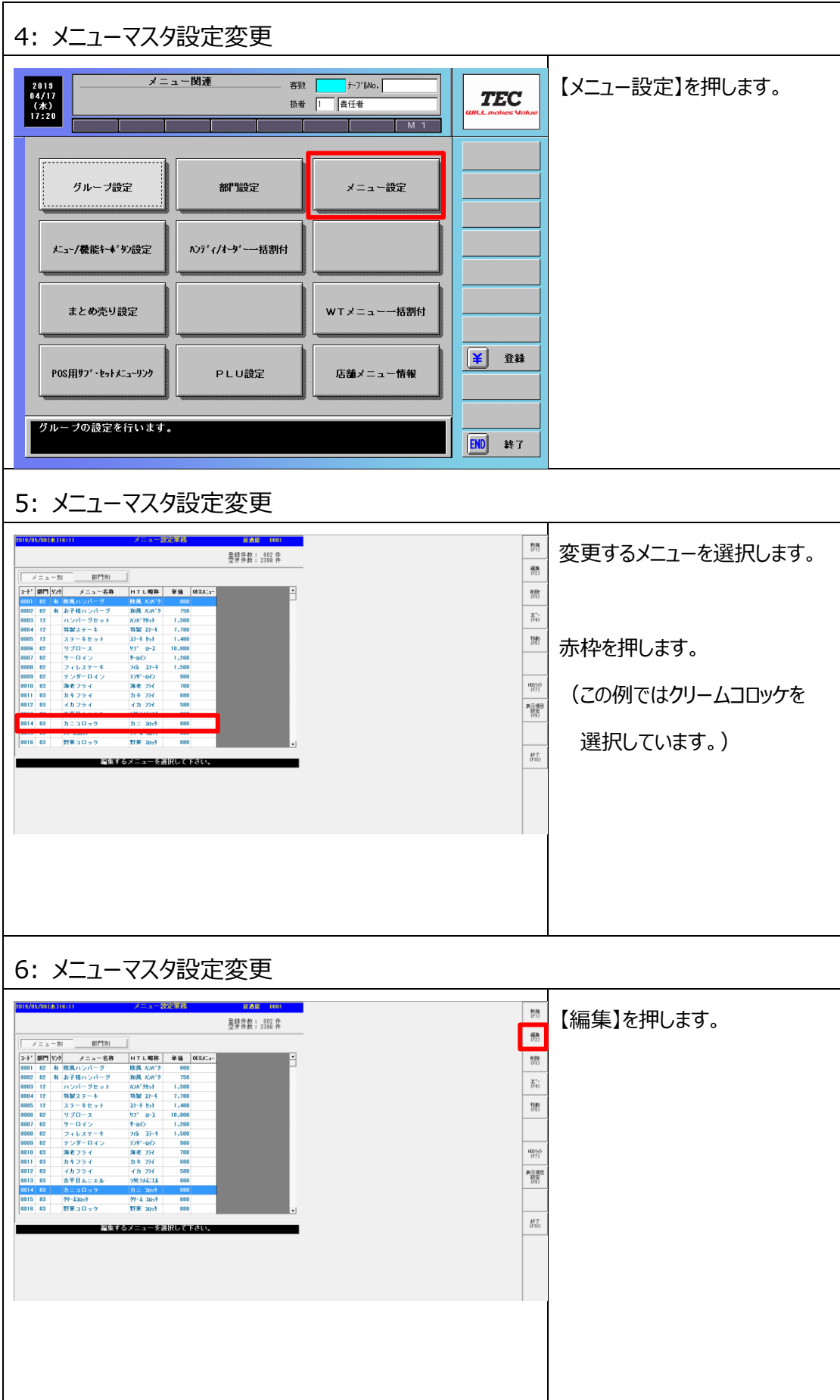

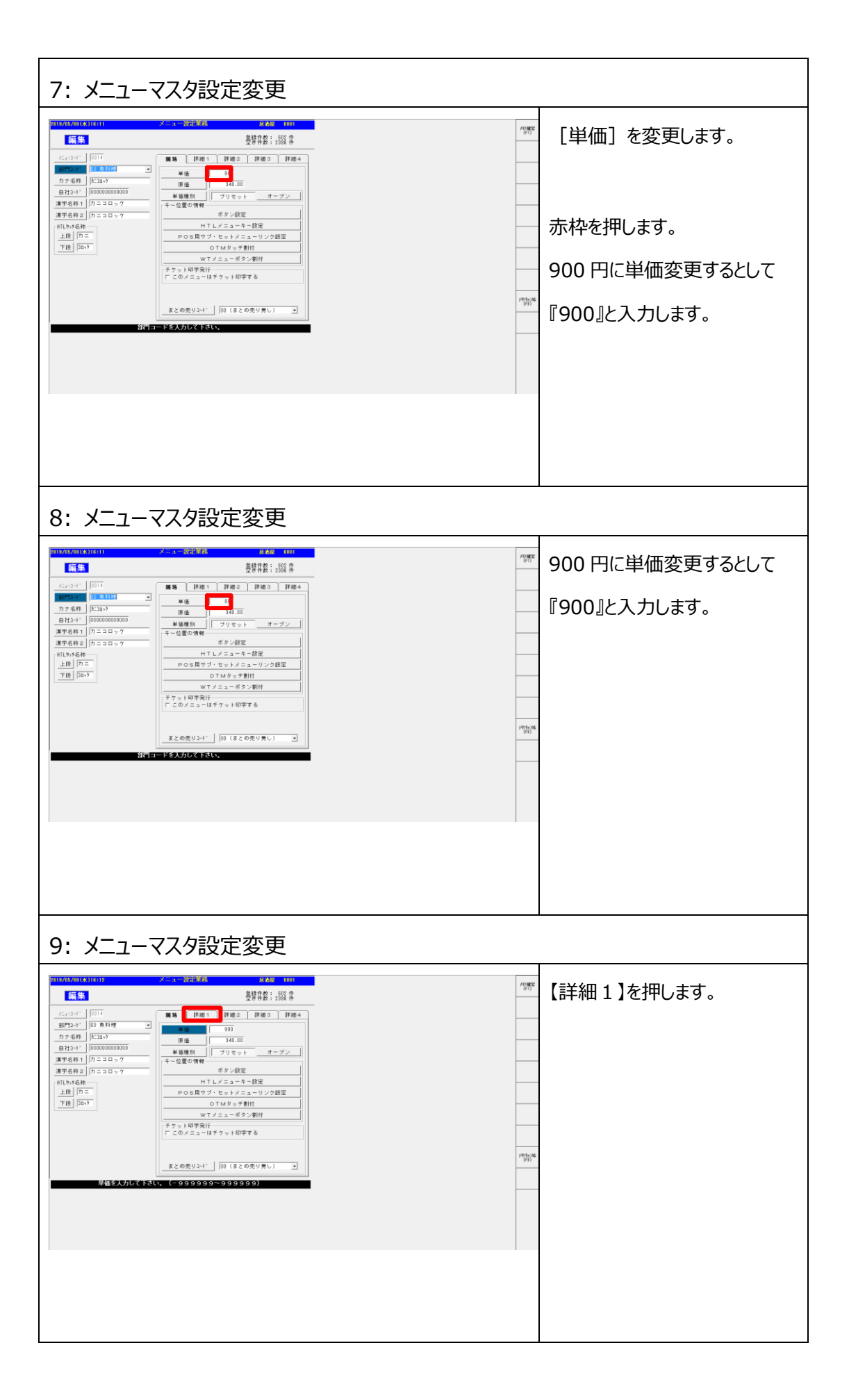
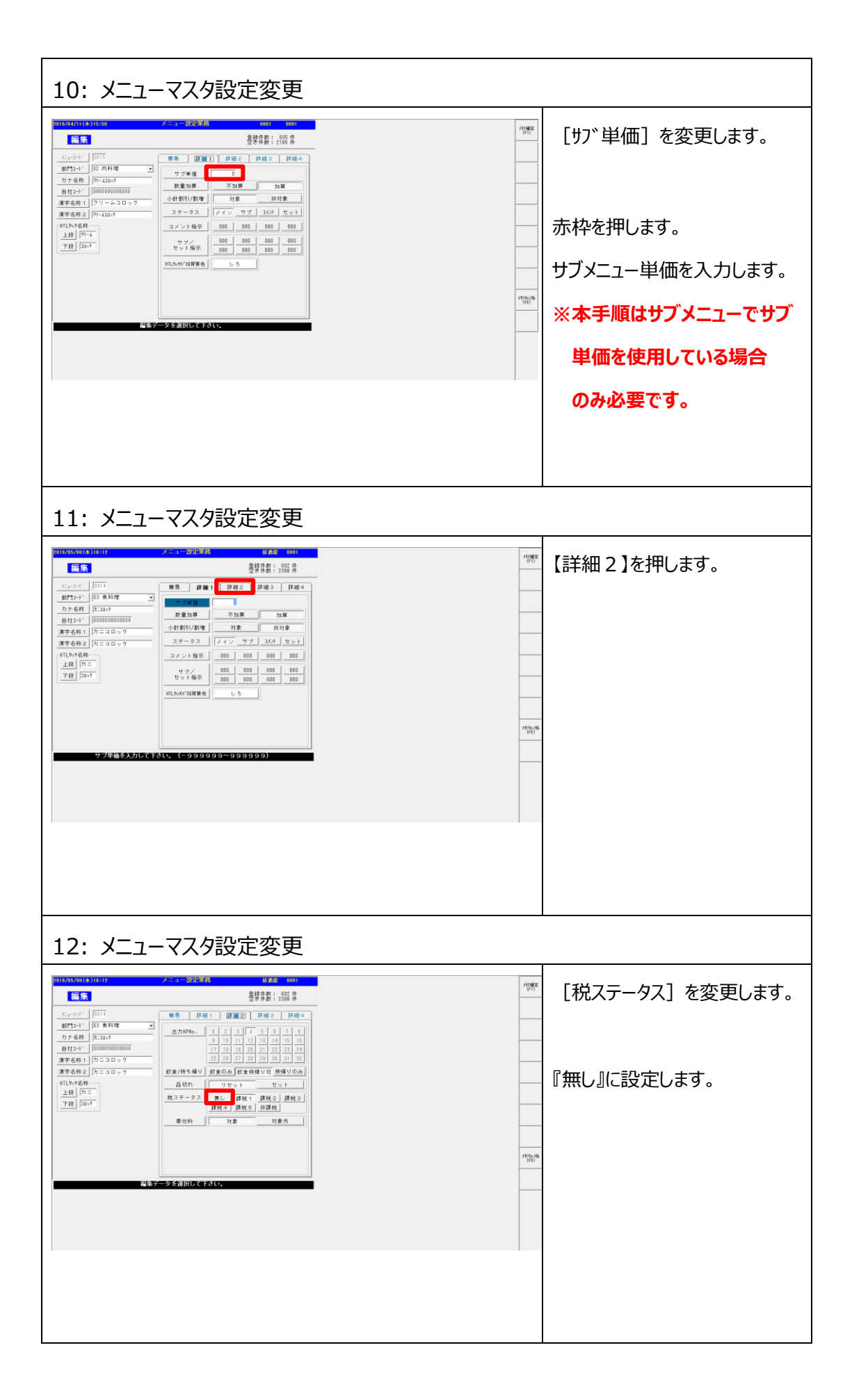

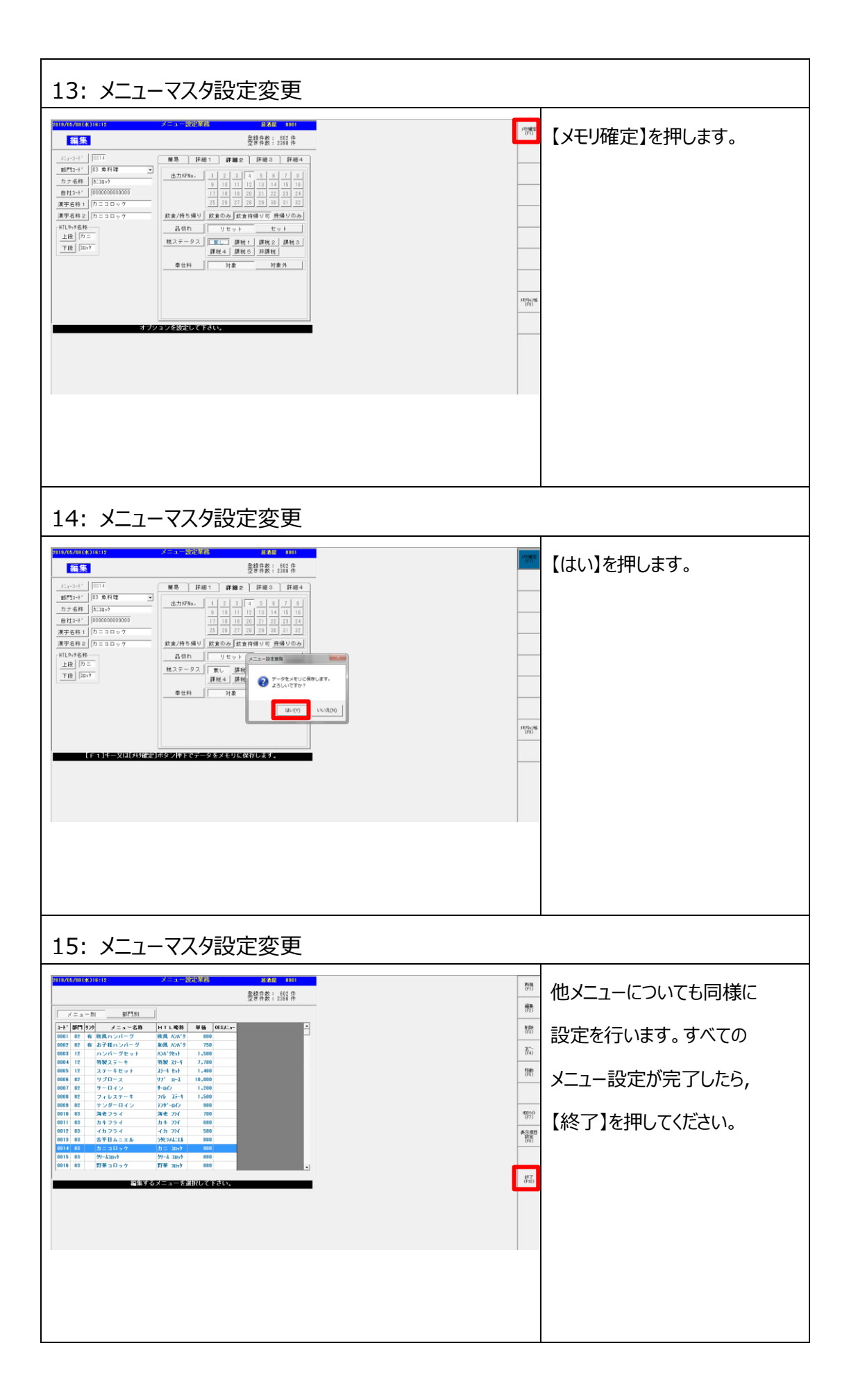

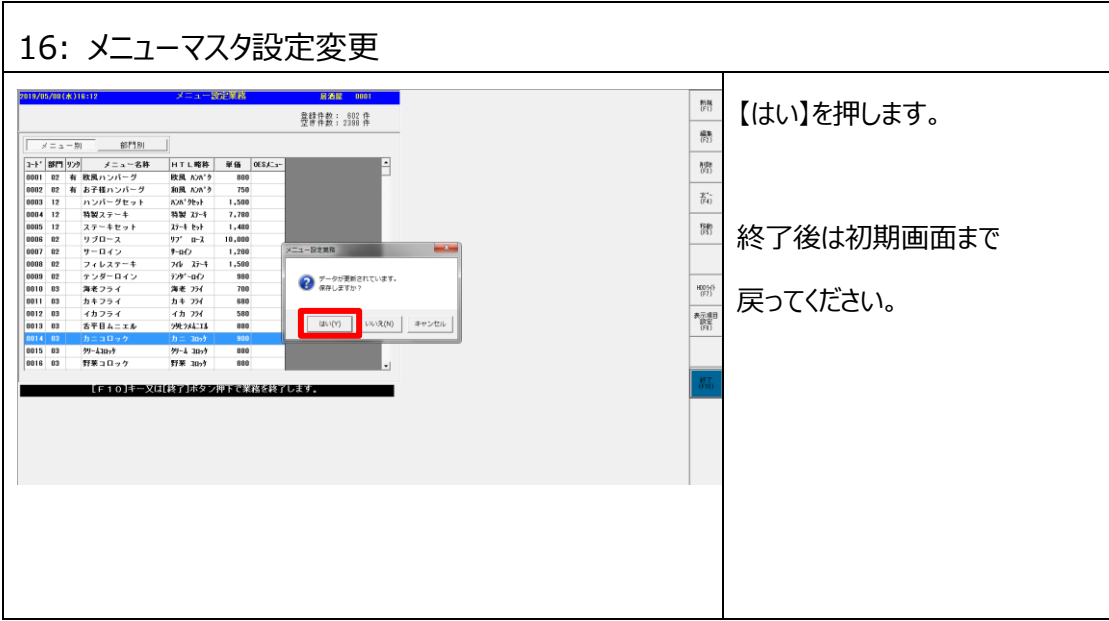

## **2.4 PLU マスタ設定変更**

PLU マスタはバーコードをスキャンすることで登録する商品を設定するマスタです。

く2.1 消費税設定変更>で新規に課税区分を追加した場合、または [税ステータス] を 『なし』を設定変更する場合に、PLU マスタの「税ステータス]を

変更します。また、今回の増税のタイミングで「単価]を変更する場合は、合わせて設定致します。

- **◆PLU マスタがない場合、本手順は不要です。<2.5 取引別レポート設定変更>に 進んでください。**
- **◆本手順は消費税設定で新規に課税区分を追加した場合、または [税ステータス] を [ステータスなし全メニュー課税対象]の設定に変更する場合、[単価]を変更する場合に 必要となります。[税ステータス]または[単価]を変更しない場合、本手順は不要です。 <2.5 取引別レポート設定変更>に進んでください。**
- ◆本手順では消費税設定「ステータスなし全メニュー課税対象]に『課税2』が設定されており、 PLU マスタの「税ステータス] を『なし』に変更してから「単価]を変更する **手順についてご説明いたします。**

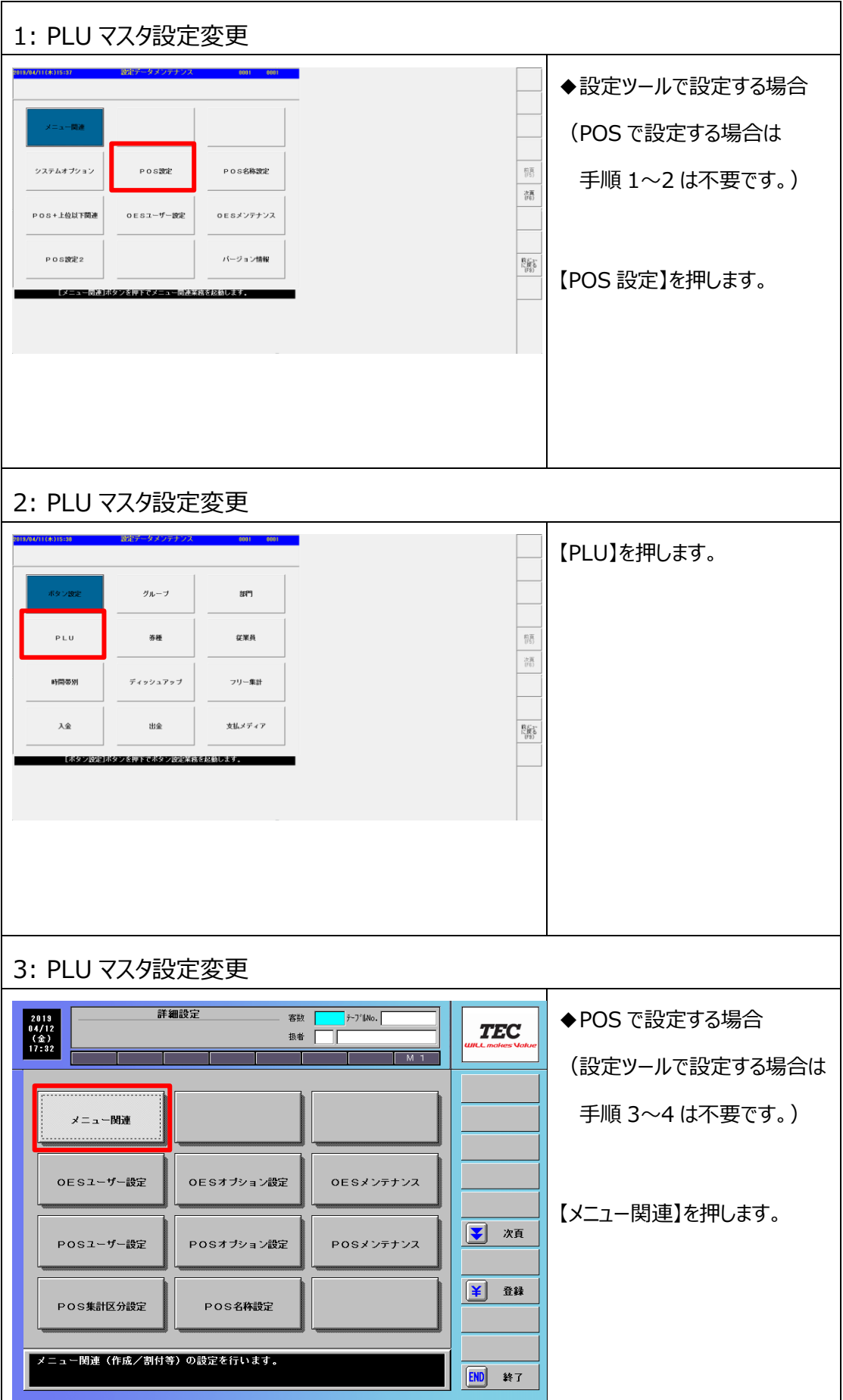

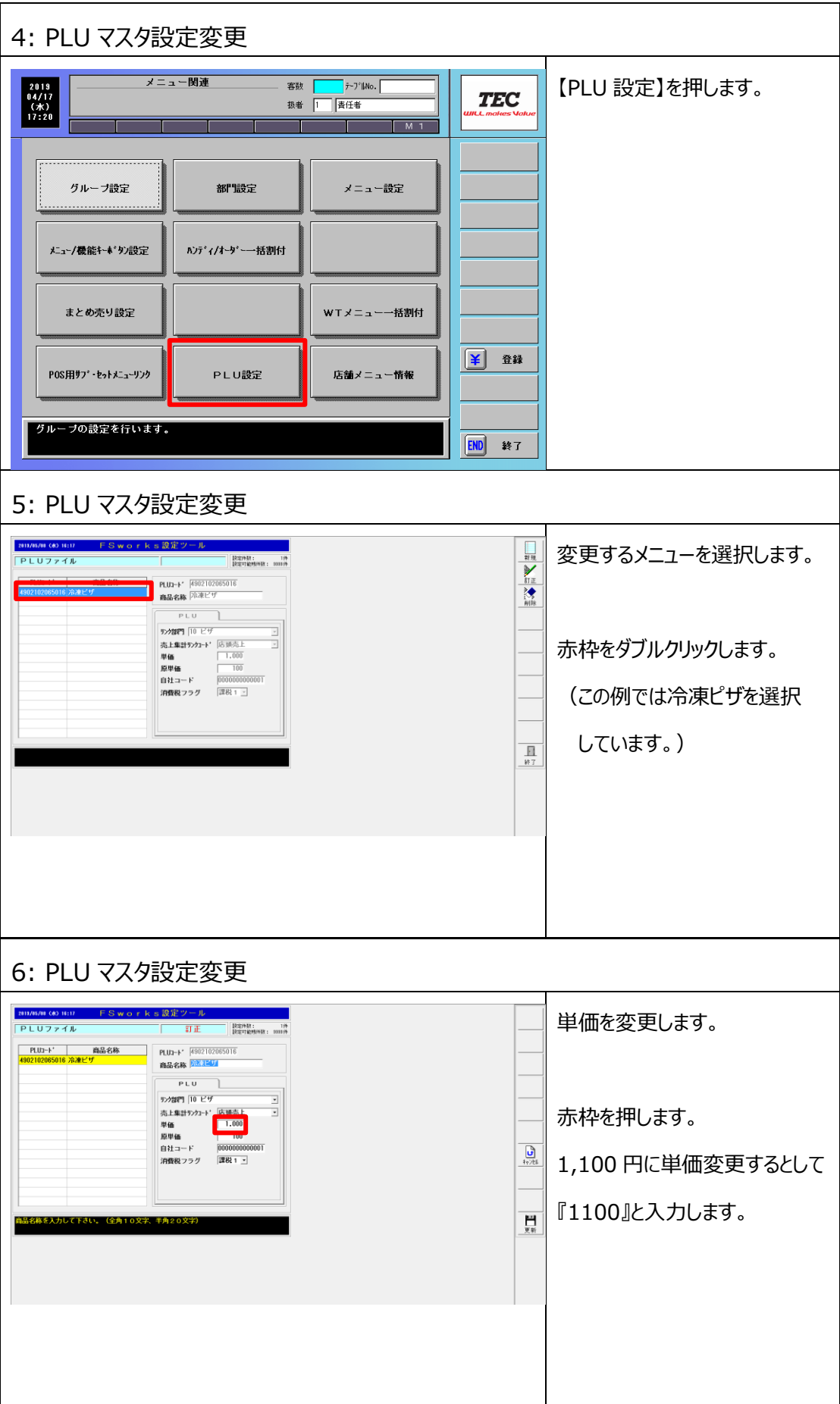

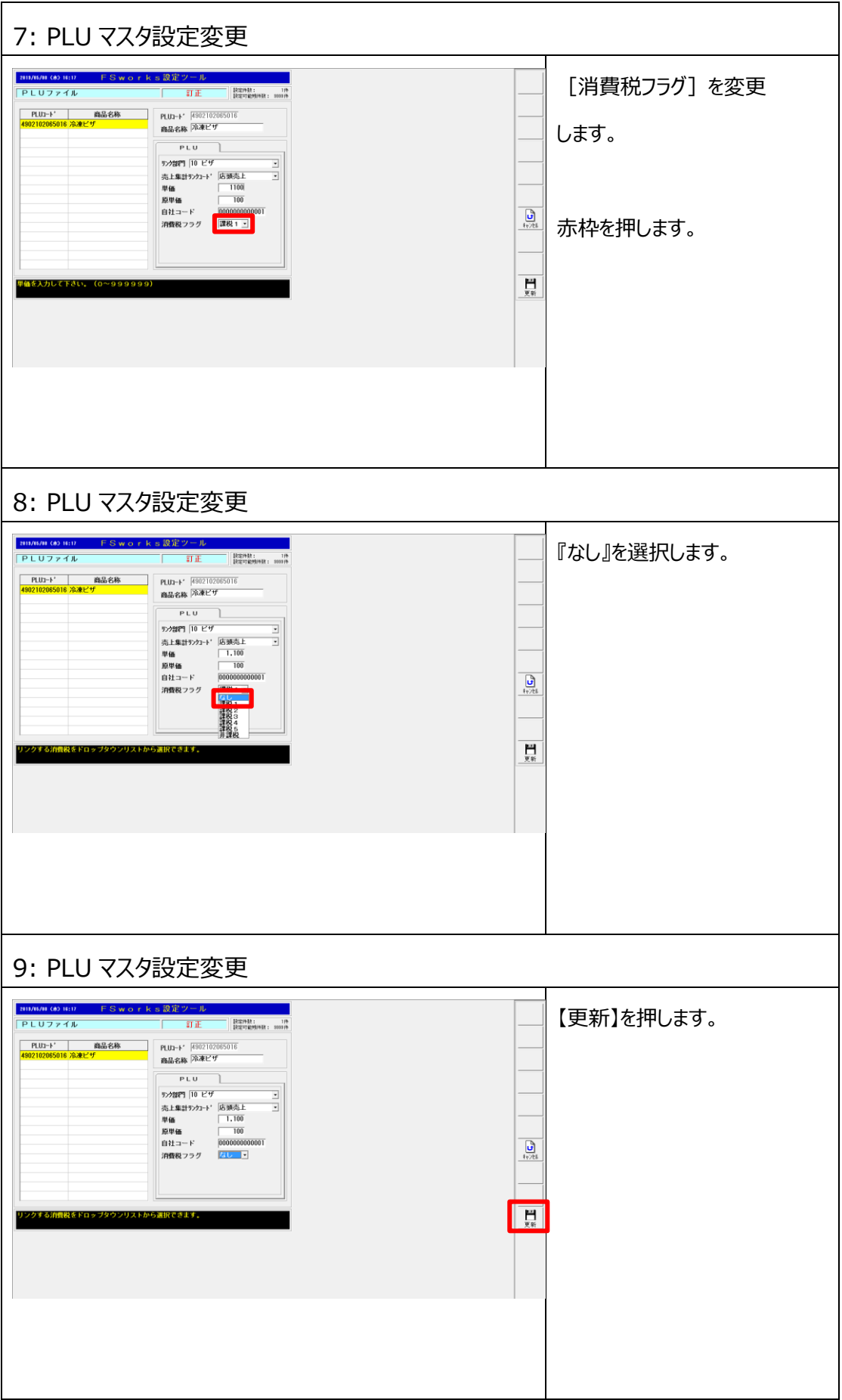

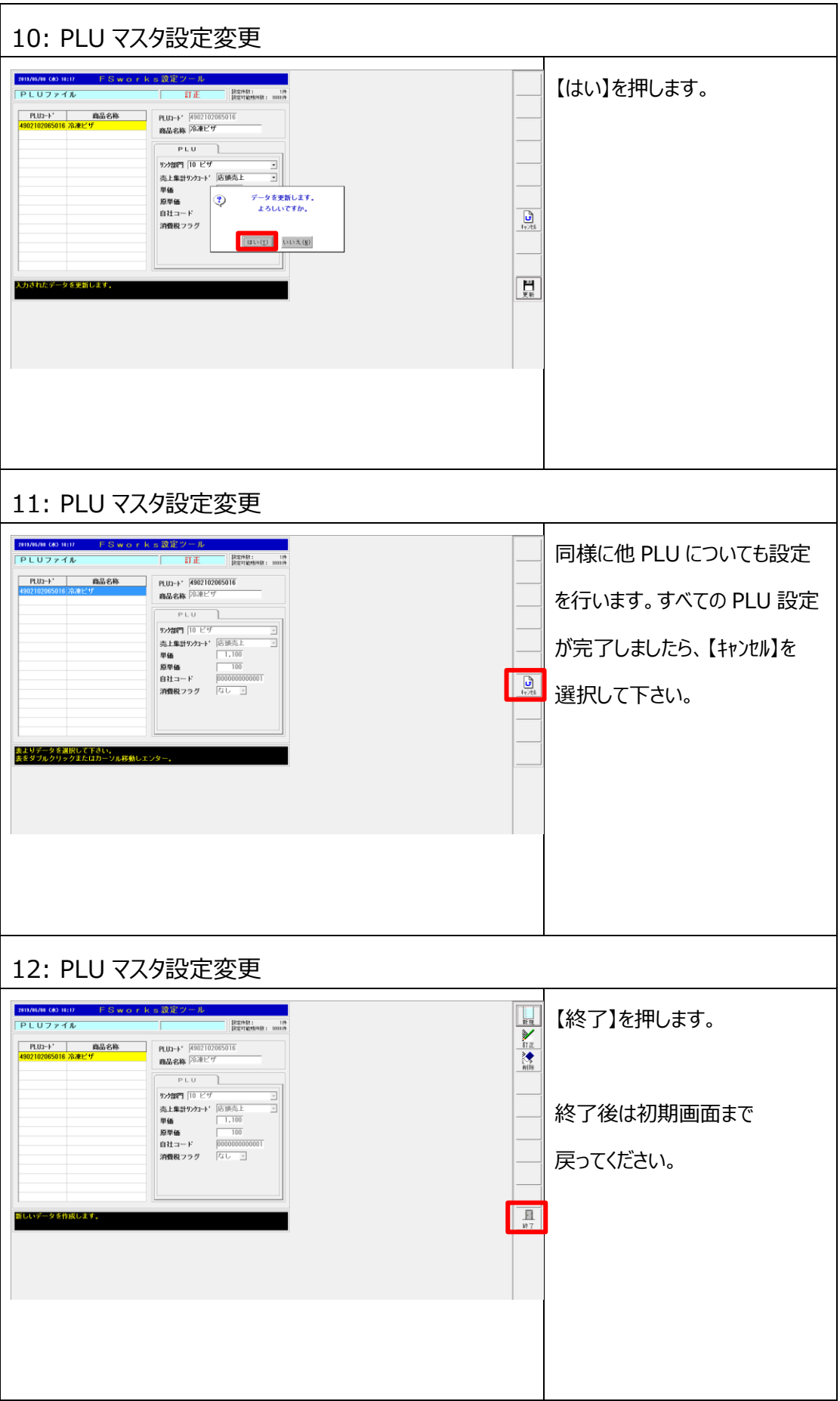

## **2.5 取引別レポート設定変更**

外税に税種切替を行う場合に、取引別レポートに外税額と外税対象額が印字されるように設定を 行います。本手順は内税額と内税対象額が印字されていることが前提となります。

- **◆<1.3 現行設定確認>の①で現行取引別レポートに印字されている内容を確認します。 すでに外税額と外税課税対象額が印字されている場合、本手順は不要です。**
	- **<2.6 レシート印字設定>に進んでください。**
- **◆本手順は税種切替を行う場合にのみ必要です。税種切替を行わない場合、** 
	- **<2.5 取引別レポート設定変更><2.6 レシート印字設定変更>**
	- **<2.7 会計伝票外税印字設定>の設定は不要です。**
- ① 内税/内税対象額の[出力番号]を確認します。
- ② ①で確認した値を元に外税/外税対象額の[出力番号]を入力します。
- **◆シフト精算を行っている場合は、シフト精算レポートに税率毎の課税額と課税対象額が 印字されるように設定を行います。**
- **◆内税/内税対象額を取引別レポートに印字させない様にする場合は、内税/内税対象額の 集計番号に『0』と入力してください。**

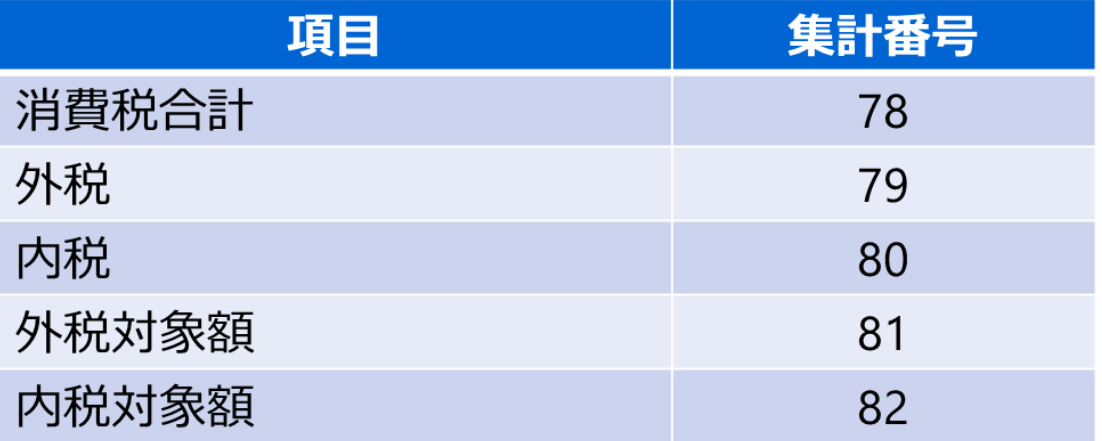

**◆本手順は取引別精算、点検、シフト精算、点検の印字項目が同じ前提の手順に** 

**なっております。印字項目が異なる場合は取引別点検同様に[出力番号]**

**[印字パターン]を設定してください。**

**◆外税運用から内税運用に切り替える場合は、本手順を参考に外税、外税対象額の [出力番号]の値を元にして、内税、内税対象額の[出力番号]を入力してください。**

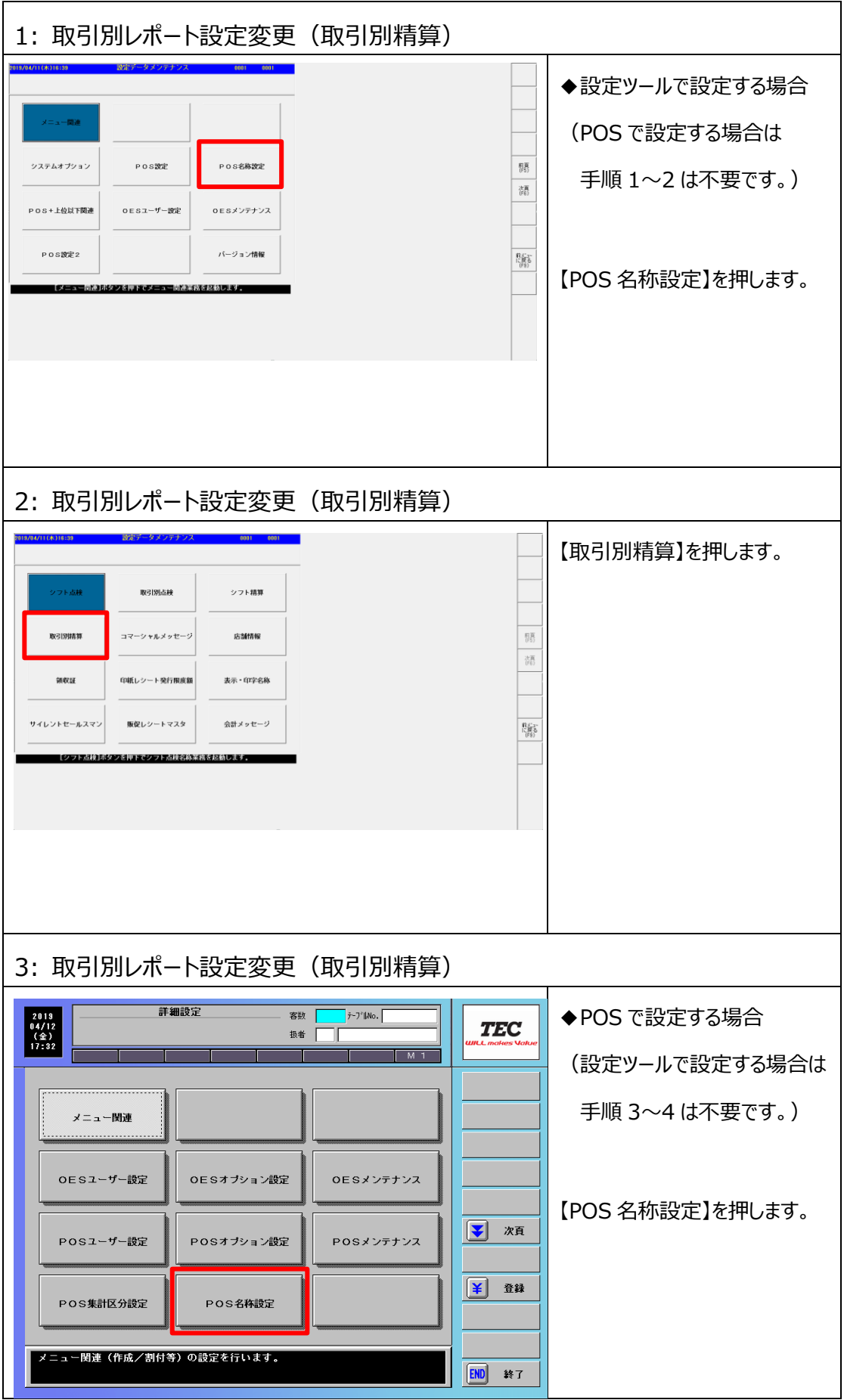

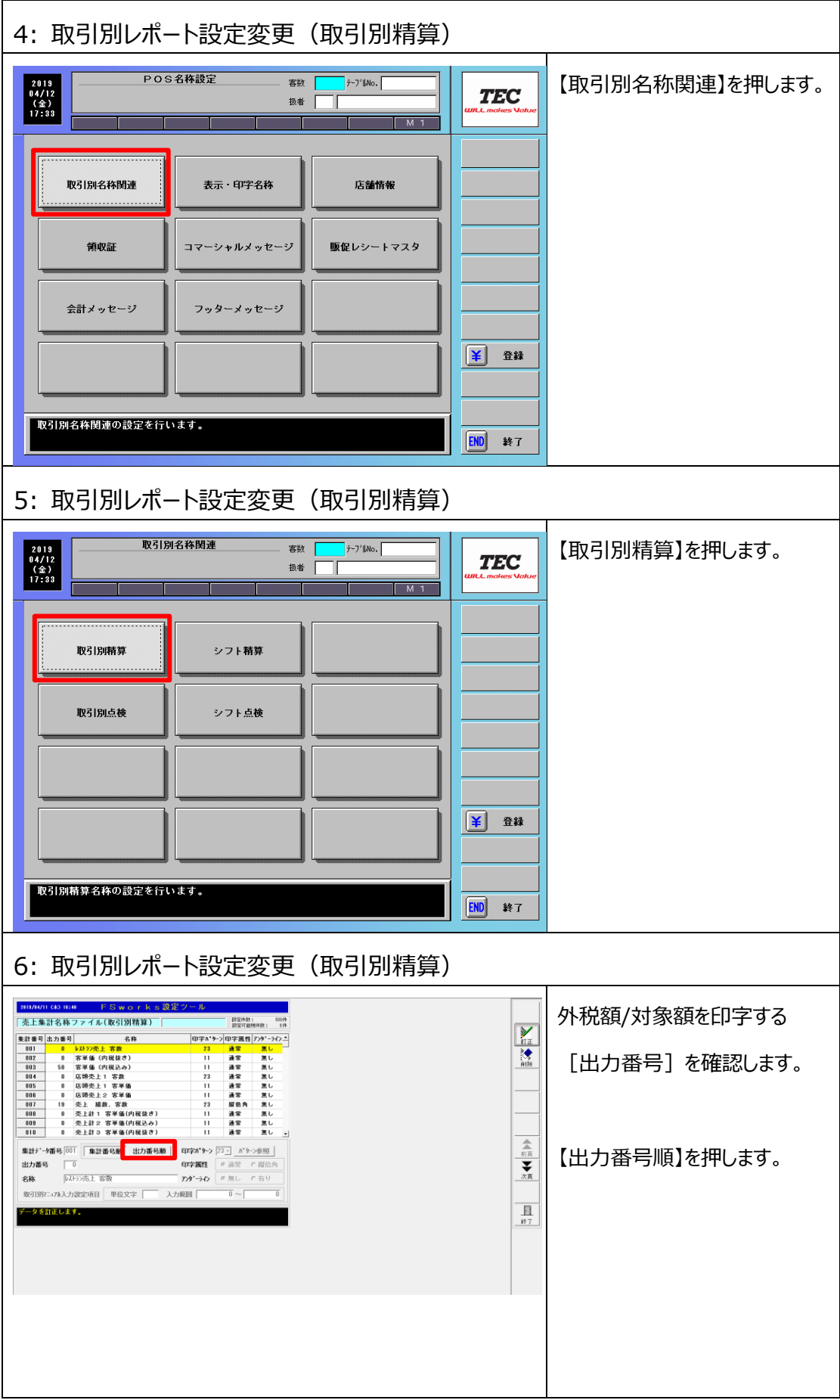

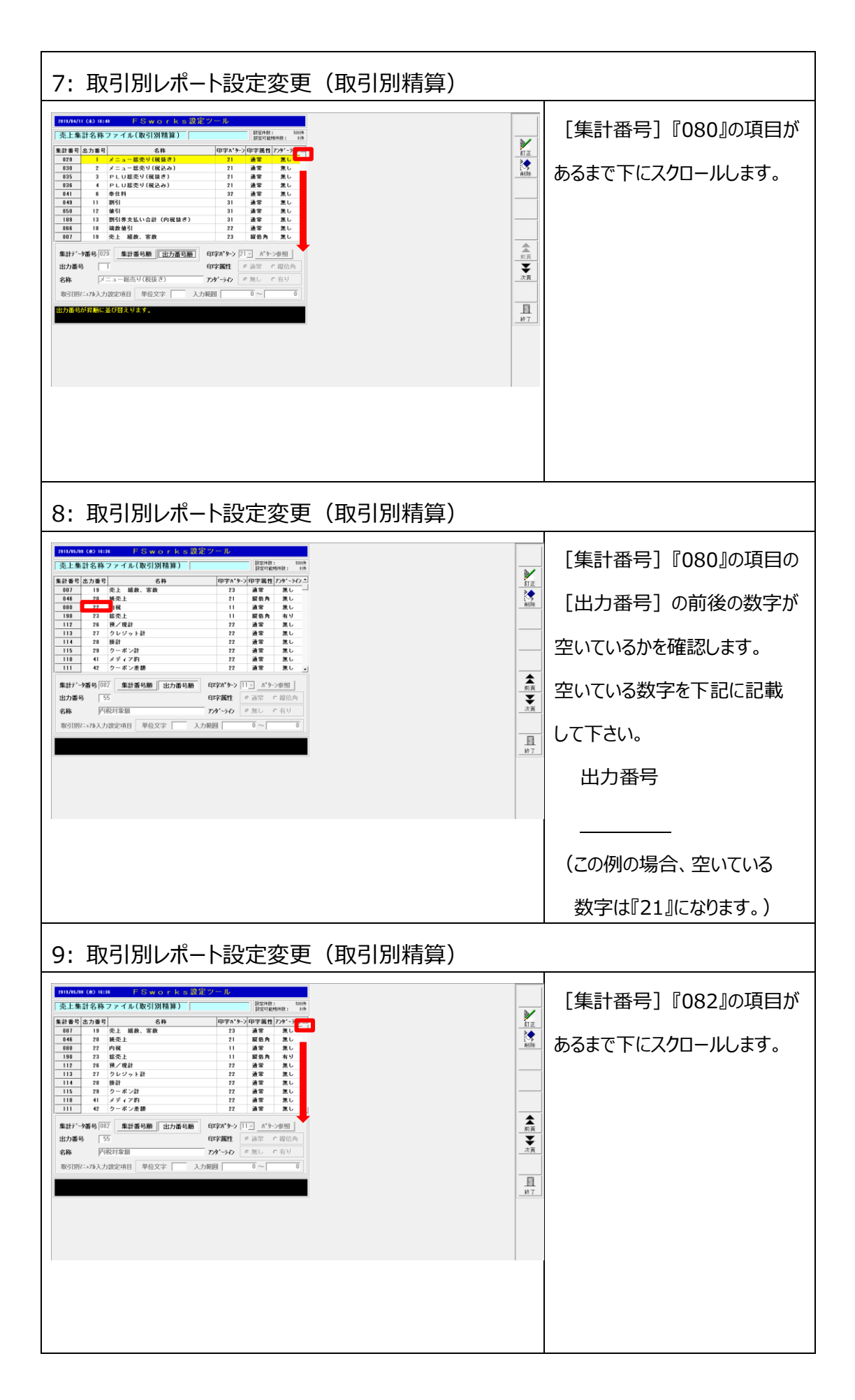

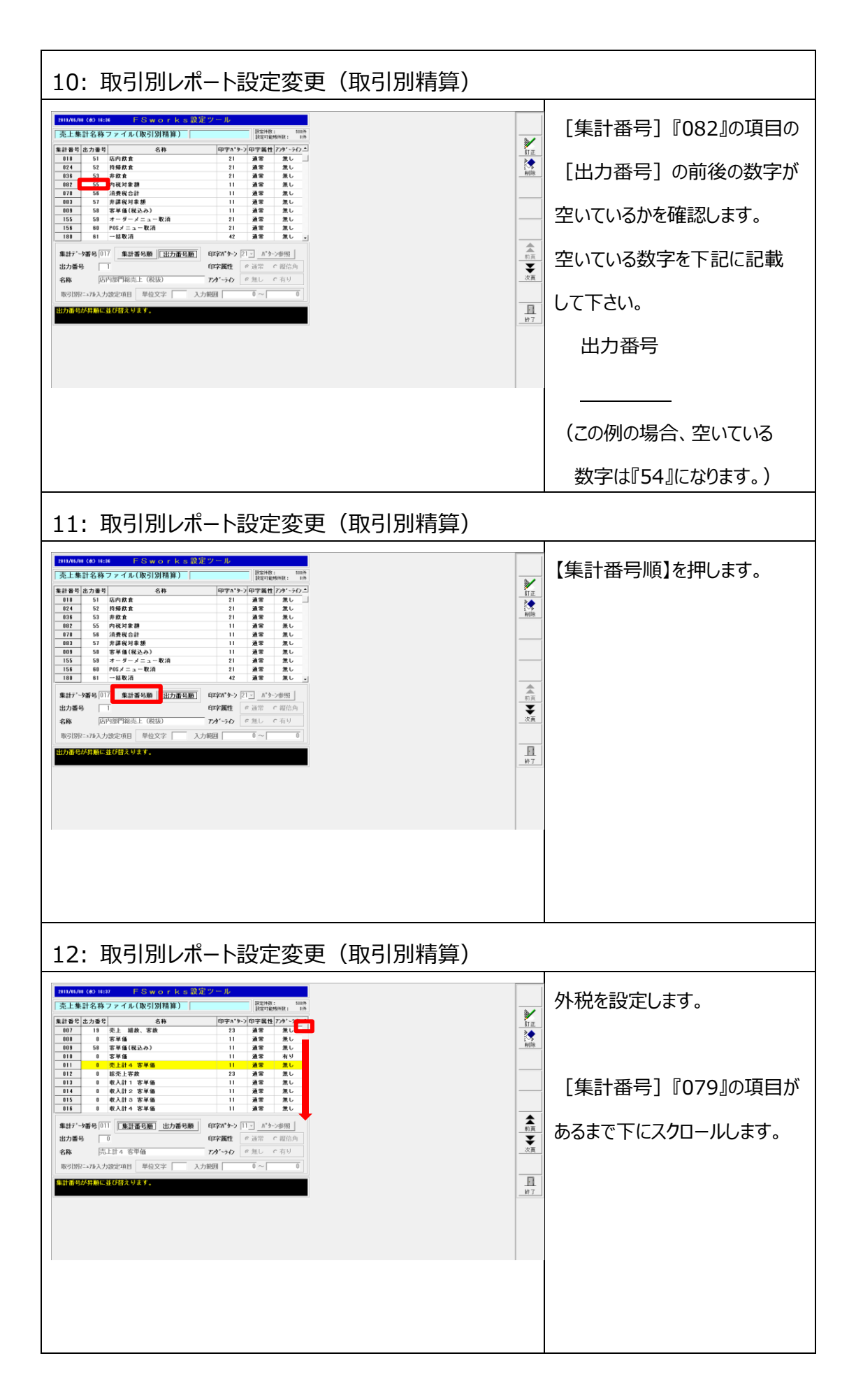

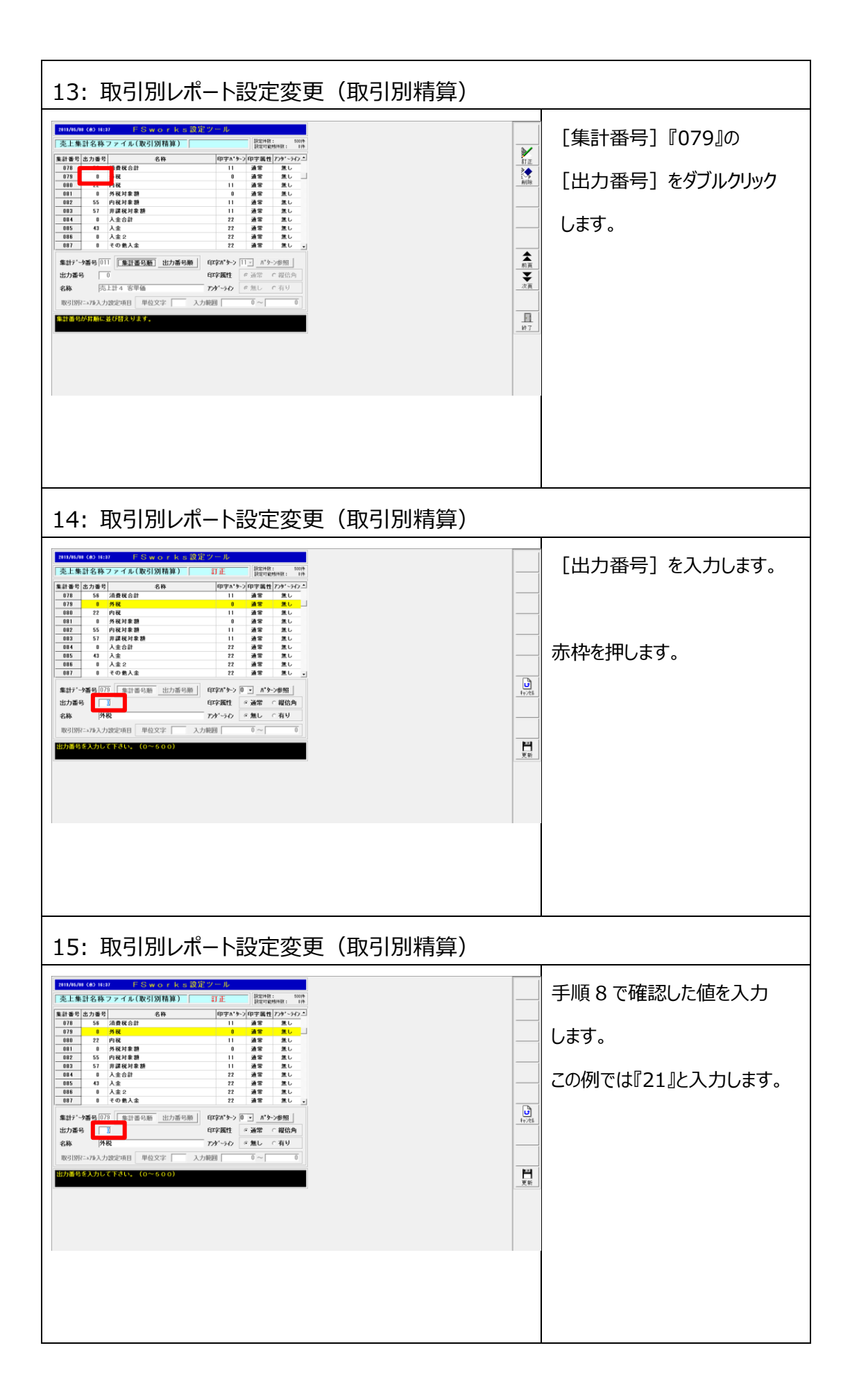

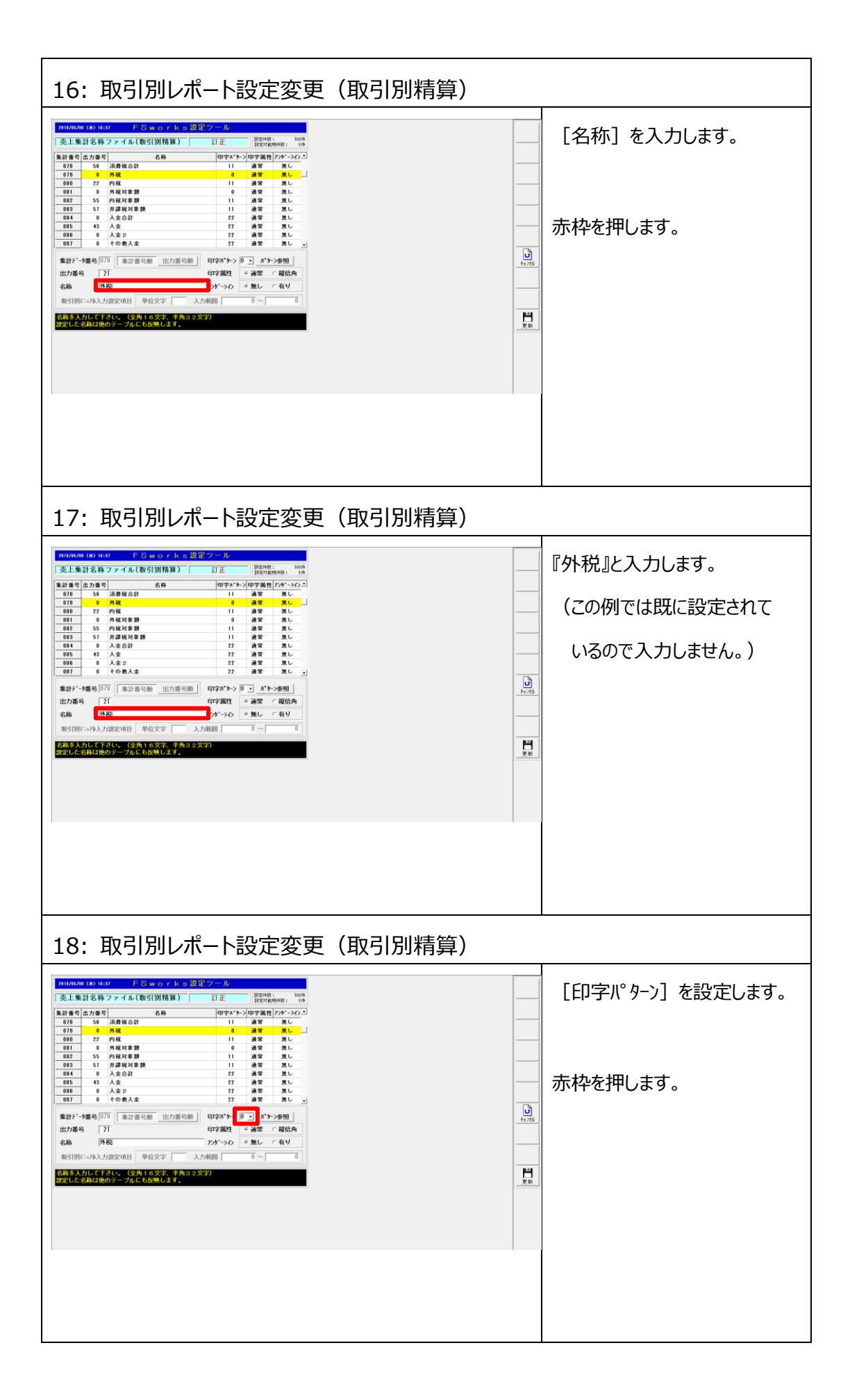

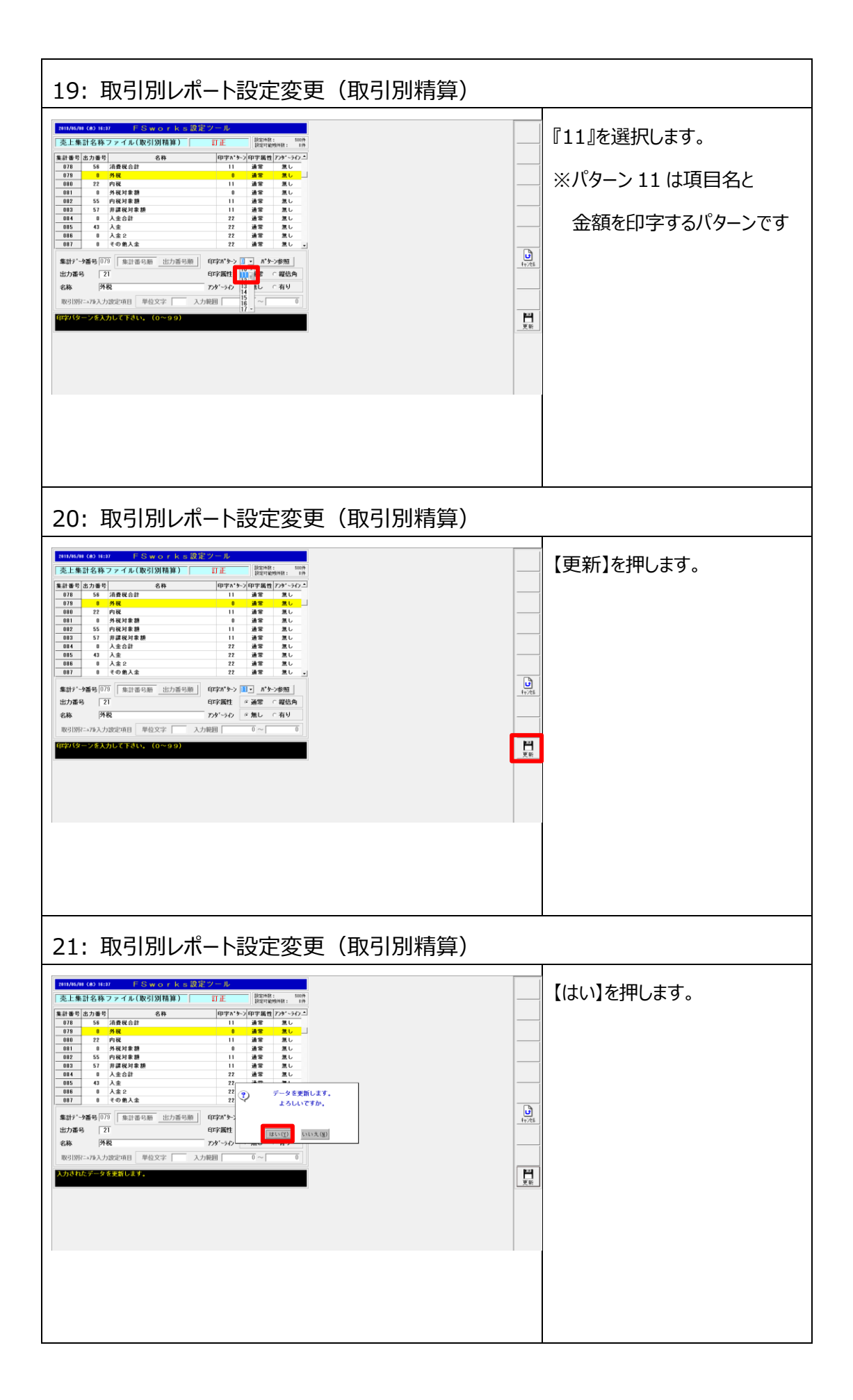

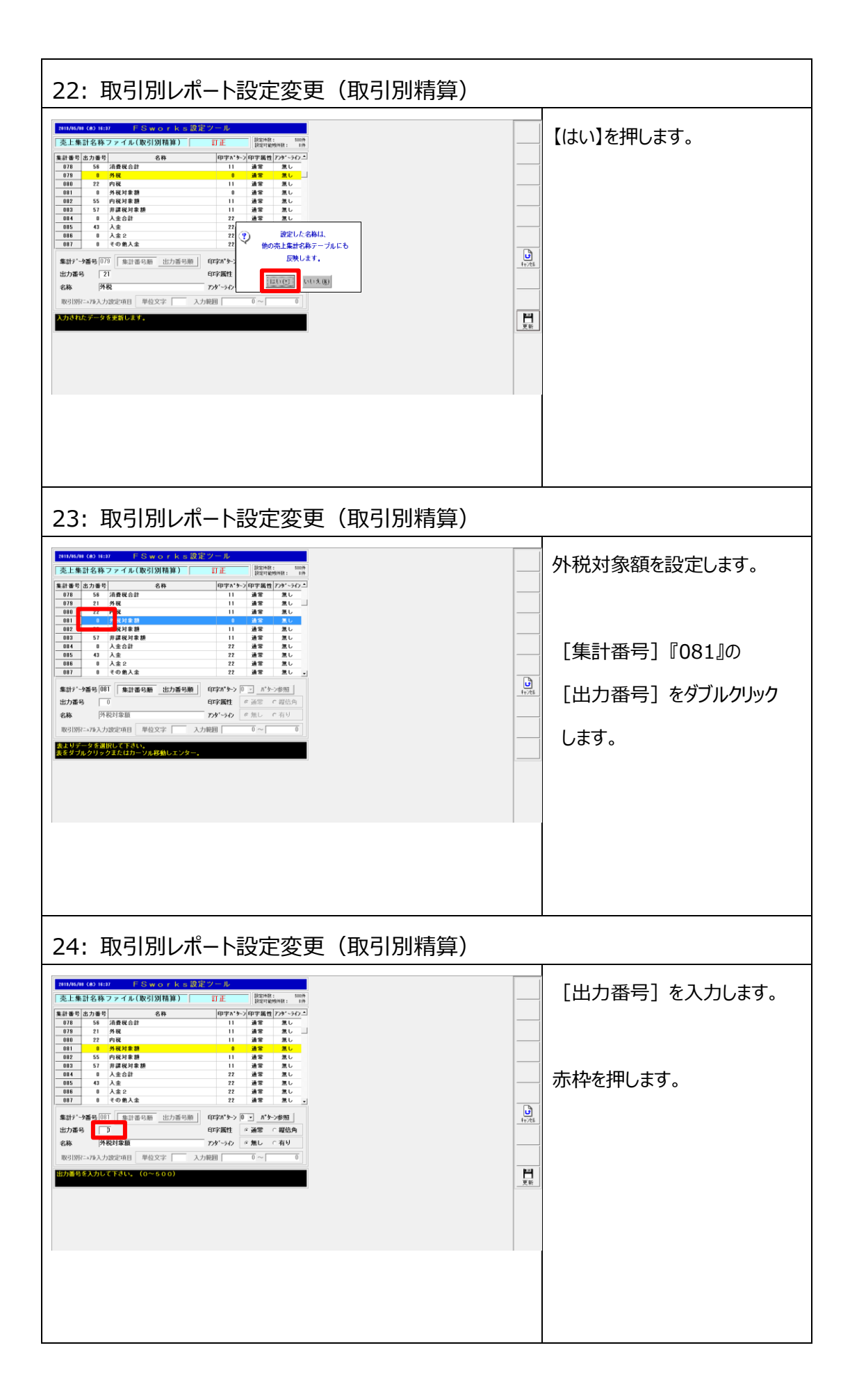

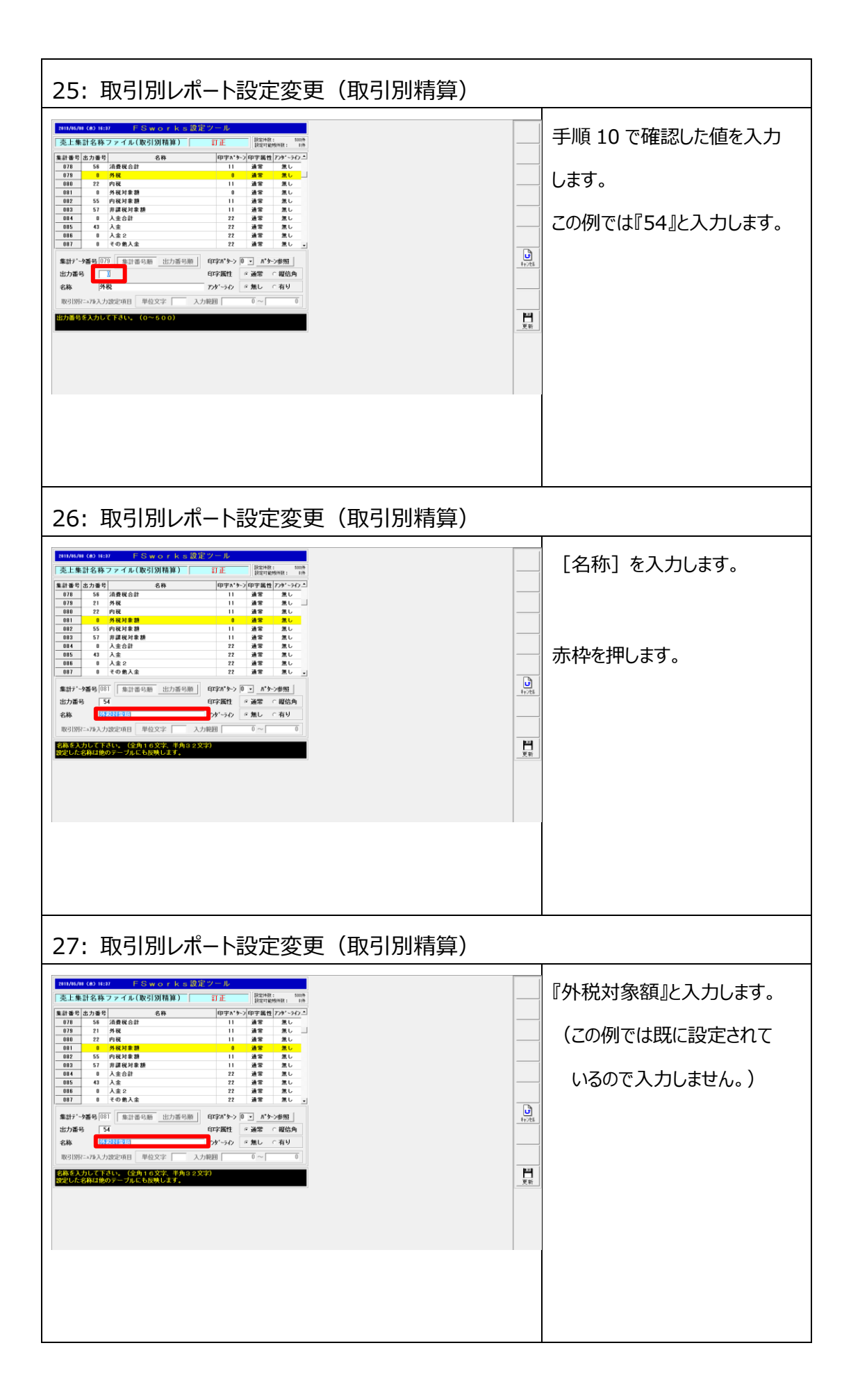

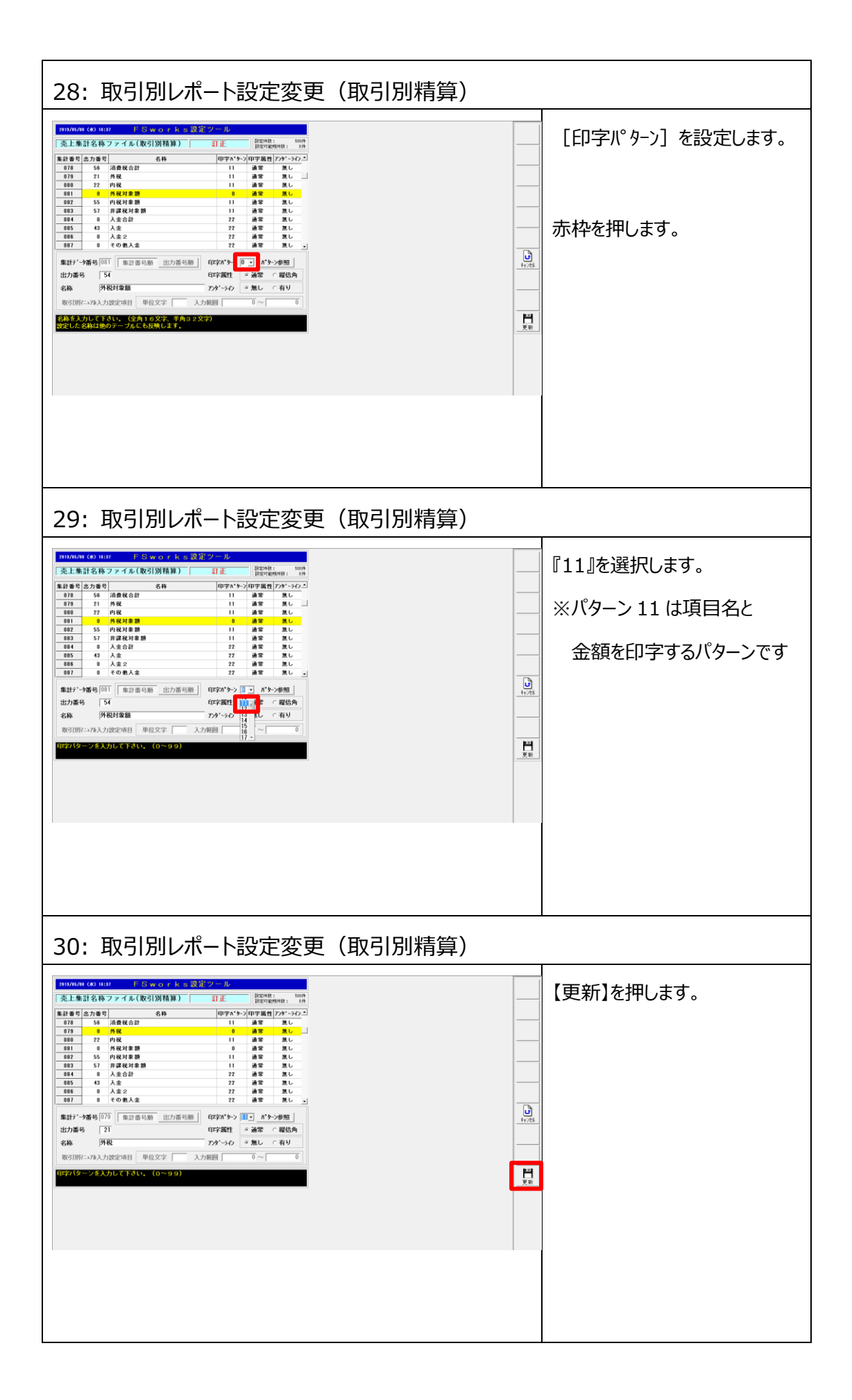

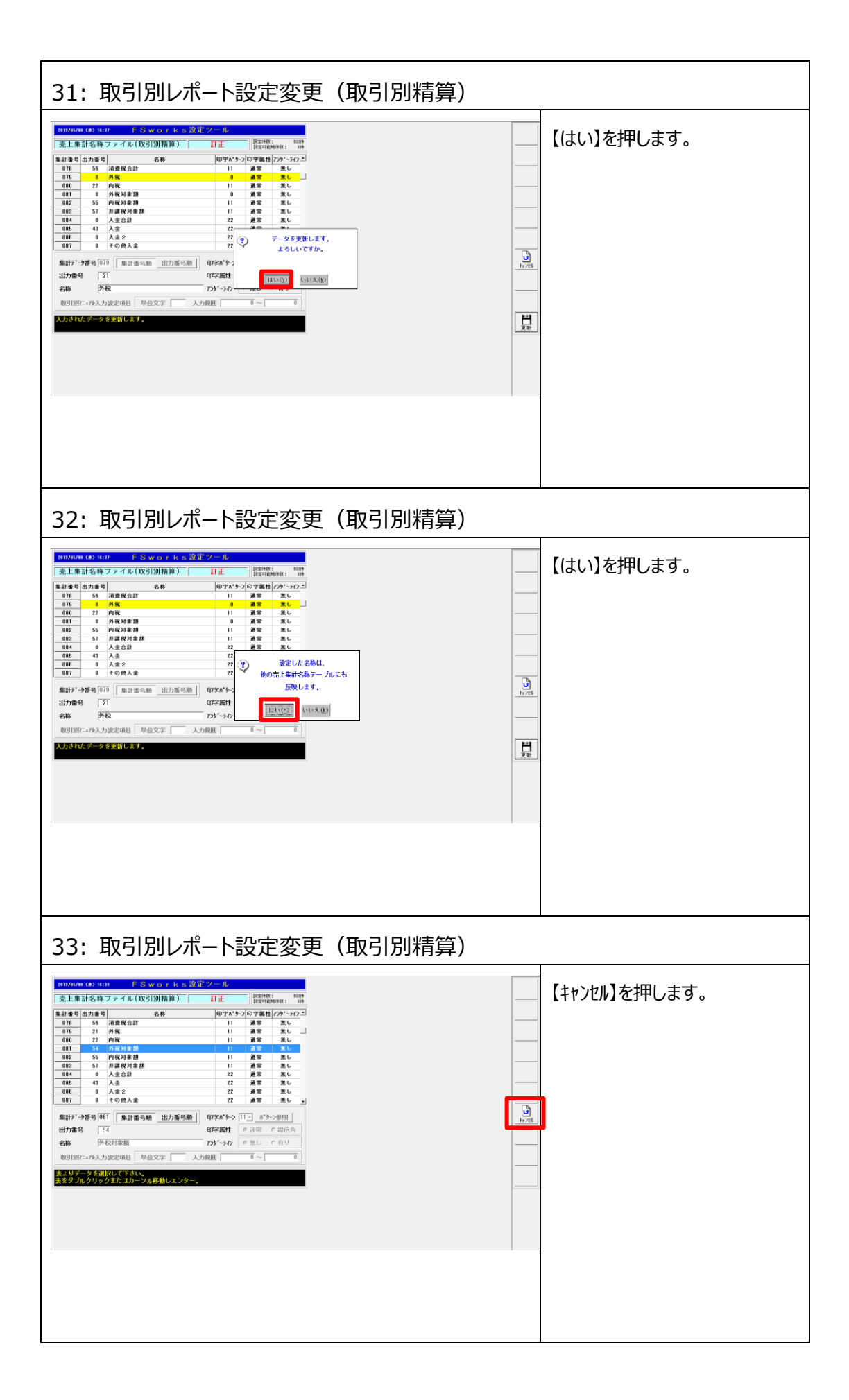

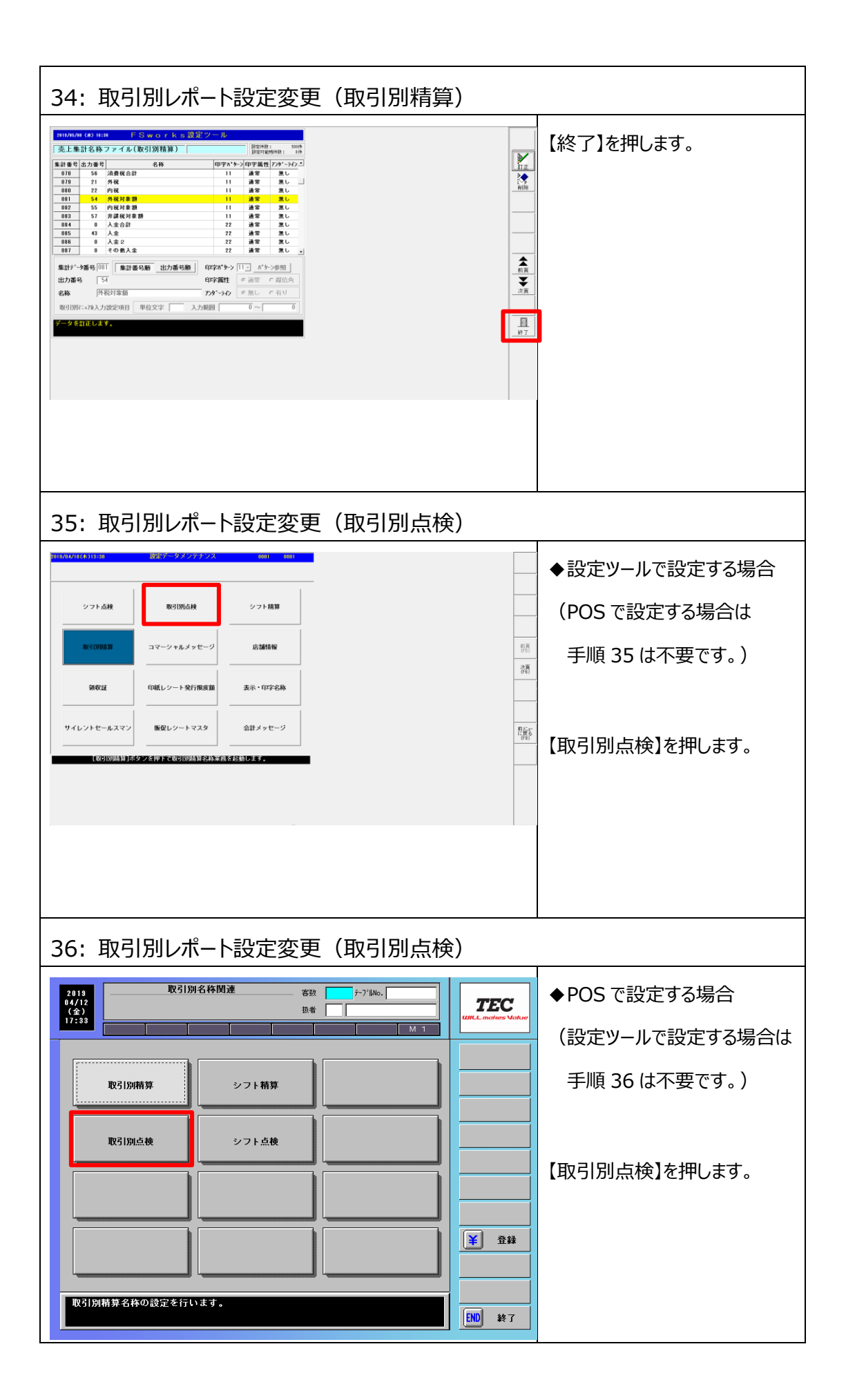

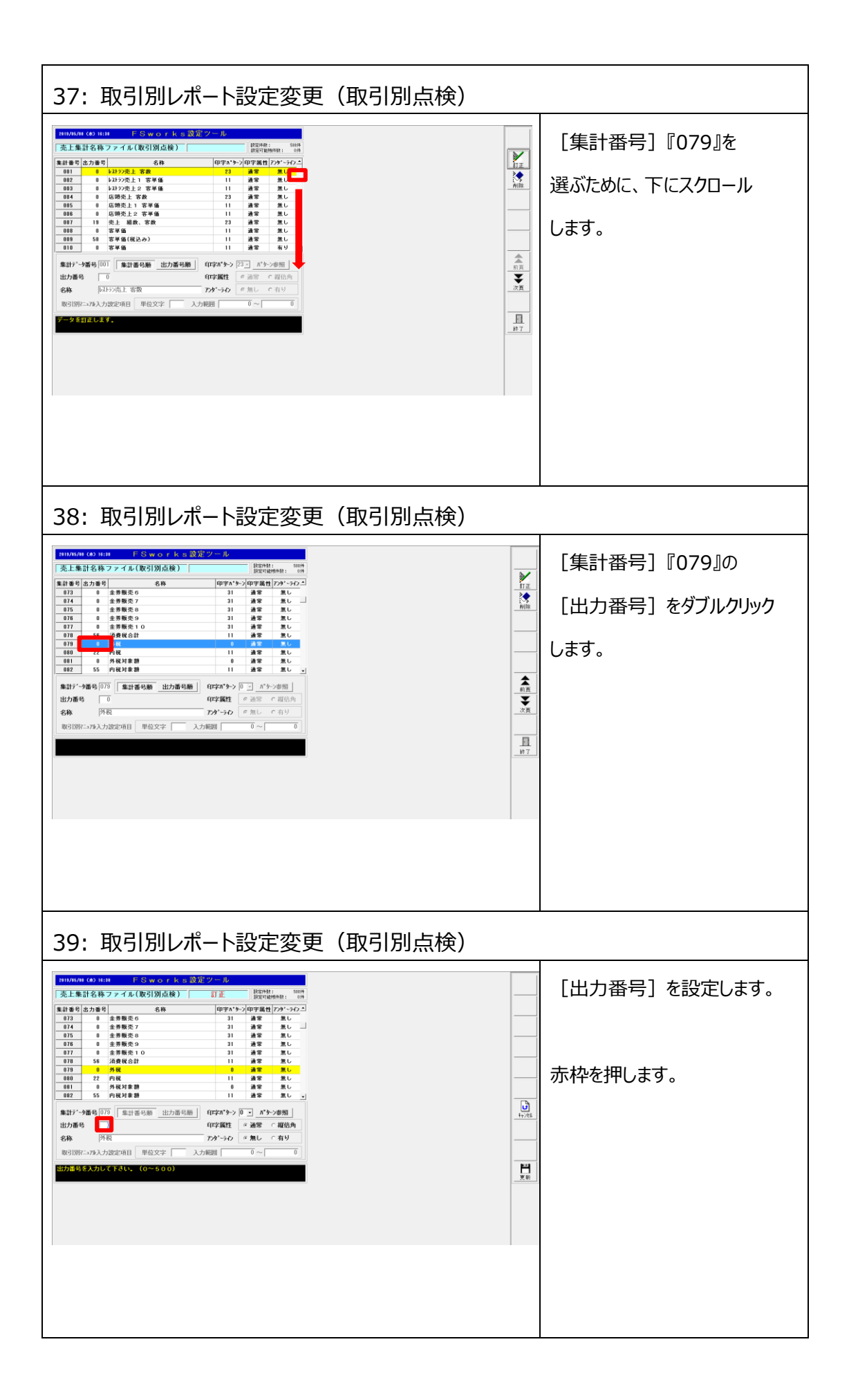

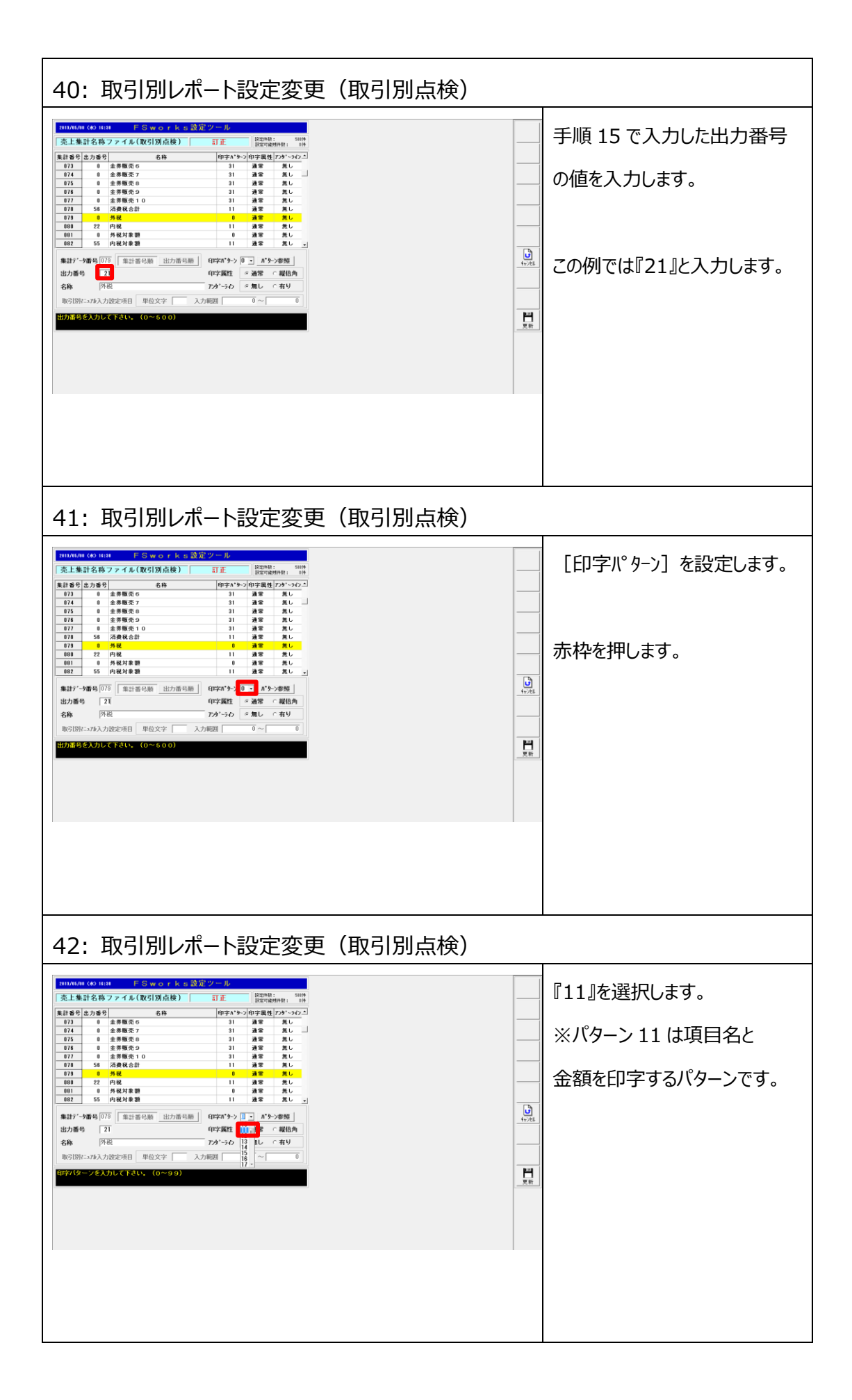

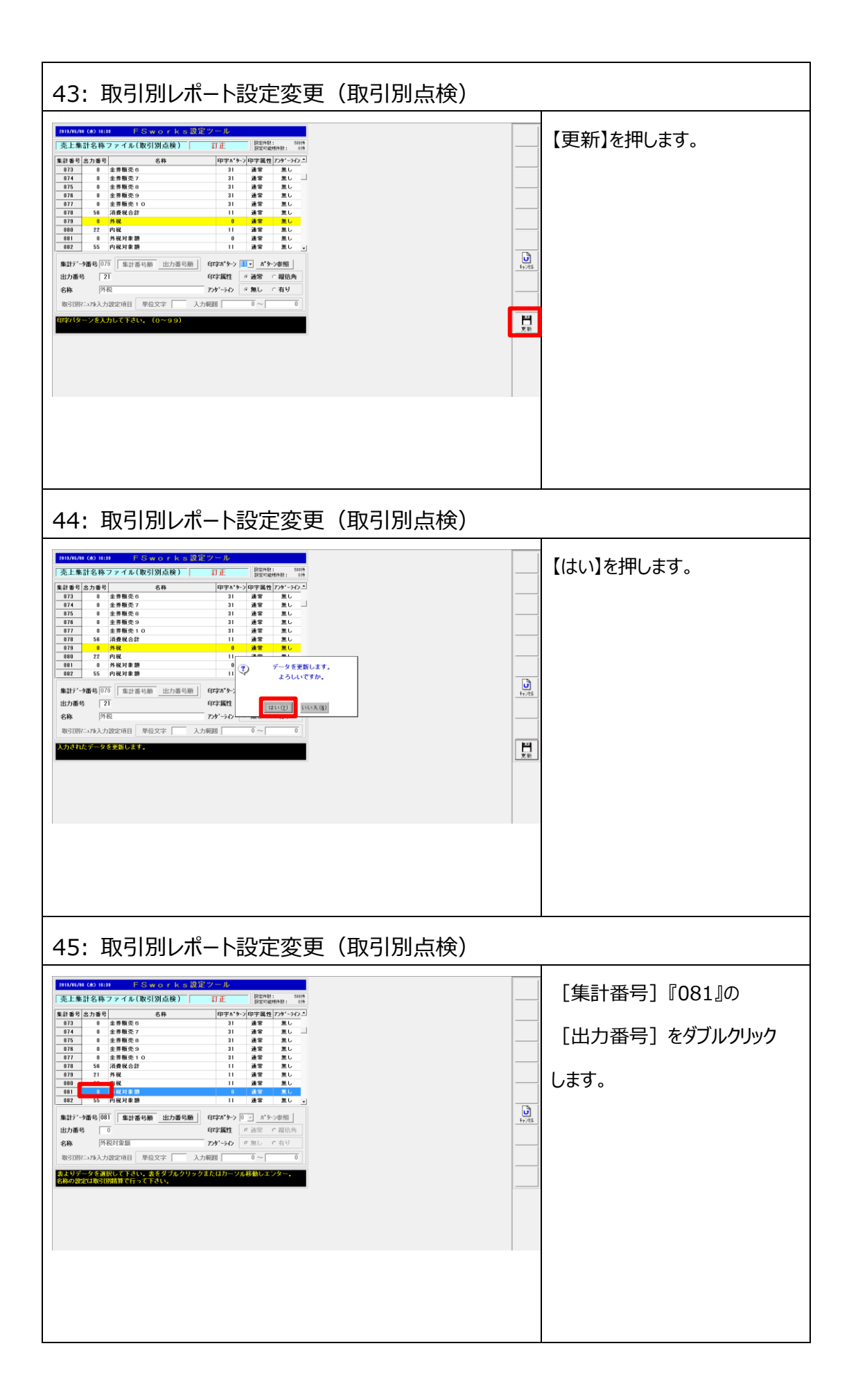

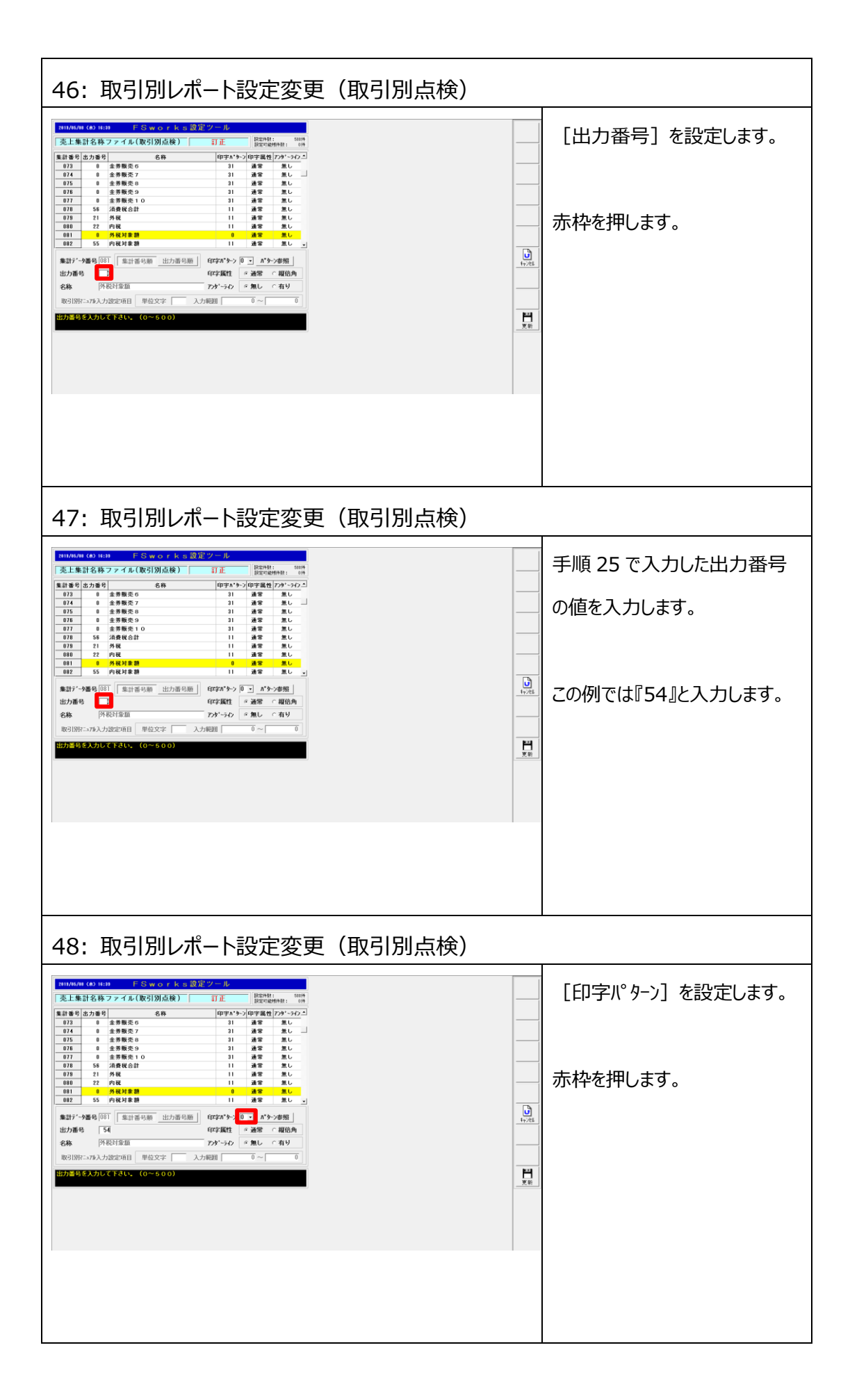

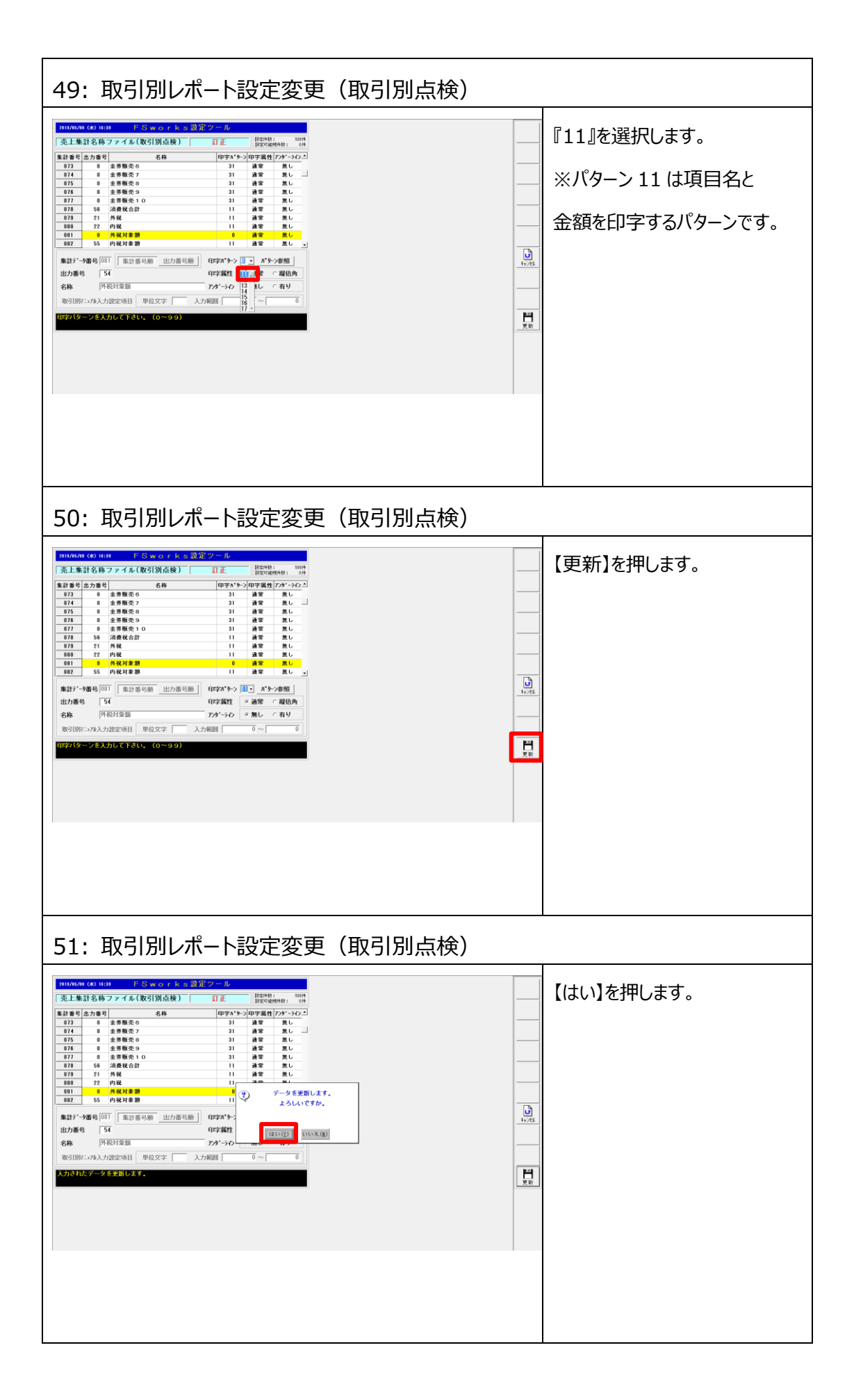

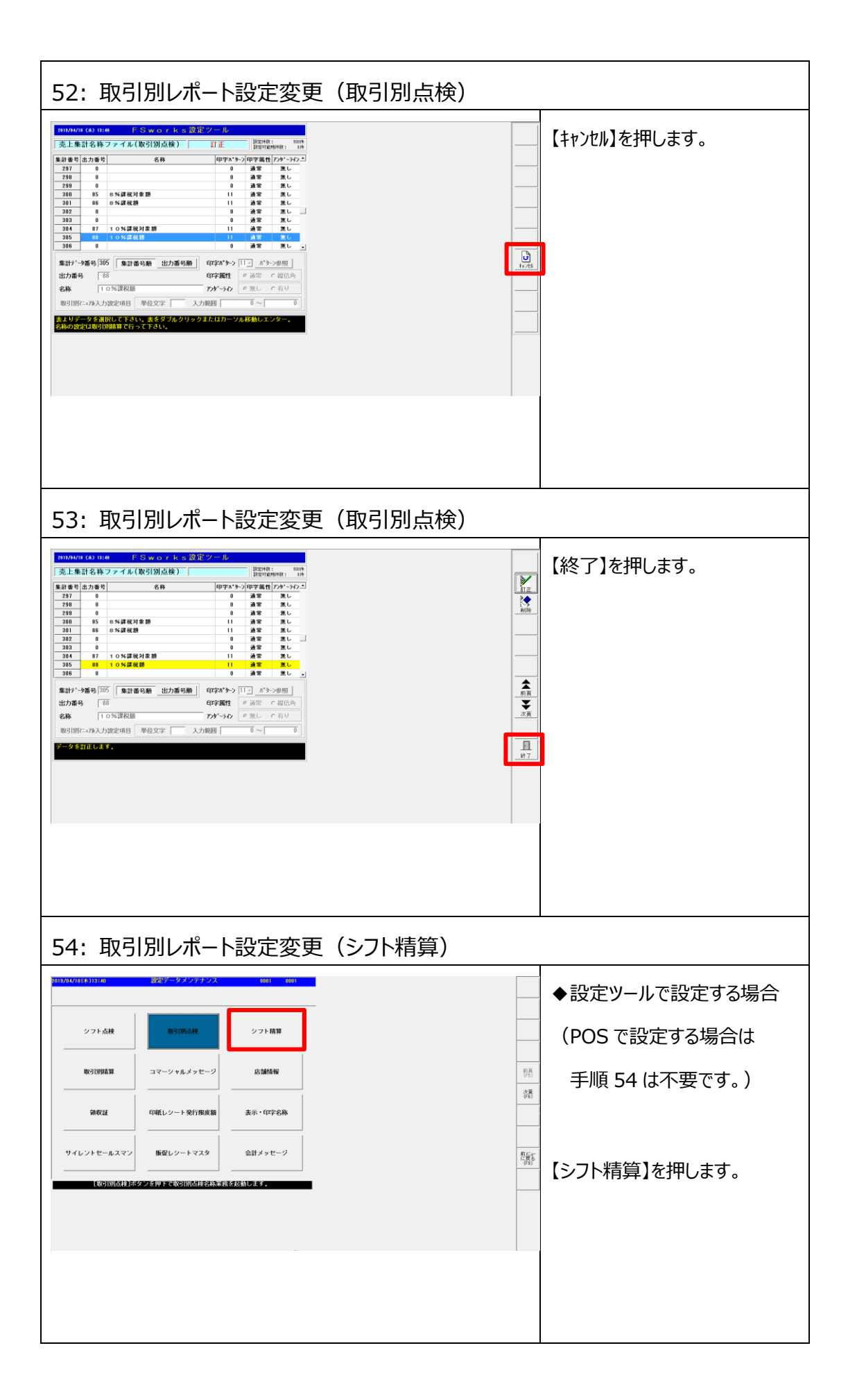

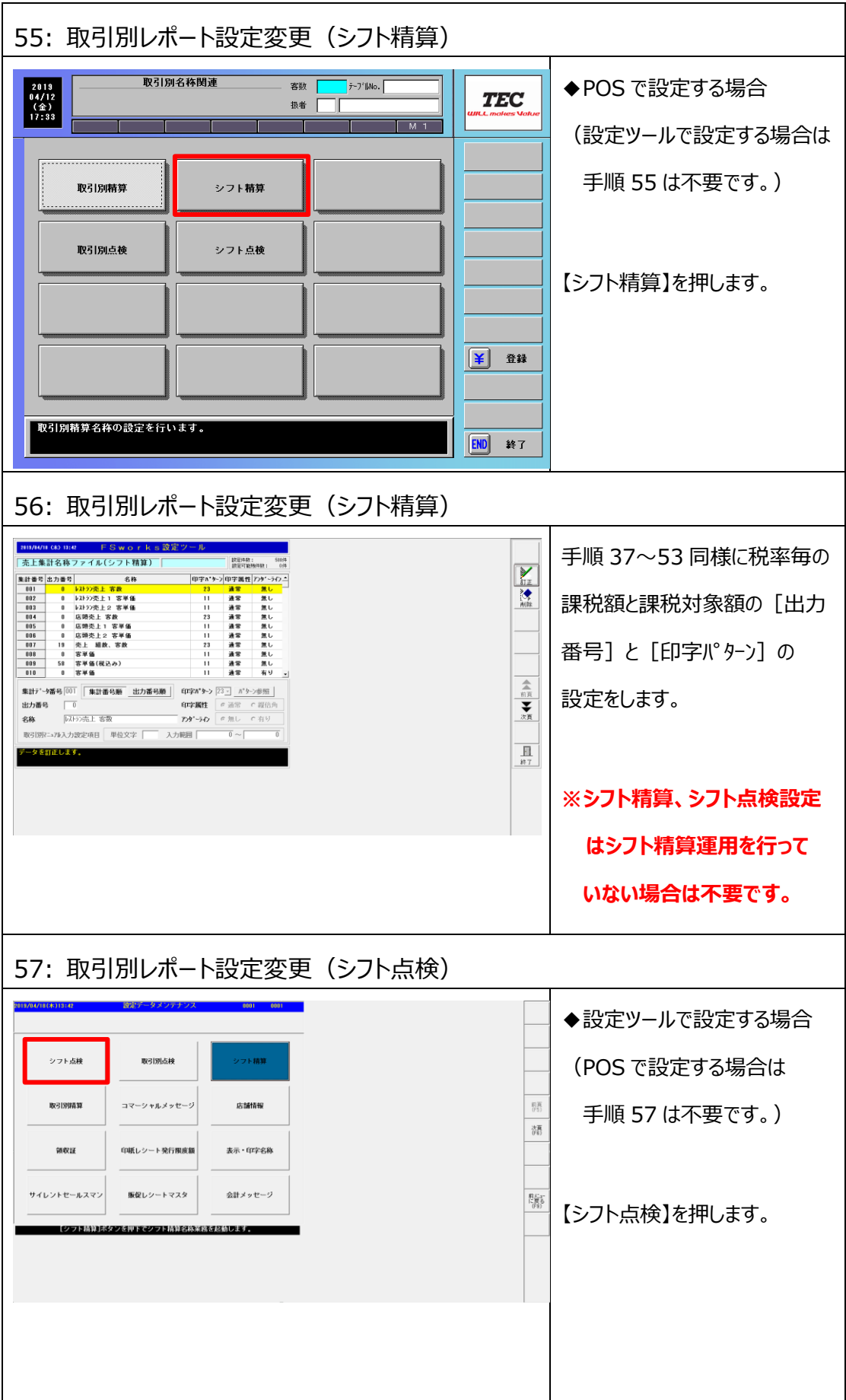

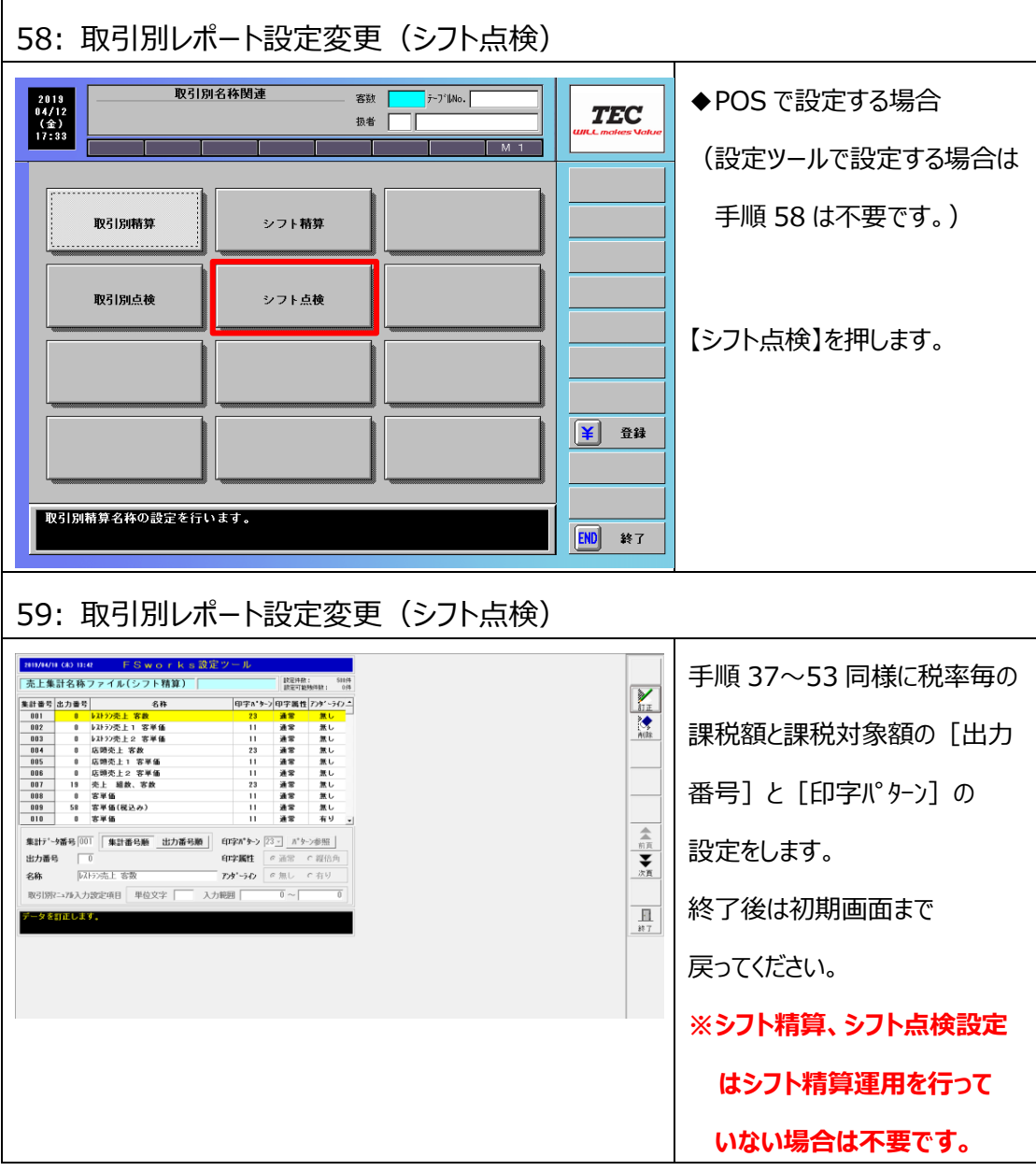

## **2.6 レシート印字設定変更**

税種切替を行う場合に、外税額と外税対象額、税種マークが印字されるように設定を行います。

◆ <1.3 現行設定確認>の2で現行レシートに印字されている内容を確認します。

**すでに外税額と外税課税対象額が印字されている場合、本手順は不要です。**

**<2.7 会計伝票外税印字設定>に進んでください。**

**◆本手順は税種切替を行う場合にのみ必要です。税種切替を行わない場合、** 

**<2.5 取引別レポート設定変更><2.6 レシート印字設定変更>**

**<2.7 会計伝票外税印字設定>の設定は不要です。**

- ① 表示・印字名称設定で外税、外税対象額の名称を入力します。
- ② POS システムオプション設定で外税、外税対象額が印字する様に設定します。
- ③ CCP フォーマット設定で外税マークが印字する様に設定します。

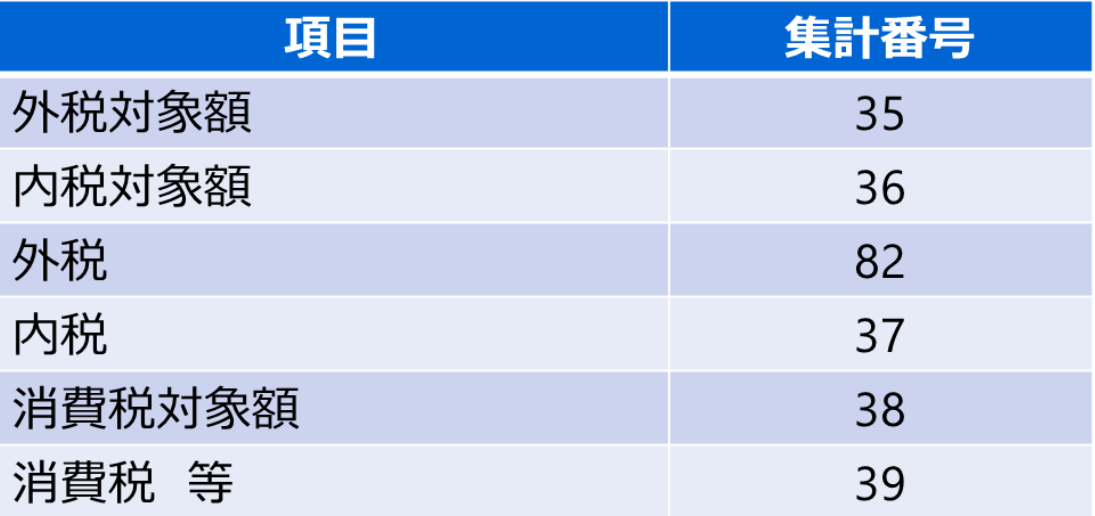

◆外税運用から内税運用に切り替える場合は、[外税] [外税対象額]を[内税] **[内税対象額]に置き換えて設定してください。**

## **レシート印字と設定項目関連図**

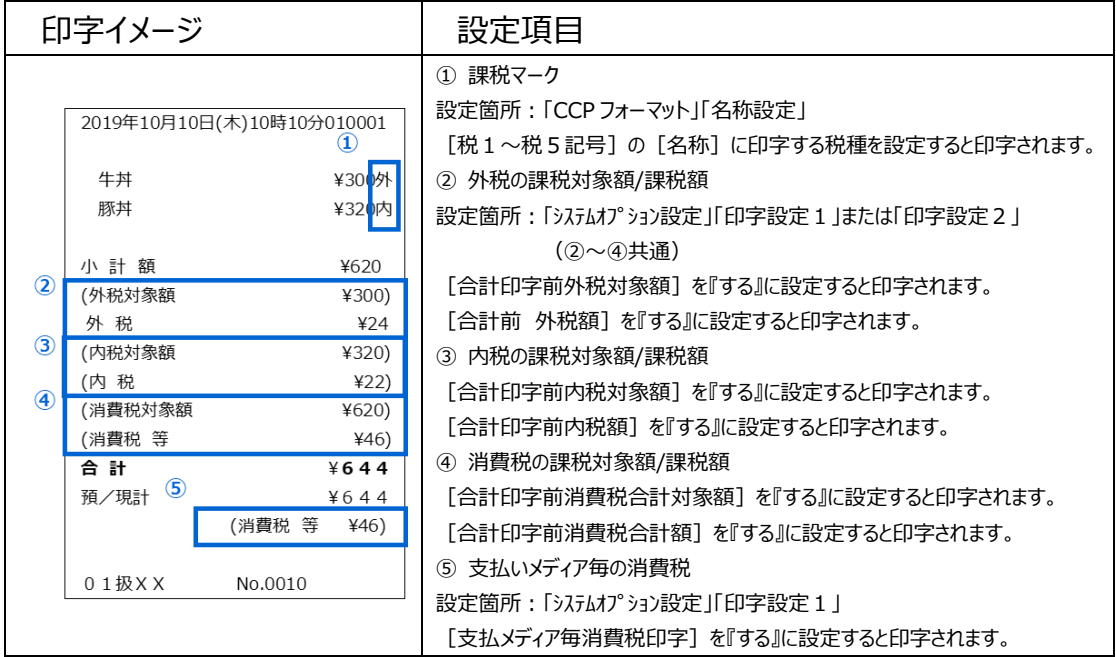

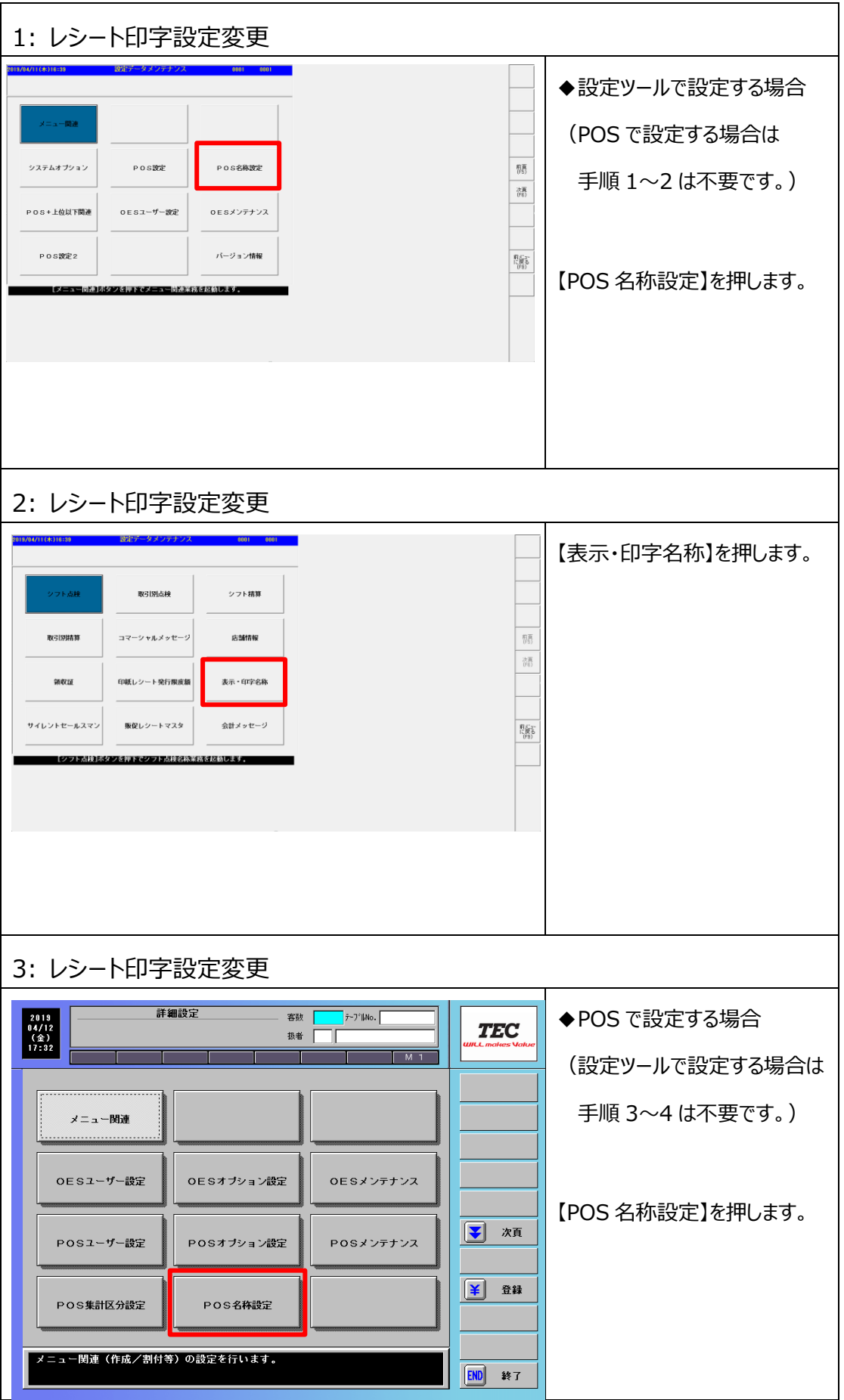

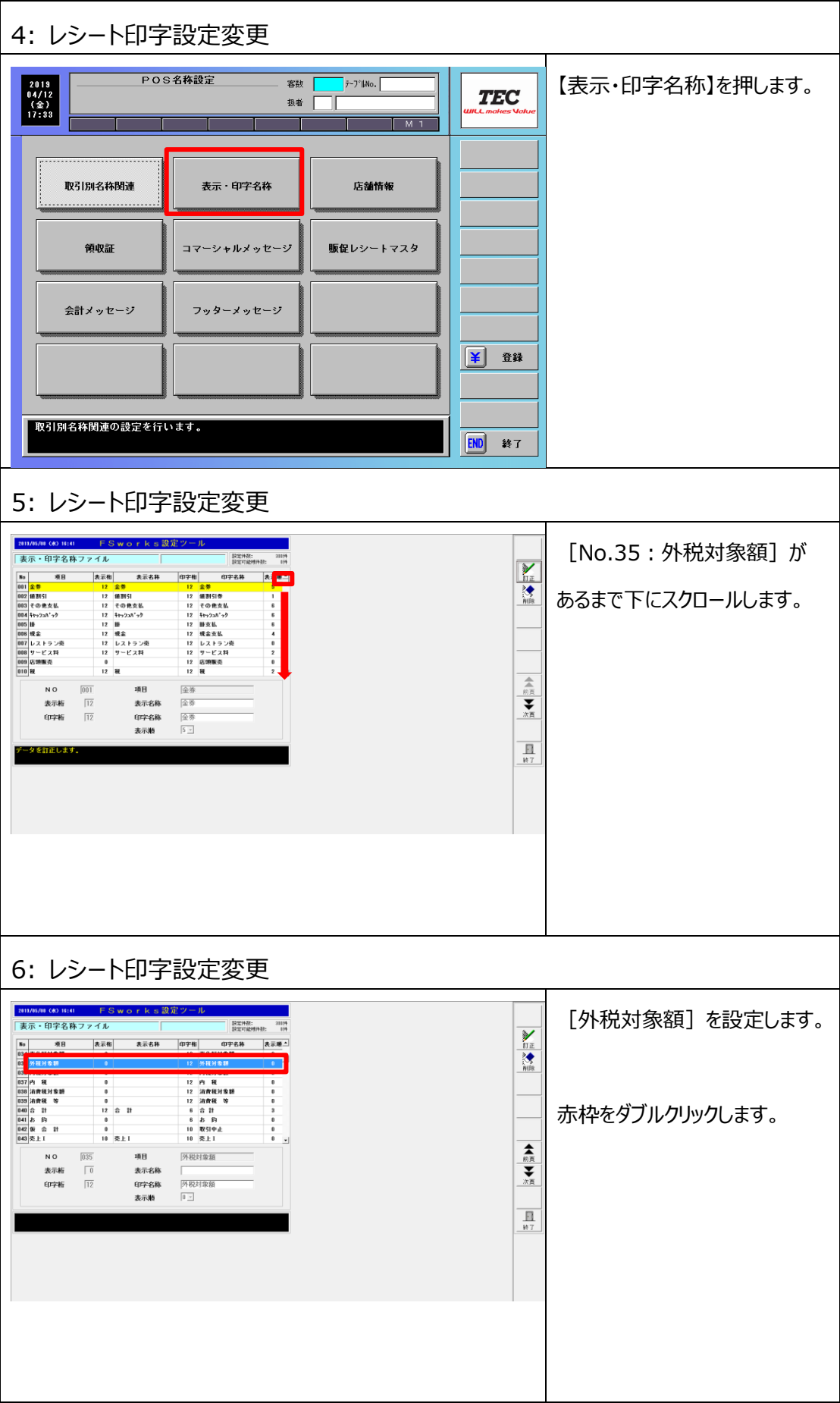

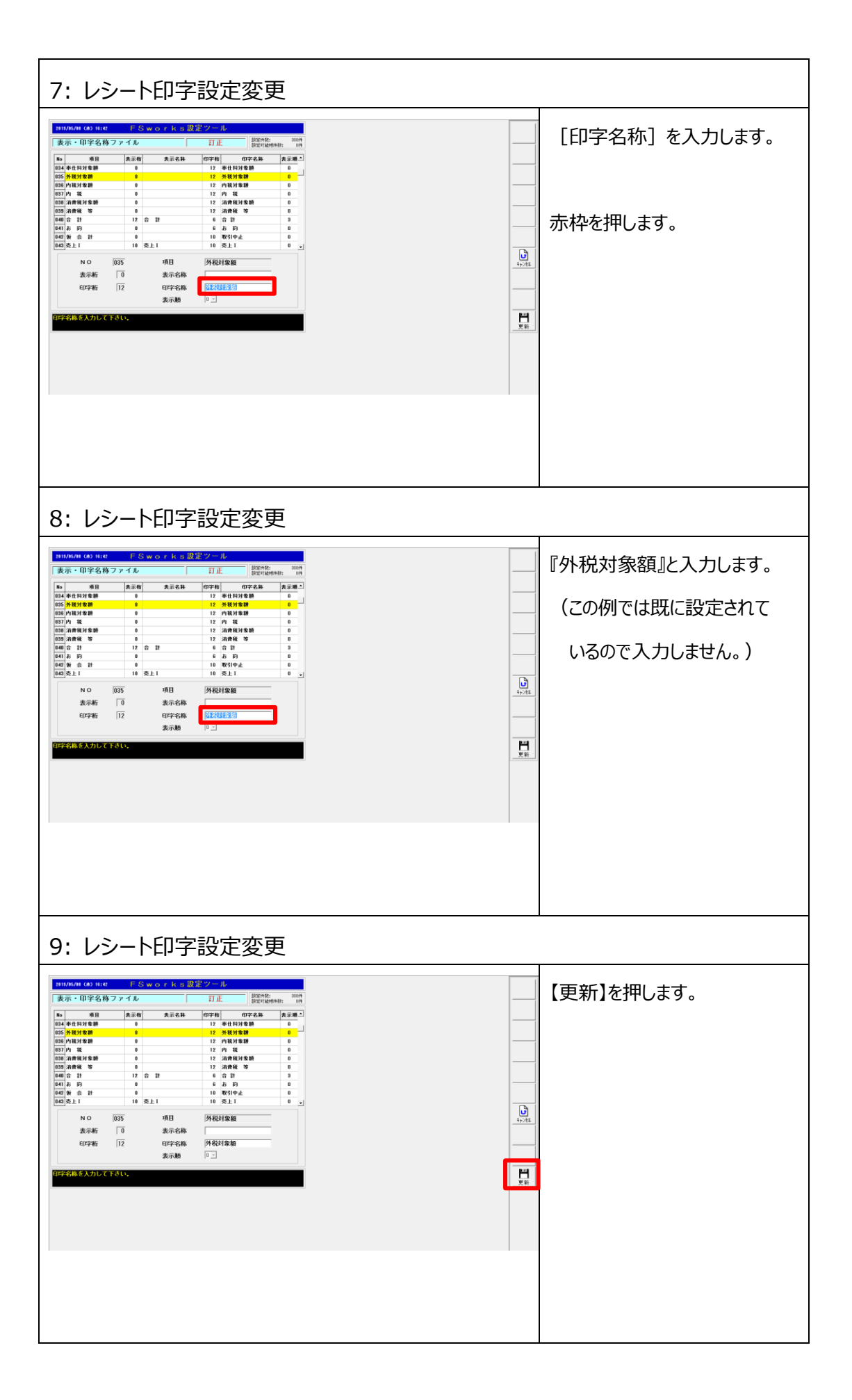

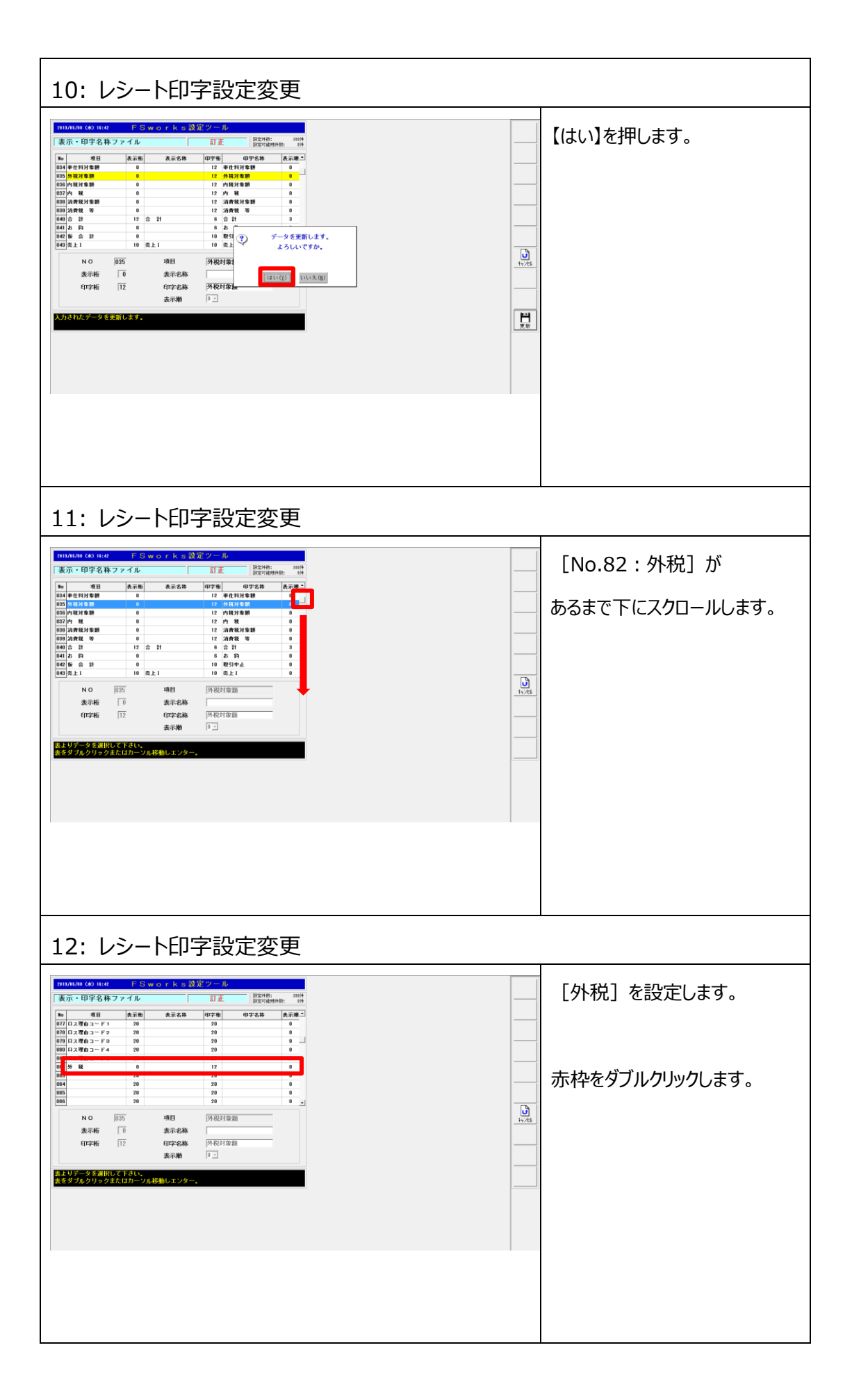

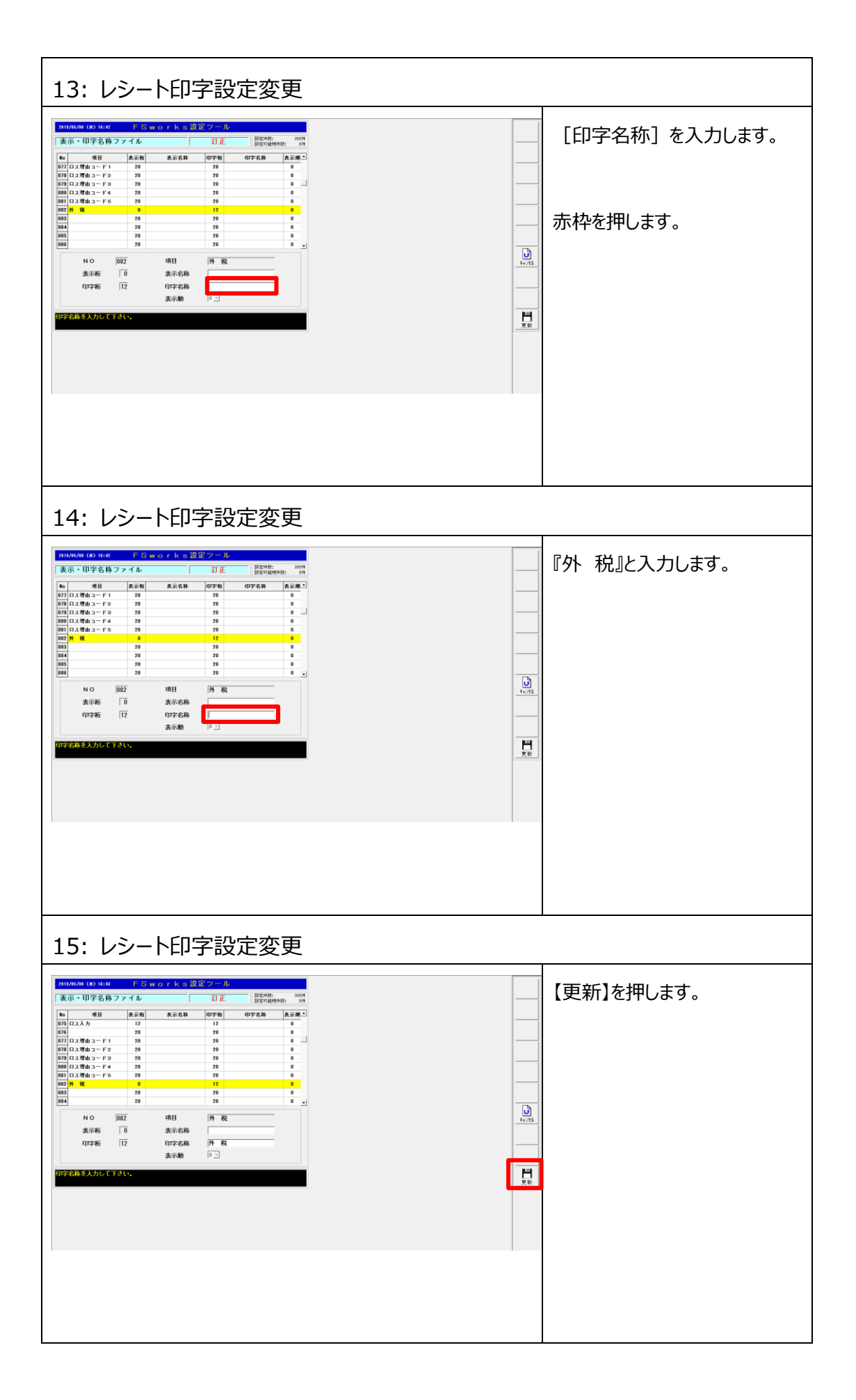
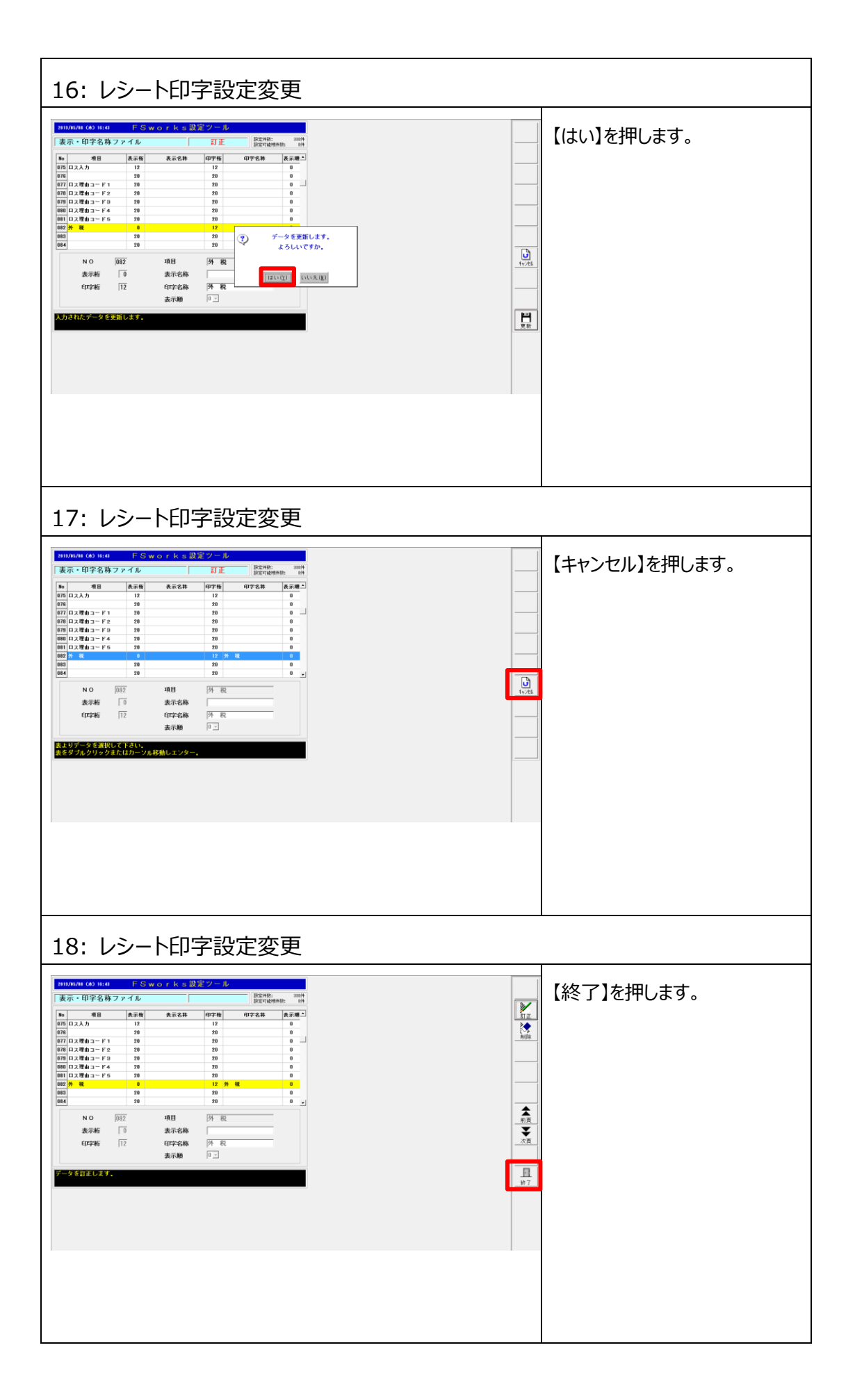

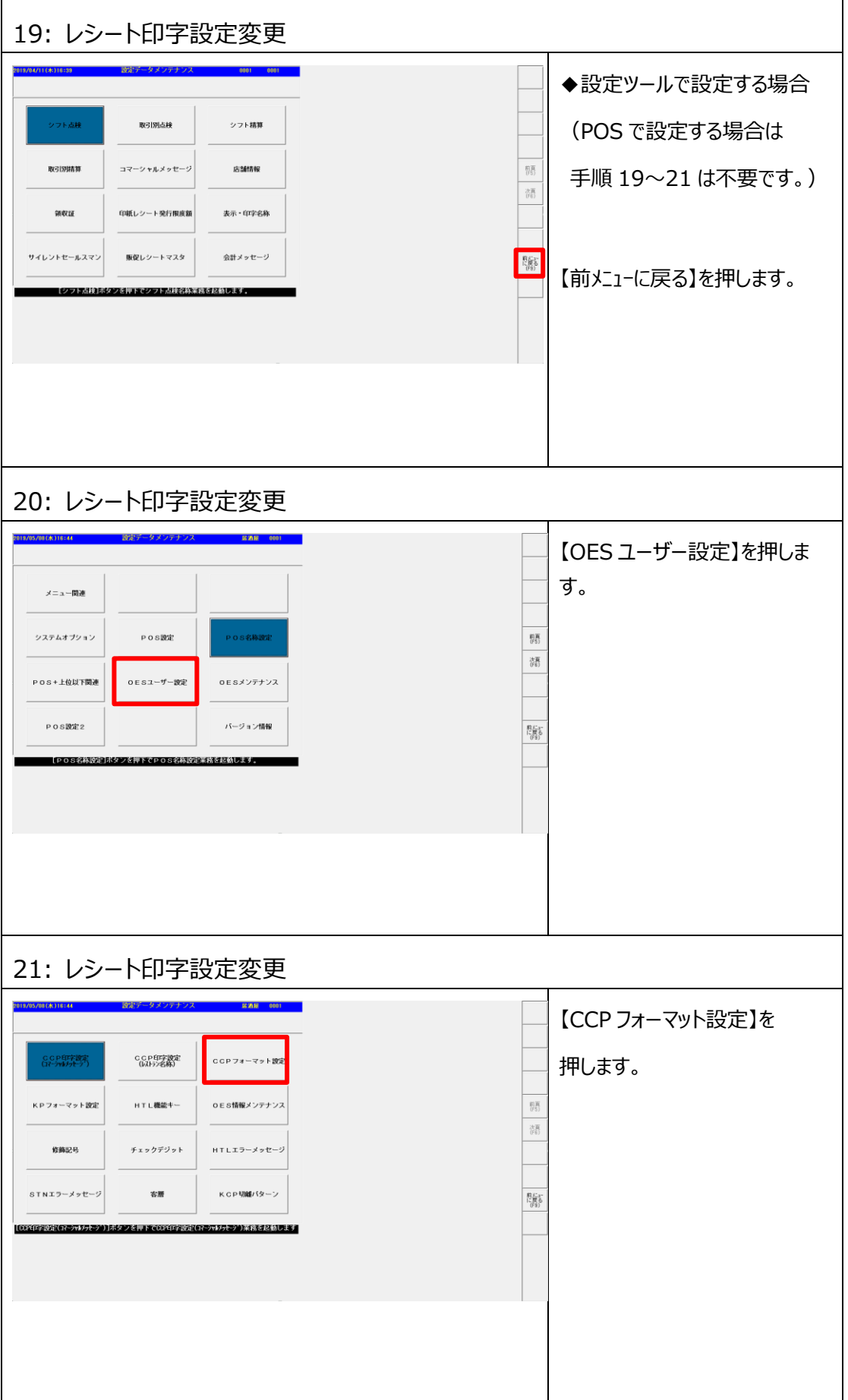

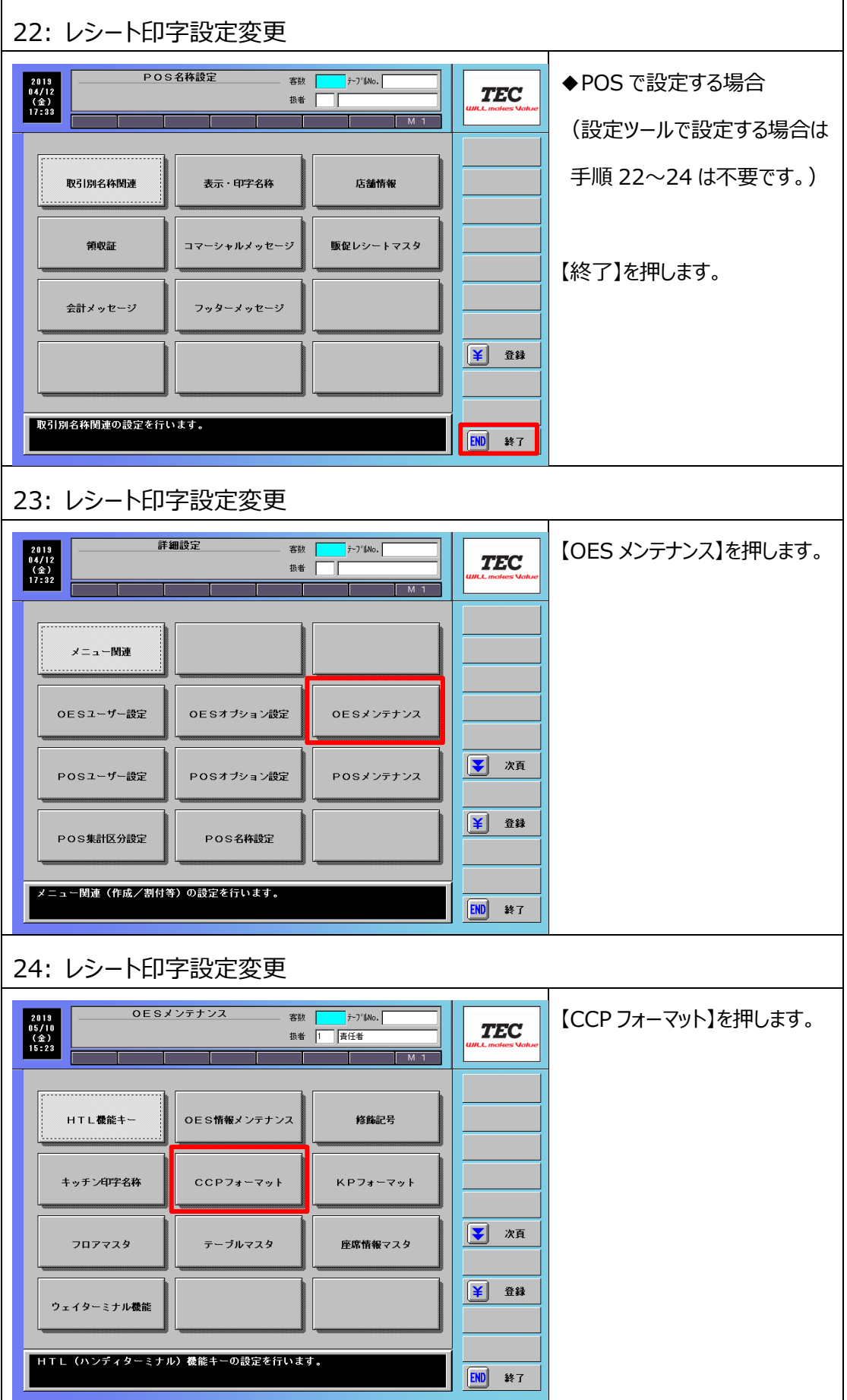

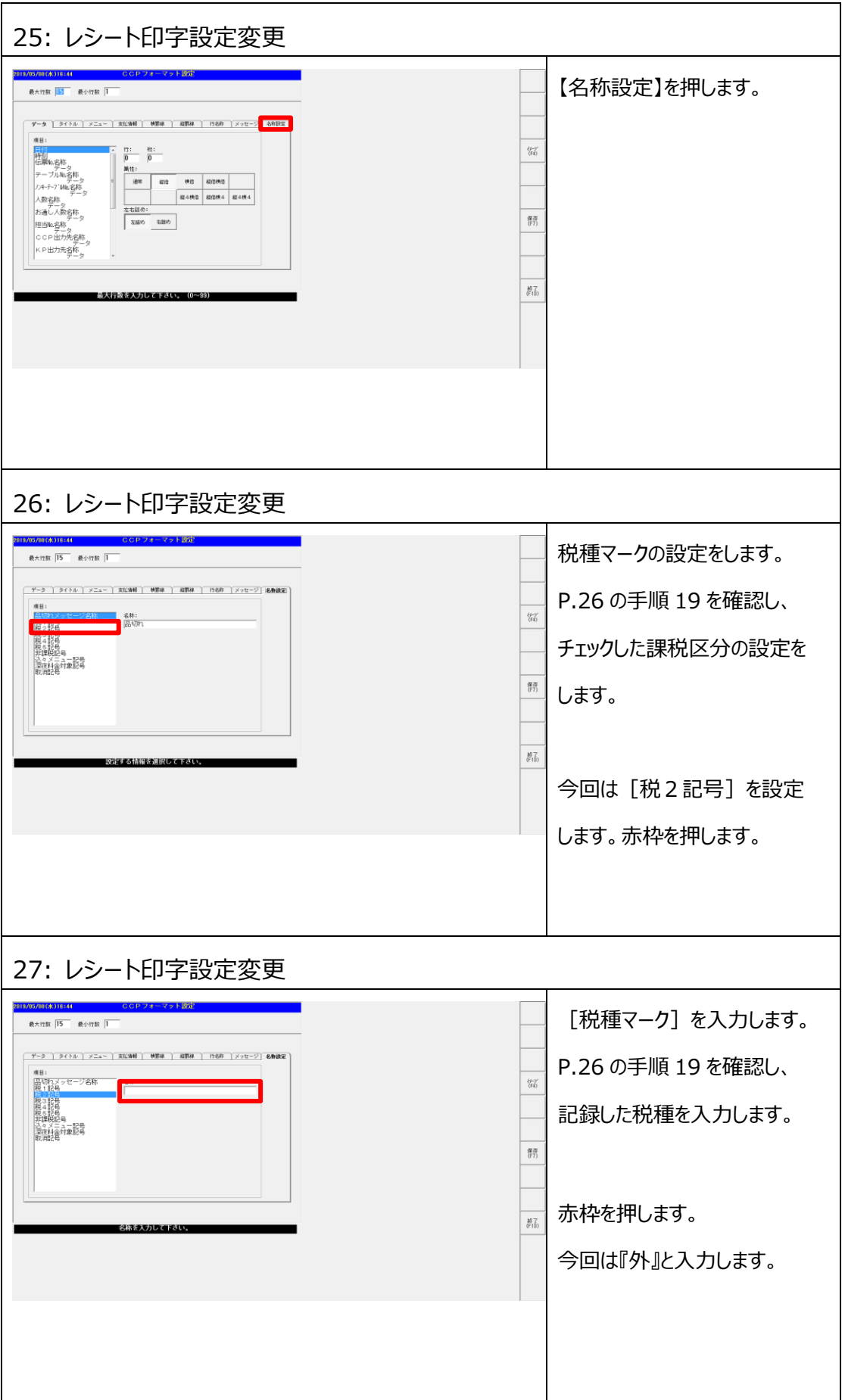

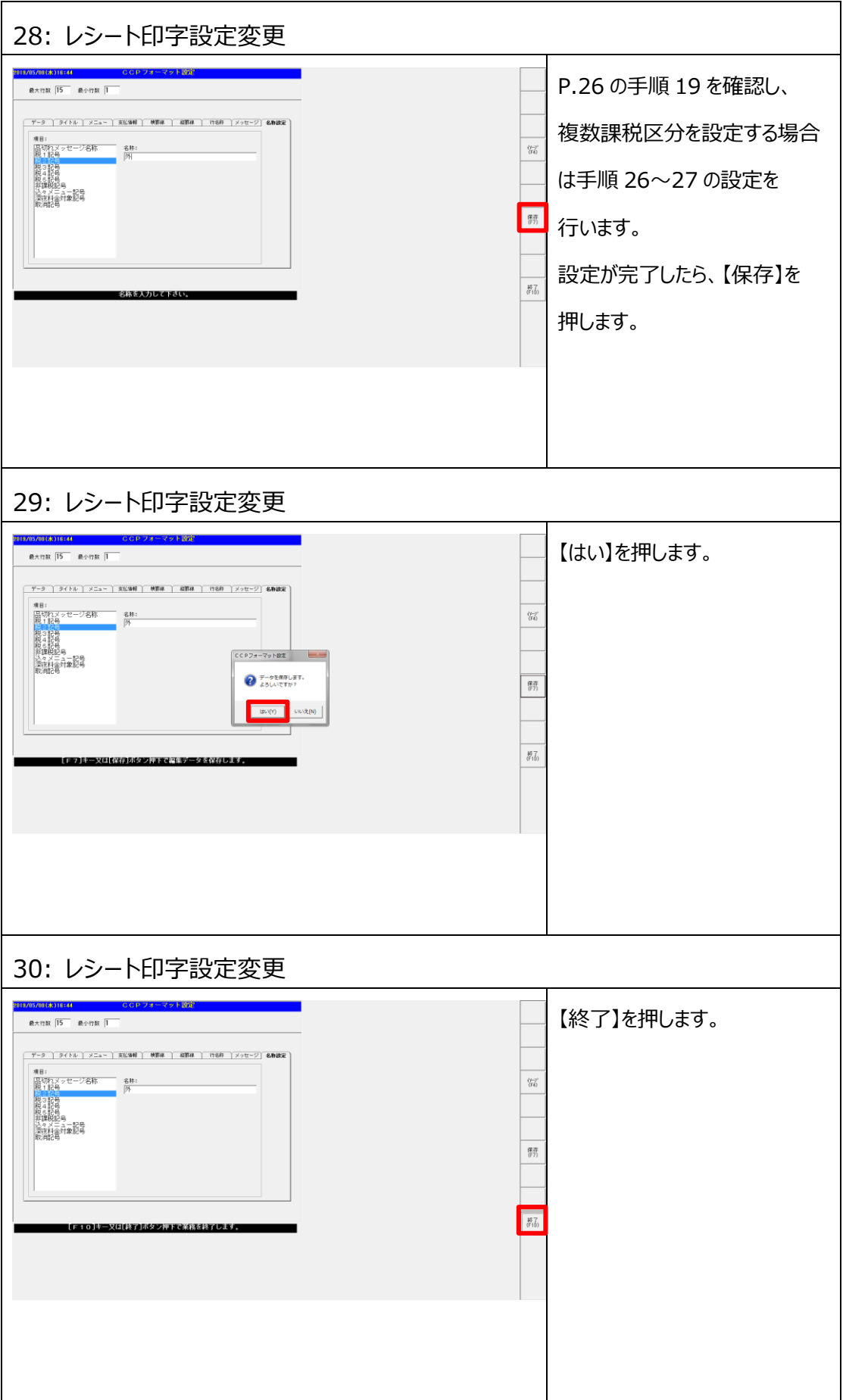

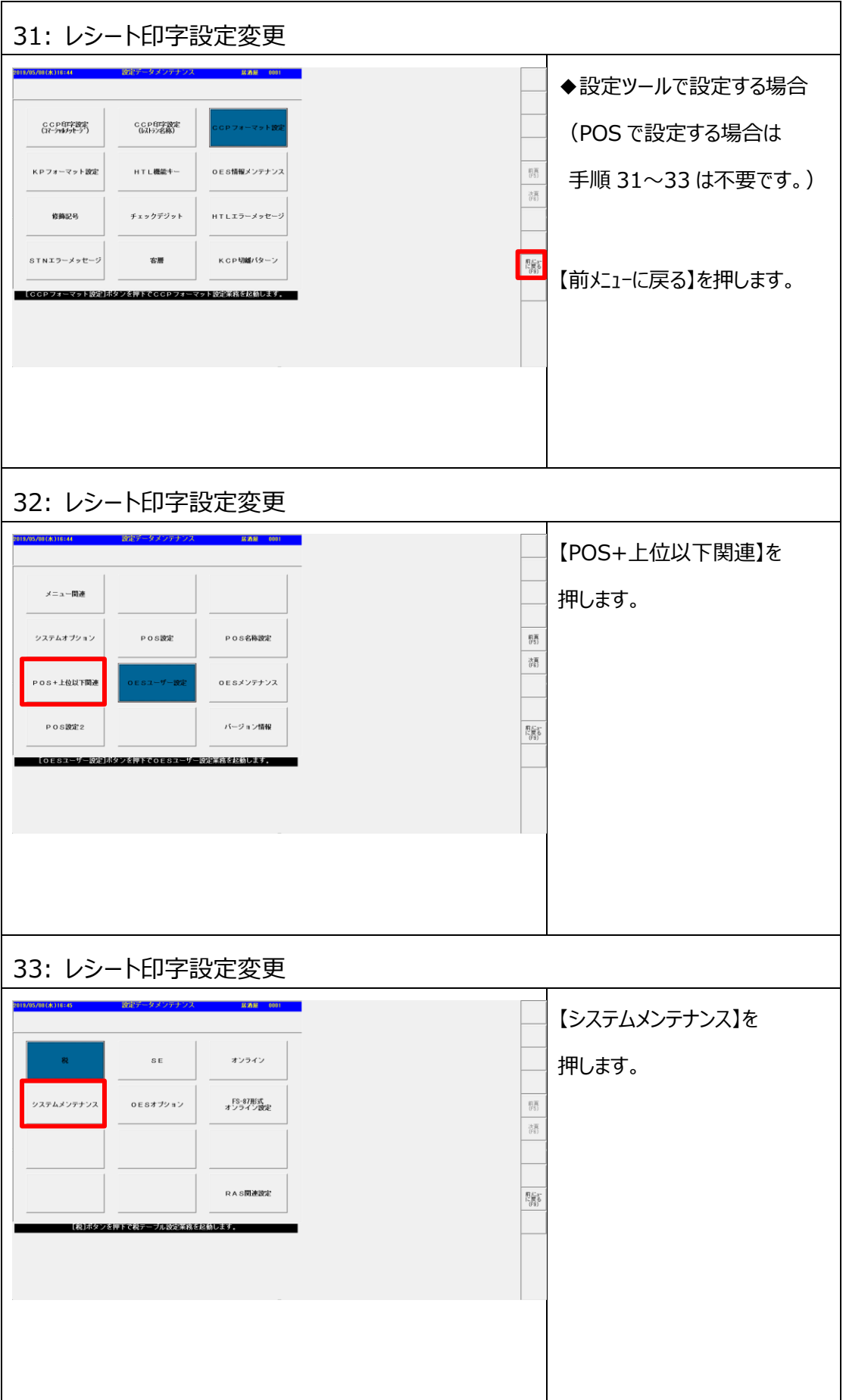

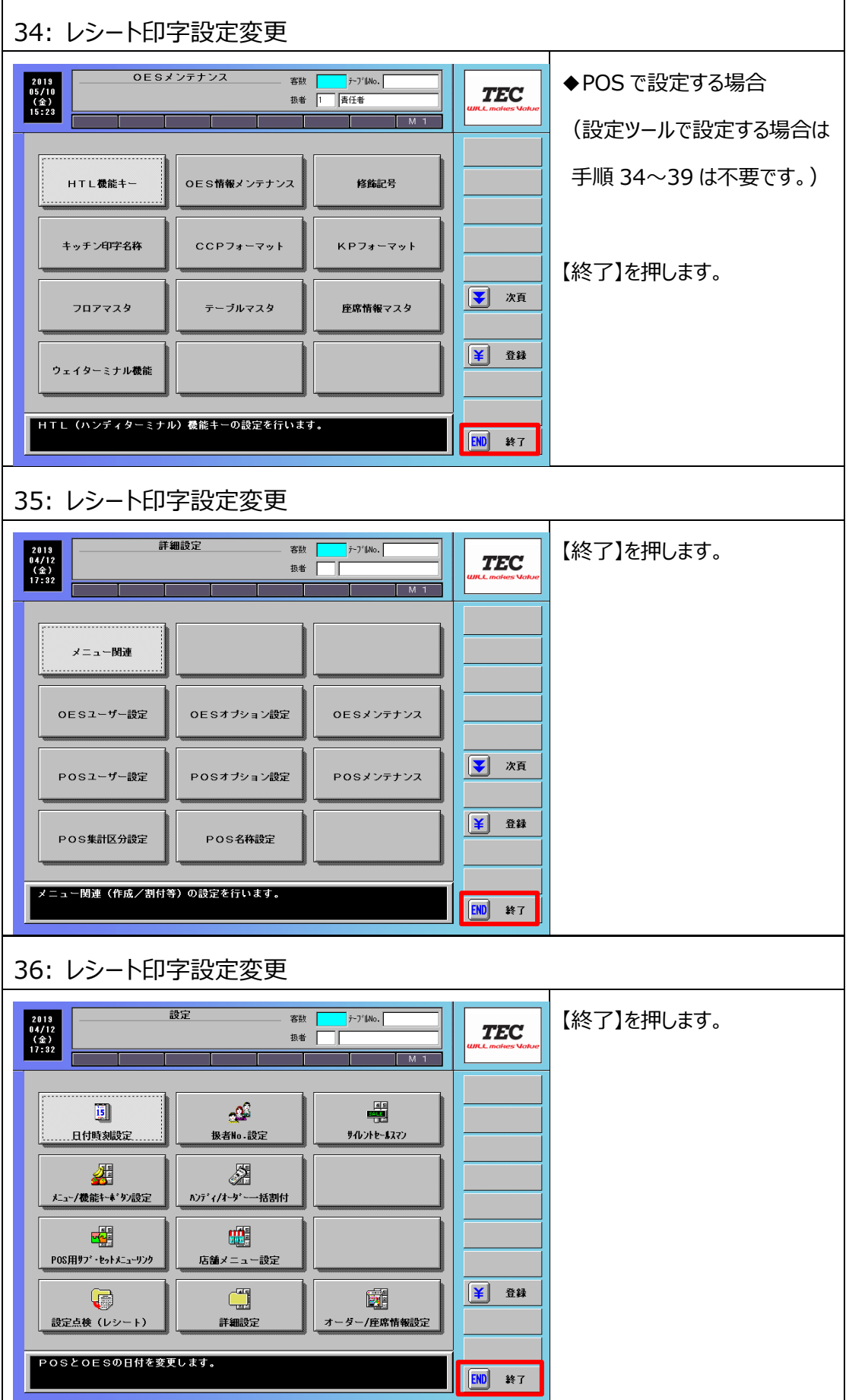

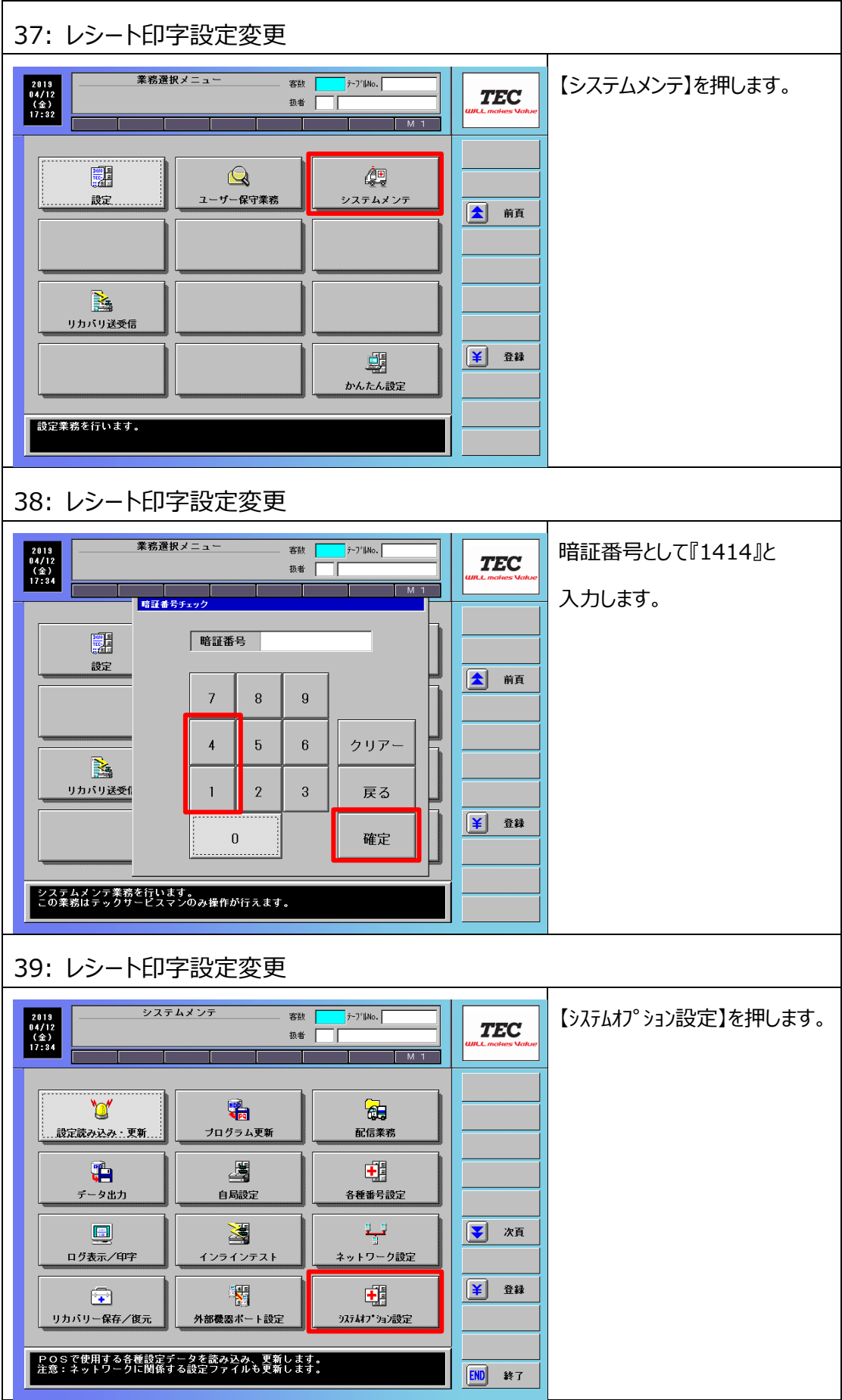

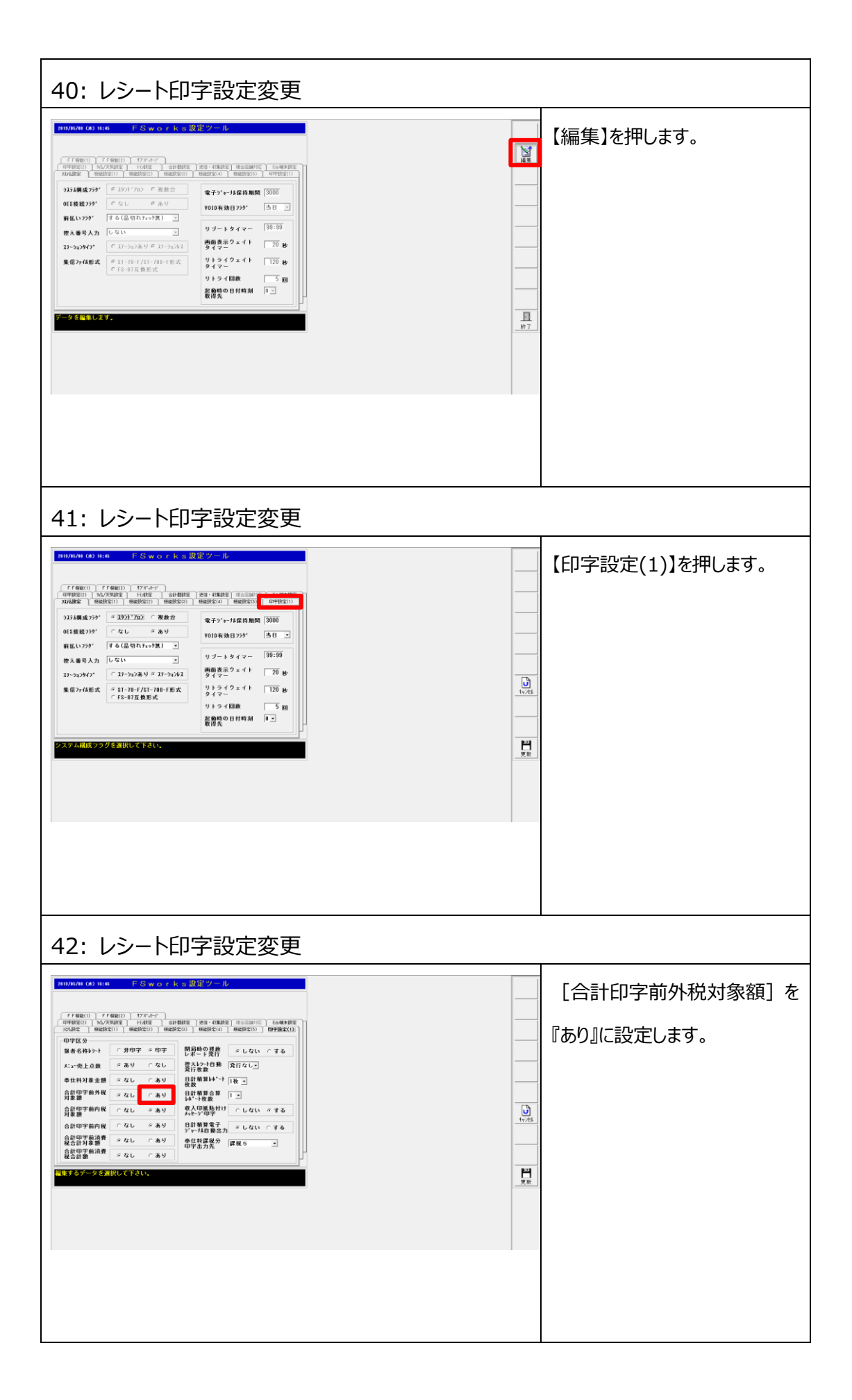

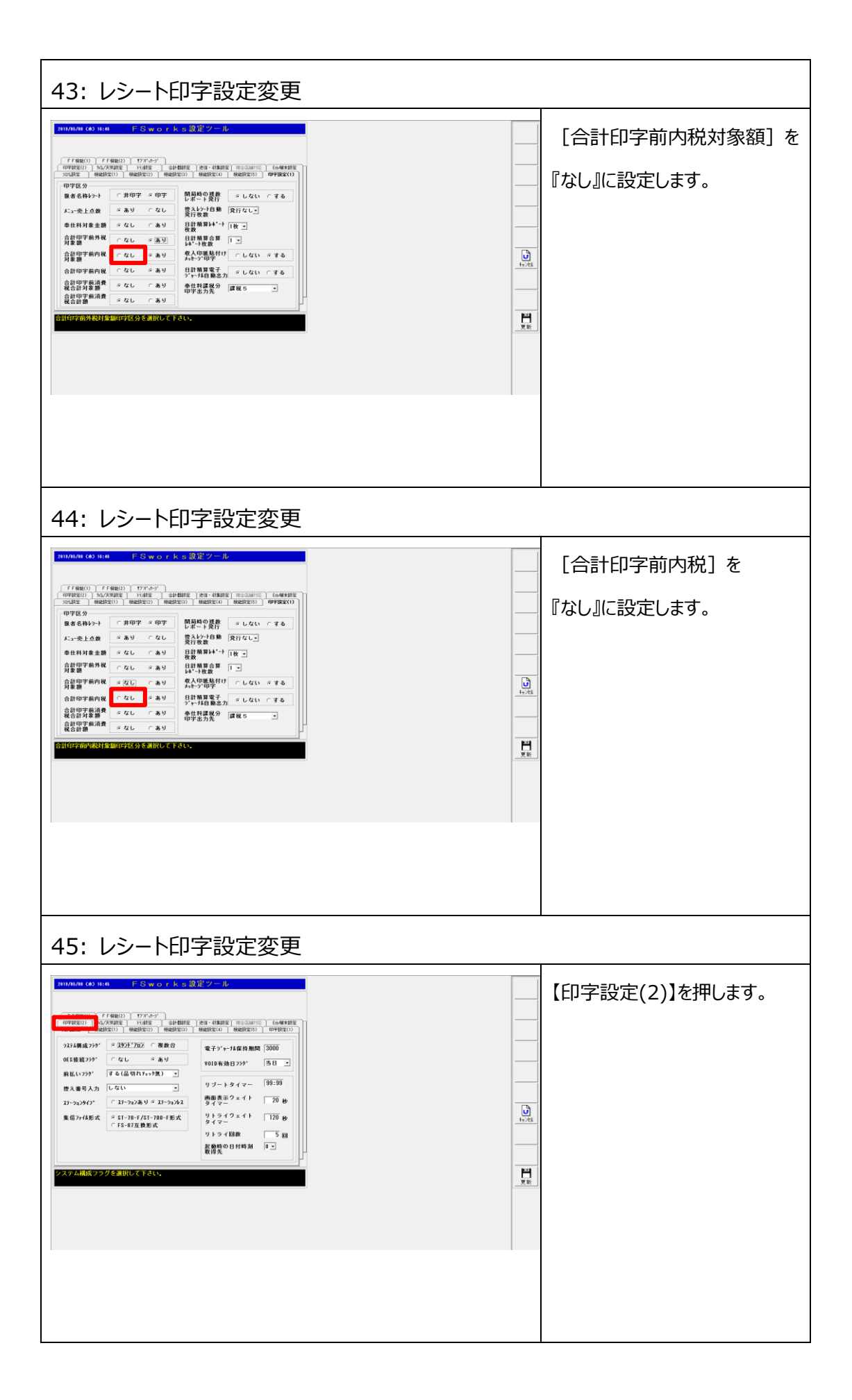

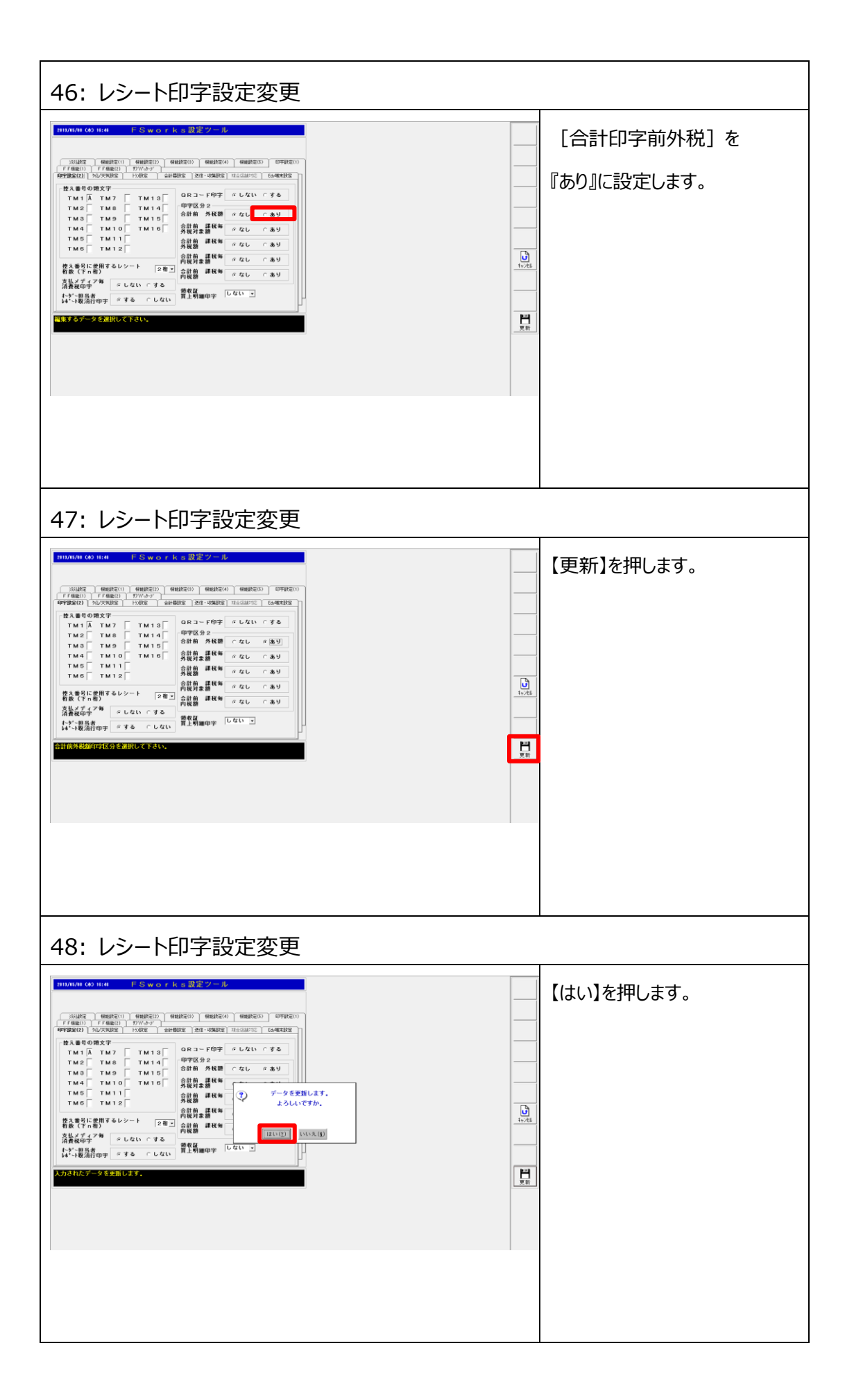

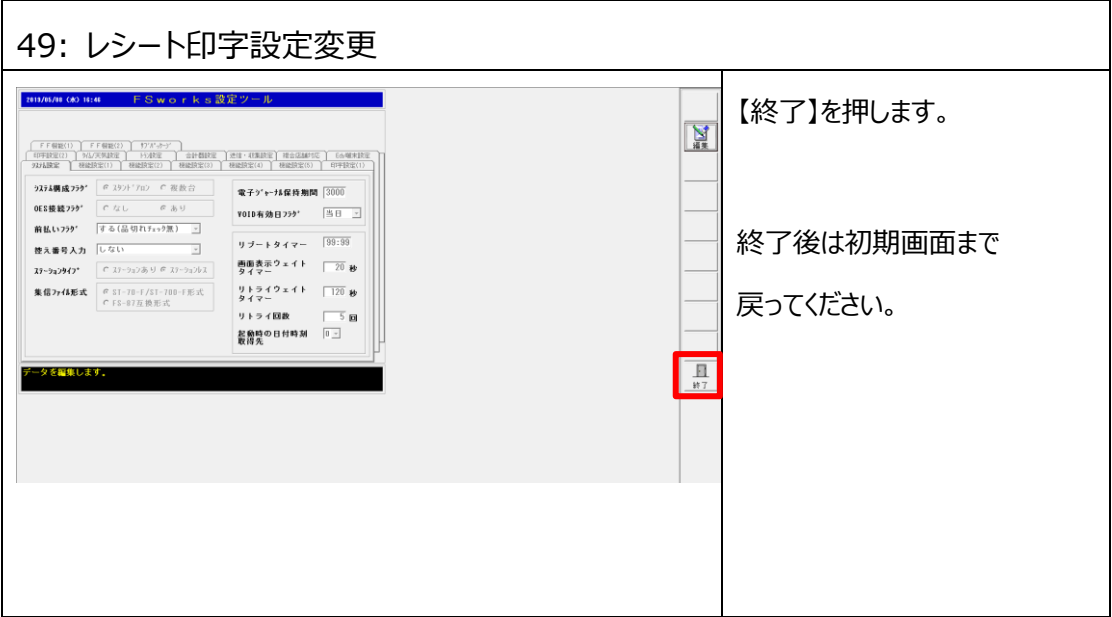

## **2.7 会計伝票外税印字設定**

外税切替時に会計伝票に外税額が印字されるように設定を行います。

**◆本手順は税種切替を行う場合にのみ必要です。税種切替を行わない場合、** 

- **<2.5 取引別レポート設定変更><2.6 レシート印字設定変更>**
- **<2.7 会計伝票外税印字設定>の設定は不要です。**
- ◆<1.3 現行設定確認>の③で現行会計伝票に印字されている内容を確認します。 **すでに外税額が印字されている場合、本手順は不要です。**
- **◆オーダーエントリーシステムを使っていない場合、本手順は不要です。**

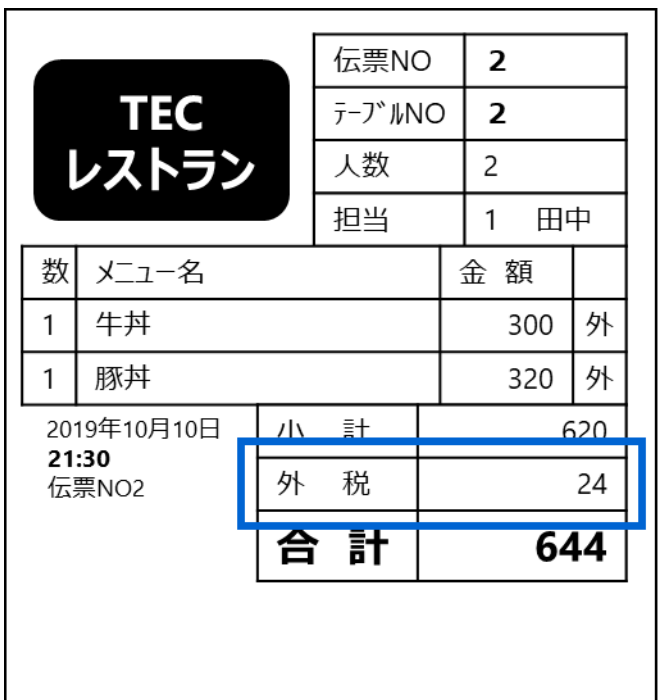

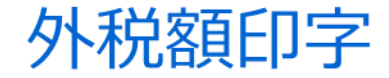

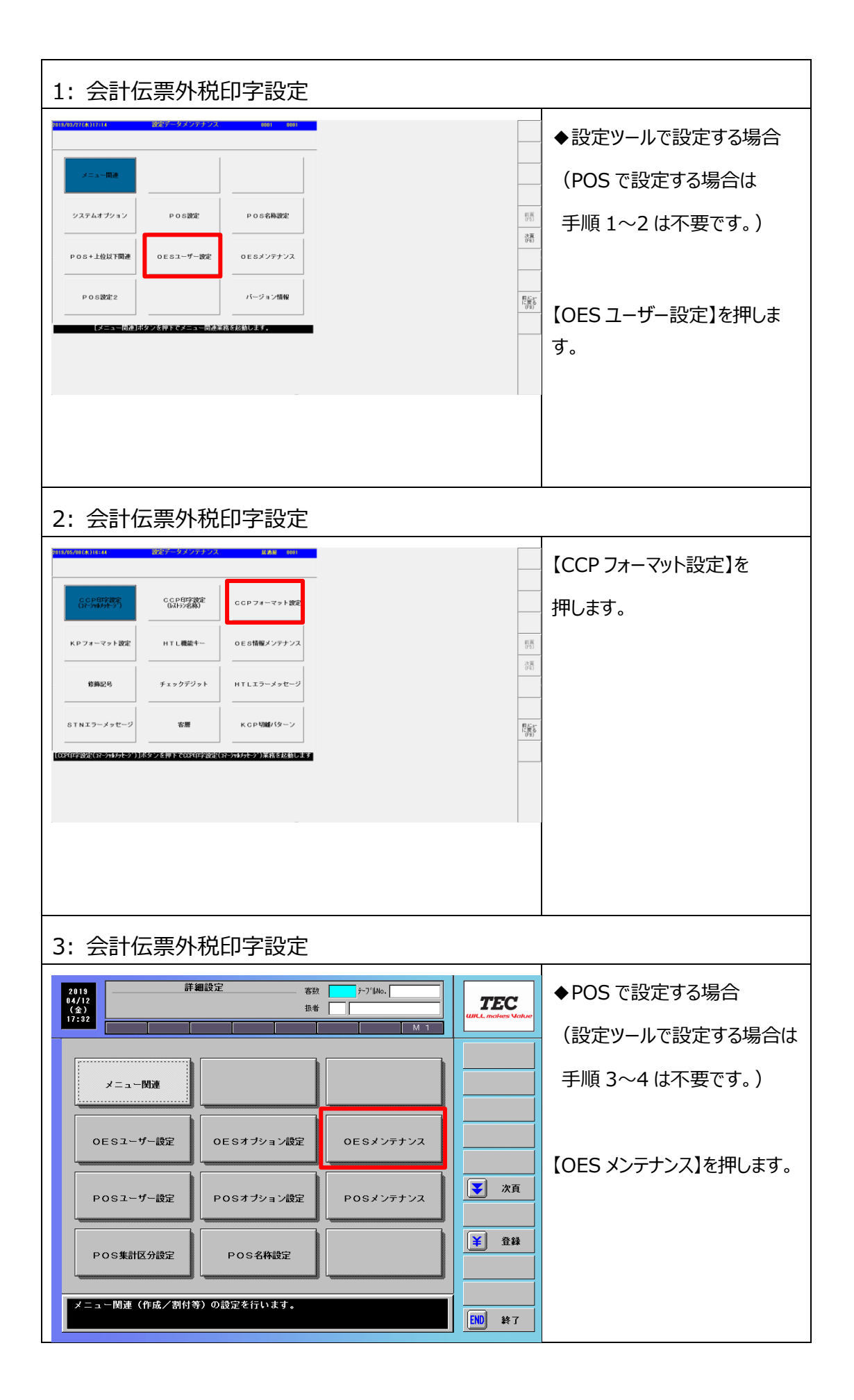

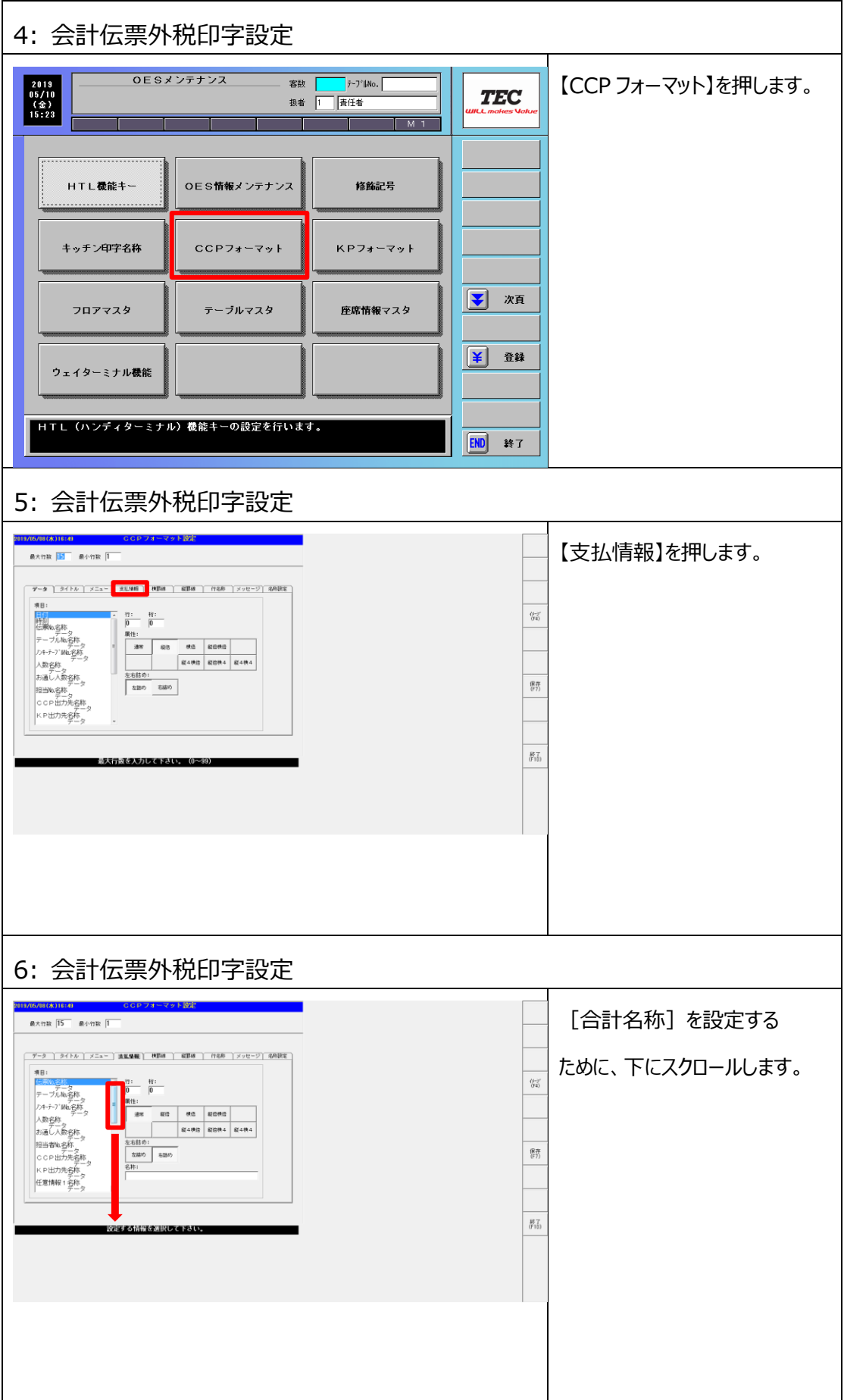

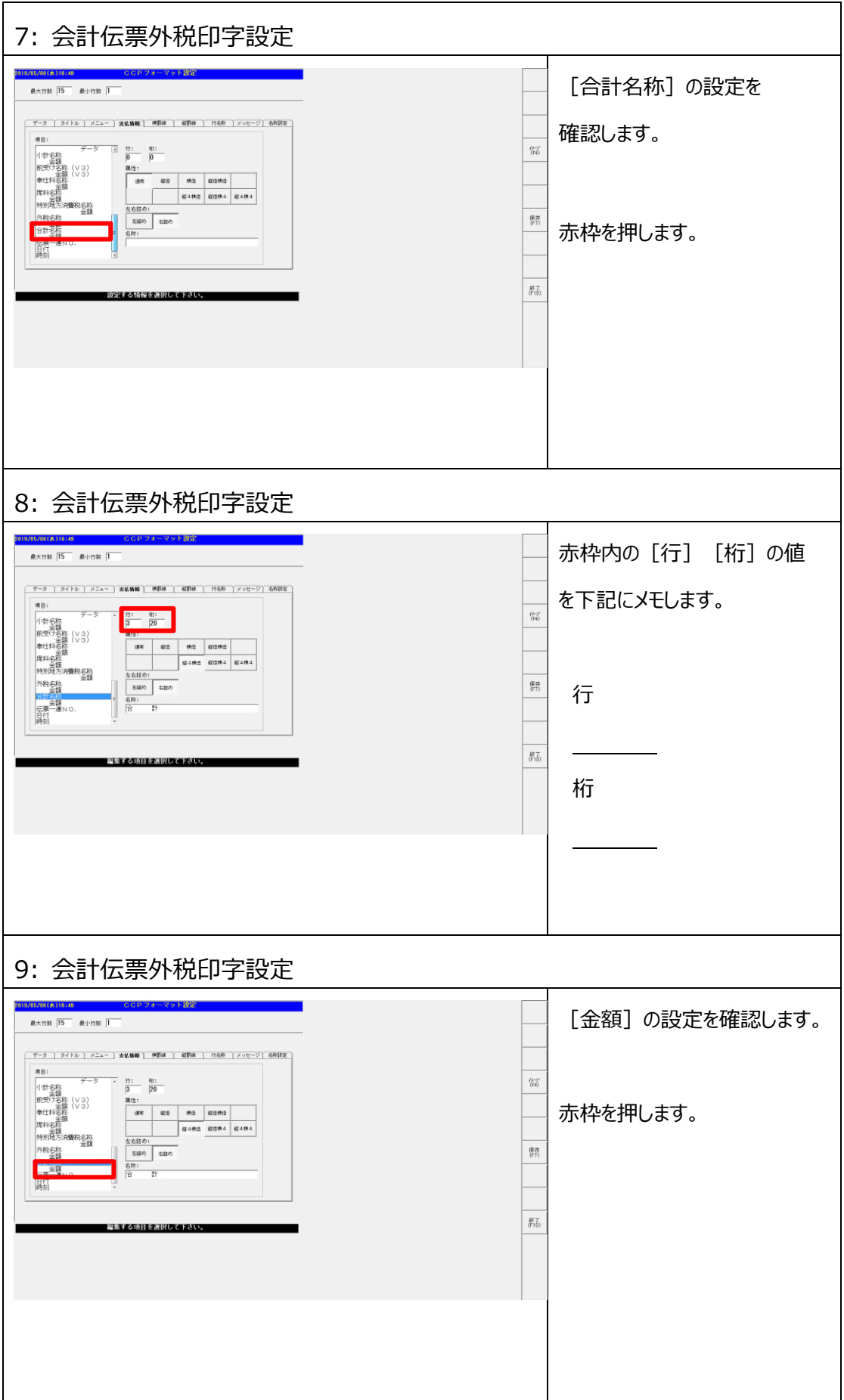

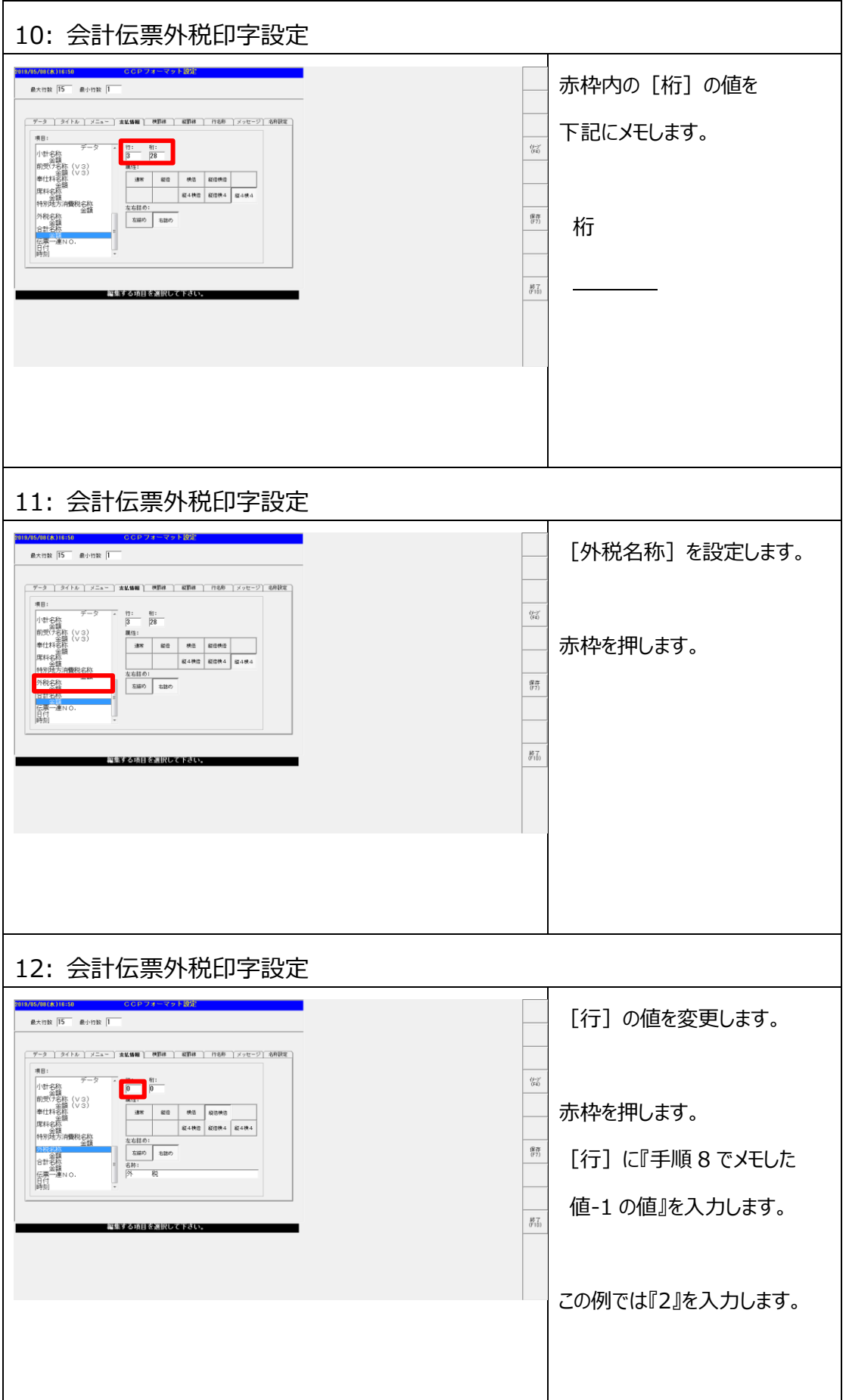

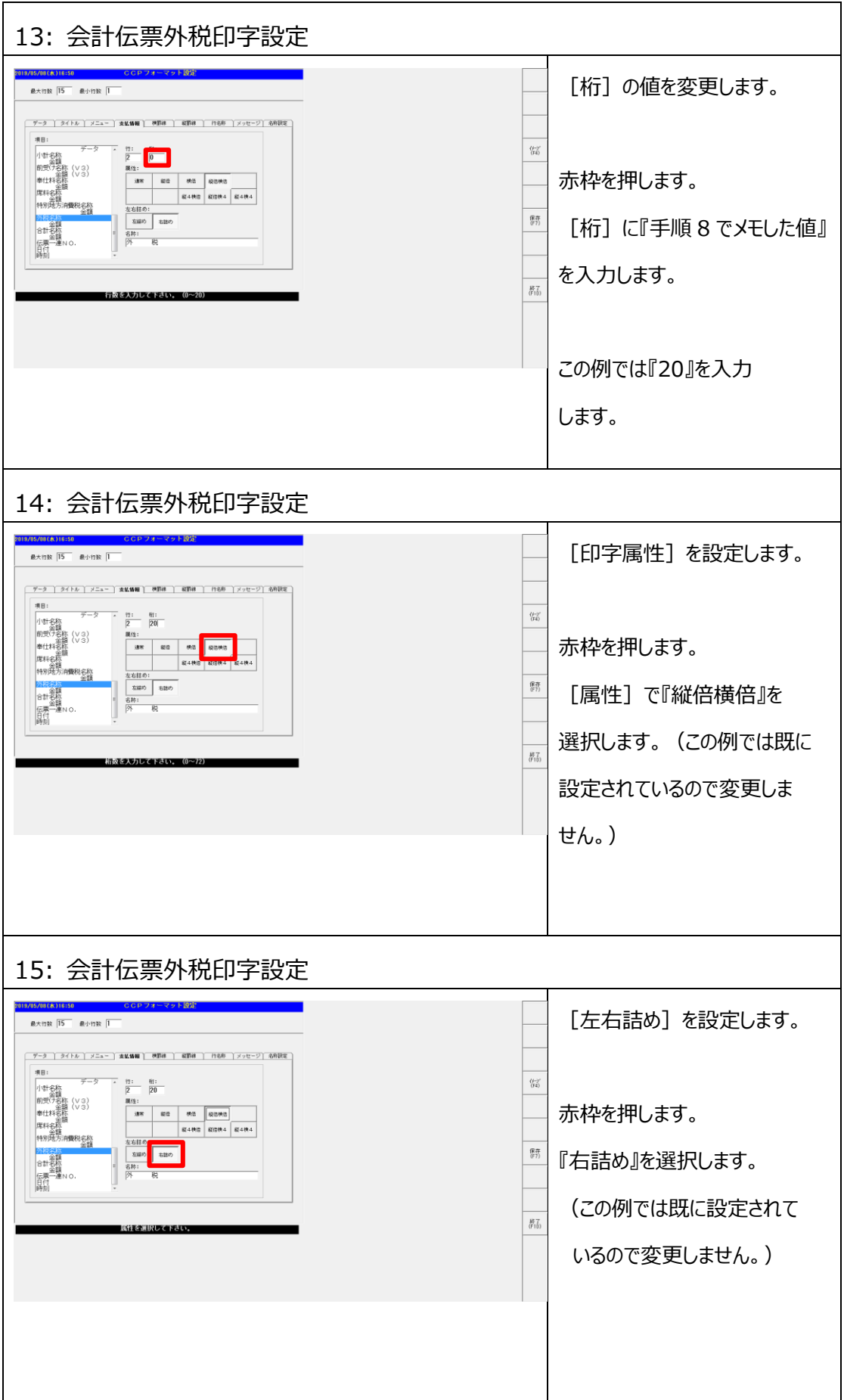

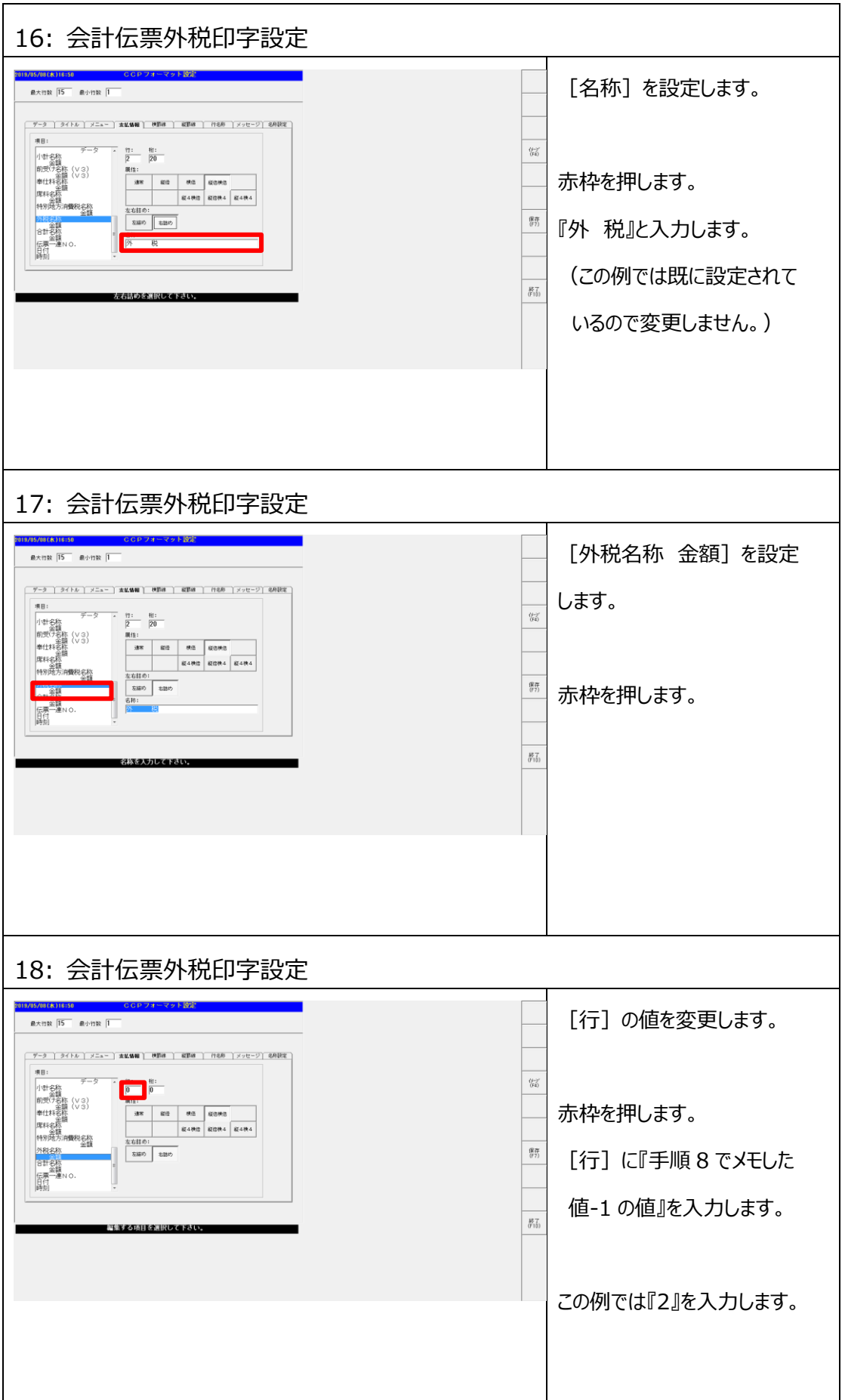

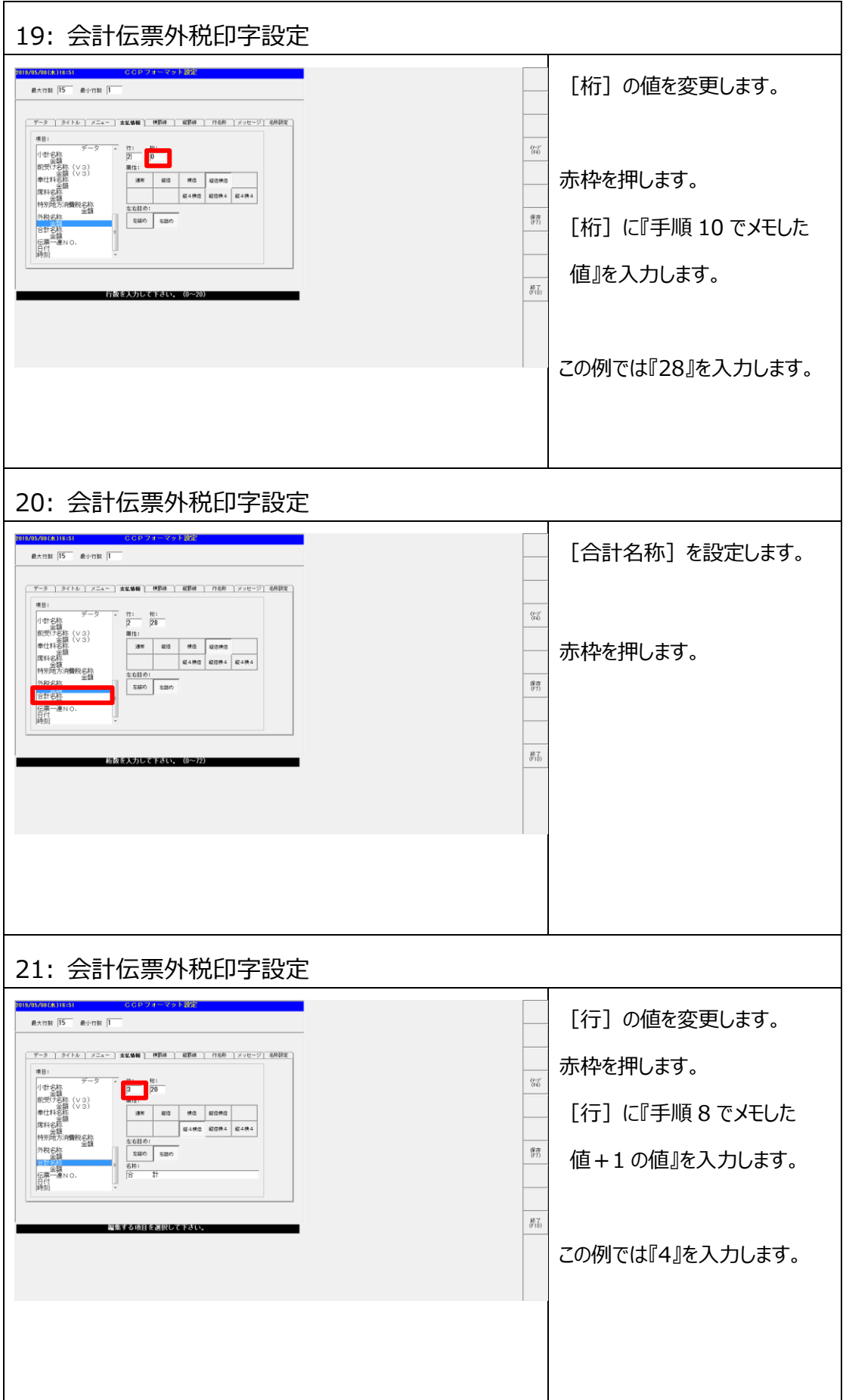

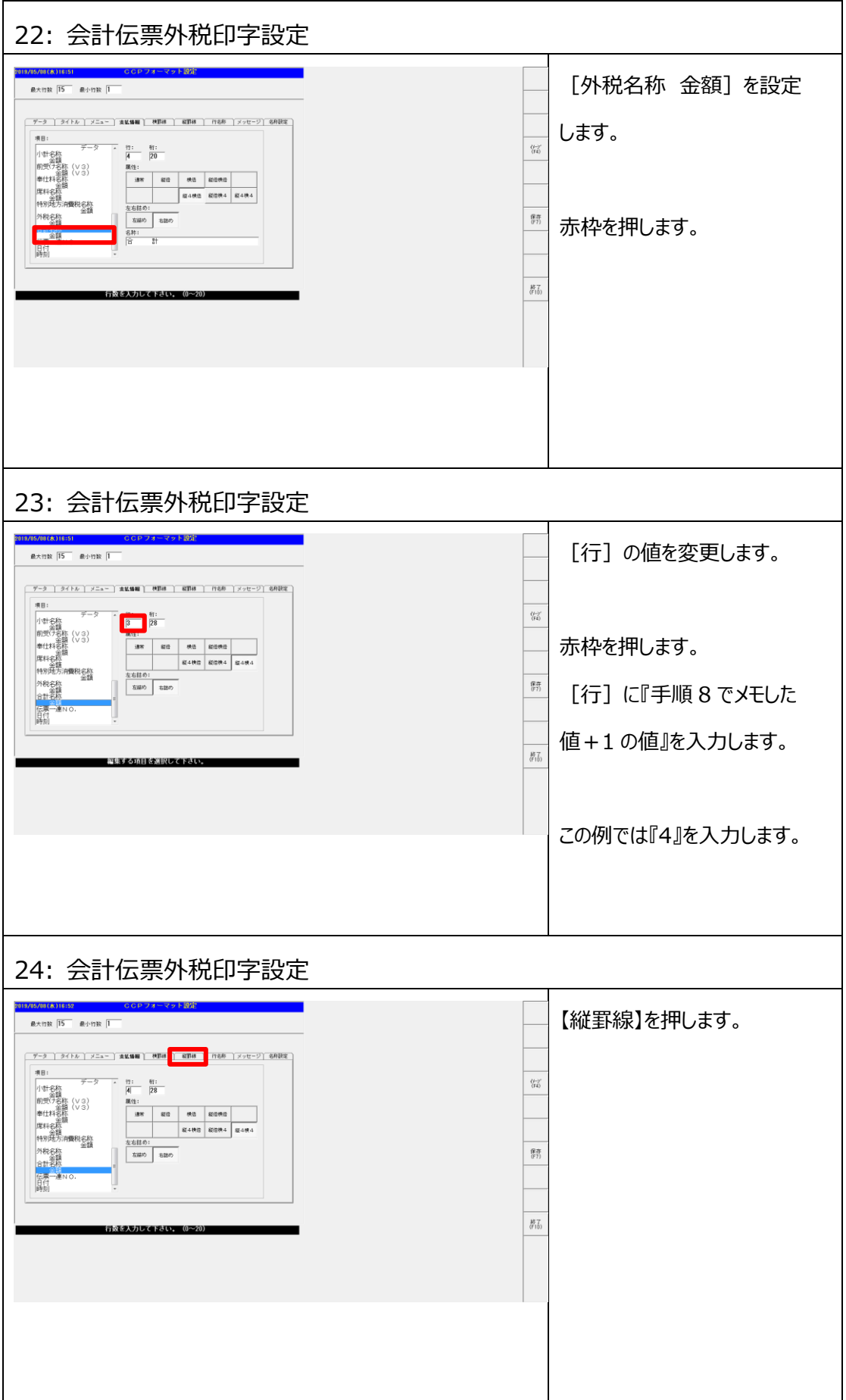

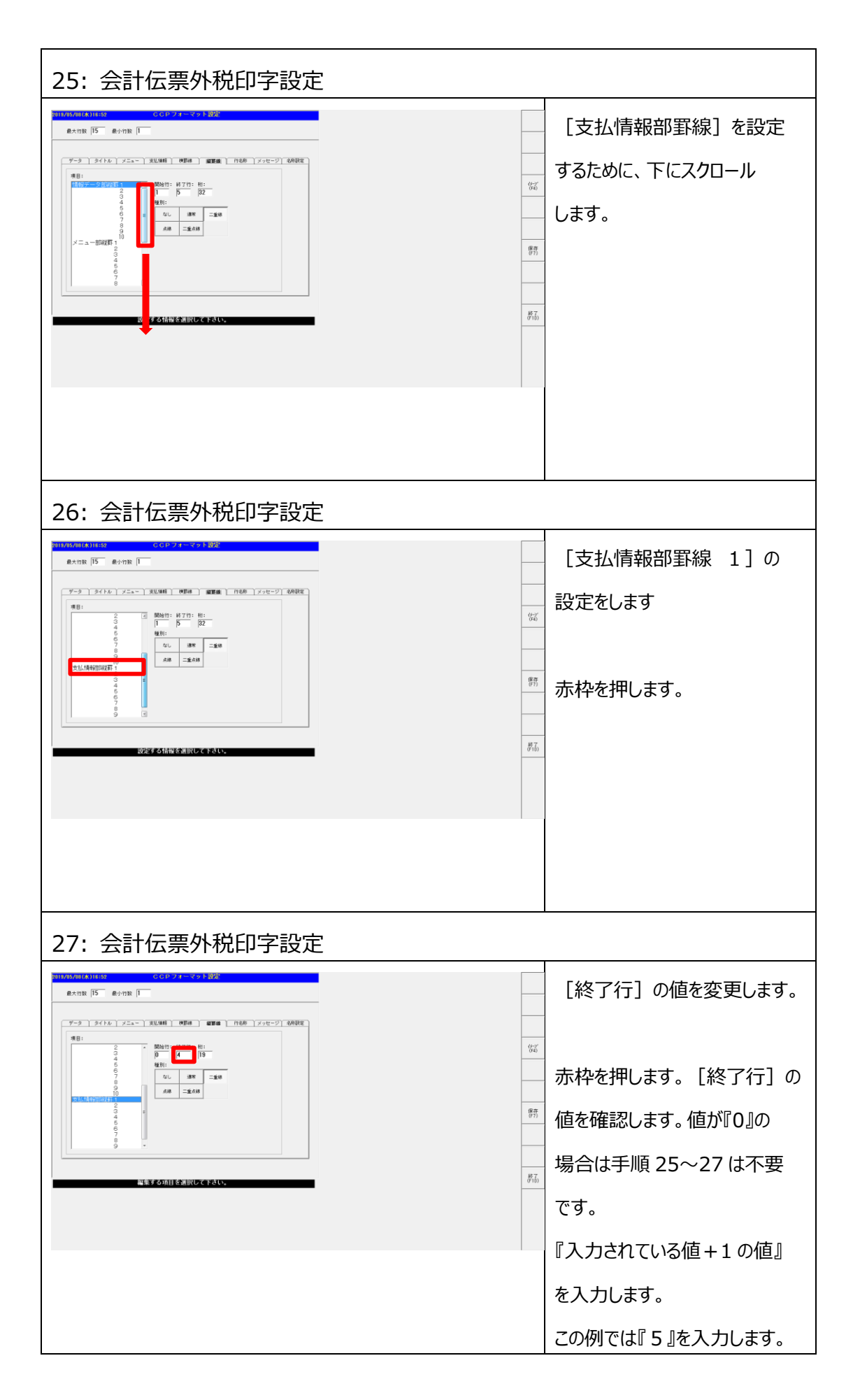

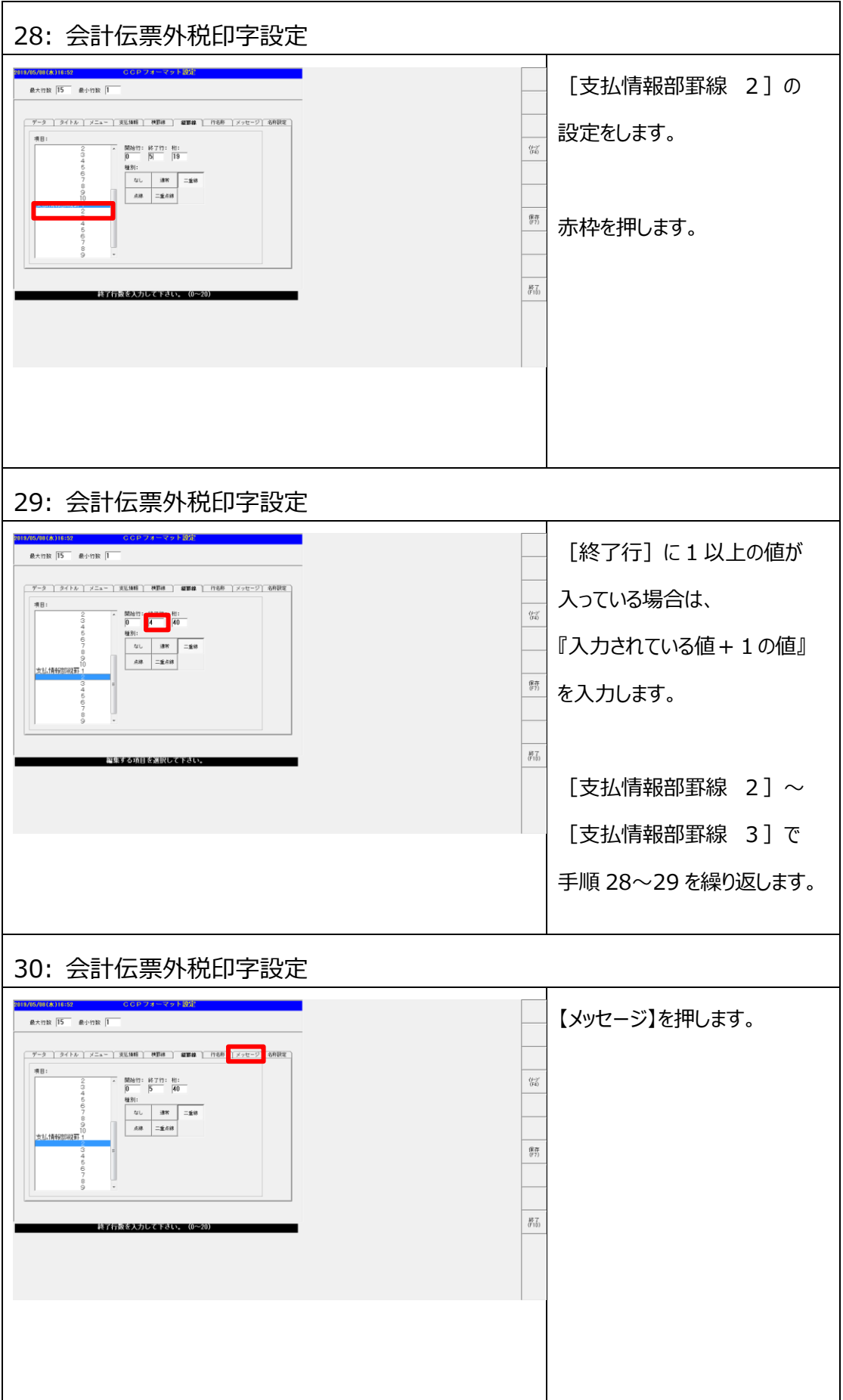

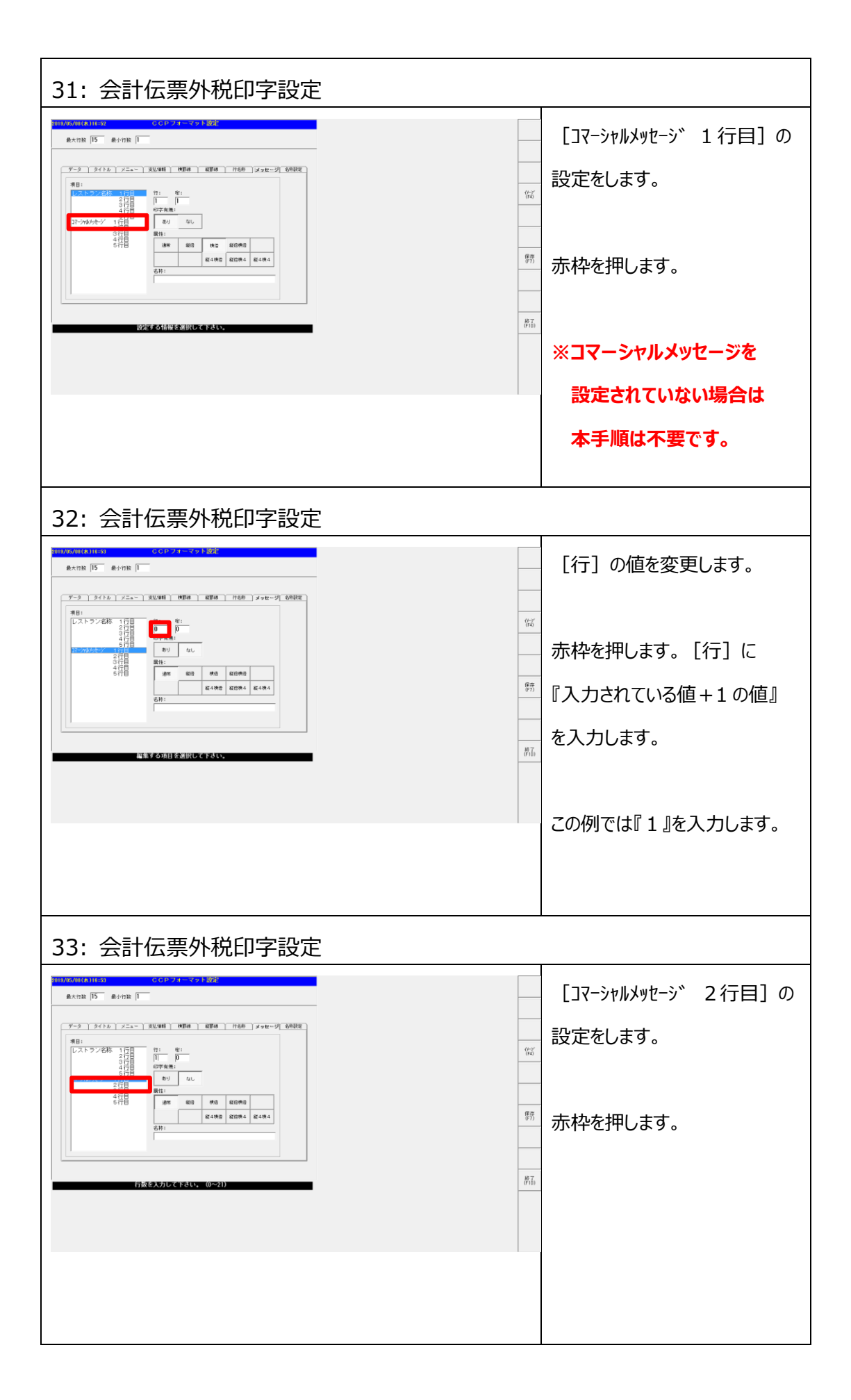

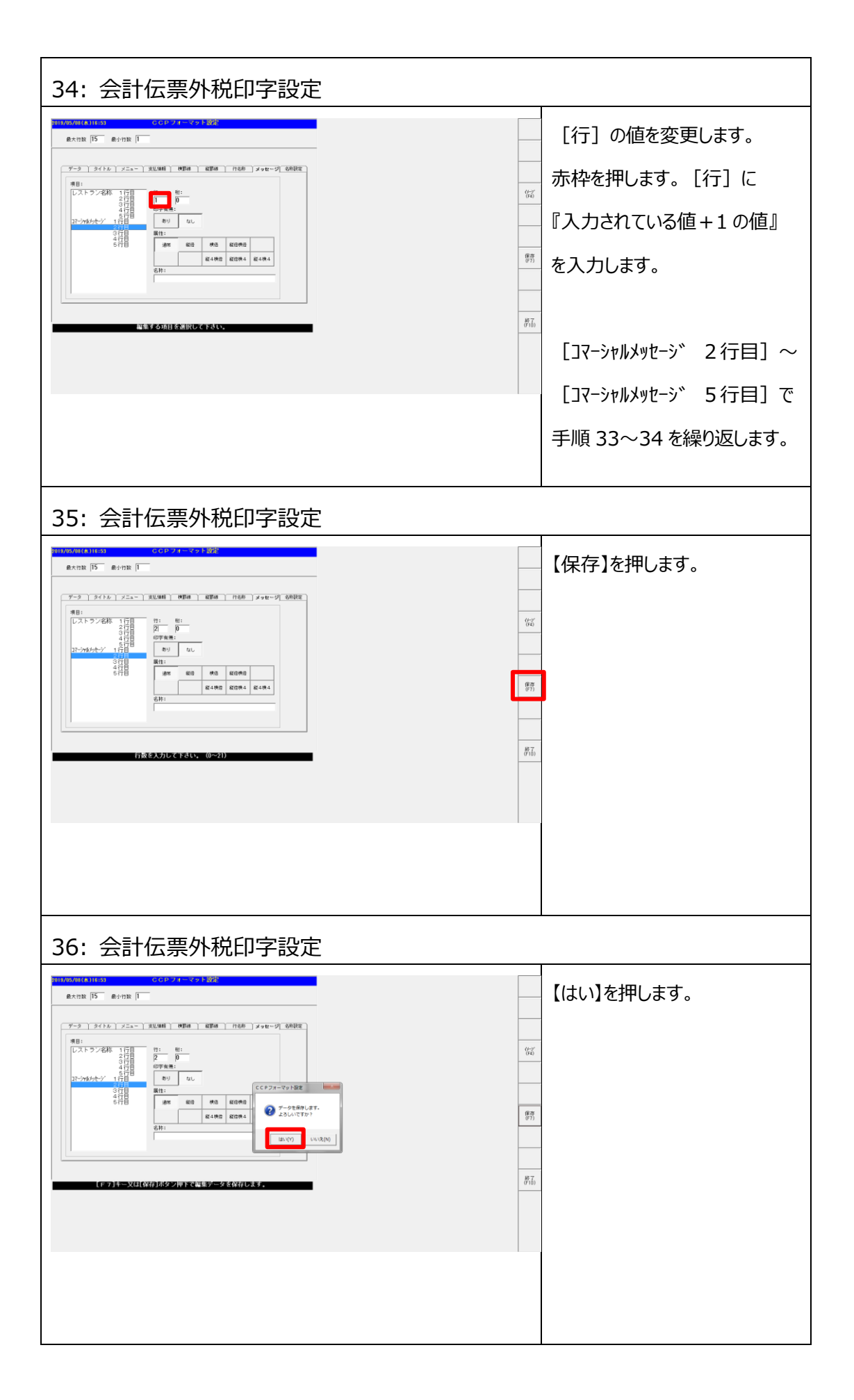

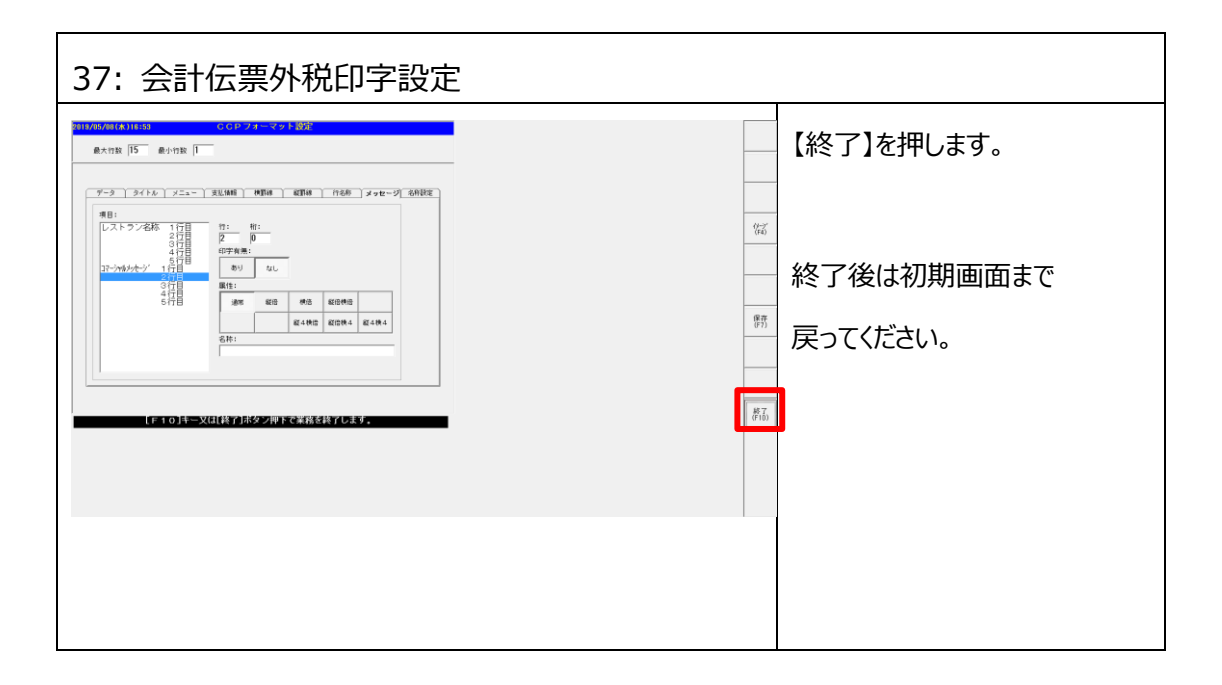

## **第 3 章 設定データ反映**

## **3.1 POS で設定変更を行った場合**

POS で設定変更を行った場合、設定完了後に店舗内の各機器に設定送信を行う必要が あります。

**本手順では各機器への設定送信手順についてご説明します。**

**※設定ツールで変更を行った場合、POS へ設定を取込んだ時に設定送信を行います。**

**詳しくは<3.2 PC 用設定ツールで設定変更を行った場合>をご確認ください。**

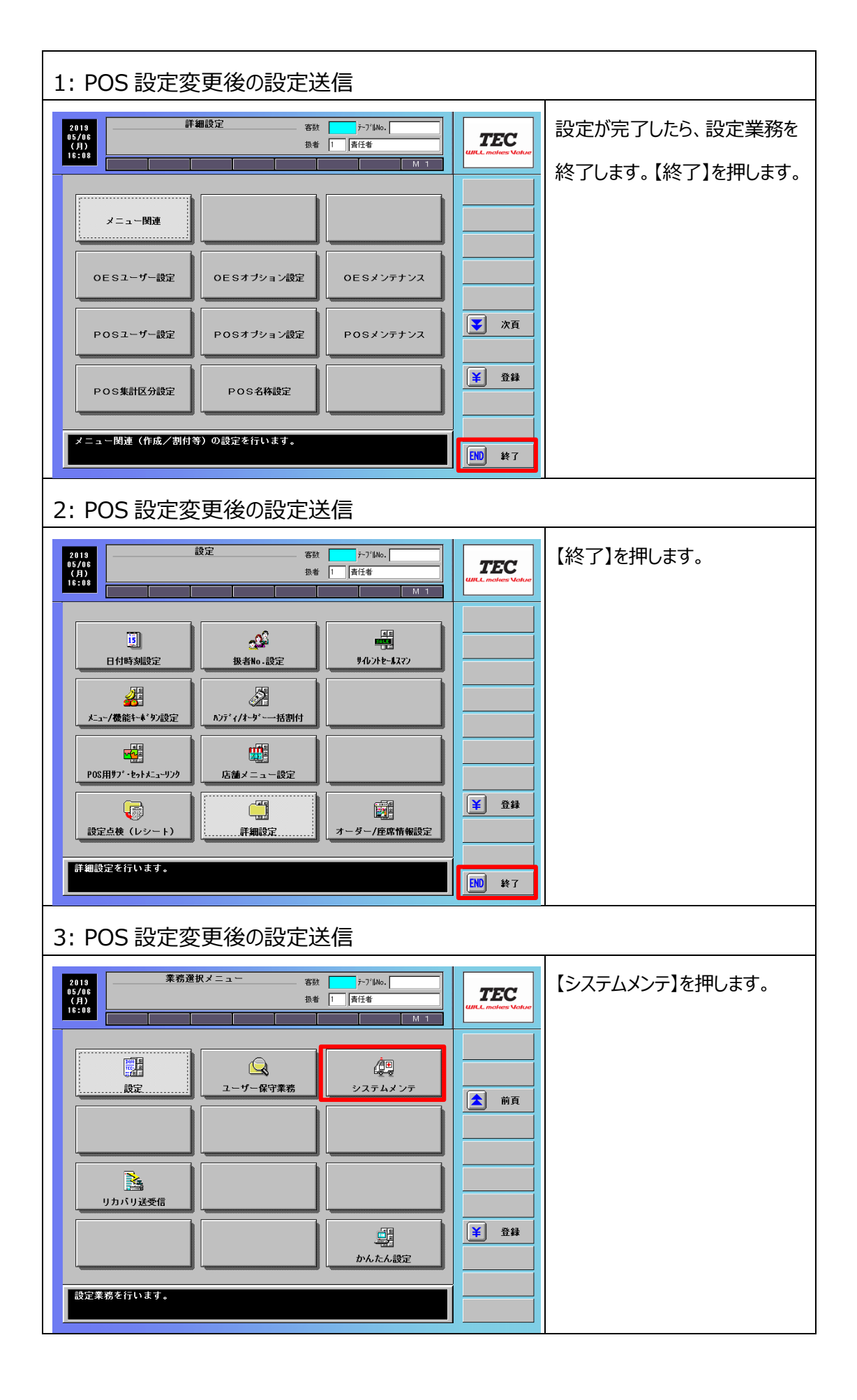

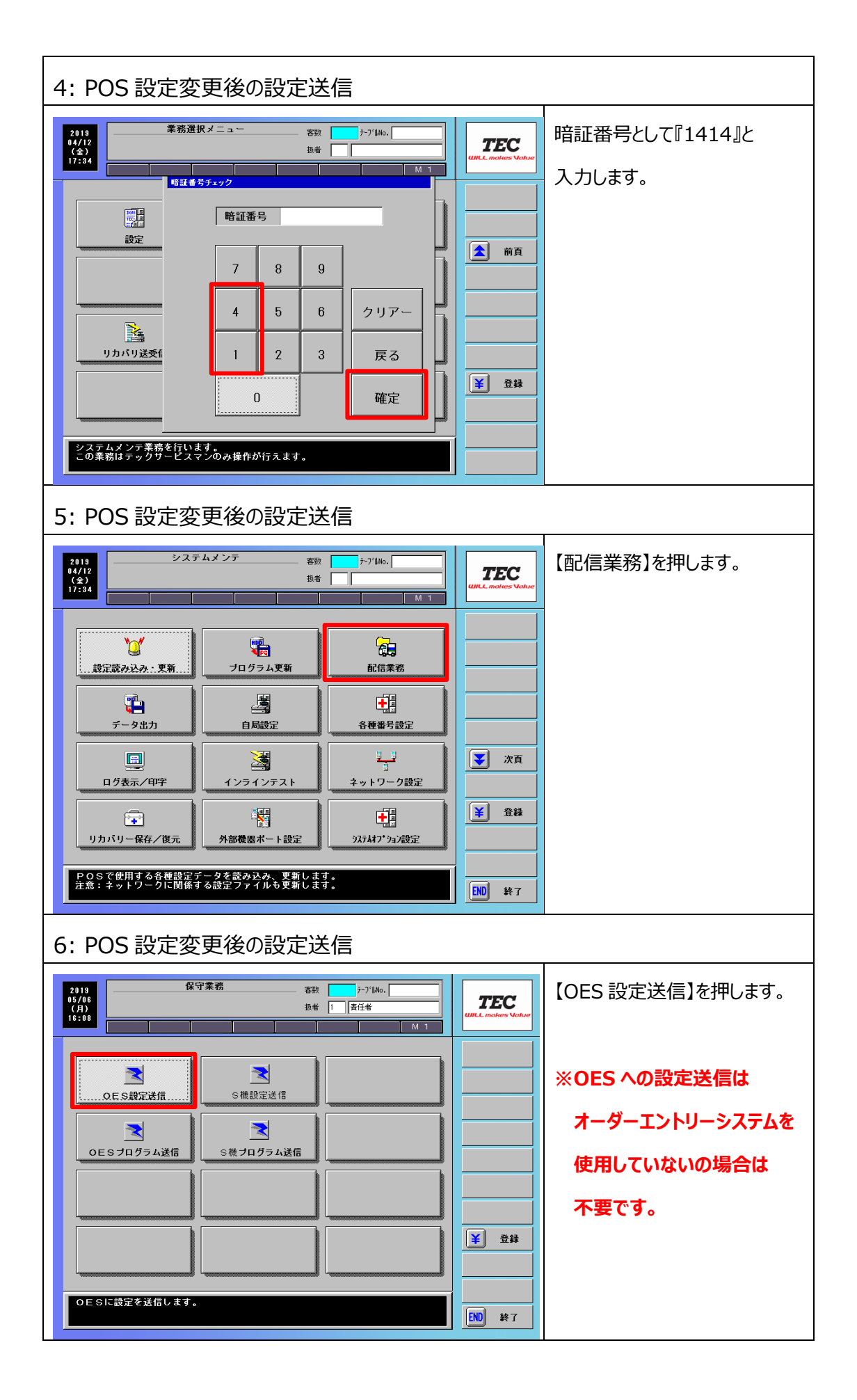

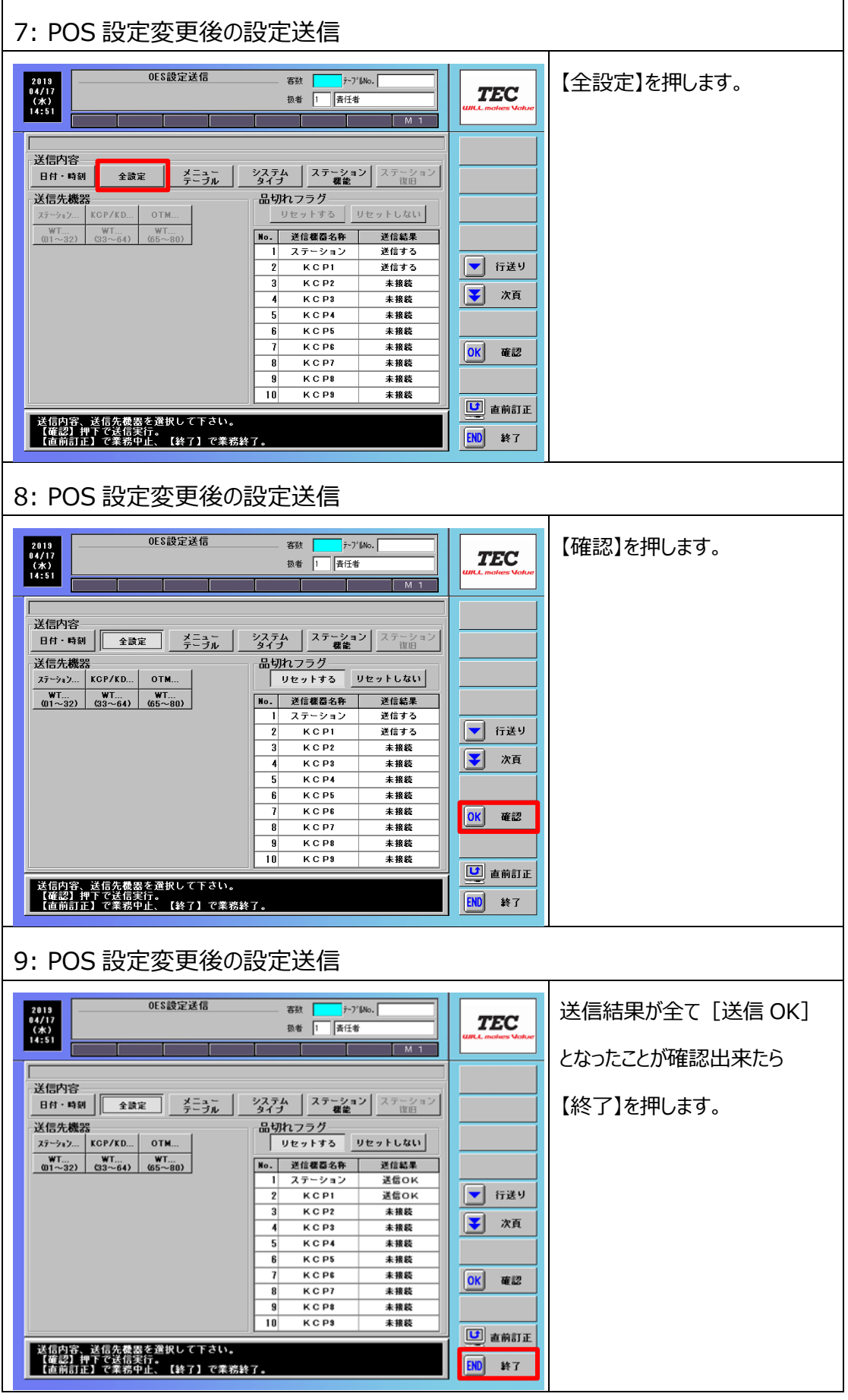

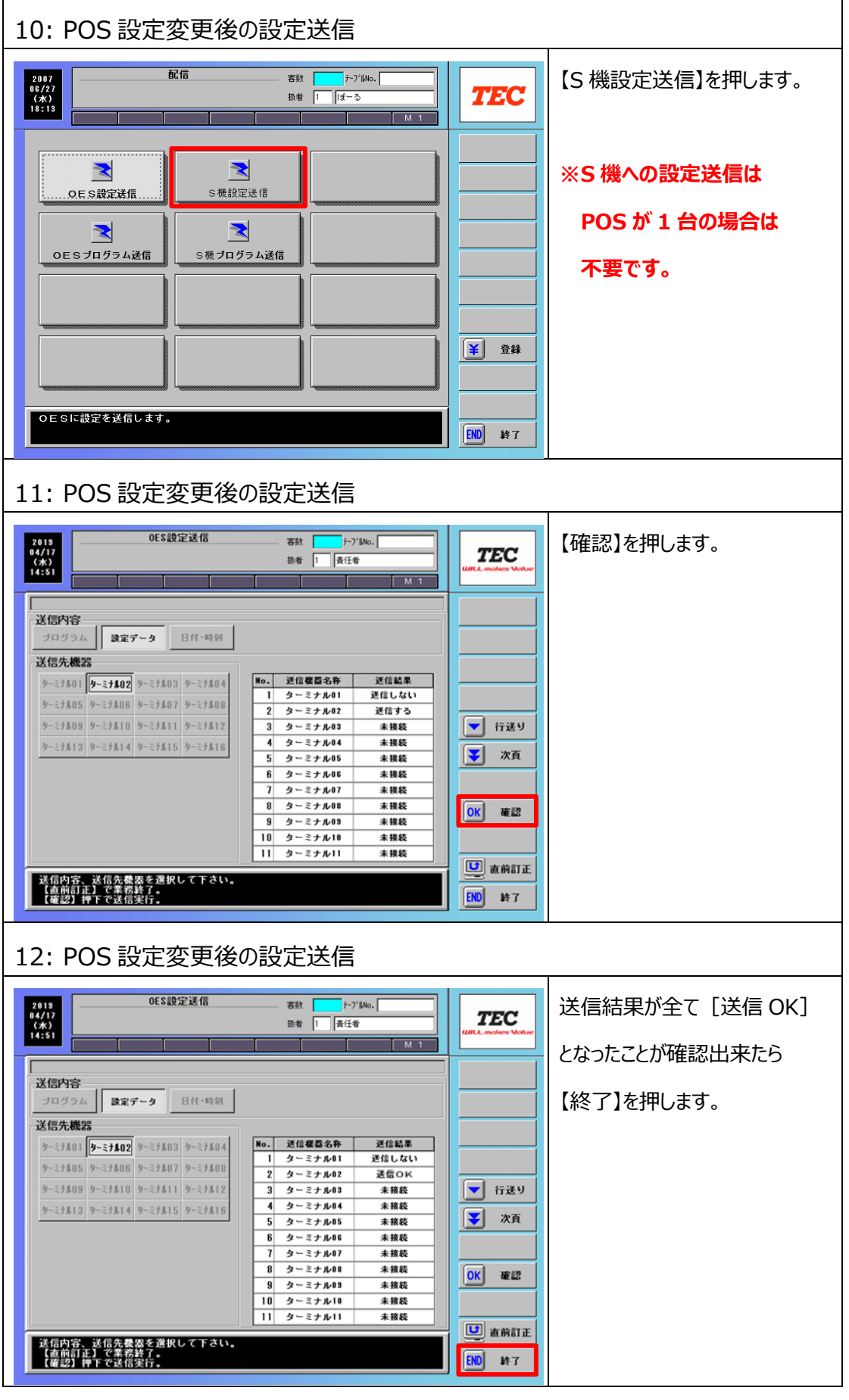

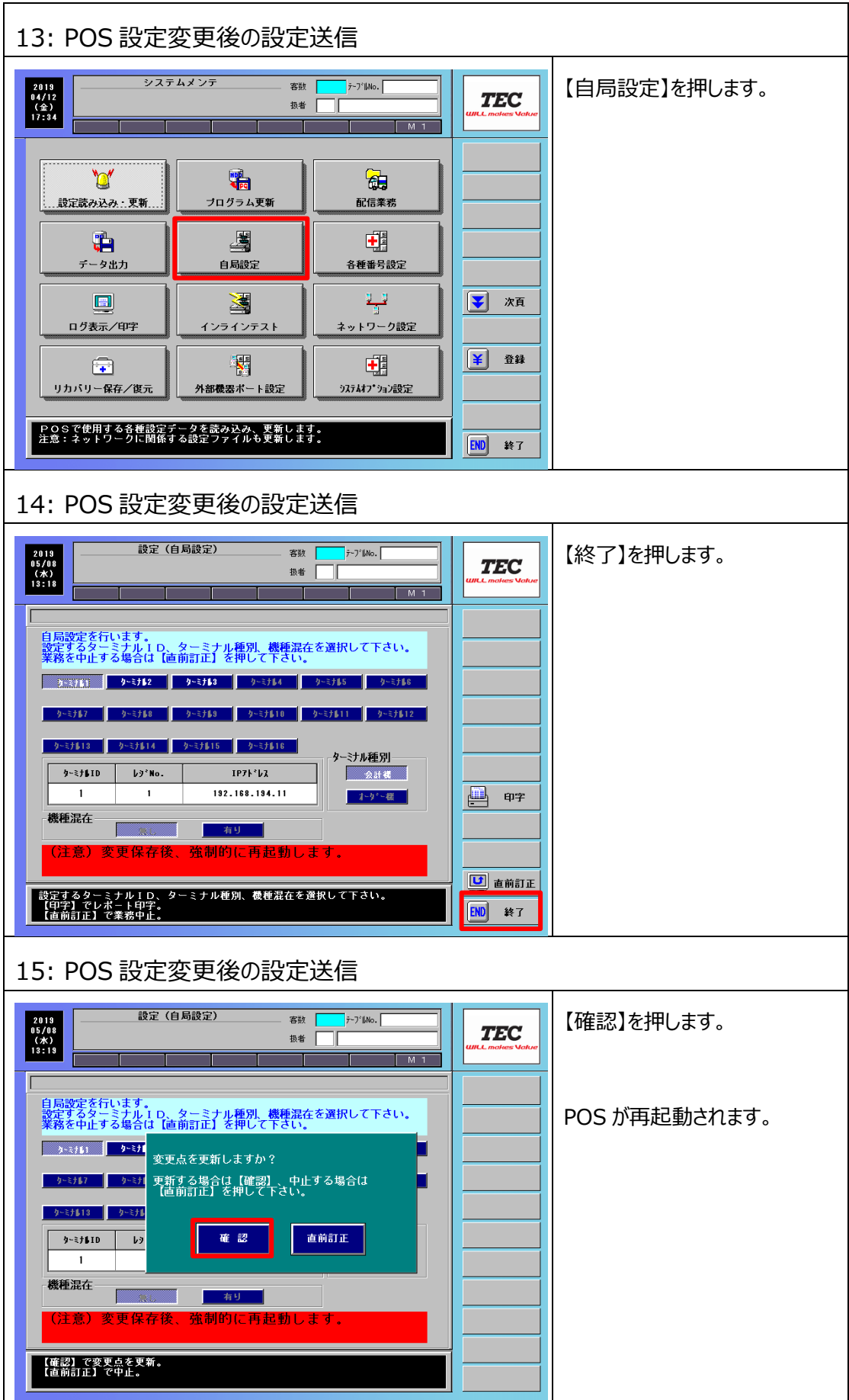

## **3.2 PC 用設定ツールで設定変更を行った場合**

本章では PC 用設定ツールで設定変更を行った場合のデータ反映手順について説明します。

・PC から設定データセーブ

設定完了後に PC 用設定ツールから外部メディアに POS 設定を出力します。 ・POS への設定データ取込

外部メディアから POS に POS 設定を取り込みます。

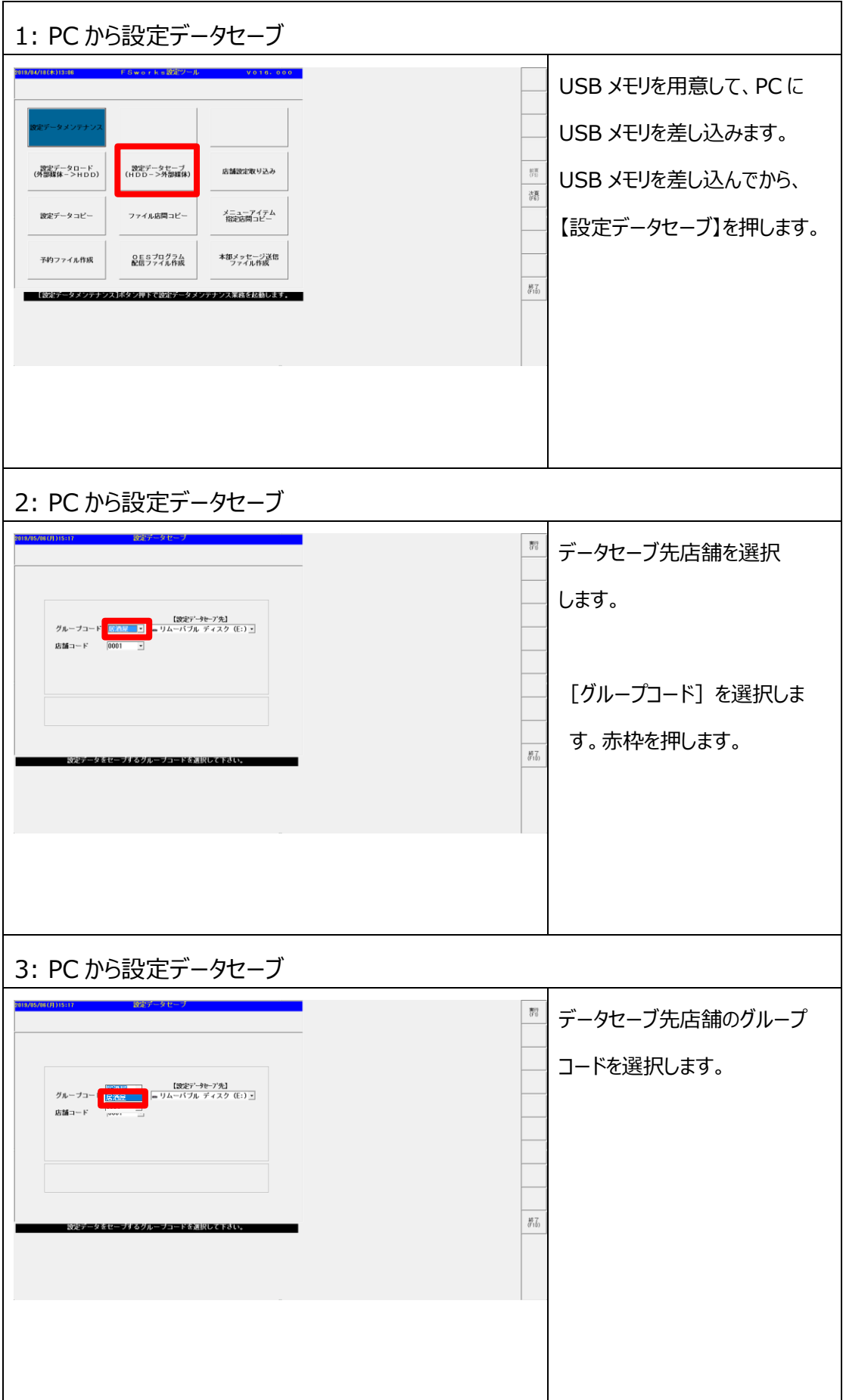

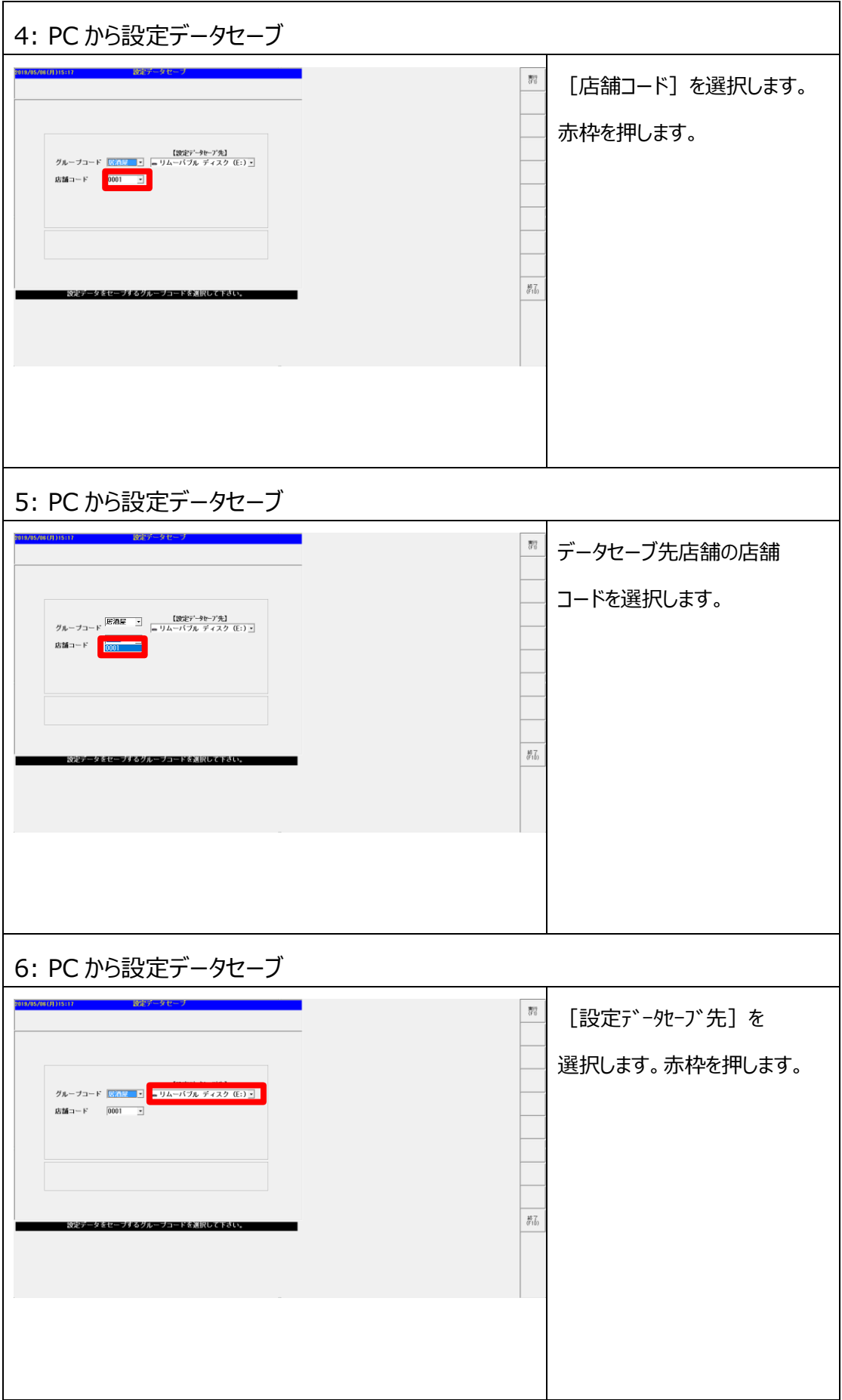

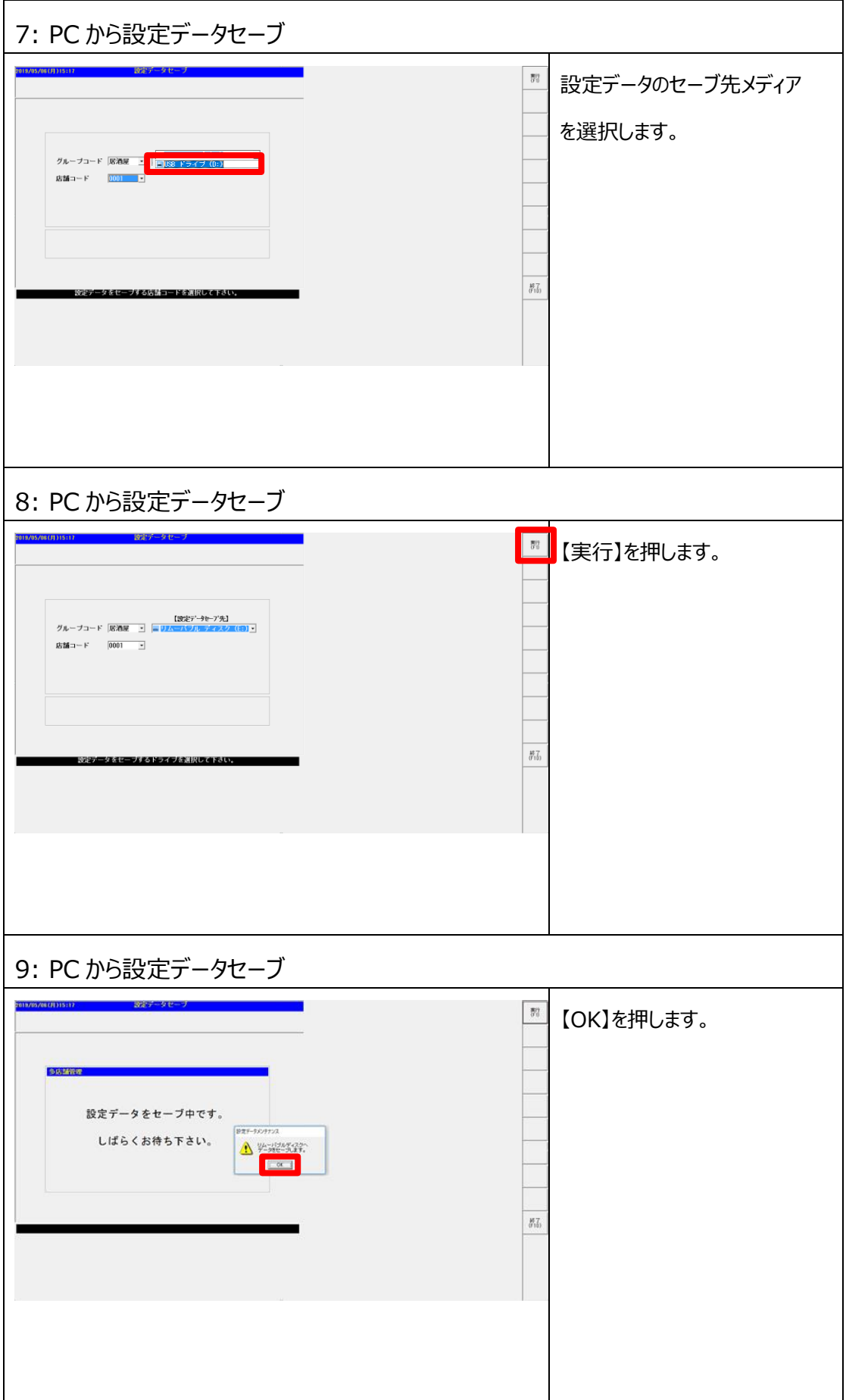
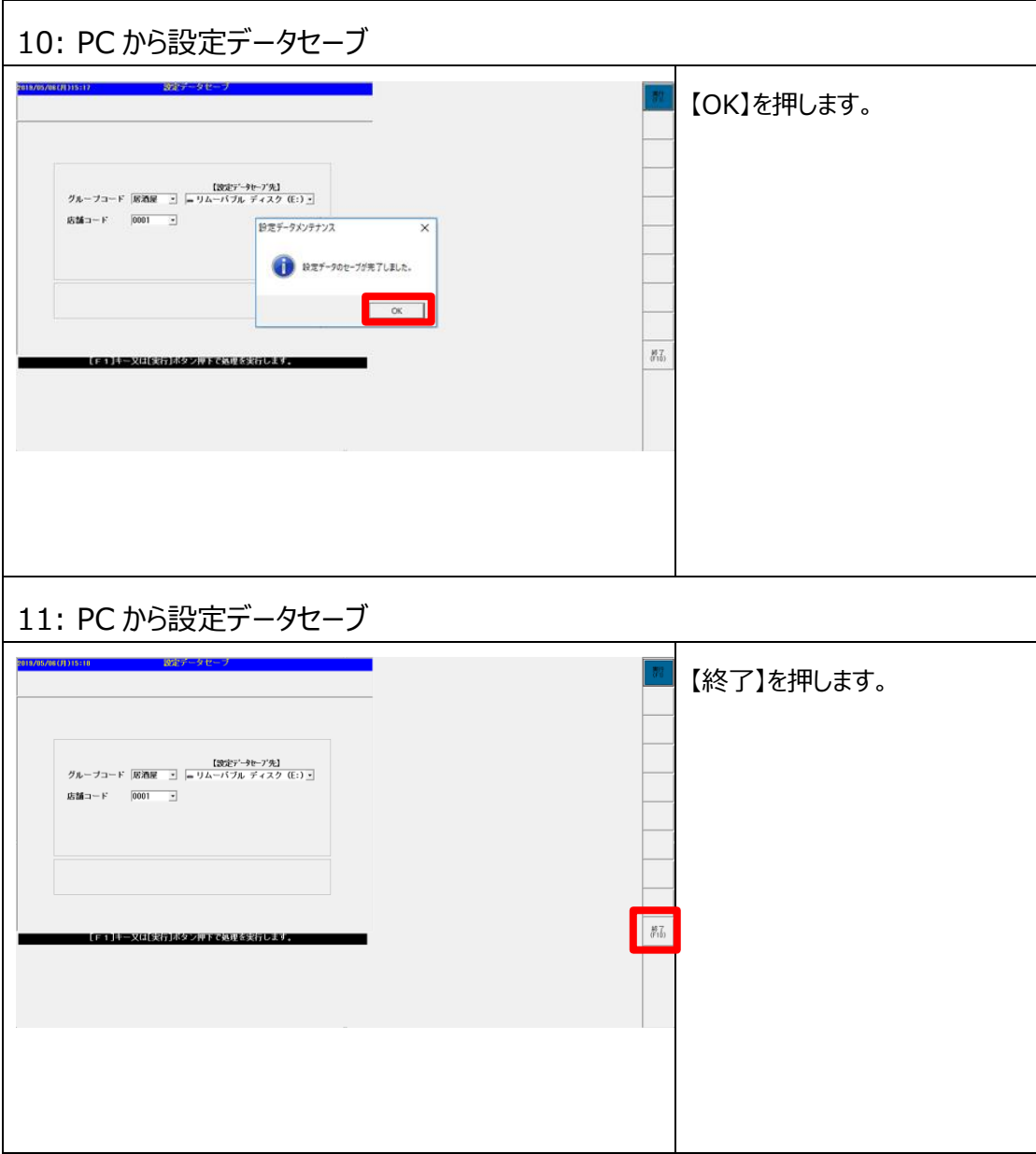

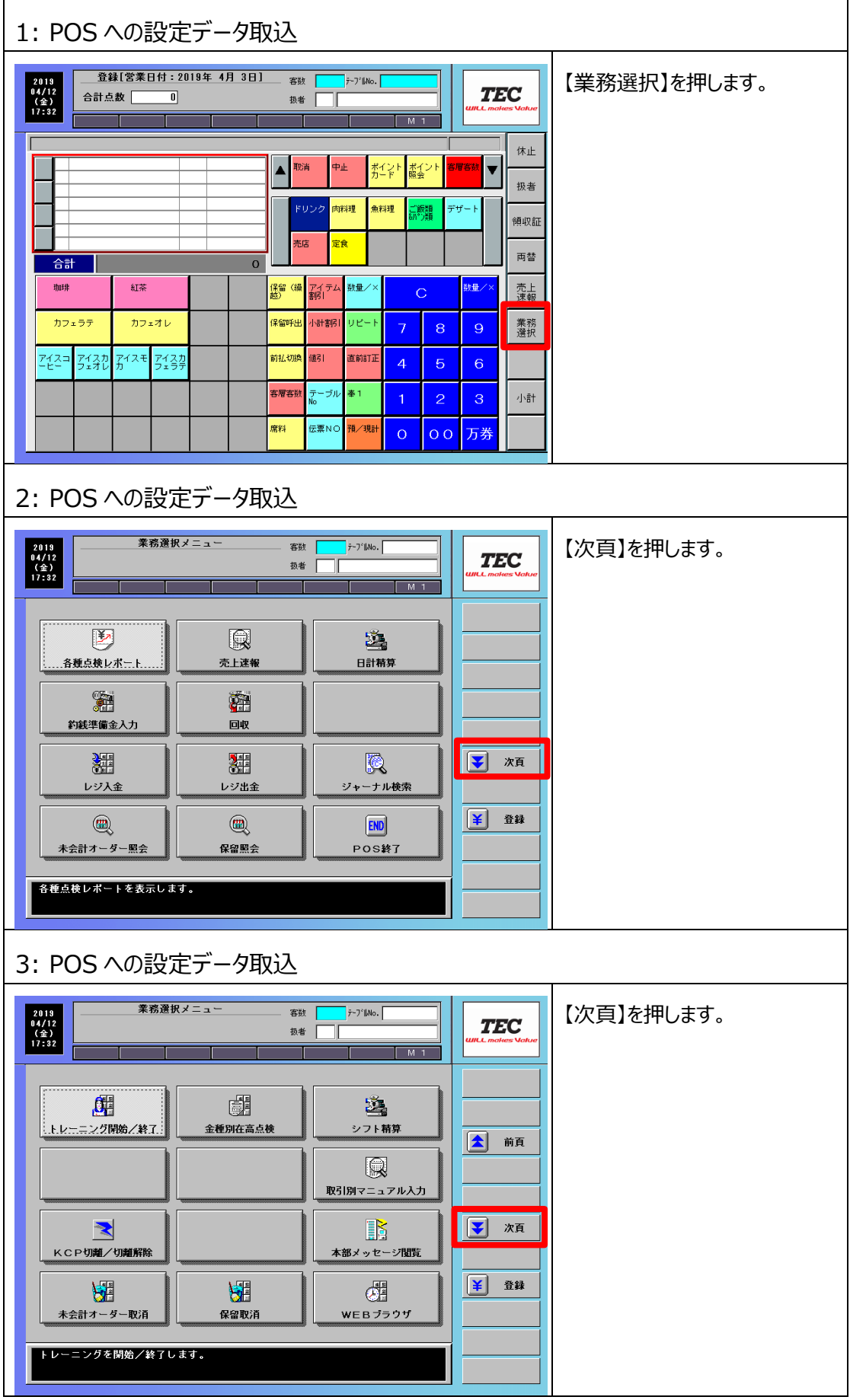

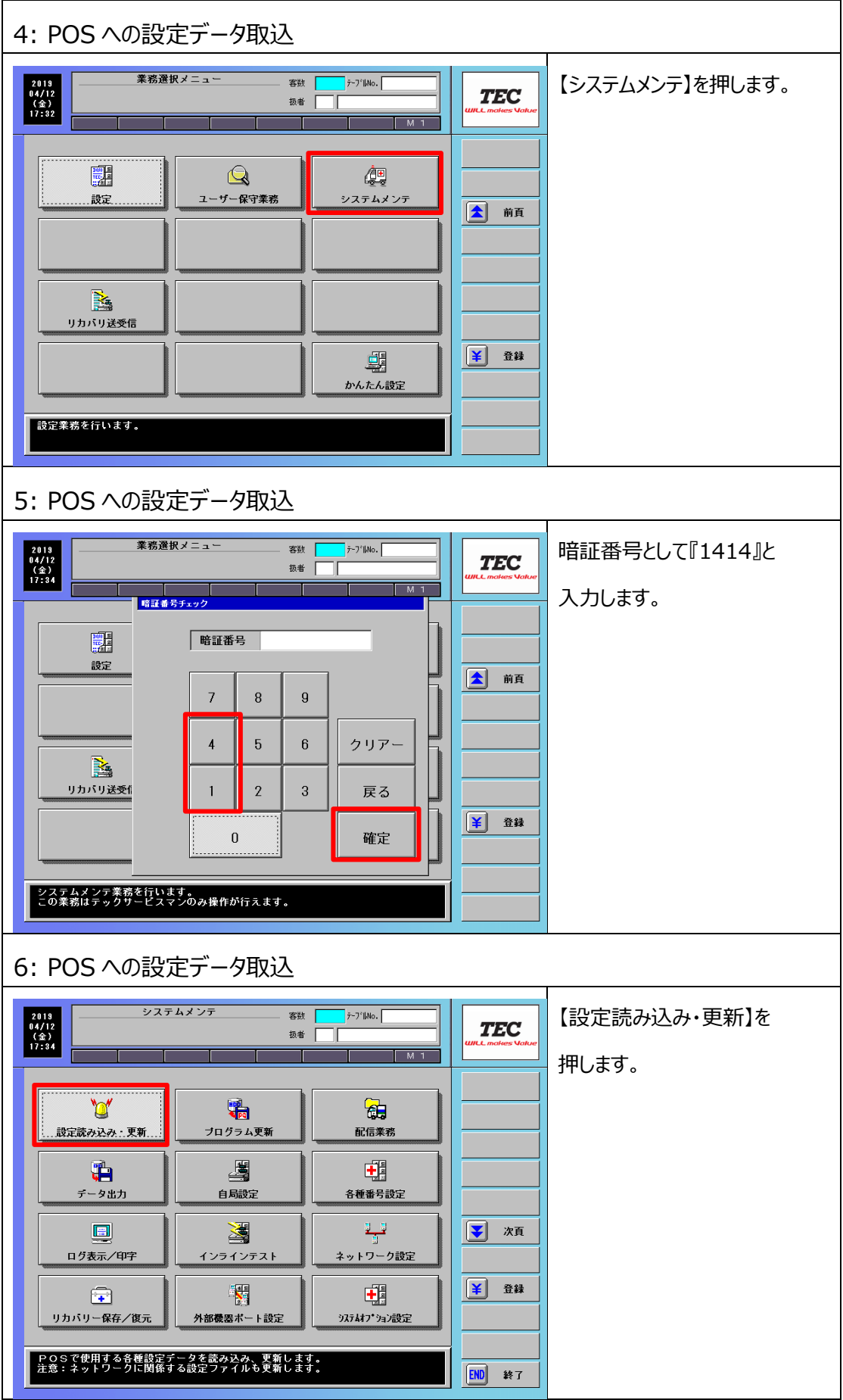

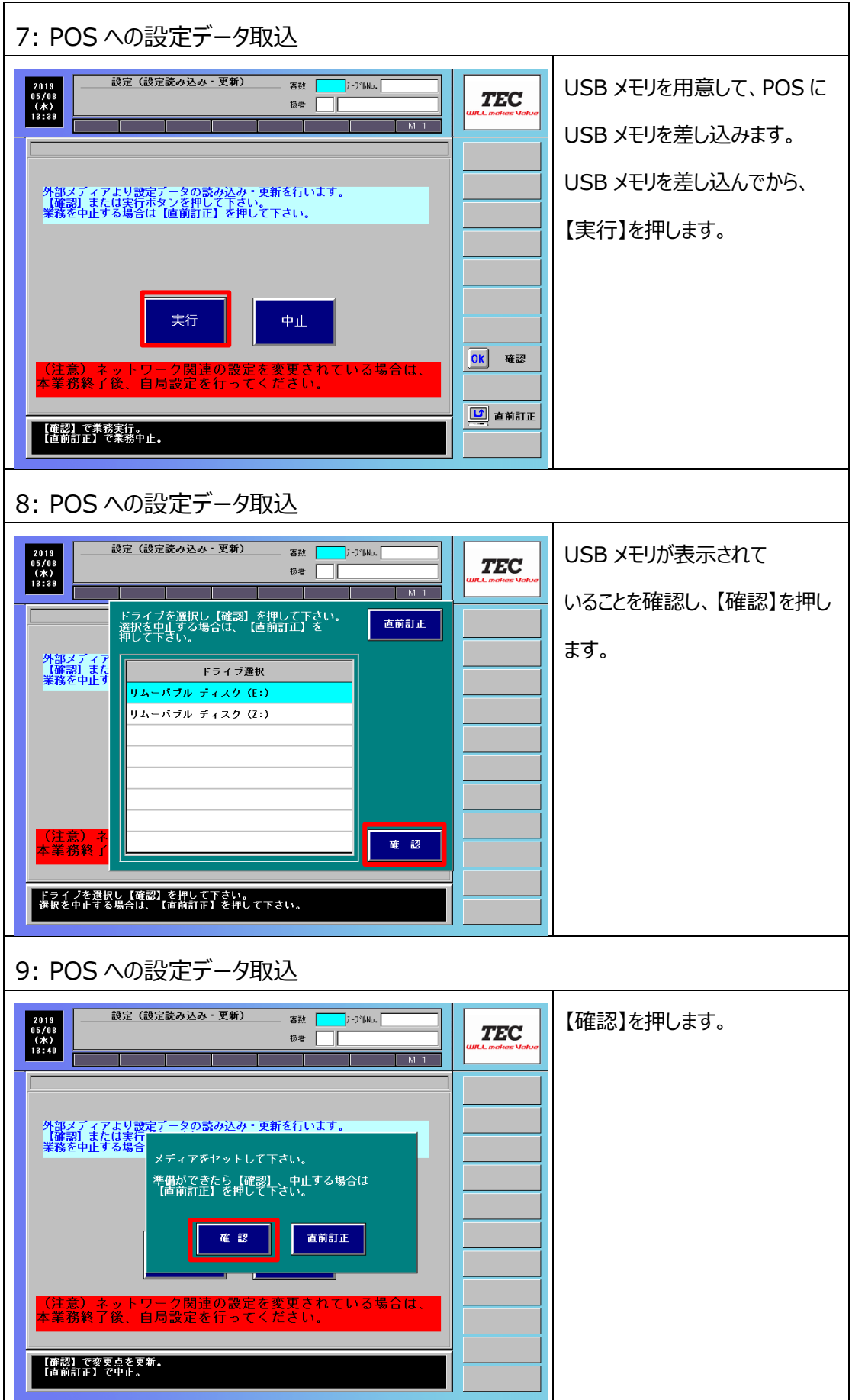

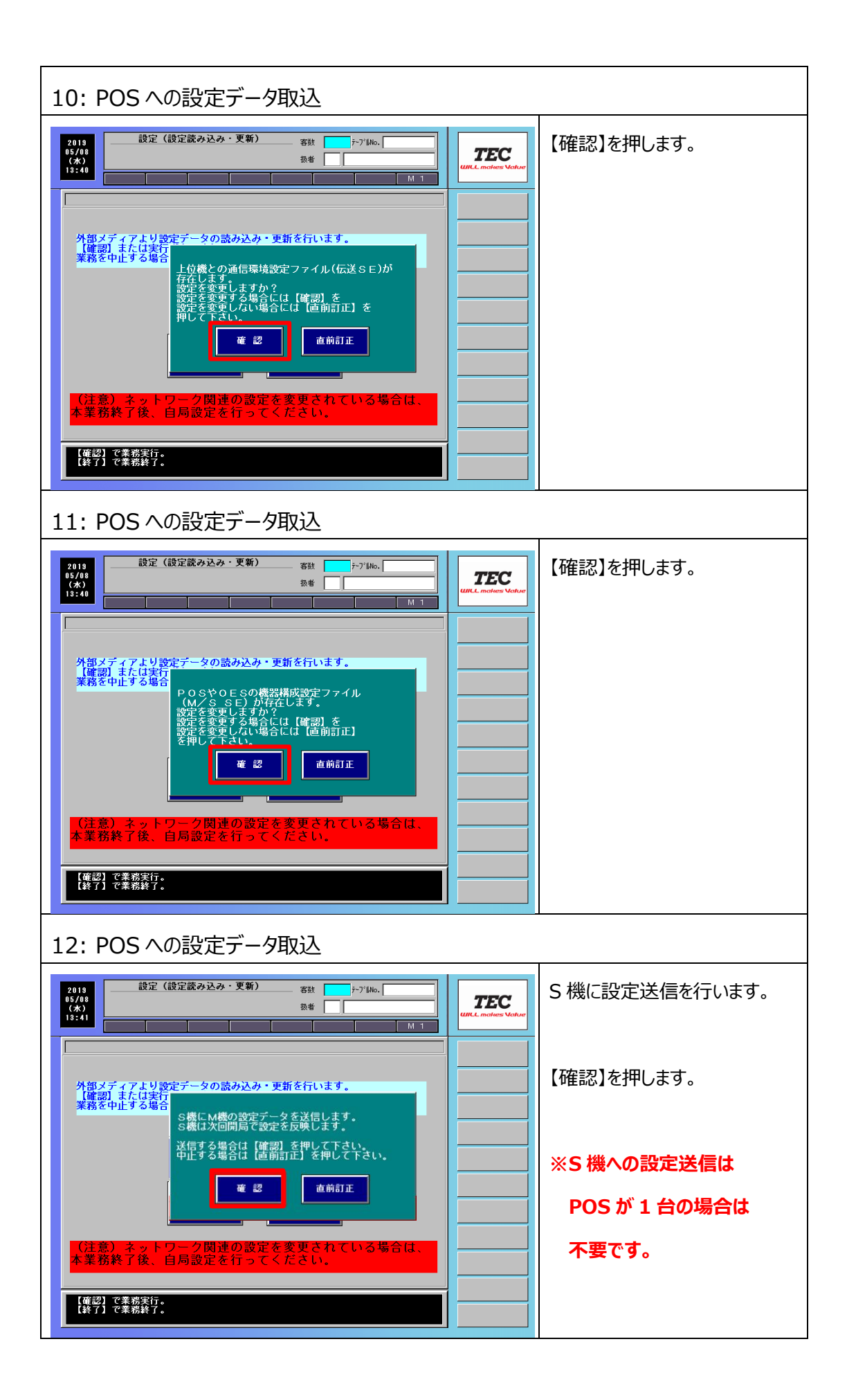

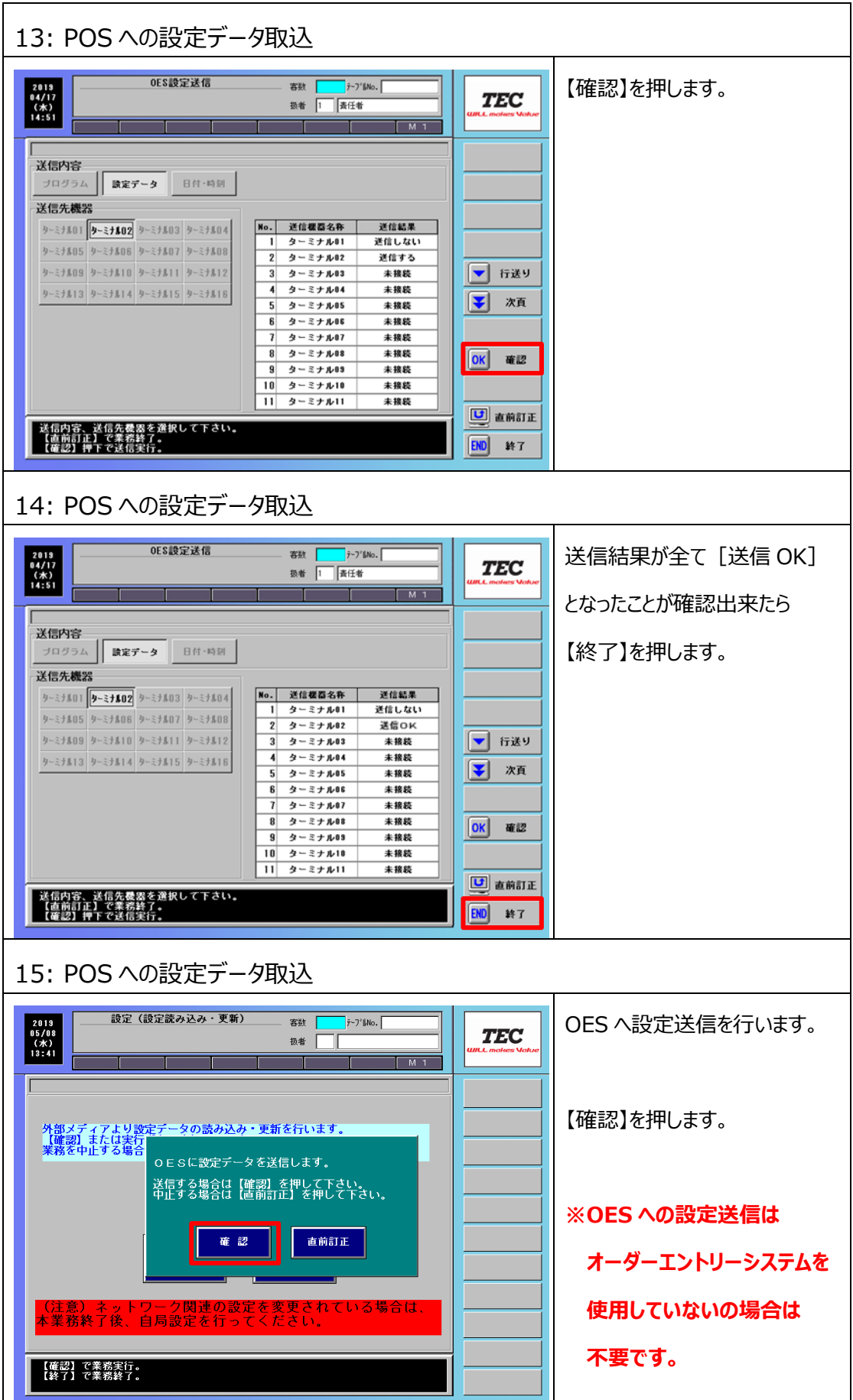

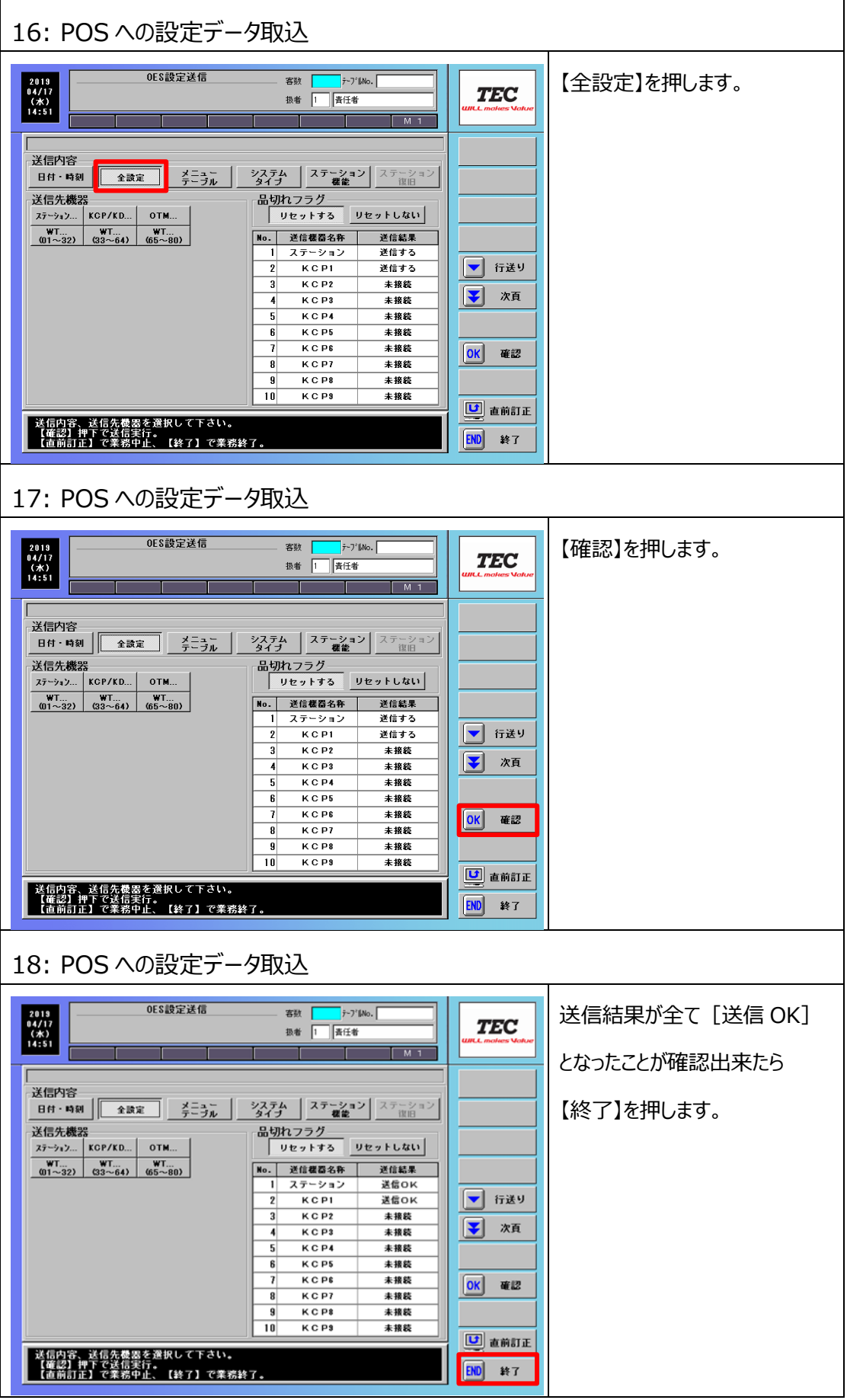

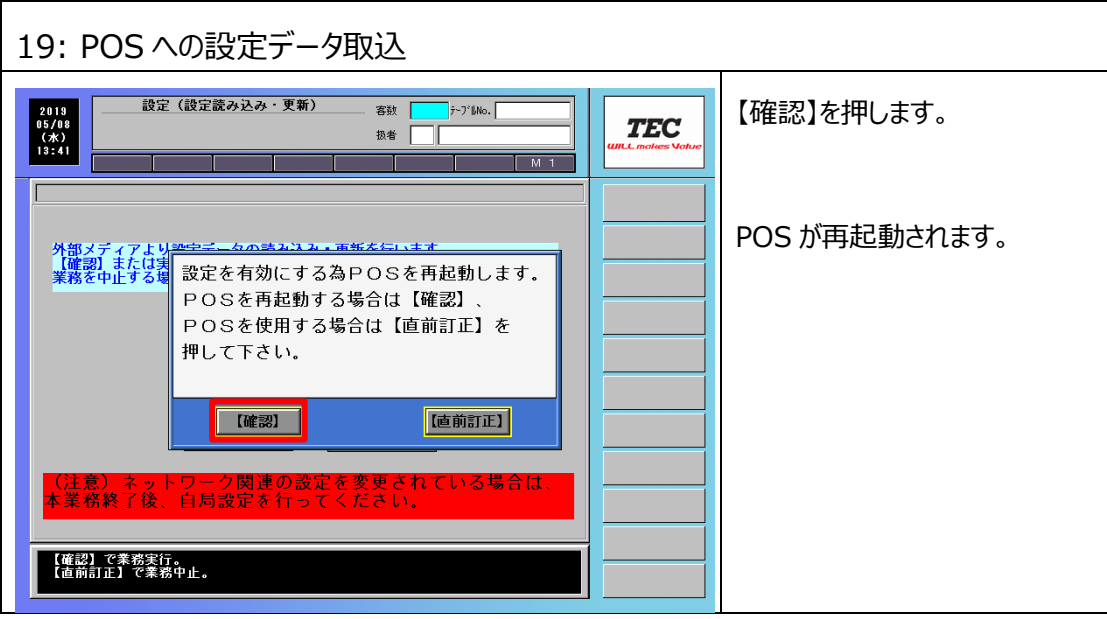

**付録**

## **消費税増税にともなう関連設定について**

消費税増税にともない確認が必要な設定の変更手順をご説明します。

- ・ 販促レシート発行額設定 販促レシート発行運用の場合に、発行金額/消費税対象を見直します。
- ・ ポイントカード基準額設定
	- リライトカード運用の場合に、ポイント付与金額を見直します。
- ・ まとめ売り設定
	- まとめ売りを行う運用の場合に、まとめ売り単価の見直しと、テイクアウト単価を設定します。
- ・ 券類マスタ設定

券類販売の税ステータスを設定します。

・ 席料設定

席料の税ステータスを設定します。

**◆本設定は該当機能をお使いでないお客様は確認不要です。**

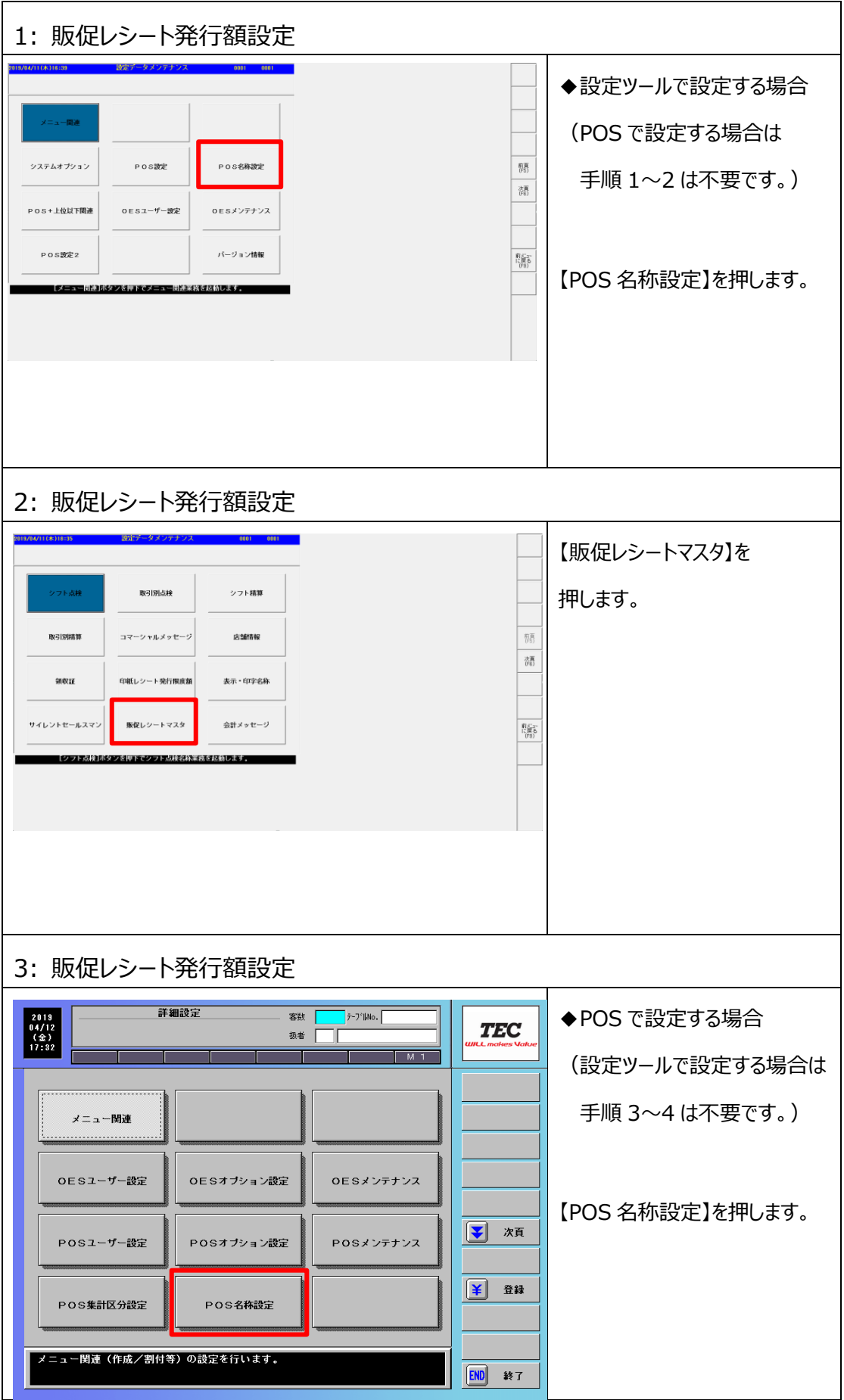

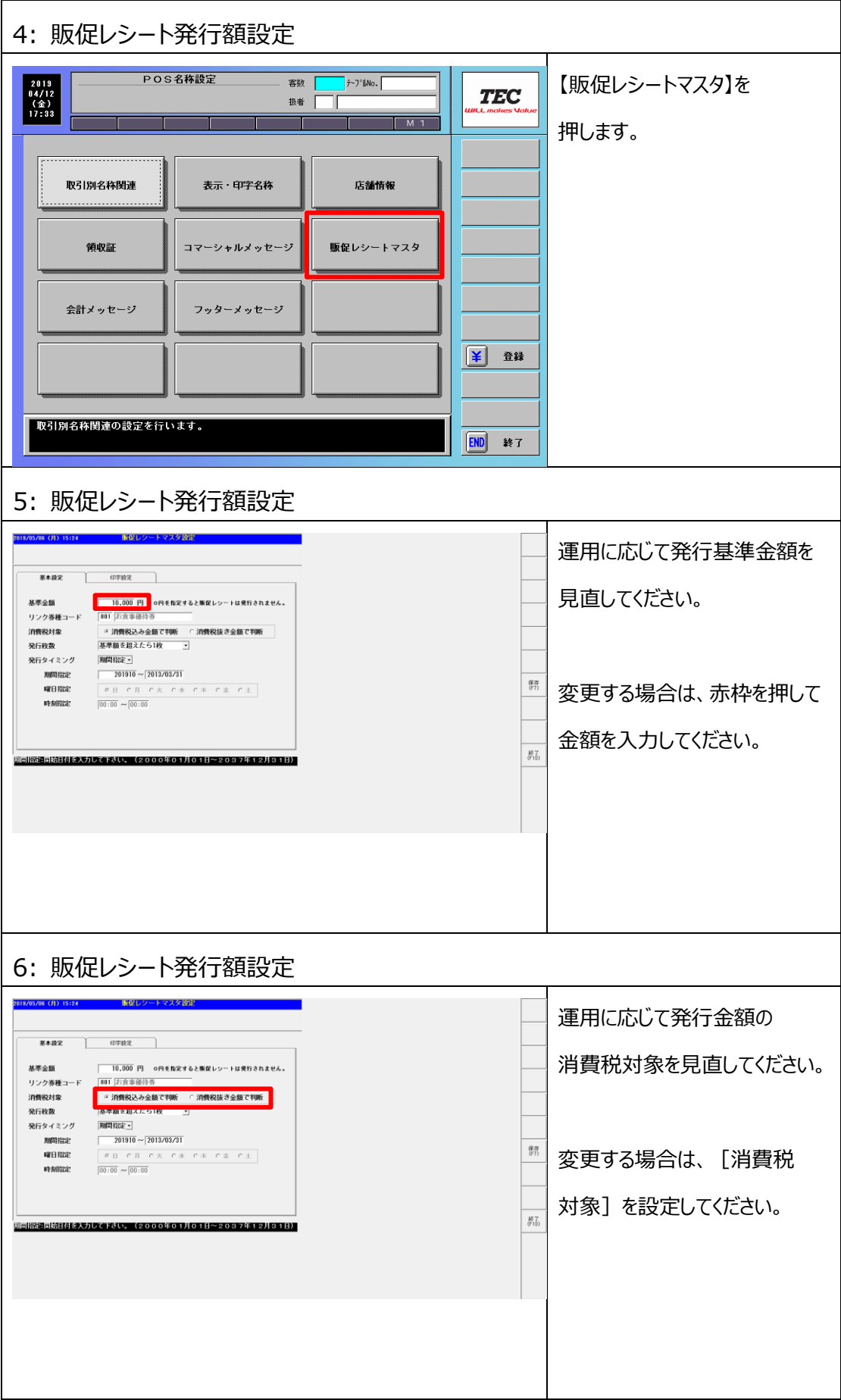

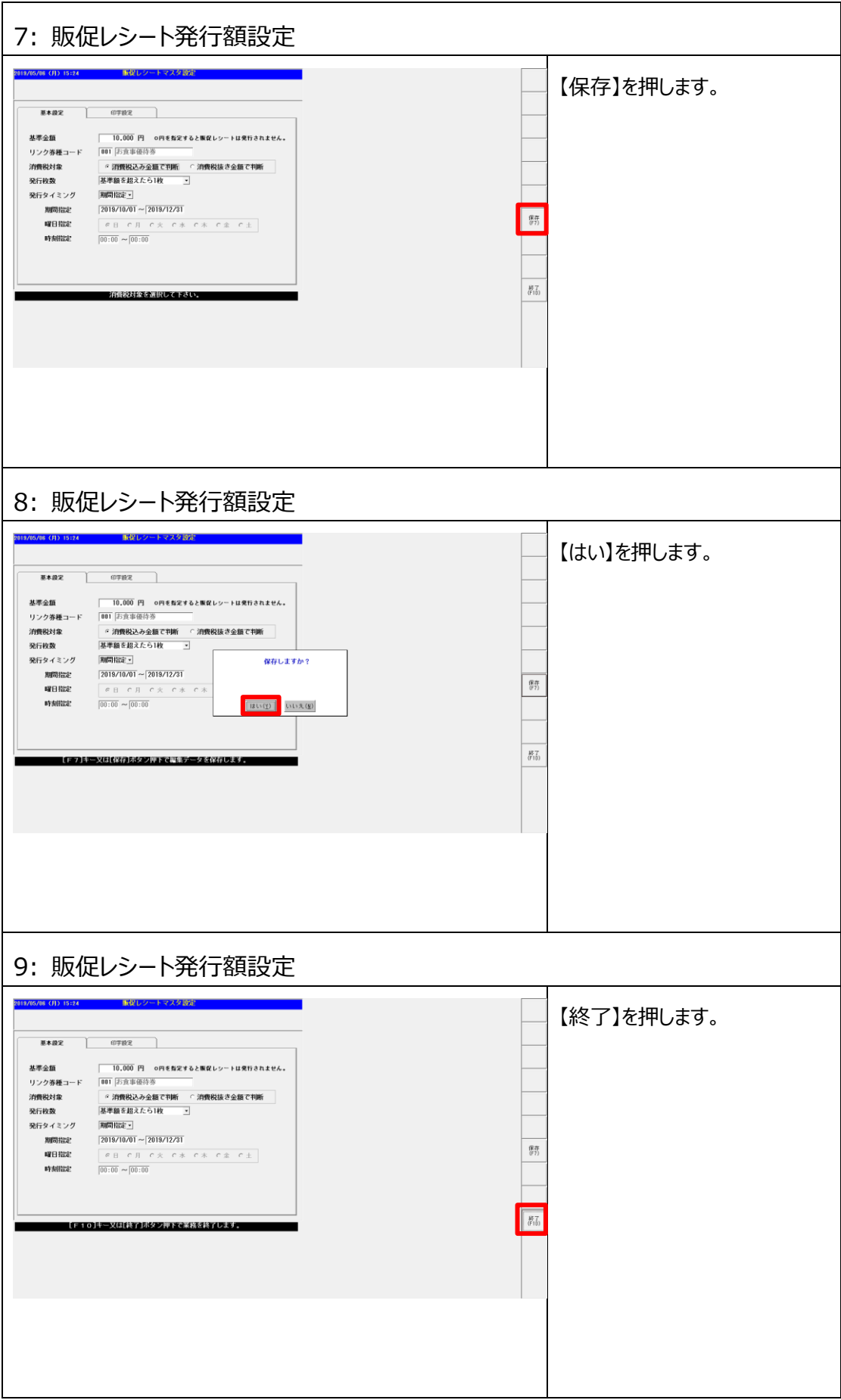

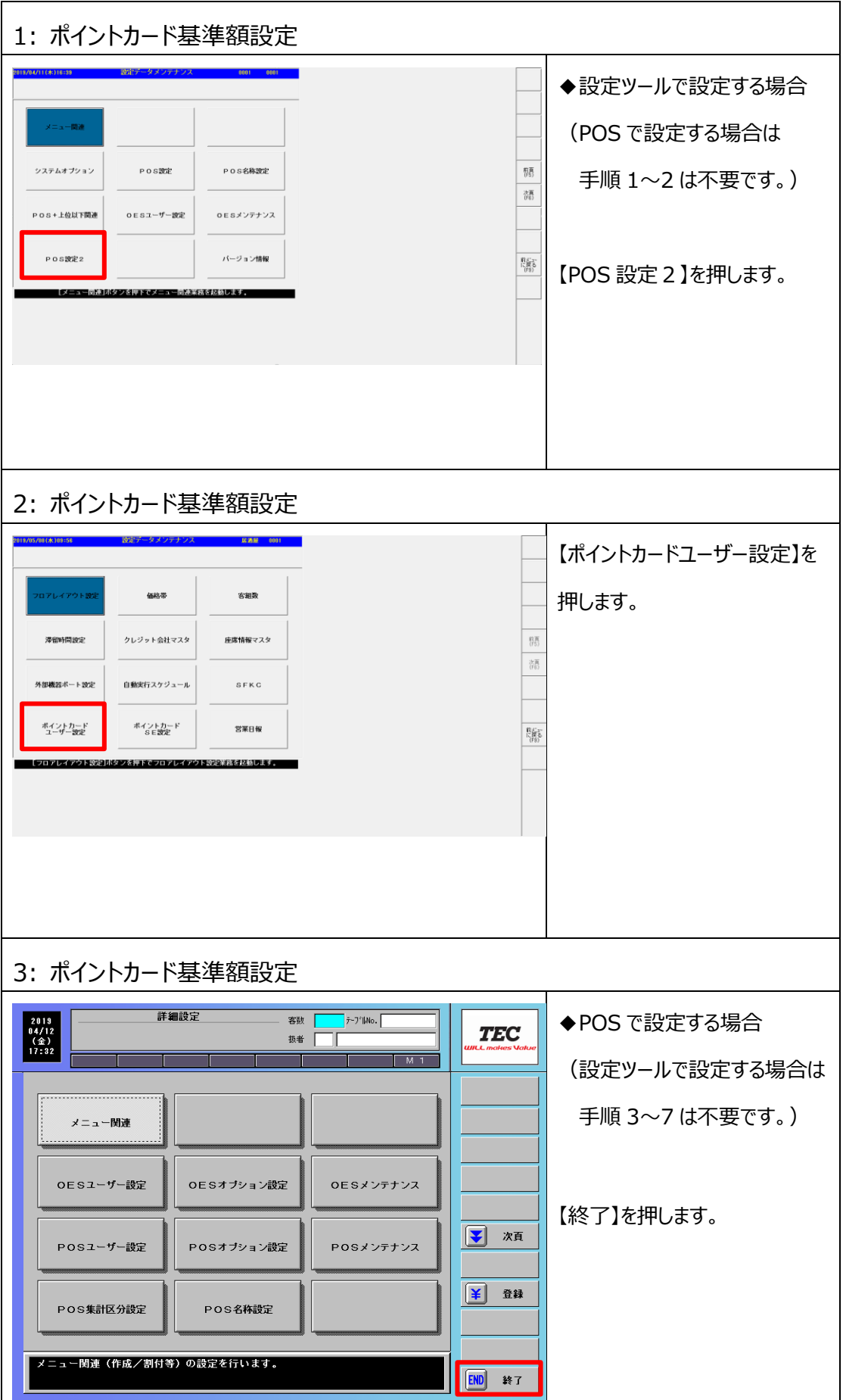

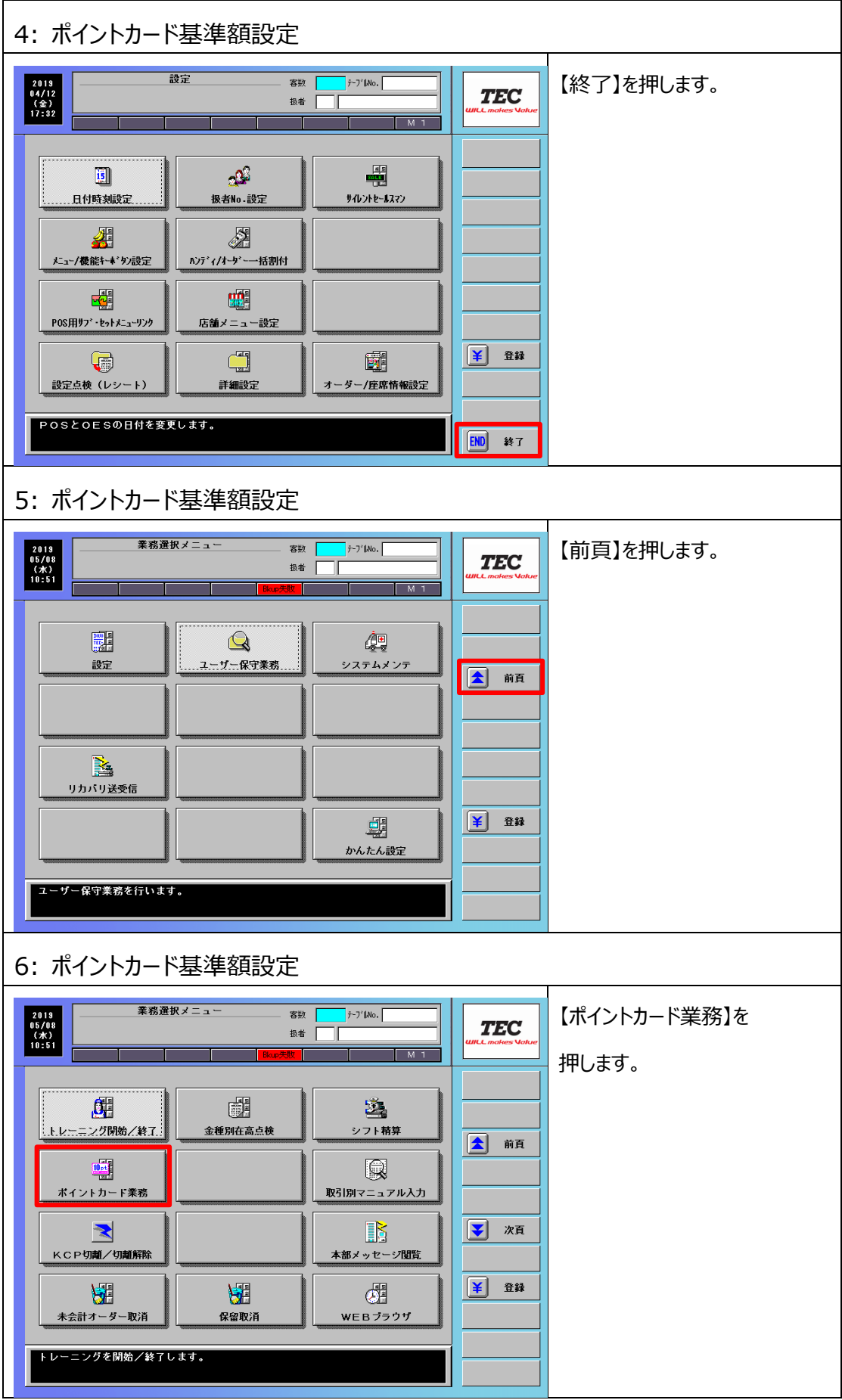

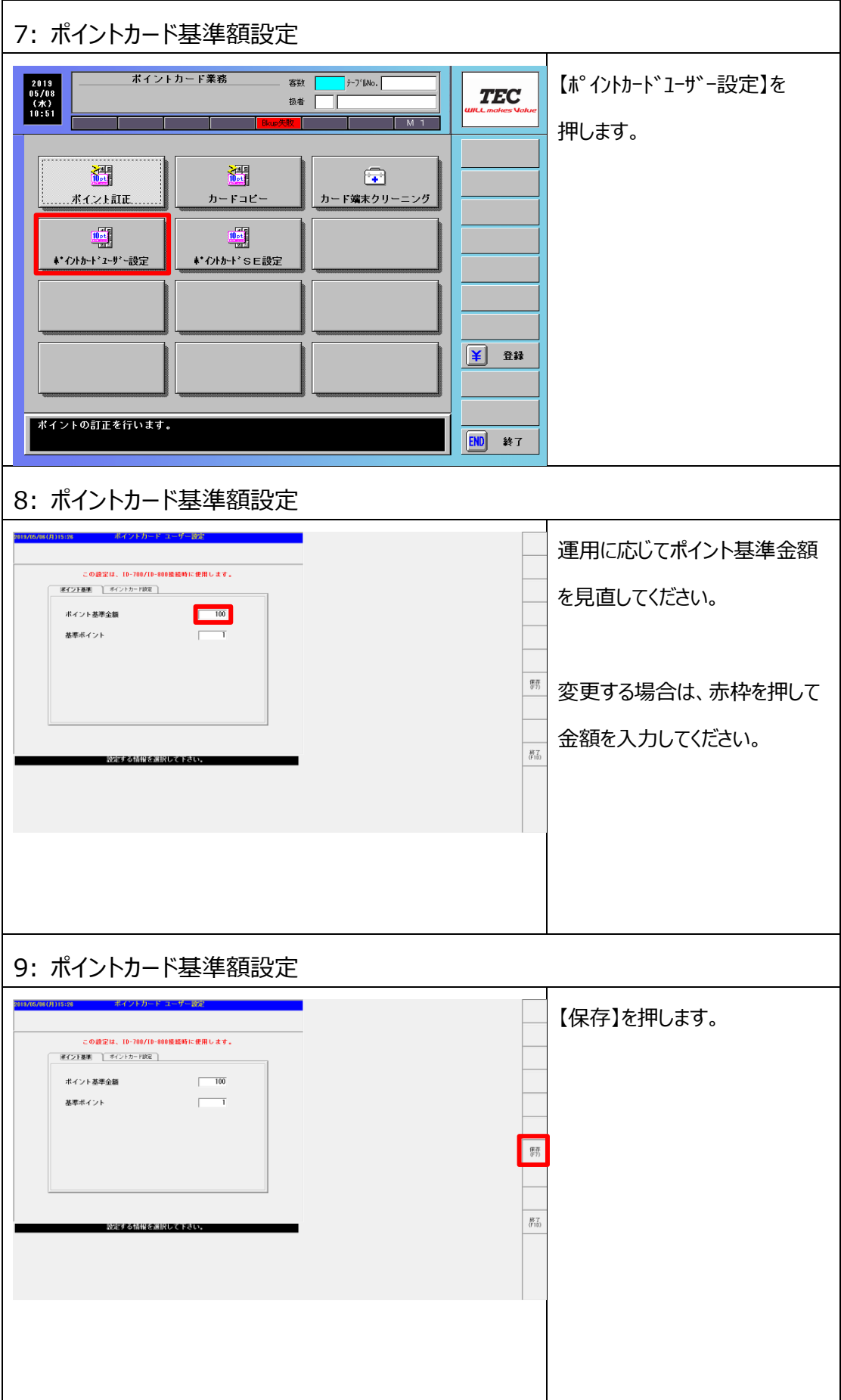

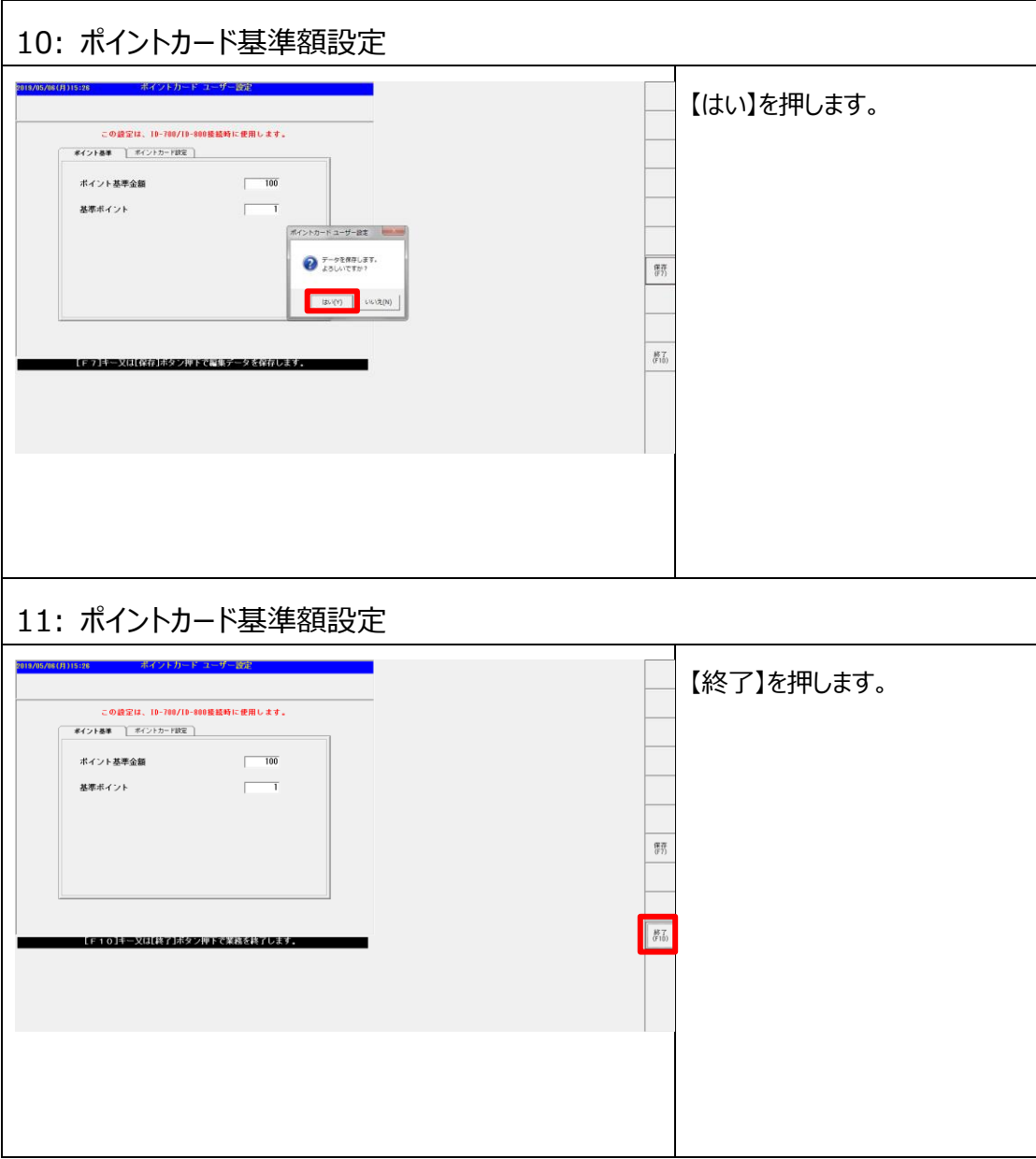

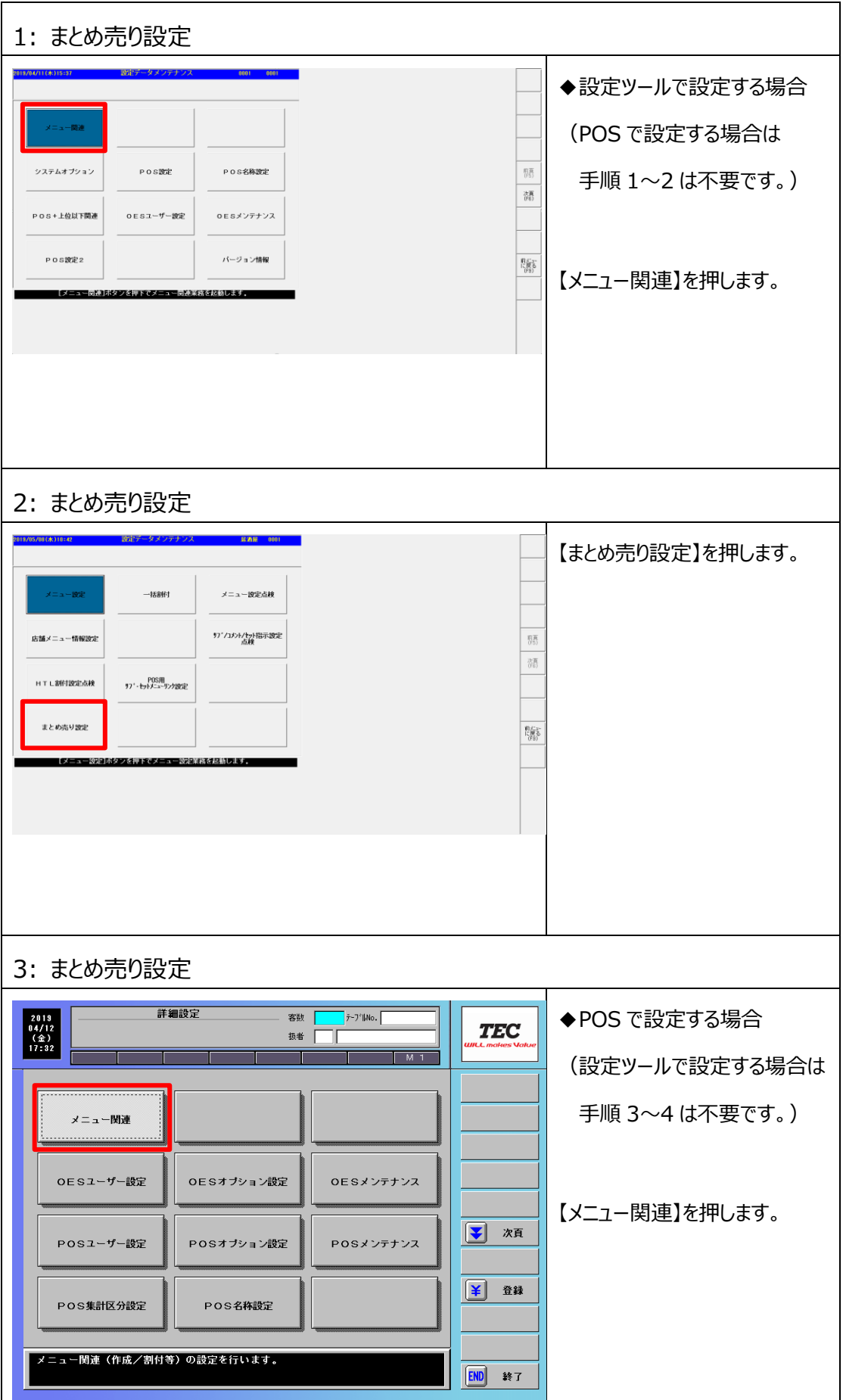

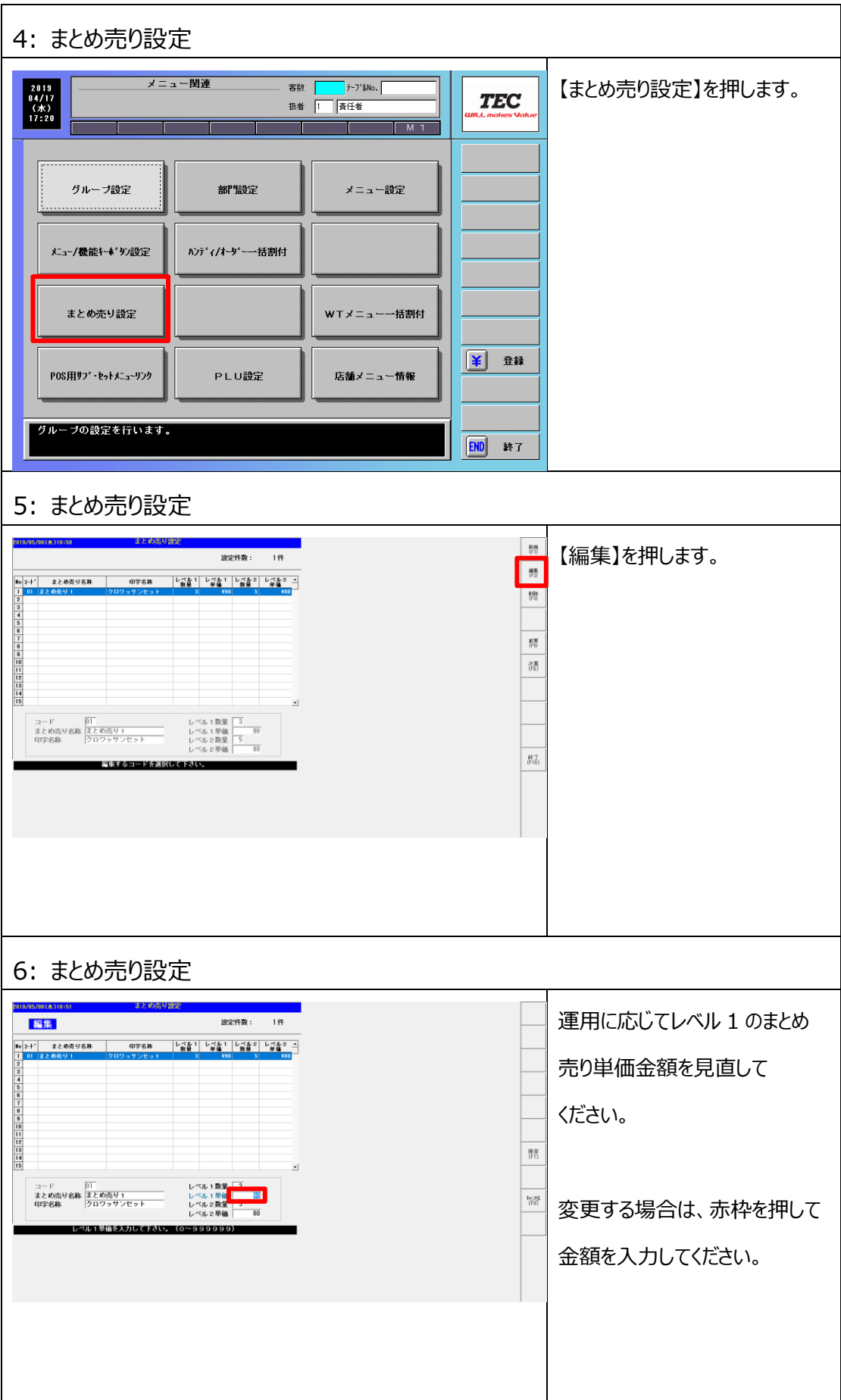

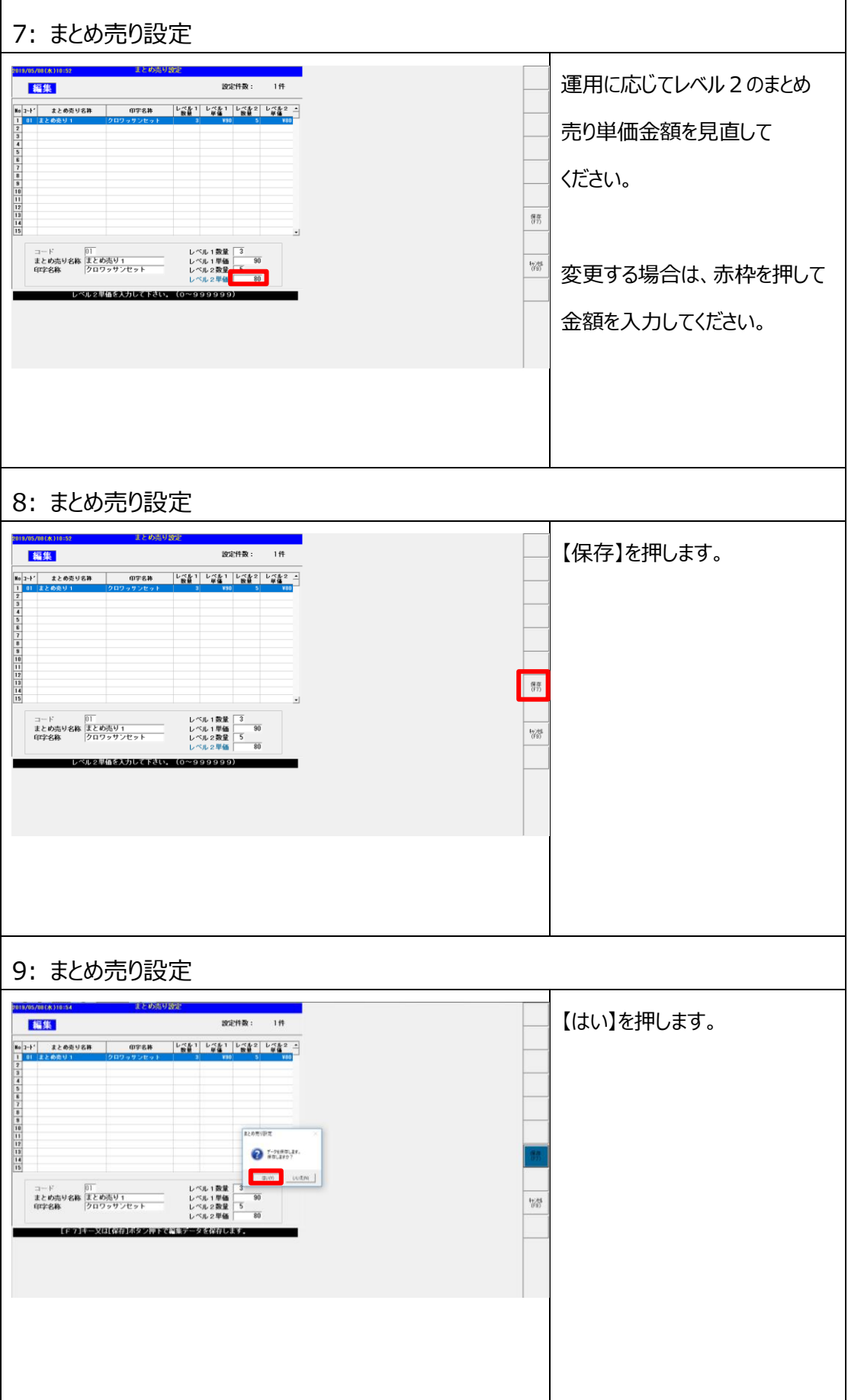

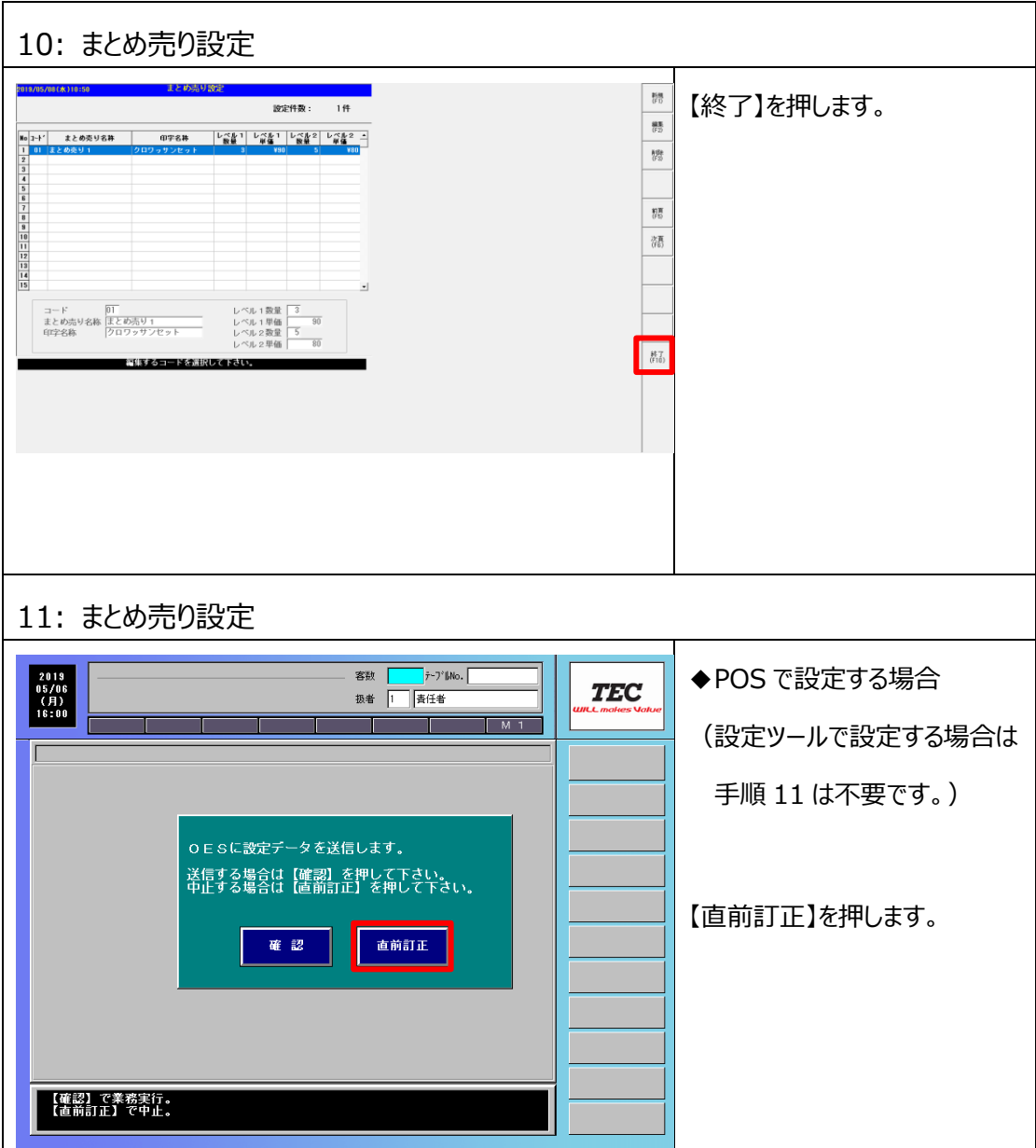

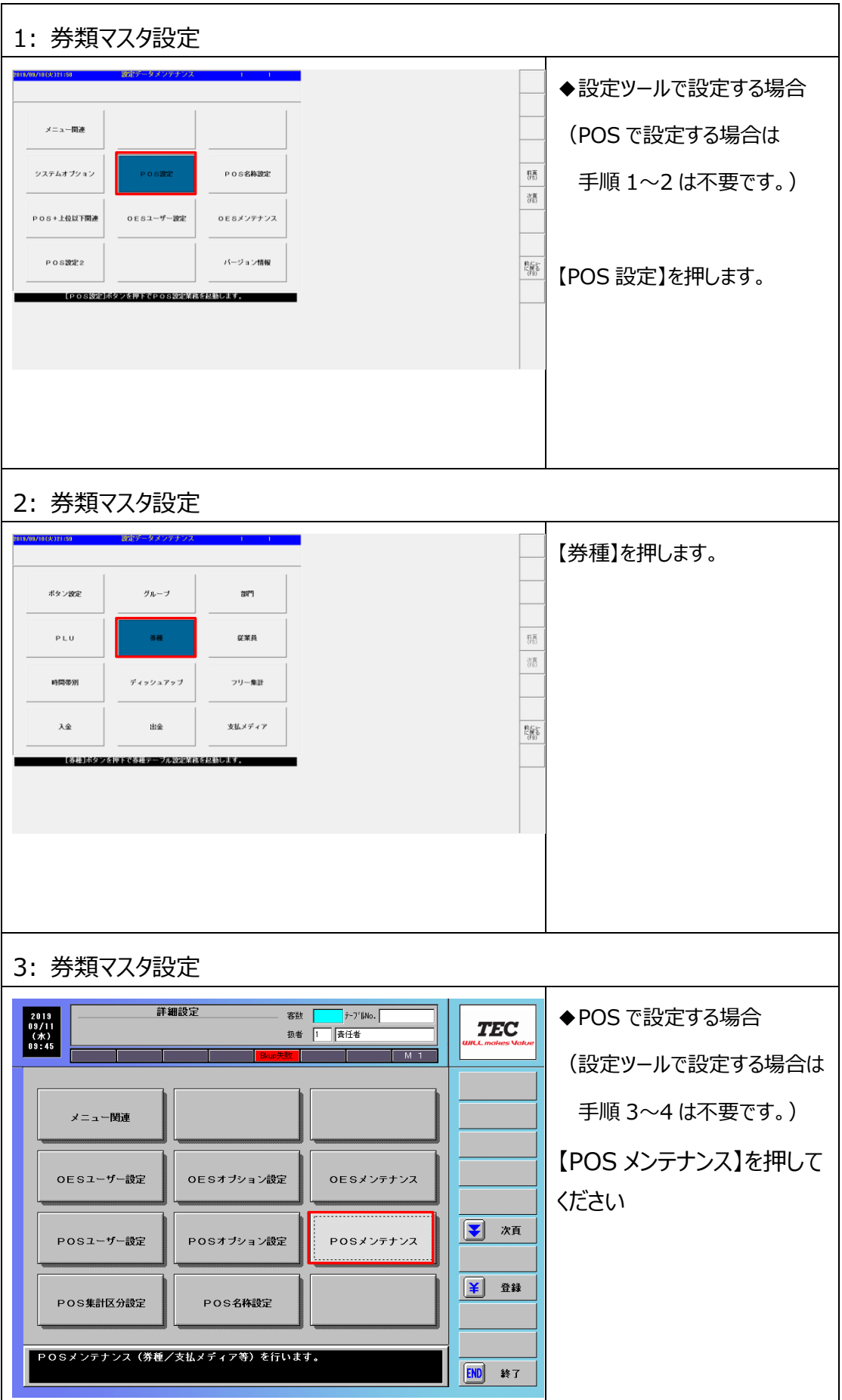

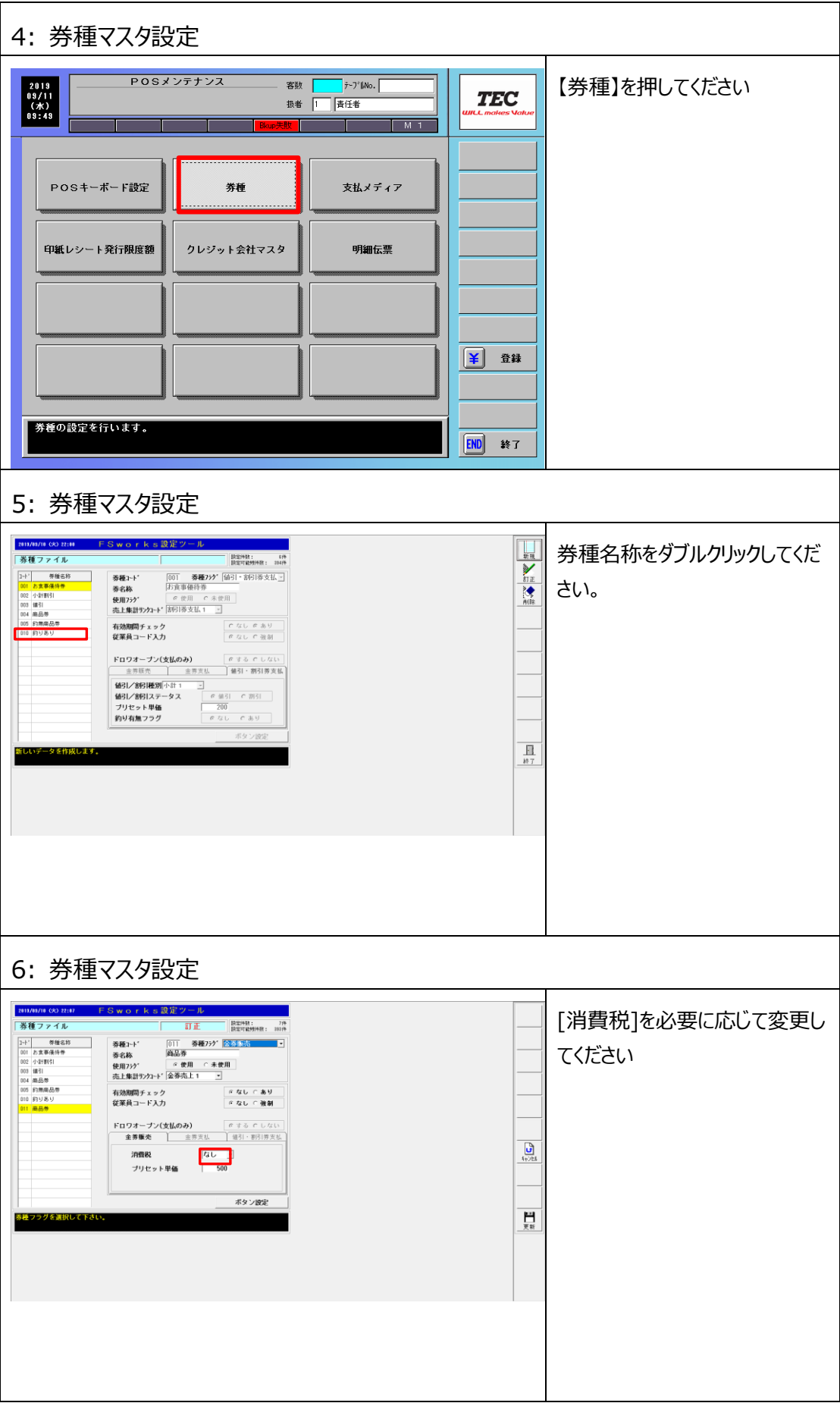

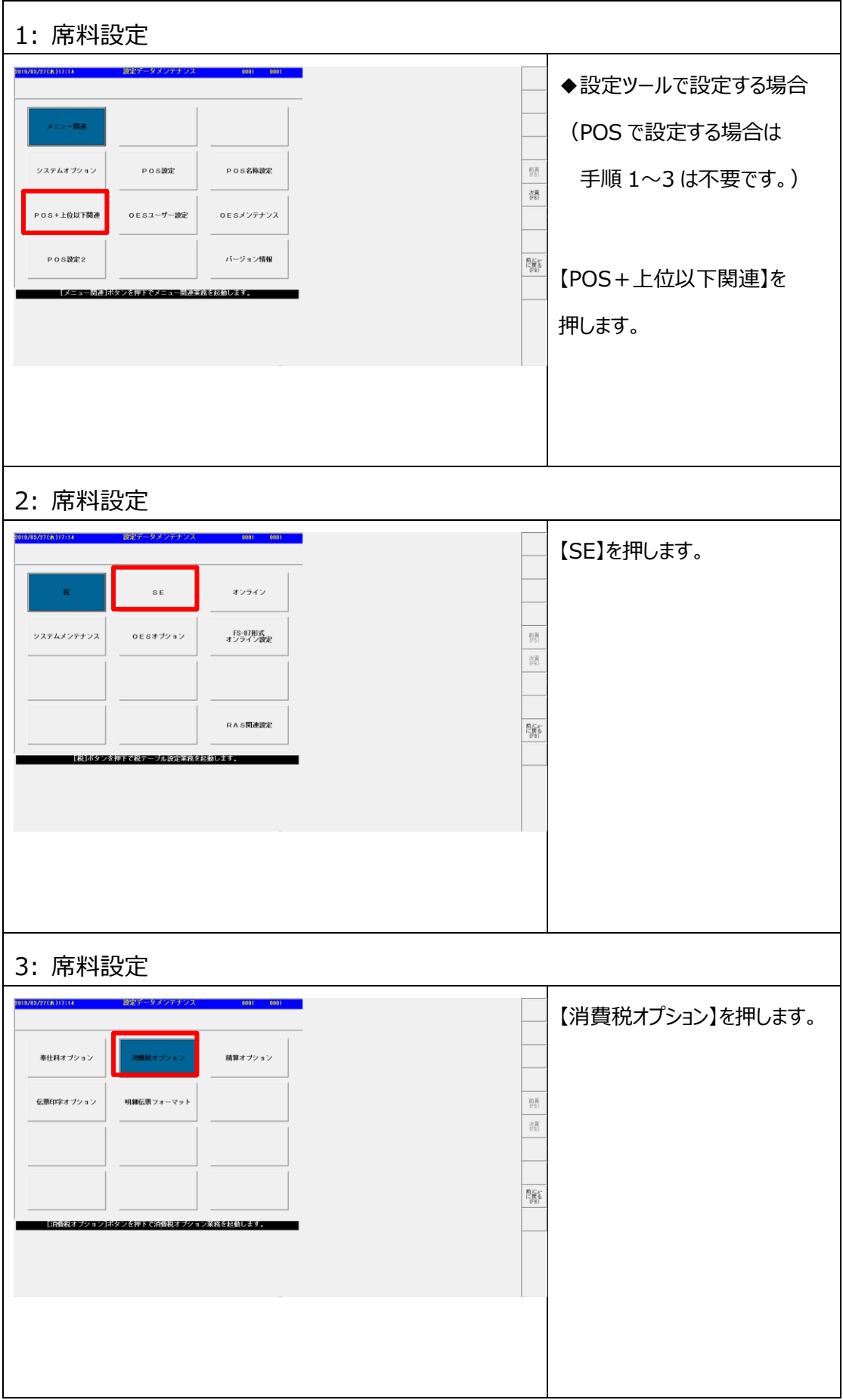

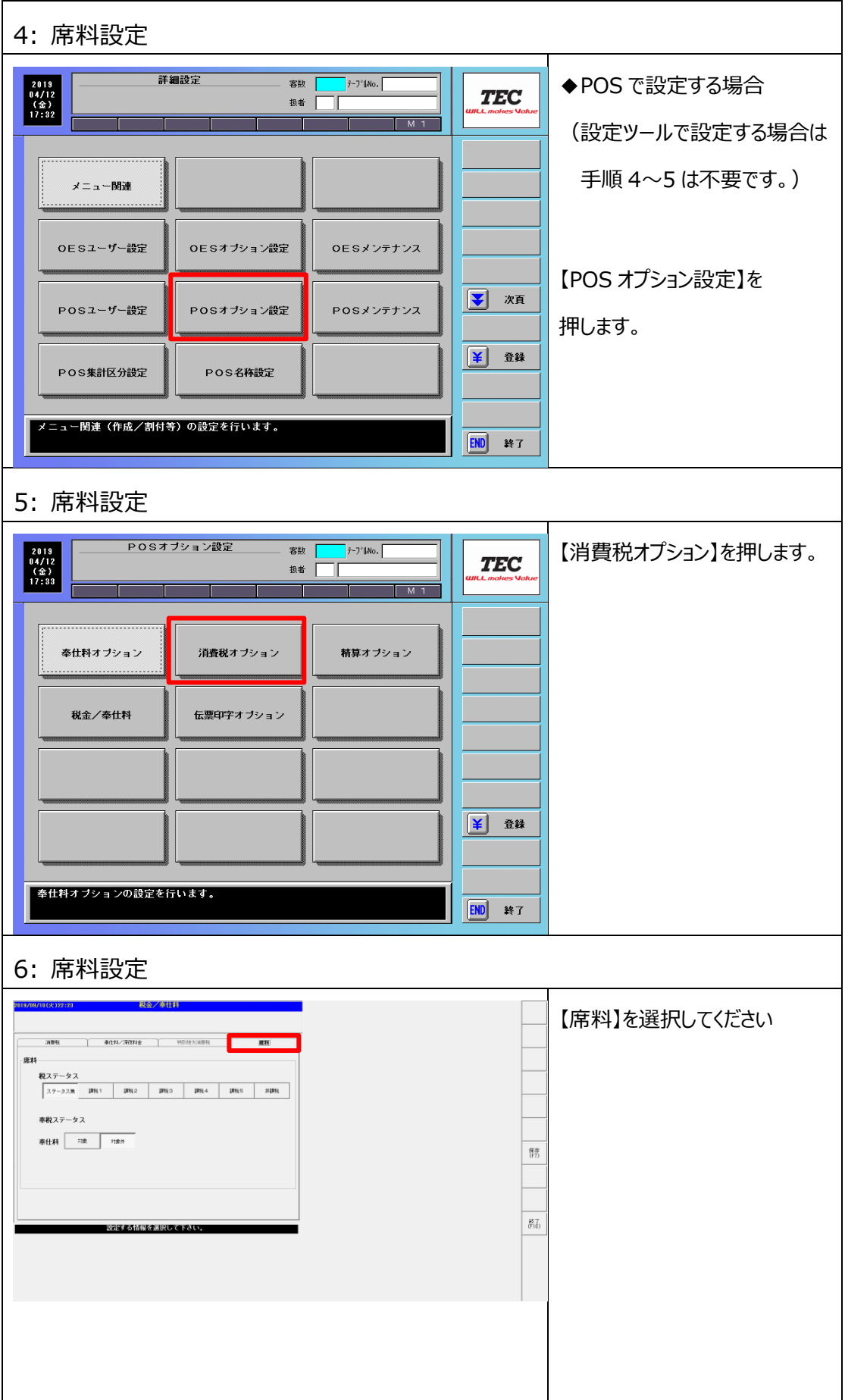

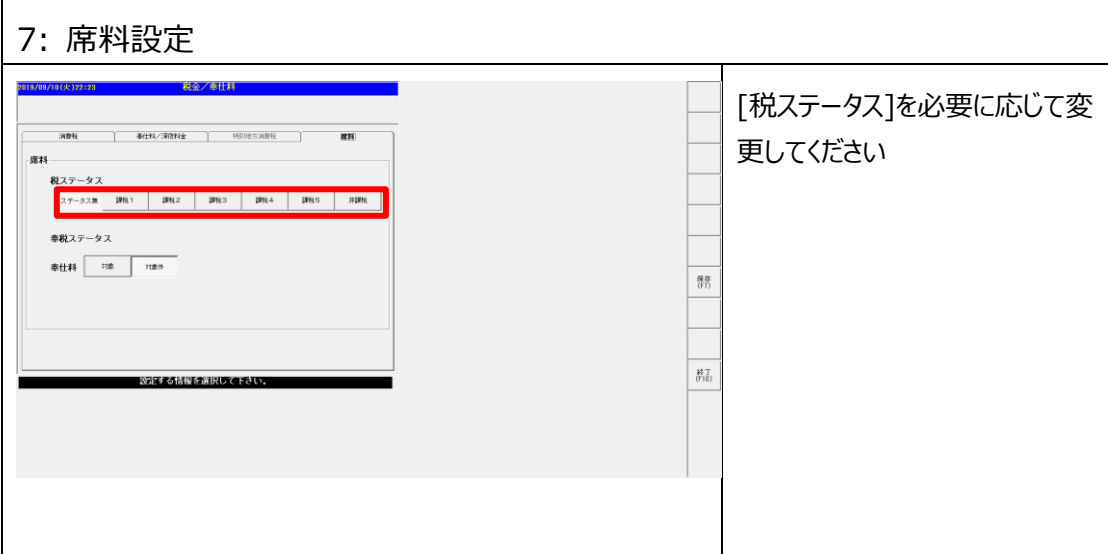

## **自動釣銭機設定変更**

税種切替を行い取り扱う金種が変更になった場合などに、自動釣銭機のニアエンプティ (残りがわずか)設定を確認、変更します。

例)外税運用に切替を行い 1 円玉、5 円玉を使用する様になった

**◆本設定は自動釣銭機を接続していない場合、本手順は不要です。 ◆本設定は POS でのみ設定可能です。**

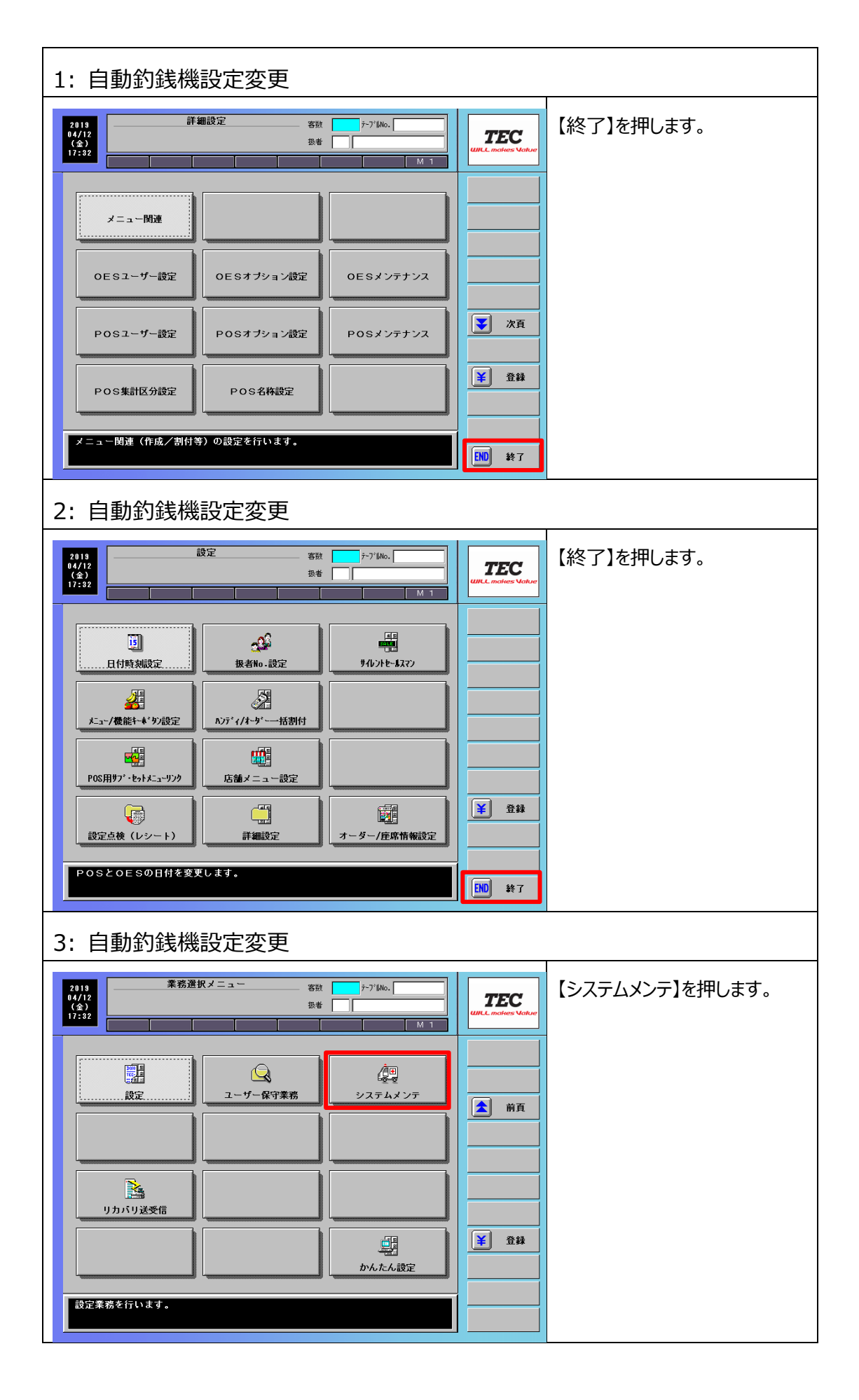

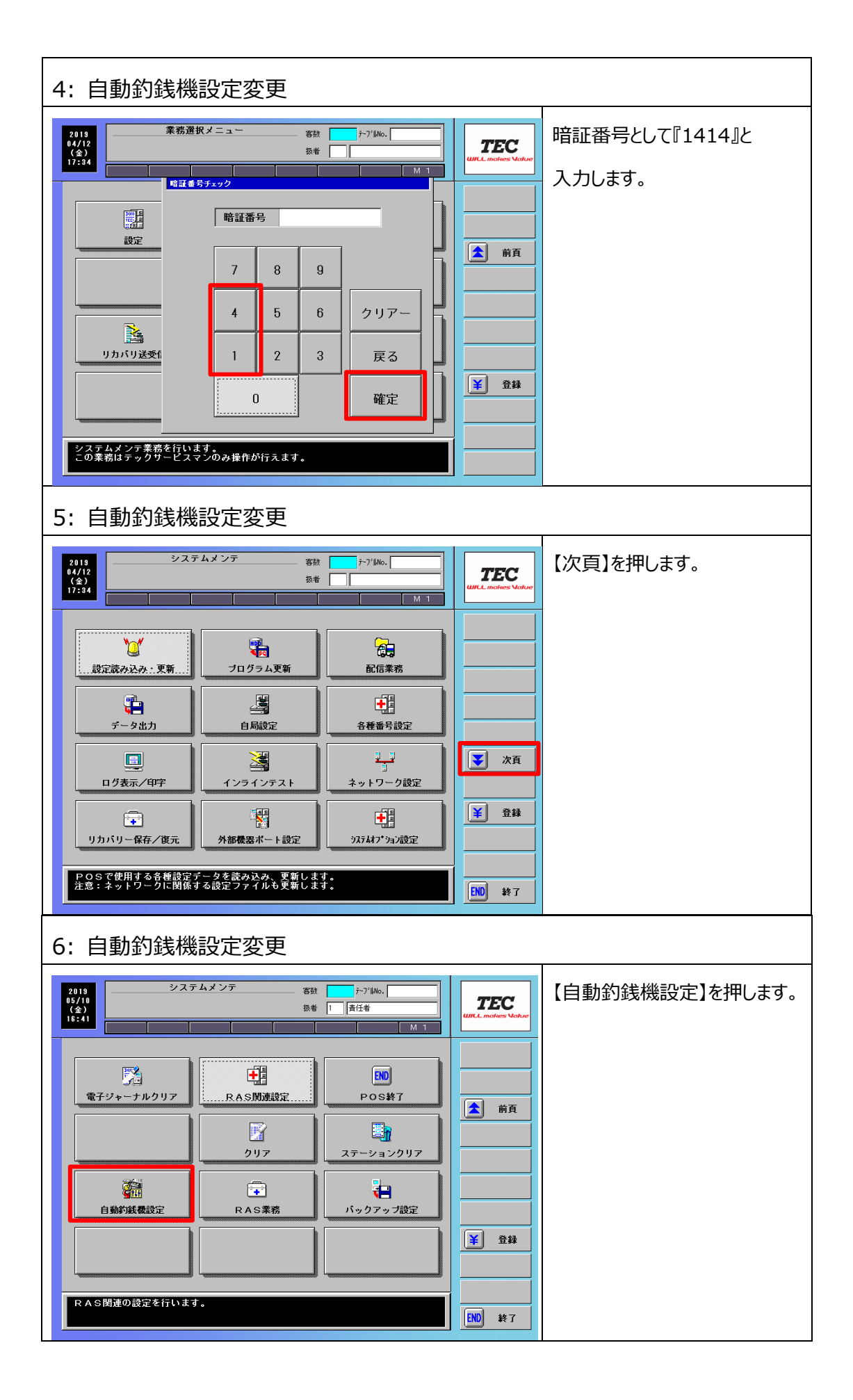

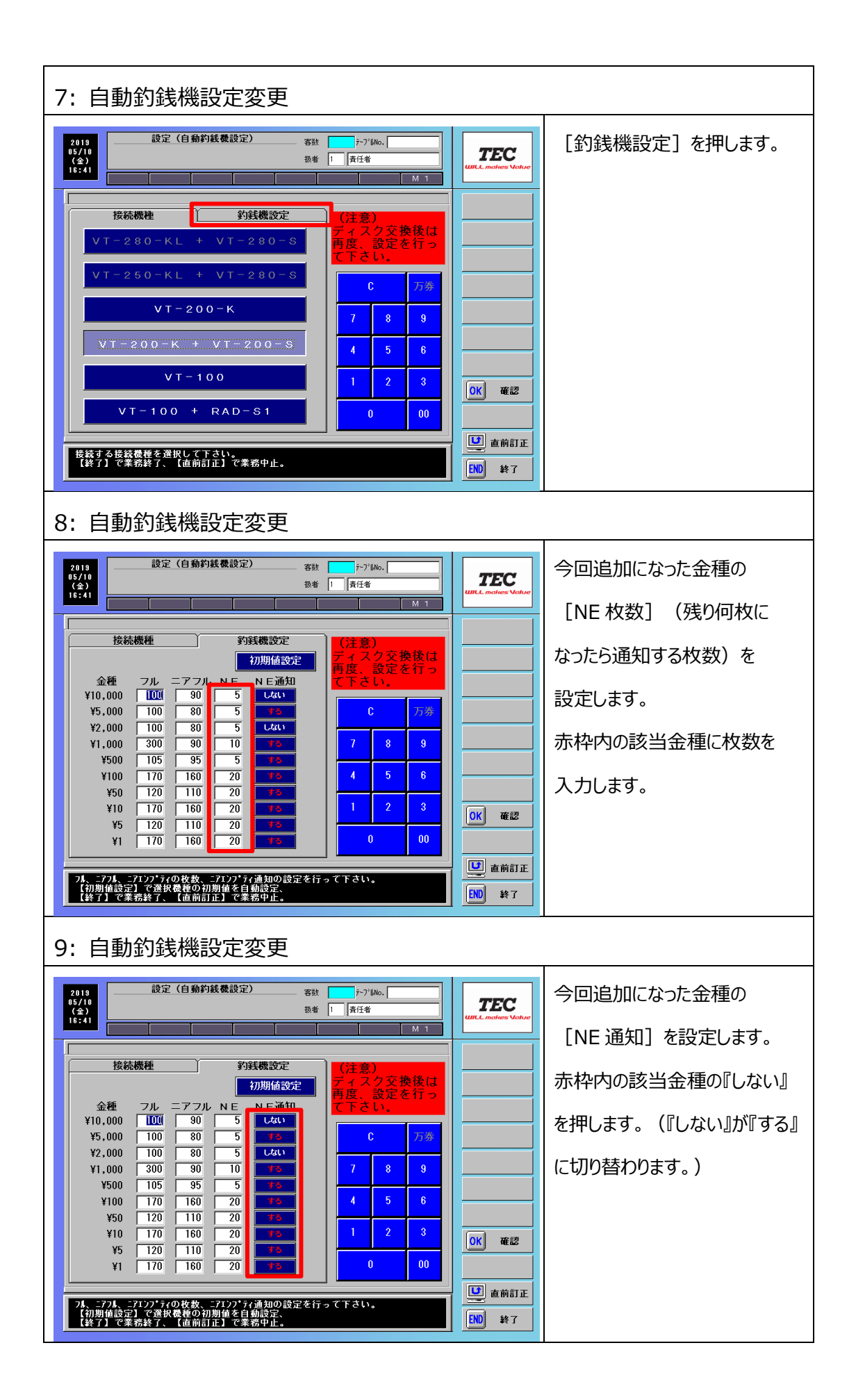

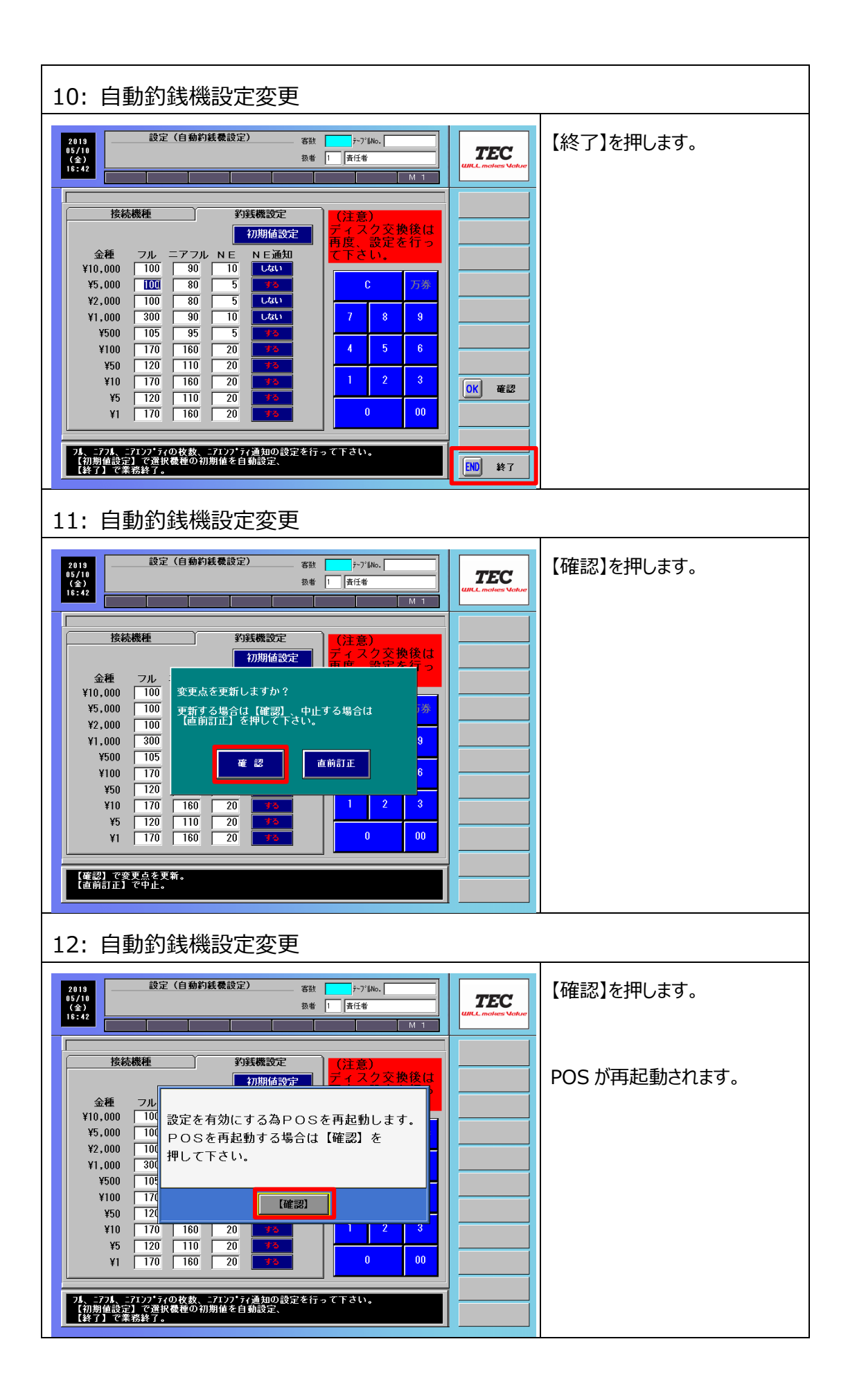

## **設定値メモ(作業時用)**

本マニュアルでは設定した値を記入して作業を行います。 作業中に参照できる設定値メモです。

### **●消費税設定値検討(2.1 消費税設定変更)**

#### サンプル画面(レストランマスタ設定)

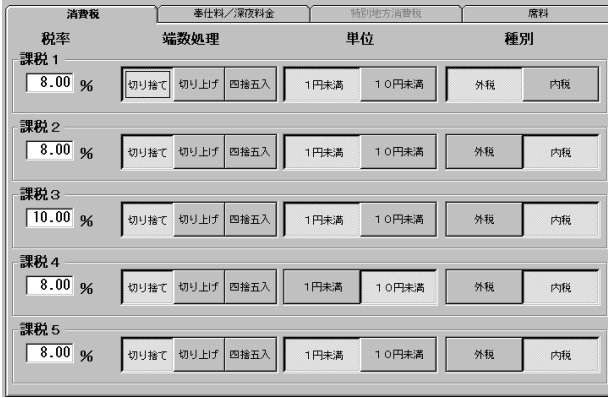

現状確認

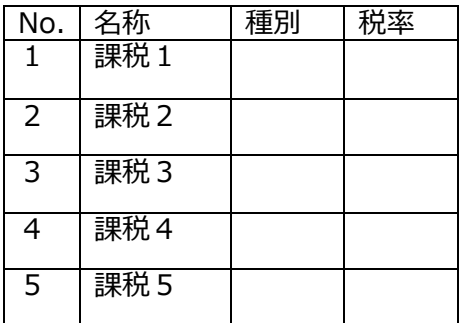

10/1 以降の設定値

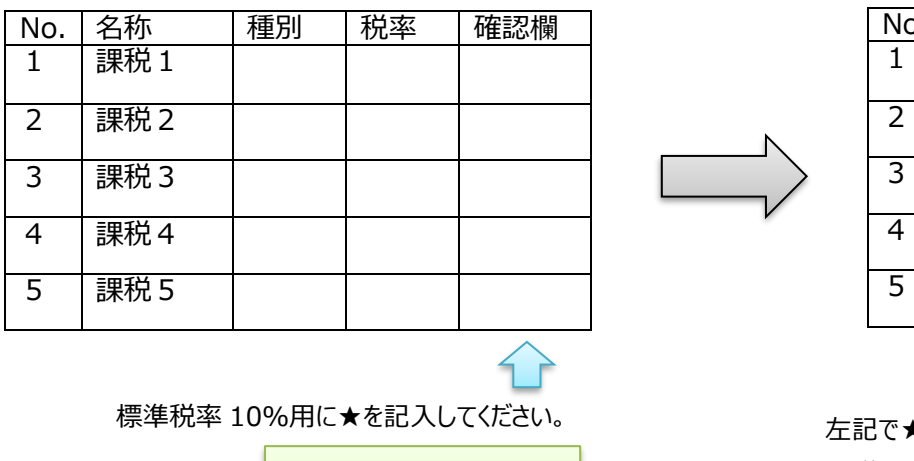

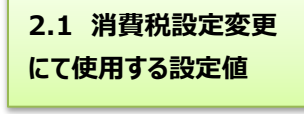

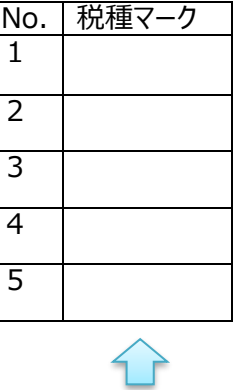

★を記入したの該当 No.に 外税ならば 『 外 』 内税ならば 『 内 』 を記載してください。

**2.6 レシート印字設定変更 にて使用する設定値**

設定作業において標準税率に関する対象項目に対しては★マークの課税を使用します。

★[全メニュー課税対象]

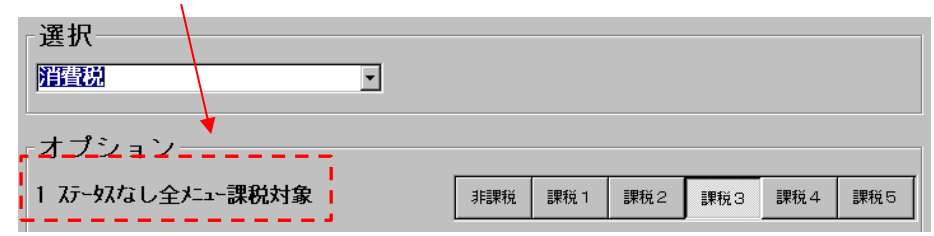

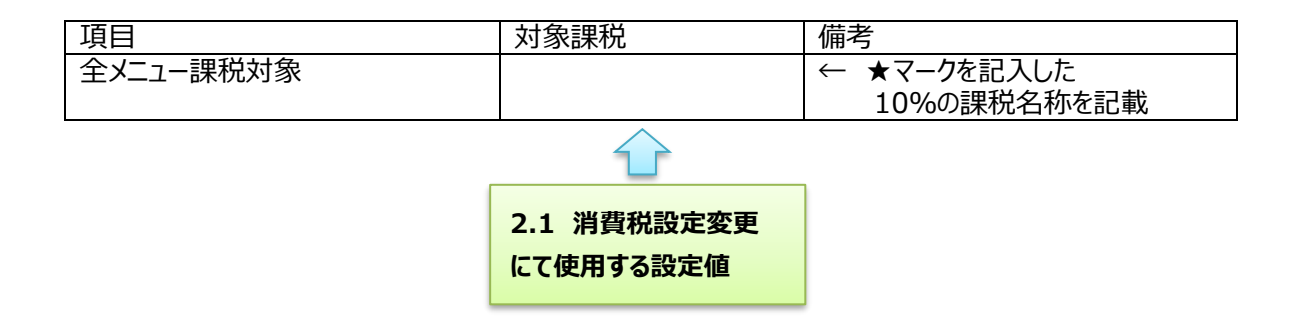

#### **●取引別(レシート)課税額/課税対象額印字名称の検討 (2.5 取引別レポート設定変更)**

サンプル画面(取引別名称設定)

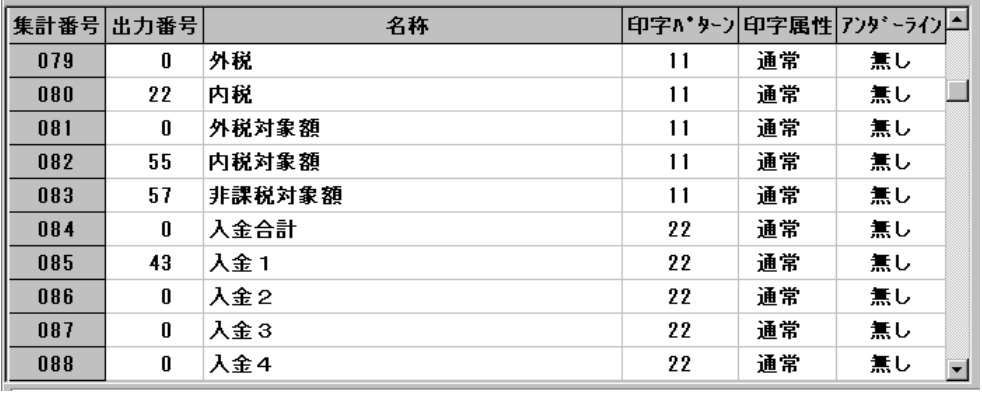

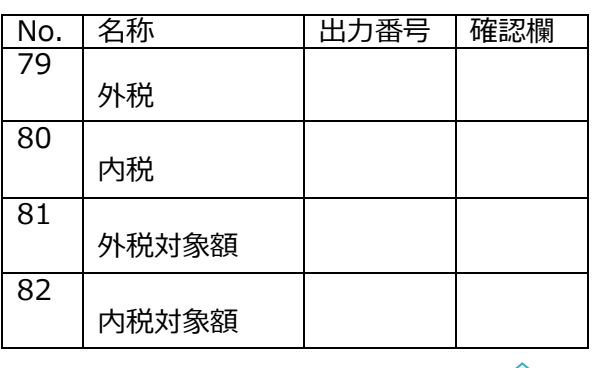

消費税設定で★を記入した課税に★マークを記入

現状確認 10/1 以降の設定値

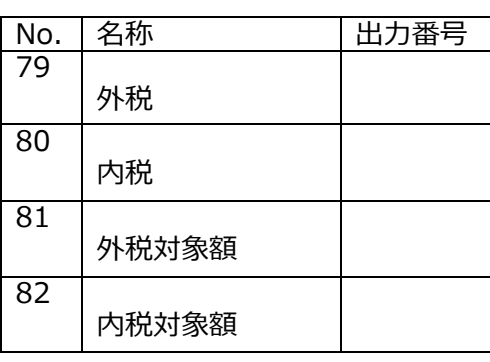

出力したい対象項目に左図で確認した 切替前の税種に応じた集計番号を設定。 切替前の税種の集計番号は『0』に設定。

**2.5 取引別レポート設定変更 にて使用する設定値**

# **設定変更チェックシート**

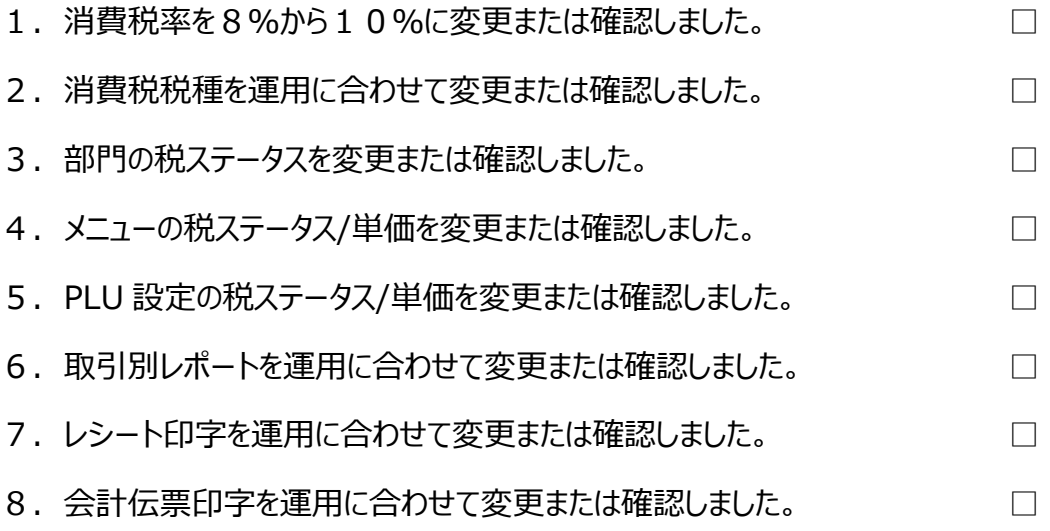